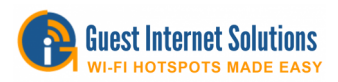

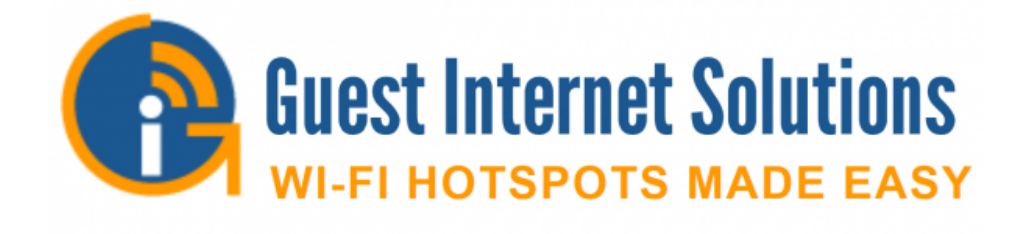

# **Guest Internet Documentación de Productos**

**enero, 2021** 

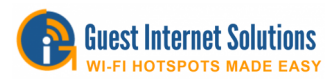

#### **Este documento está dividido en las siguientes secciones:**

**Introducción** - Internet Wi-Fi Hotspot Explicado

**Productos** - Información sobre cada uno de nuestros productos.

**Configuración**: lo que necesita para configurar una unidad y una guía para la configuración de cada unidad.

Una vez que haya configurado su unidad, deberá saber cómo usar nuestra interfaz de administración, que está cubierta en:

**Estado Administración Avanzado** 

**Gestión de la nube (Cloud Management)** le brinda información sobre nuestro GIS Cloud.

**Información adicional** es donde agregamos información que creemos que quizás desee saber.

**Preguntas frecuentes (FAQ - [Frequently Asked Questions\)](https://www.guest-internet.com/docs/en/faqs)** 

Si no puede encontrar una respuesta en estas secciones, contáctenos a través de nuestra página de soporte

https://guest-internet.com/guest\_internet\_hotspot\_support.php

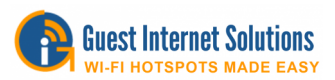

# **Introducción**

**Hotspot Wi-Fi Explicado** 

#### **¿Qué es Internet Wi-Fi?**

Para explicar Internet Wi-Fi, primero debemos aclarar **¿Qué es Wi-Fi?**

**Wi-Fi** significa **Wireless Fidelity** y es la tecnología utilizada por laptops, tabletas, teléfonos móviles y otros dispositivos para conectarse a Internet sin cables. La conexión a Internet se realiza a través de DSL o cable a un **ruteador inalámbrico**.

Un **ruteador inalámbrico** es un dispositivo electrónico que envía datos desde el cable de Internet a un dispositivo a través de señales de radio en lugar de otro cable.

Entonces, un **Internet Wi-Fi** es una conexión inalámbrica para cualquier dispositivo (computadora, laptop, tableta, smartphone, etc.).

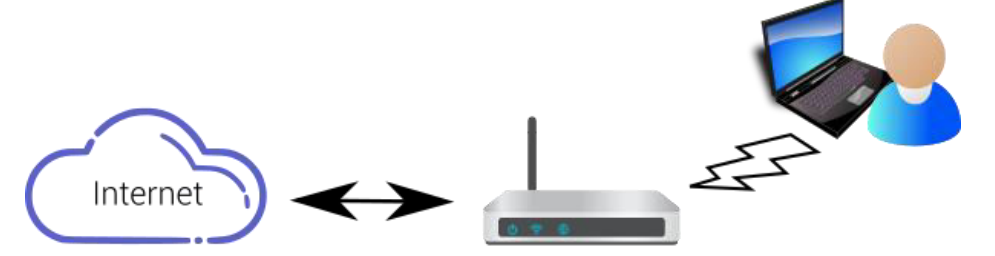

## **Ruteador DSL / Cable con WiFi inalámbrico** Se requiere una contraseña para conectar

La mayoría de domicilios y negocios tienen un ruteador inalámbrico que proporciona Internet. El ruteador inalámbrico tiene una contraseña (clave WEP o WPA) y, por lo tanto, los dispositivos solo pueden conectarse a Internet cuando se proporciona la contraseña.

#### **¿Qué es un Hotspot Wi-Fi?**

Básicamente, un **Hotspot Wi-Fi** es similar al **Internet Wi-Fi**, pero difiere en algunos aspectos:

- El ruteador inalámbrico no tiene una contraseña, por lo tanto, cualquier persona con un dispositivo móvil/tableta/laptop puede conectarse a la red;
- Debido a la falta de contraseña, generalmente se instala en **lugares públicos**;
- El acceso a Internet es controlado por un **Gateway**, de modo que solo los usuarios que han recibido la autorización pueden conectarse a Internet.

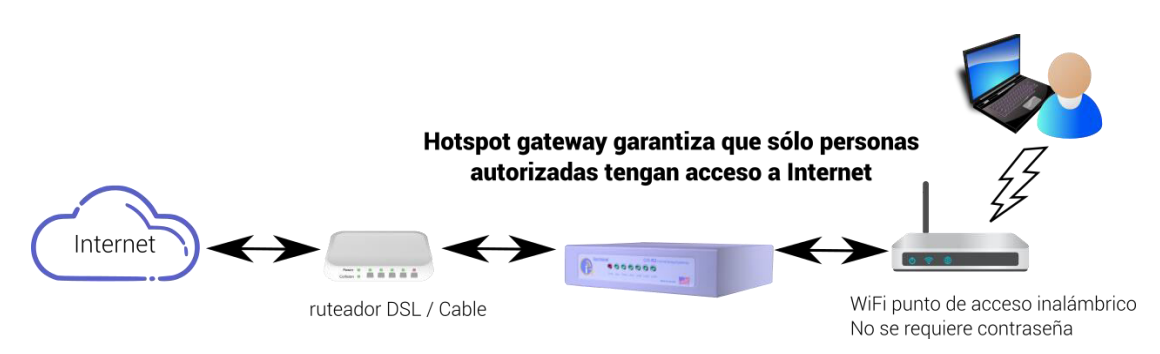

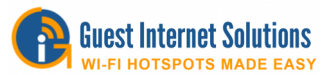

El **ruteador DLS/Cable** obtiene conexión a Internet del **Proveedor de Servicios de Internet (ISP)**, el **Gateway** se conecta al ruteador alámbrico para controlar quién puede conectarse y un **punto de acceso inalámbrico** se conecta al gateway para poder pasar la señal Wi-Fi a los dispositivos conectado.

#### **¿Qué hace un Gateway?**

Un **Gateway** es un dispositivo que proporciona autenticación, autorización y contabilidad para una red alámbrica o inalámbrica.

El Gateway tiene diferentes tipos de métodos de acceso que se seleccionan de acuerdo con los requisitos del negocio para controlar quién tiene acceso a la red:

- El usuario acepta los términos y condiciones de uso
- El negocio proporciona un código (pago o gratuito) al usuario
- Acceso por los medios social (via Facebook)
- El usuario proporciona información personal (por ejemplo: nombre, número de teléfono, dirección de email ...) para conectarse a Internet

También es posible combinar algunas de estas opciones. Por ejemplo: proporcionar una Internet gratuita y lenta, y luego cobrar por un acceso a Internet de alta velocidad.

El Gateway puede controlar la velocidad de descarga de cada usuario. Esto es necesario para que el **ancho de banda** (la cantidad de datos que se pueden transportar de un punto a otro en un período de tiempo dado, generalmente un segundo) disponible desde el proveedor DSL o de cable se pueda compartir por igual entre todos los usuarios.

El Gateway tiene muchas otras características que ayudan al proprietario del negocio proveer a los usuarios un buen servicio confiable de Internet, mientras asegurando de que el negocio no se ponga enriesgo. Algunas características son:

- Limitar el número de bytes de datos que un usuario puede descargar
- Cobar al usuario por el uso de Internet a través de PayPal o tarjeta de crédito/débito
- Monitorizar de uso del Hotspot con informes sobre usuarios conectados, uso y facturación
- Generación de códigos
- Configurar el hotspot para que esté disponible durante determinadas horas
- Página de acceso personalizada, la primera cosa que el usuario ve al conectarse a Internet
- El Gateway puede enviar un email al propietario del hotspot con informes, notificaciones e información de los usuarios
- El Gateway puede tener un firewall que impide que cualquier usuario del Hotspot se conecte a las computadoras de la empresa para evitar a los hackers
- El Gateway puede bloquear usuarios que abusan del servicio y permitir que los dispositivos aprobados se conecten directamente a Internet
- El Gateway puede tener una impresora conectada que imprime códigos en los tickets

Además de las características enumeradas anteriormente, el Gateway también puede tener **gestión en la nube**.

La gestión en la nube es una herramienta que permite que uno o varios Gateways se gestionen a través del servicio en la nube. Esto es muy útil para dos situaciones:

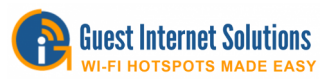

- Cuando una cadena de negocio tiene muchas ubicaciones que proporcionan Internet Wi-Fi para visitantes, todos los gateways instalados pueden ser administrados por un miembro del equipo de una instalación central de TI
- Cuando un negocio utiliza un proveedor de servicios de IT para hacer cargo de todos los problemas de IT.

#### **¿Cuáles son los peligros de proporcionar acceso a Internet para los visitantes?**

La mayoría de los negocios minoristas tienen un **Punto de Ventas (PoS)** en las instalaciones y muchos propietarios de negocios son conscientes del peligro de ser hackeado que puede ocurrir si el PoS está conectado directamente a Internet sin la protección de un firewall. Sin embargo, hay otros riesgos de tener el PoS hackeado que el propietario del negocio puede no ser consciente. Una situación puede ocurrir cuando el negocio ofrece acceso a Internet Wi-Fi a los usuarios.

Al conectar una unidad Wi-Fi directamente a la misma red que el PoS, cualquier usuario del Wi-Fi público puede acceder al PoS. Un ladrón de tarjetas de crédito con experiencia puede robar la información de tarjetas de crédito del PoS en pocos minutos, sin necesidad de entrar en el recinto.

Los proprietarios de negocios deben ser conscientes de que una unidad Wi-Fi nunca debe conectarse directamente a la red PoS. Las **reglas de la compañía de tarjetas de crédito (PCI DSS)** requieren que una unidad Wi-Fi pública esté conectada mediante uno de los dos métodos siguientes:

- 1. La unidad Wi-Fi debe estar conectada a un segundo circuito independiente de Internet (DSL), o
- 2. La unidad Wi-Fi solo debe conectarse a la red PoS a través de un segundo firewall

#### **¿Cómo eliminar los riesgos al instalar un Hotspot Wi-Fi para visitantes?**

Al proporcionar una conexión Wi-Fi abierta, el propietario del negocio también está expuesto a riesgos, además de los de tener la información de la tarjeta de crédito robada del Punto de Ventas.

El Wi-Fi público puede ser utilizado para compartir material protegido por derechos de autor y cuando esto ocurre, el propietario del negocio recibirá un **Aviso DMCA** del ISP, advirtiendo que se debe suspender el intercambio ilegal de archivos, o el servicio de Internet se desconectará. El minorista que depende del servicio de Internet para procesar tarjetas de crédito, no podrá procesar los pagos.

El servicio público de Internet Wi-Fi puede ser abusado de otras maneras. Los usuarios pueden ocupar las mesas de un café mientras usan el servicio gratuito, sin comprar productos, reduciendo así la rentabilidad del negocio. Los usuarios también pueden descargar archivos muy grandes (por ejemplo, vídeos), lo que resultará en otros usuarios recibiendo un servicio Wi-Fi muy lento y creando un retraso para procesar tarjetas de crédito, lo que ralentizará el proceso de pago. Otra reducción de rentabilidad.

Un Internet Hotspot Gateway resolverá los problemas de Wi-Fi del negocio. El gateway tiene un **firewall** (un sistema de seguridad de red diseñado para evitar el acceso no autorizado desde o hasta una red privada) que impide que los usuarios del Wi-Fi accendan al PoS y otras computadoras del negocio.

El gateway también tiene mecanismos de control que impiden el intercambio ilegal de archivos, y también evita que cualquier usuario utilice toda la capacidad de ancho de banda disponible. El gateway también puede limitar el tiempo que un usuario puede conectarse a Internet, evitando

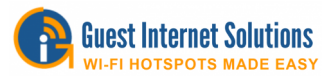

que un café o restaurante sea ocupado por usuarios que no están consumiendo. El gateway puede proporcionar un código por límite de tiempo a cada usuario en el caja del negocio.

#### **¿Por qué elegir Guest Internet?**

Guest Internet es líder en el mercado de Internet Hotspot Gateway con control de contenido. Nuestro Internet Hotspot Gateway de bajo costo no tiene costos adicionales o tasas mensuales y ofrece lo siguiente:

- Soporte vitalicio gratuito
- La capacidad de administrar completamente el acceso público a Internet:
- Diferentes tipos de acceso (acordando con los términos y condiciones de uso, usando dirección de email, usando un código e vía medios sociales)
- Establecer límites para todos los usuarios o para códigos individuales: límite de tiempo, límite de velocidad y límite de datos
- Administración de las unidades de forma remota con el servicio gratuito GIS Cloud
- Mostrar para los clientes una página de acceso personalizada con contenido promocional
- Cobrar por el acceso
- Recopilar datos de los clientes para marketing

#### **Hacemos que el punto de acceso Wi-Fi funcione mejor**

Agrega nuestra puerta de enlace de punto de acceso para mejorar tu punto de acceso Wi-Fi:

- Instalación plug & play con asistente fácil de usar
- Muestra una página de inicio de sesión con tu logo y anuncios.
- Requiere el uso de códigos de inicio de sesión individuales o grupales
- Tarjeta de crédito y facturación y reportes de PayPal.
- Cortafuegos incorporado
- Descargas ilegales y sitios web pueden ser bloqueados
- El control de velocidad comparte el ancho de banda
- El acceso puede ser bloqueado fuera del horario comercial
- Sin cargos extra o cuotas mensuales

Ofrecemos una manera muy sencilla y económica de agregar funciones importantes para cualquier punto de acceso Wi-Fi.

Hacemos una gama de productos: desde un producto de 25 usuarios para un bar o restaurante, hasta un producto de más de 2000 usuarios adecuado para un gran resort.

Las características del producto han sido diseñadas para proteger su negocio de las consecuencias del robo de datos y para brindar a sus huéspedes y visitantes un excelente servicio de Internet.

Nuestros productos tienen un gran sentido financiero: los productos de bajo costo le garantizan un rápido retorno de la inversión.

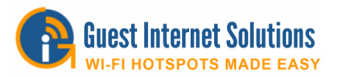

#### **Instalación plug and play**

Nuestros productos no requieren un especialista en computación para instalarlos. Con el asistente de configuración fácil de seguir, cualquier persona que maneja un negocio ya tiene las habilidades requeridas.

#### **10,000 códigos de acceso**

Se pueden generar hasta 10,000 códigos de acceso al mismo tiempo. Cuando los códigos de acceso expiran, se pueden generar nuevos códigos. Los códigos de acceso tienen muchas características / límites, como la duración, el usuario único / múltiple por código y las velocidades de descarga / carga.

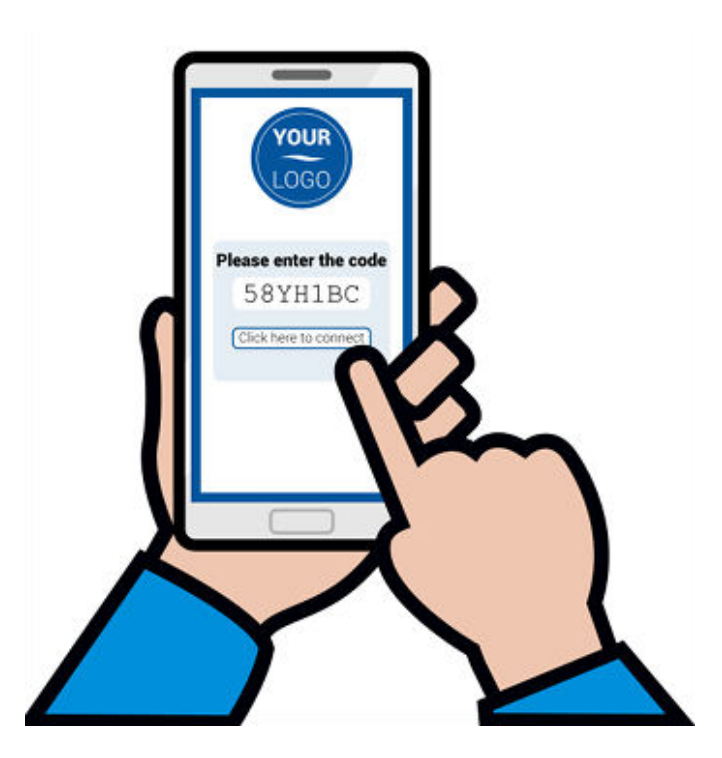

#### **Facturación y reporte de tarjetas de crédito.**

La facturación de la tarjeta de crédito se puede configurar para puntos de acceso comerciales. Se requiere una cuenta de PayPal y la información de la cuenta debe ingresarse durante el proceso de configuración. Todos los pagos van directamente a su cuenta de PayPal.

#### **Las descargas ilegales están bloqueadas**

Algunos invitados y visitantes tienen instalado software para compartir archivos en sus computadoras. Cuando los archivos tienen derechos de autor (música, MP3 o videos), compartir archivos es ilegal. El intercambio de archivos puede ser identificado por organizaciones como la RIAA que luego demandan a los clientes de DSL. Nuestros productos de mayor rendimiento bloquean el uso compartido de archivos para evitar que el operador de Hotspot corra el riesgo de desconexión y demandas de DSL.

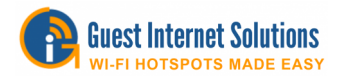

#### **Muy facil de usar**

Conecte el producto a su enrutador o cable módem y luego conecte una computadora al producto. Simplemente responda las preguntas que aparecen en la pantalla en el asistente de configuración:

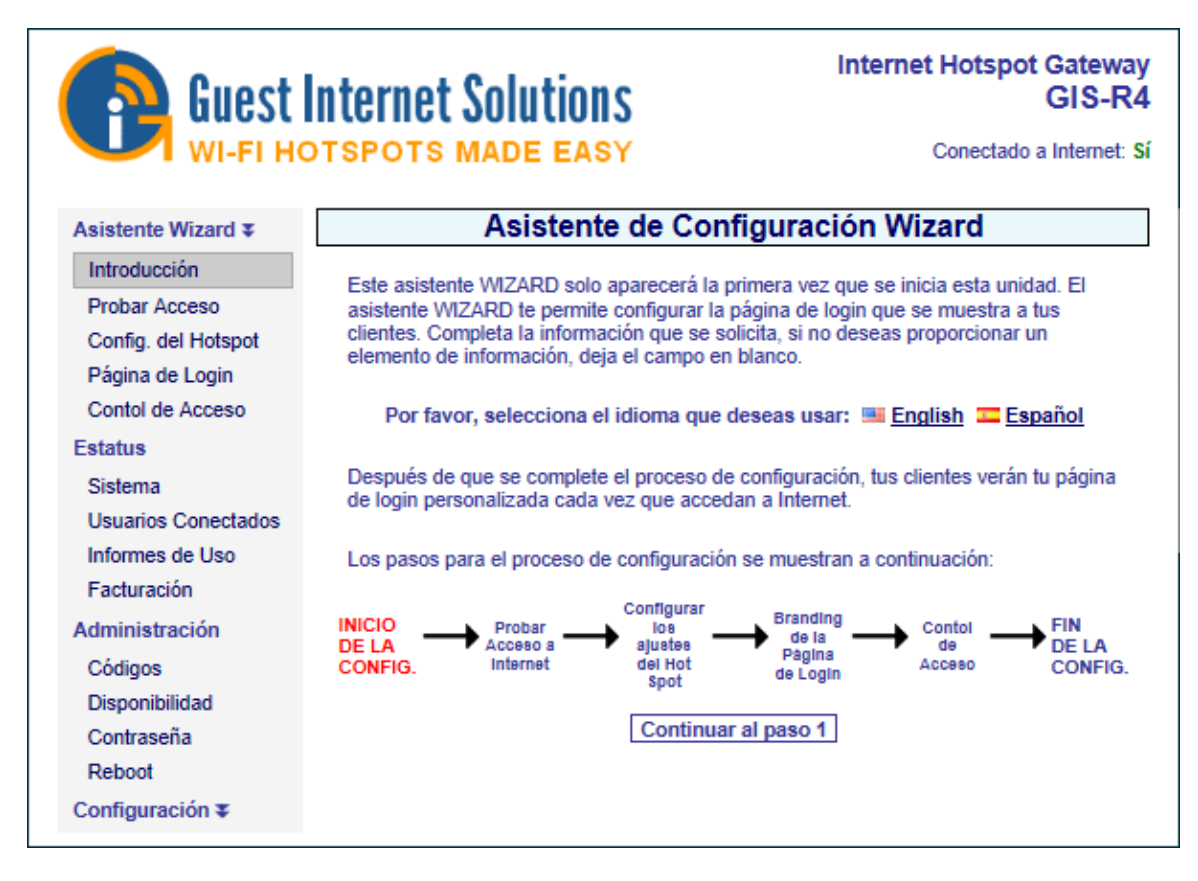

El asistente comprueba su conexión a Internet y luego crea su página de inicio de sesión personalizada y selecciona las funciones correctas para su negocio.

Ahora tiene un punto de acceso Wi-Fi para proporcionar Internet a sus invitados.

#### **Página de inicio de sesión: uso para publicidad.**

Doce páginas de inicio de sesión diferentes ya están instaladas en todos nuestros productos. Además, puede cargar su propia foto de fondo o diseñar una página de inicio de sesión con publicidad en HTML. Promocione ofertas especiales para aumentar las ventas o proporcione un cupón de descuento para alentar las visitas de regreso. Lea más acerca de las páginas de inicio de sesión

#### **El control de velocidad comparte el ancho de banda**

Uno de los problemas con los puntos de acceso Wi-Fi es que algunos huéspedes abusan del servicio al descargar archivos muy grandes. Esto ralentiza el acceso a Internet para todos los demás huéspedes, y también para las computadoras de negocios si se utiliza una conexión DSL o por cable para todos los servicios. Nuestro control de velocidad garantiza que cada huésped reciba una parte justa del ancho de banda total disponible e impide que cualquiera que descargue un archivo grande ralentice el servicio de Internet para otros huéspedes.

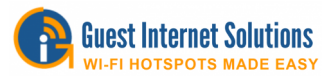

#### **Cortafuegos incorporado**

Todos nuestros productos tienen un firewall que impide que los usuarios de puntos de acceso Wi-Fi accedan a cualquier computadora que esté conectada al mismo DSL o cable. El firewall evita que un pirateado obtenga acceso a un terminal de Punto de Venta (PoS) para evitar el robo de información de tarjetas de crédito. Todos nuestros productos cumplen con los requisitos de la industria de tarjetas de crédito PCI DSS.

#### **Los sitios web pueden ser bloqueados**

Nuestros productos tienen una característica llamada filtrado de contenido. Esto bloquea el acceso a sitios web pornográficos y similares, lo que garantiza que la navegación web sea apta para familias. Además de actuar como control parental, el filtrado de contenido evita que cualquier persona vea sitios web desagradables en lugares públicos. El filtrado de contenido garantiza que no recibirá ninguna queja de los huéspedes que se hayan sentido ofendidos por el servicio de punto de acceso Wi-Fi.

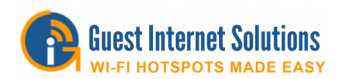

## **Productos**

#### **Productos de puerta de enlace inalámbrica GIS**

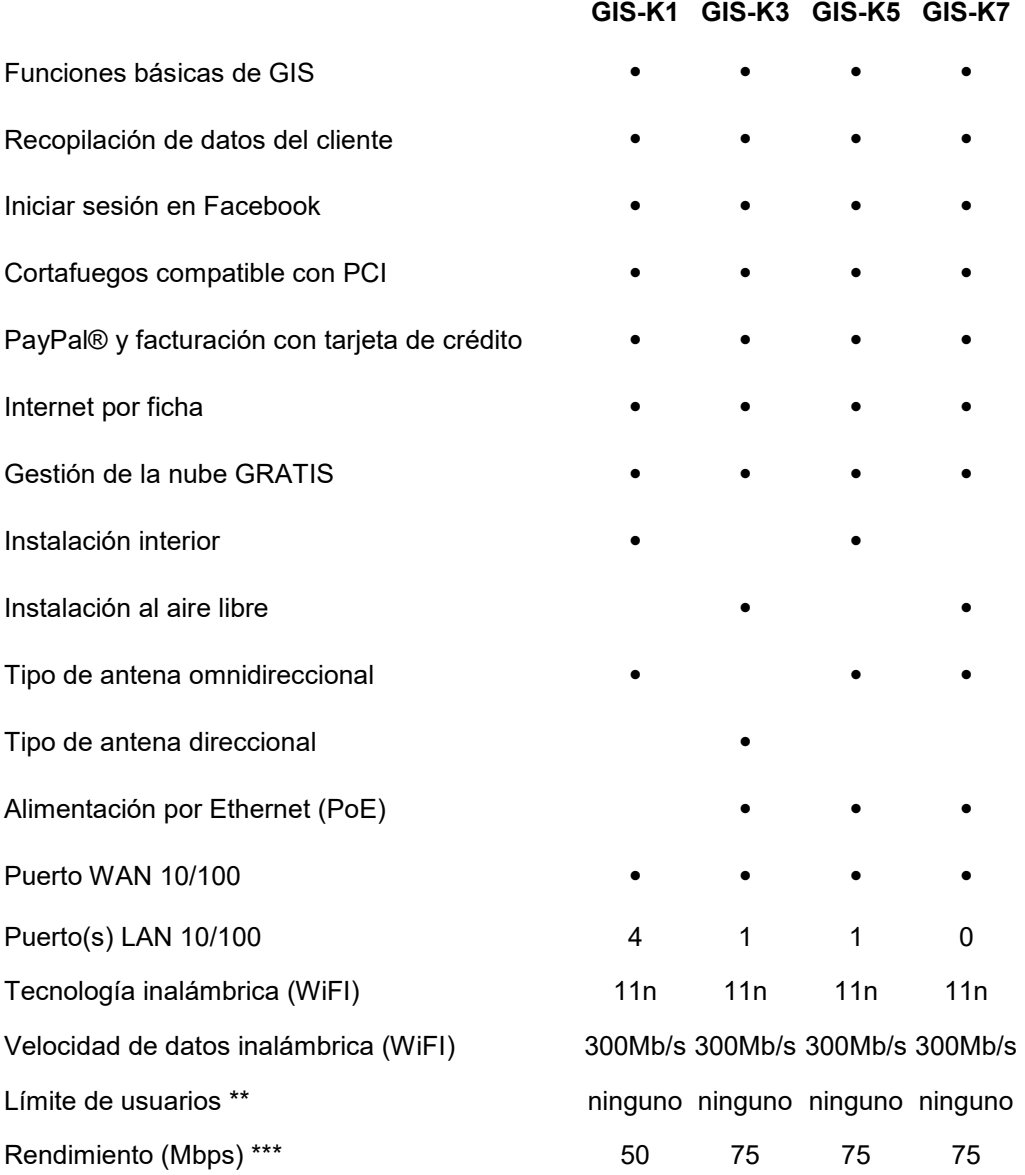

\*\* No hay límites en el número de usuarios, pero la capacidad del usuario depende del tipo y la cantidad de tráfico de usuarios, el ancho de banda de backhaul y las opciones de puerta de enlace.

\*\*\* El rendimiento depende de la infraestructura de red, el ancho de banda de backhaul y las opciones de puerta de enlace.

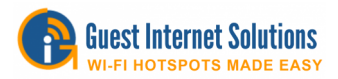

## **GIS productos de puerta de enlace inalámbrica**

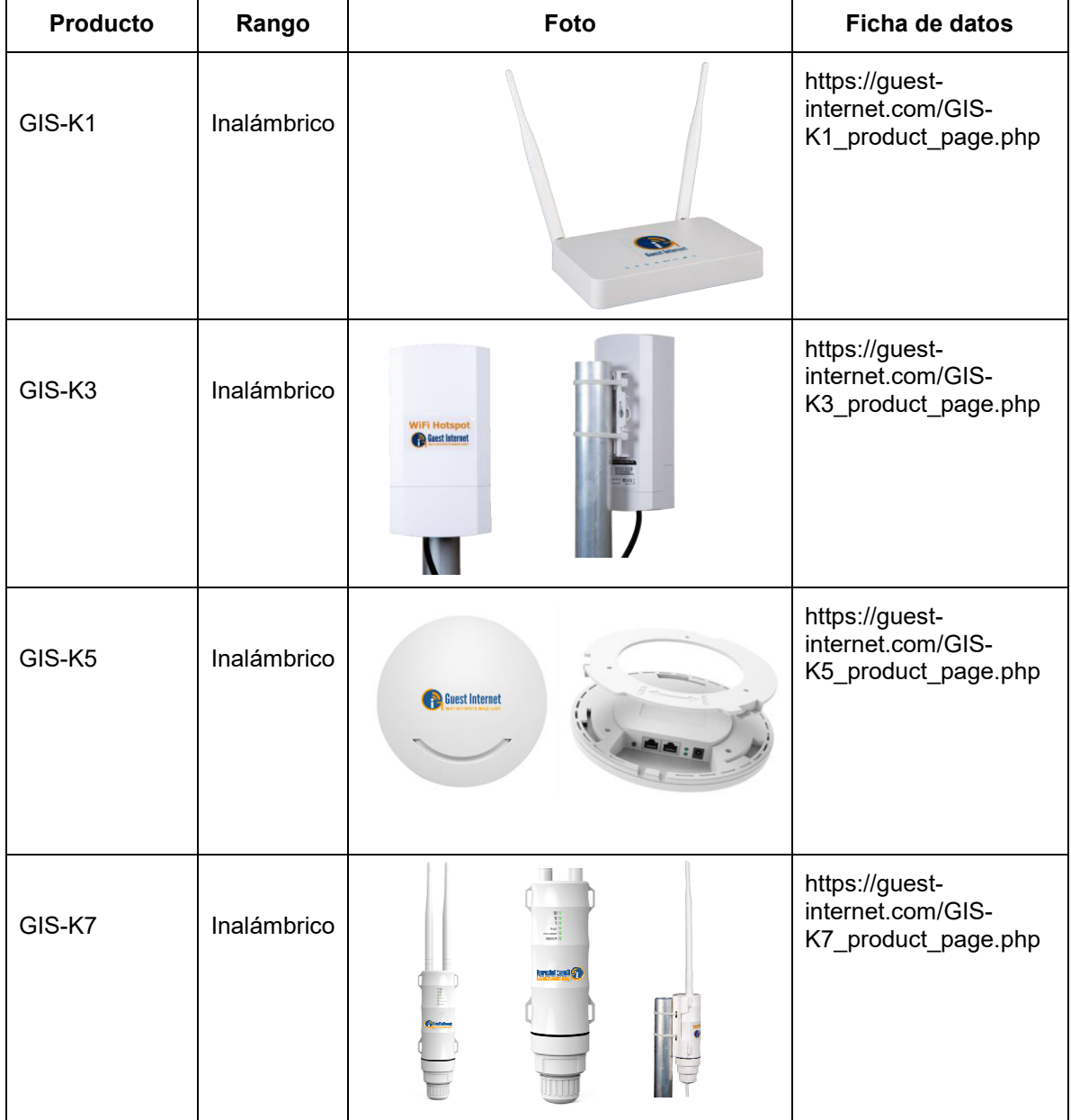

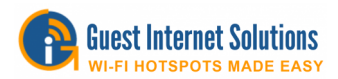

## **Productos GIS Ethernet Gateway y PRO Gateway**

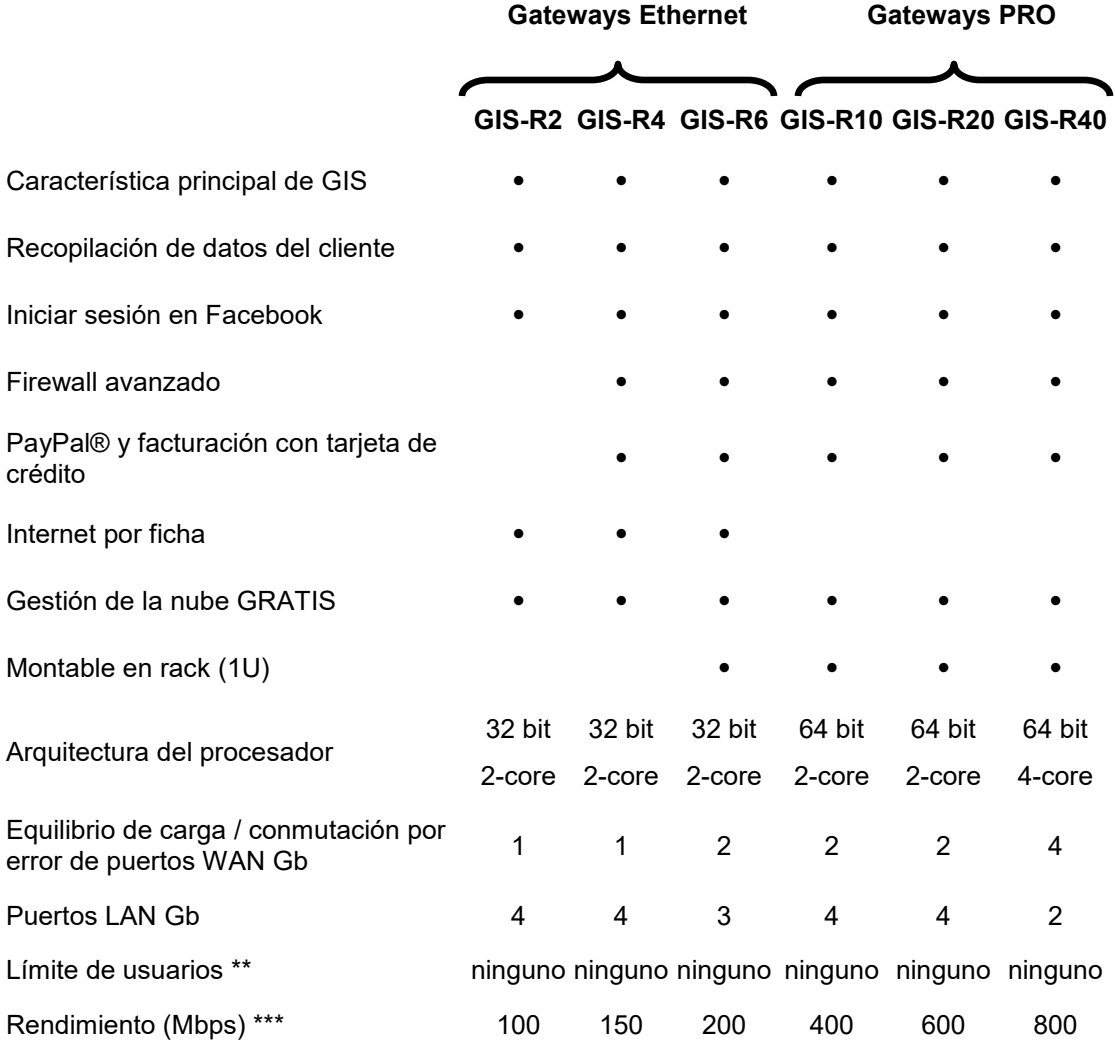

\*\* No hay límites en el número de usuarios, pero la capacidad del usuario depende del tipo y la cantidad de tráfico de usuarios, el ancho de banda de backhaul y las opciones de puerta de enlace.

\*\*\* El rendimiento depende de la infraestructura de red, el ancho de banda de backhaul y las opciones de puerta de enlace.

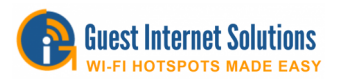

### **GIS Ethernet Hotspot Gateway Product Links**

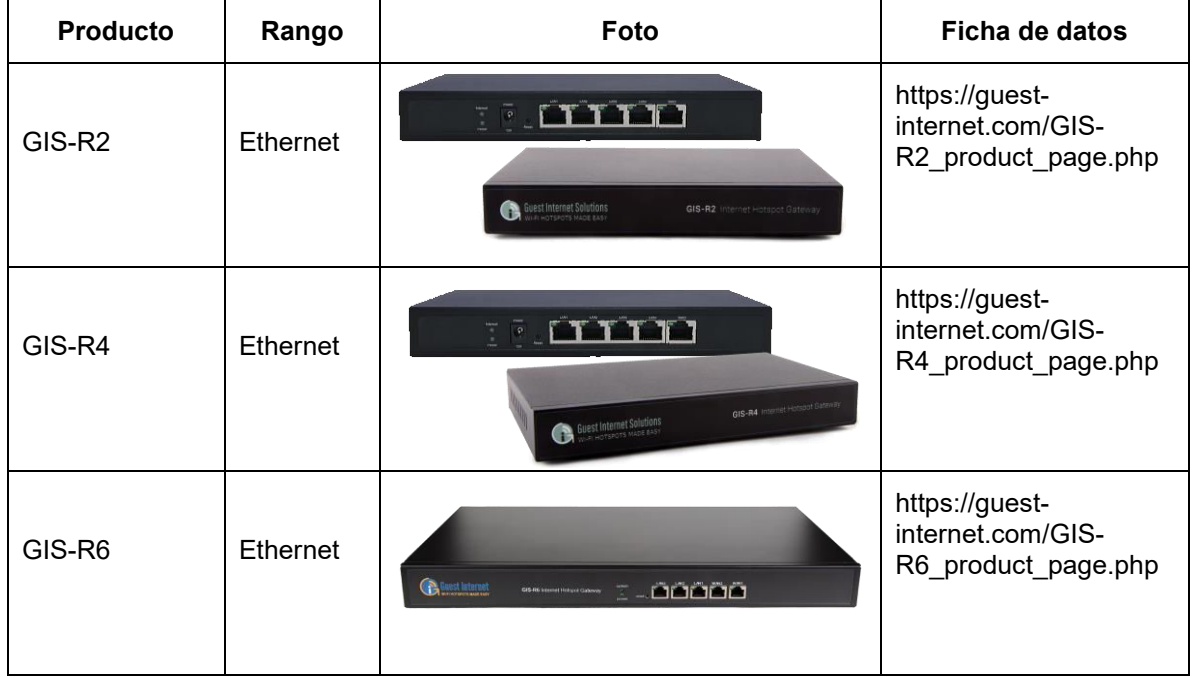

## **GIS High Performance Enterprise (PRO) Ethernet Hotspot Gateway Product Links**

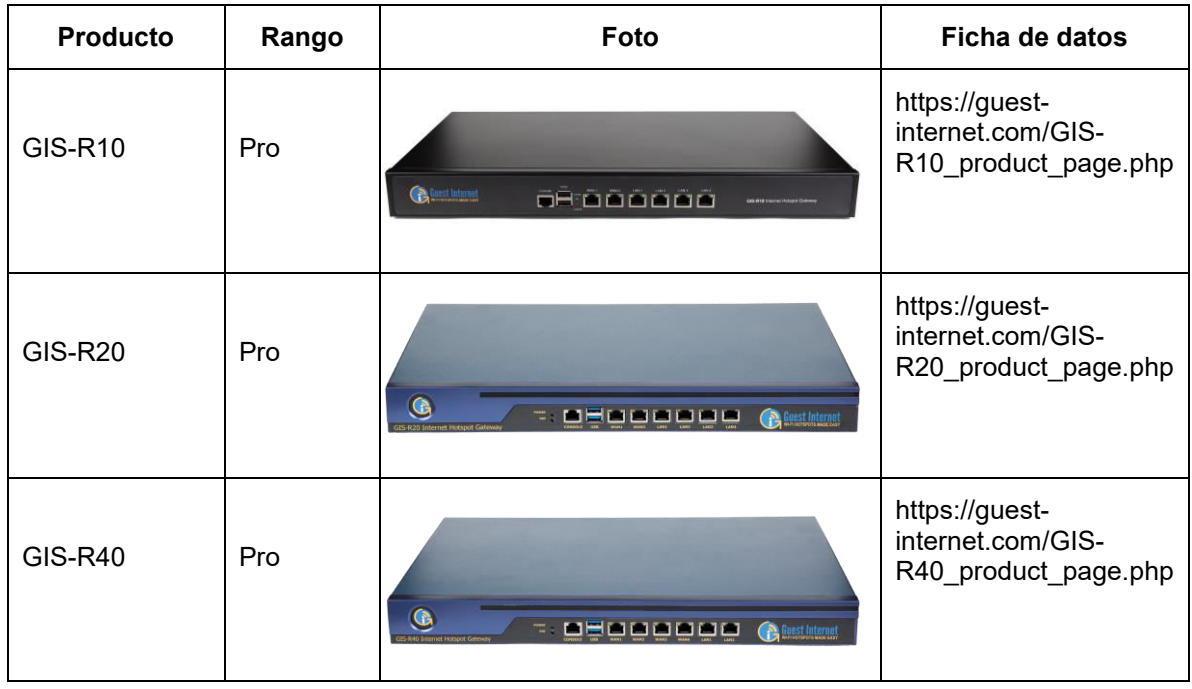

 $\overline{1}$ 

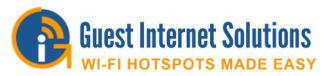

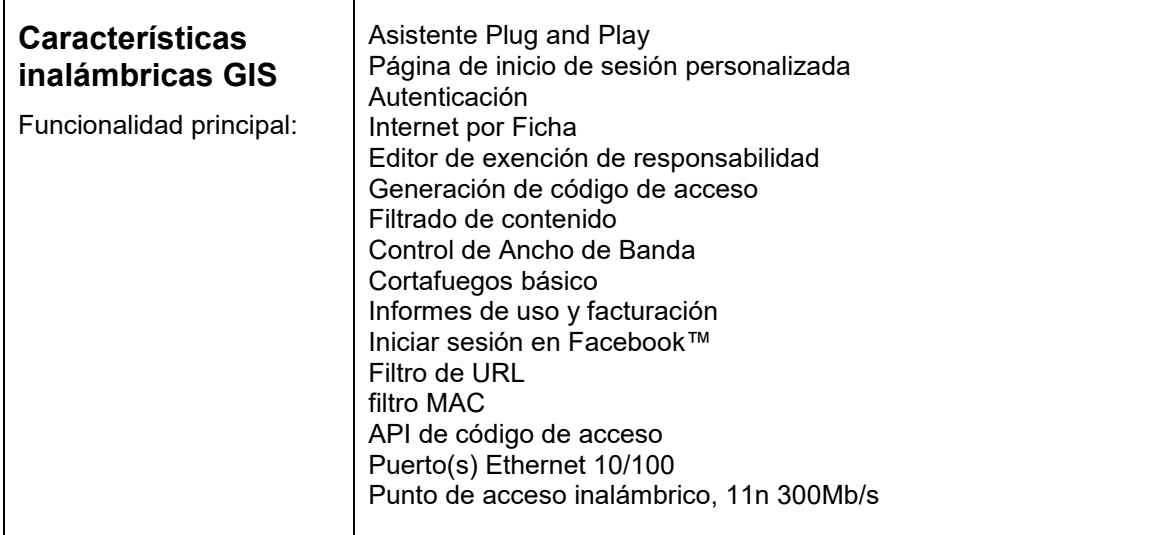

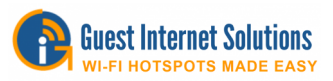

El GIS-K1 es un potente punto de acceso inalámbrico de largo alcance para instalaciones en interiores y tiene antenas omnidireccionales para 2x2 MIMO con capacidad de 300Mb / s.

El puerto WAN GIS-K1 Hotspot Gateway se conecta al enrutador de su ISP y proporciona acceso controlado a Internet para un número ilimitado de invitados.

El GIS-K1 puede tener puntos de acceso inalámbricos adicionales y computadoras con cable conectadas a los cuatro puertos LAN.

El Hotspot Gateway GIS-K1 le permite compartir de forma segura su conexión a Internet con sus invitados.

Las características incluyen mostrar una página de inicio de sesión personalizada, capturar datos de usuario para marketing y administrar usuarios con una variedad de herramientas poderosas. Puede elegir cómo desea proporcionar acceso a Internet.

Los controles de ancho de banda para mejorar la calidad del servicio (QoS) en la unidad se pueden habilitar para limitar la velocidad de carga y descarga del usuario, distribuyendo el ancho de banda disponible de manera uniforme entre los usuarios. También puede establecer límites de tiempo y datos por usuario desde cualquier dispositivo conectado a su red.

El GIS-K1 tiene la función de diseño e impresión de cupones que es muy popular entre los clientes de América Latina que instalan sitios de Internet-por-ficha.

El GIS-K1 Hotspot Gateway es una instalación sencilla plug and play, que no requiere conocimientos técnicos especializados.

- Acceso abierto: no hay página de inicio de sesión pero se aplican reglas de firewall
- Acepta los términos y condiciones
- Inicie sesión con un código de inicio de sesión generado previamente
- Proporcione la dirección de correo electrónico y otra información.
- Comprar acceso con tarjeta de crédito
- Acceso de 2 niveles: velocidad lenta gratuita + compra de alta velocidad
- Iniciar sesión en Facebook

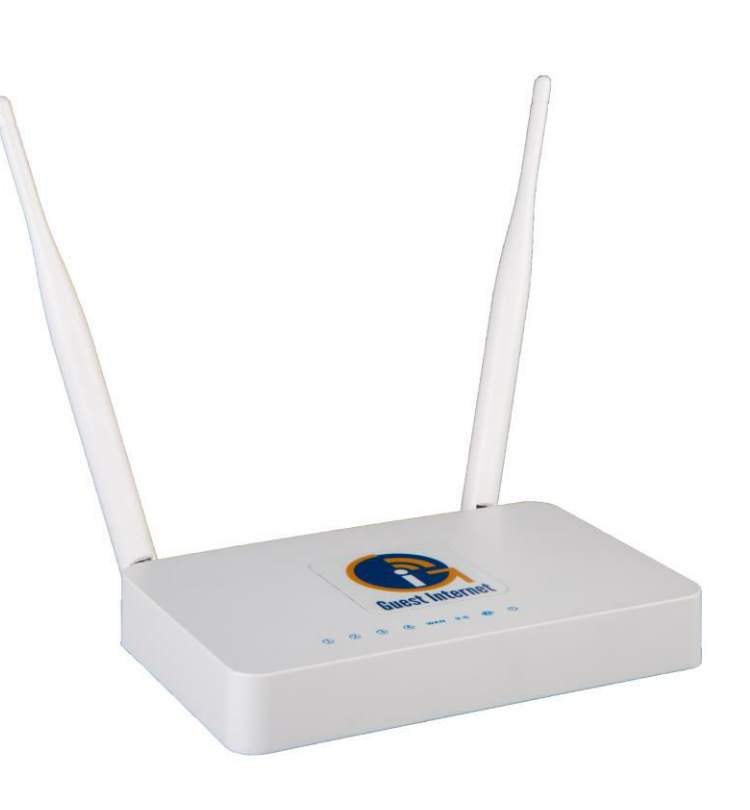

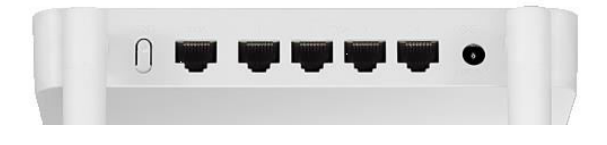

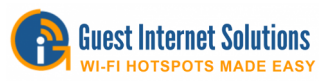

The GIS-K3 is a powerful long-range El GIS-K3 es un potente punto de acceso inalámbrico de largo alcance para instalaciones forastero y tiene antena direccionale para 2x2 MIMO con capacidad de 300Mb / s.

El puerto WAN GIS-K3 Hotspot Gateway se conecta al enrutador de su ISP y proporciona acceso controlado a Internet para un número ilimitado de invitados.

El GIS-K3 puede tener puntos de acceso inalámbricos adicionales y computadoras con cable conectadas a los cuatro puertos LAN.

El Hotspot Gateway GIS-K3 le permite compartir de forma segura su conexión a Internet con sus invitados.

Las características incluyen mostrar una página de inicio de sesión personalizada, capturar datos de usuario para marketing y administrar usuarios con una variedad de herramientas poderosas. Puede elegir cómo desea proporcionar acceso a Internet.

Los controles de ancho de banda para mejorar la calidad del servicio (QoS) en la unidad se pueden habilitar para limitar la velocidad de carga y descarga del usuario, distribuyendo el ancho de banda disponible de manera uniforme entre los usuarios. También puede establecer límites de tiempo y datos por usuario desde cualquier dispositivo conectado a su red.

El GIS-K3 tiene la función de diseño e impresión de cupones que es muy popular entre los clientes de América Latina que instalan sitios de Internet-por-ficha.

El GIS-K3 Hotspot Gateway es una instalación sencilla plug and play, que no requiere conocimientos técnicos especializados.

- Acceso abierto: no hay página de inicio de sesión pero se aplican reglas de firewall
- Acepta los términos y condiciones
- · Inicie sesión con un código de inicio de sesión generado previamente
- Proporcione la dirección de correo electrónico y otra información.
- Comprar acceso con tarjeta de crédito
- Acceso de 2 niveles: velocidad lenta gratuita + compra de alta velocidad
- Iniciar sesión en Facebook

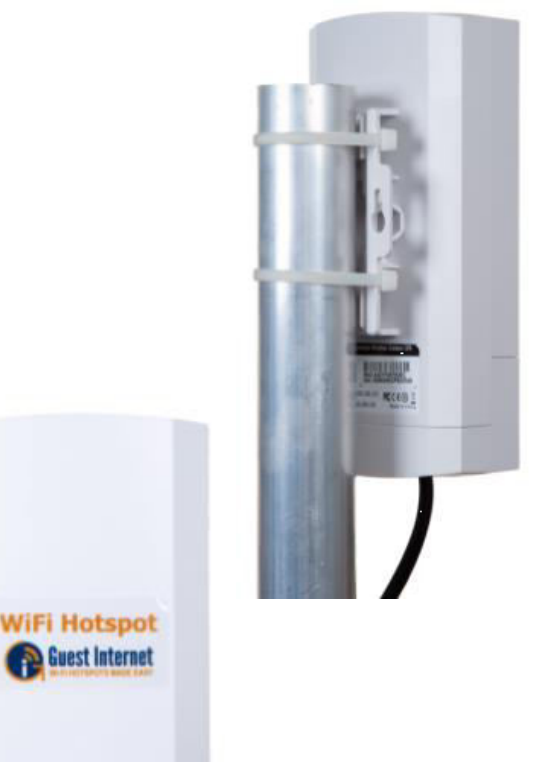

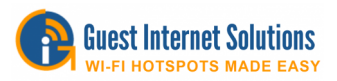

El GIS-K5 es un potente punto de acceso inalámbrico de largo alcance para instalaciones en interiores y tiene antena omnidireccionale para 2x2 MIMO con capacidad de 300Mb / s.

El puerto WAN GIS-K5 Hotspot Gateway se conecta al enrutador de su ISP y proporciona acceso controlado a Internet para un número ilimitado de invitados.

El GIS-K5 puede tener puntos de acceso inalámbricos adicionales y computadoras con cable conectadas a los cuatro puertos LAN.

El Hotspot Gateway GIS-K5 le permite compartir de forma segura su conexión a Internet con sus invitados.

Las características incluyen mostrar una página de inicio de sesión personalizada, capturar datos de usuario para marketing y administrar usuarios con una variedad de herramientas poderosas. Puede elegir cómo desea proporcionar acceso a Internet.

Los controles de ancho de banda para mejorar la calidad del servicio (QoS) en la unidad se pueden habilitar para limitar la velocidad de carga y descarga del usuario, distribuyendo el ancho de banda disponible de manera uniforme entre los usuarios. También puede establecer límites de tiempo y datos por usuario desde cualquier dispositivo conectado a su red.

El GIS-K5 tiene la función de diseño e impresión de cupones que es muy popular entre los clientes de América Latina que instalan sitios de Internet-por-ficha.

El GIS-K5 Hotspot Gateway es una instalación sencilla plug and play, que no requiere conocimientos técnicos especializados.

- Acceso abierto: no hay página de inicio de sesión pero se aplican reglas de firewall
- Acepta los términos y condiciones
- Inicie sesión con un código de inicio de sesión generado previamente
- Proporcione la dirección de correo electrónico y otra información.
- Comprar acceso con tarjeta de crédito
- Acceso de 2 niveles: velocidad lenta gratuita + compra de alta velocidad
- Iniciar sesión en Facebook

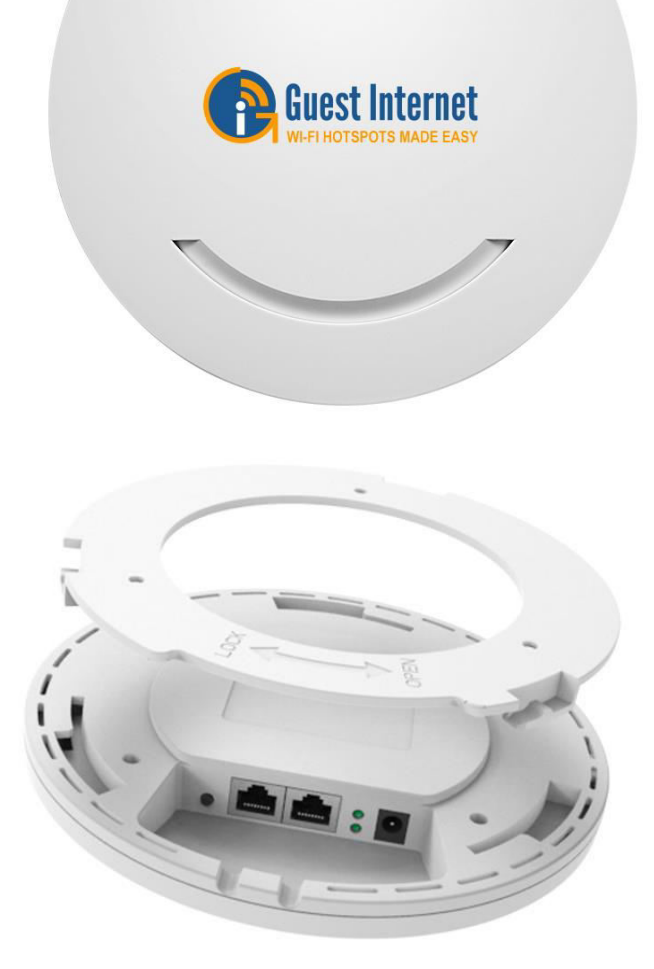

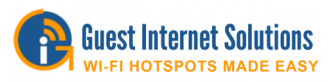

 El GIS-K7 es un potente punto de acceso inalámbrico de largo alcance para instalaciones forastero y tiene antenas omnidireccionales para 2x2 MIMO con capacidad de 300Mb / s.

El puerto WAN GIS-K7 Hotspot Gateway se conecta al enrutador de su ISP y proporciona acceso controlado a Internet para un número ilimitado de invitados.

El GIS-K7 puede tener puntos de acceso inalámbricos adicionales y computadoras con cable conectadas a los cuatro puertos LAN.

El Hotspot Gateway GIS-K7 le permite compartir de forma segura su conexión a Internet con sus invitados.

Las características incluyen mostrar una página de inicio de sesión personalizada, capturar datos de usuario para marketing y administrar usuarios con una variedad de herramientas poderosas. Puede elegir cómo desea proporcionar acceso a Internet.

Los controles de ancho de banda para mejorar la calidad del servicio (QoS) en la unidad se pueden habilitar para limitar la velocidad de carga y descarga del usuario, distribuyendo el ancho de banda disponible de manera uniforme entre los usuarios. También puede establecer límites de tiempo y datos por usuario desde cualquier dispositivo conectado a su red.

El GIS-K7 tiene la función de diseño e impresión de cupones que es muy popular entre los clientes de América Latina que instalan sitios de Internet-porficha.

El GIS-K7 Hotspot Gateway es una instalación sencilla plug and play, que no requiere conocimientos técnicos especializados.

- Acceso abierto: no hay página de inicio de sesión pero se aplican reglas de firewall
- Acepta los términos y condiciones
- · Inicie sesión con un código de inicio de sesión generado previamente
- Proporcione la dirección de correo electrónico y otra información.
- Comprar acceso con tarjeta de crédito
- Acceso de 2 niveles: velocidad lenta gratuita + compra de alta velocidad
- Iniciar sesión en Facebook

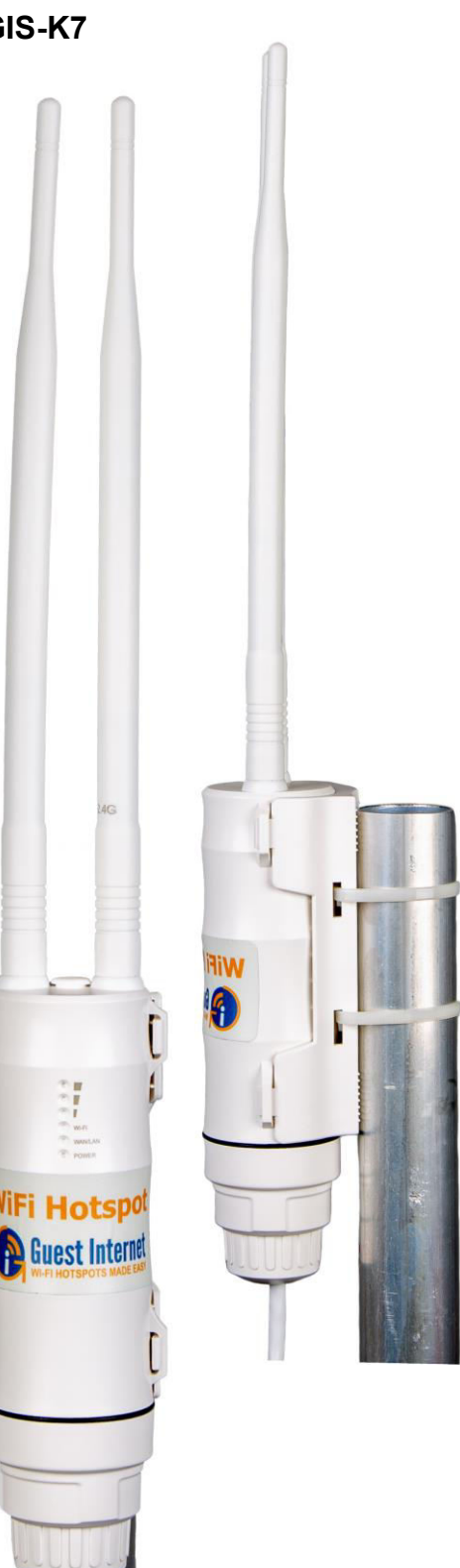

 $\overline{1}$ 

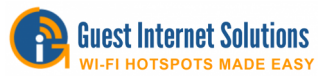

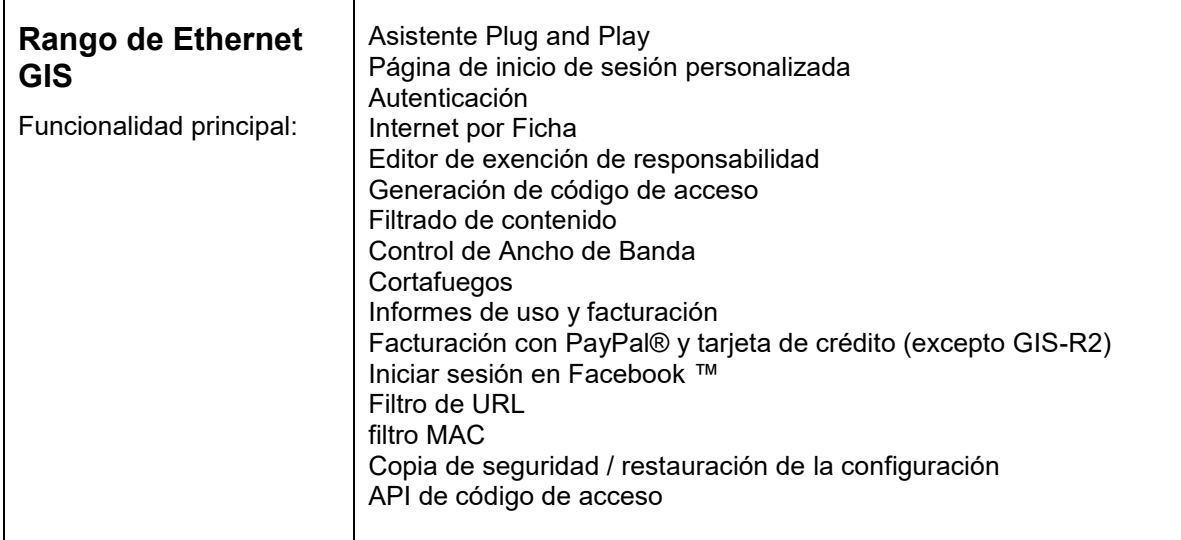

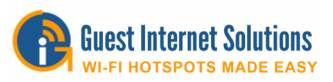

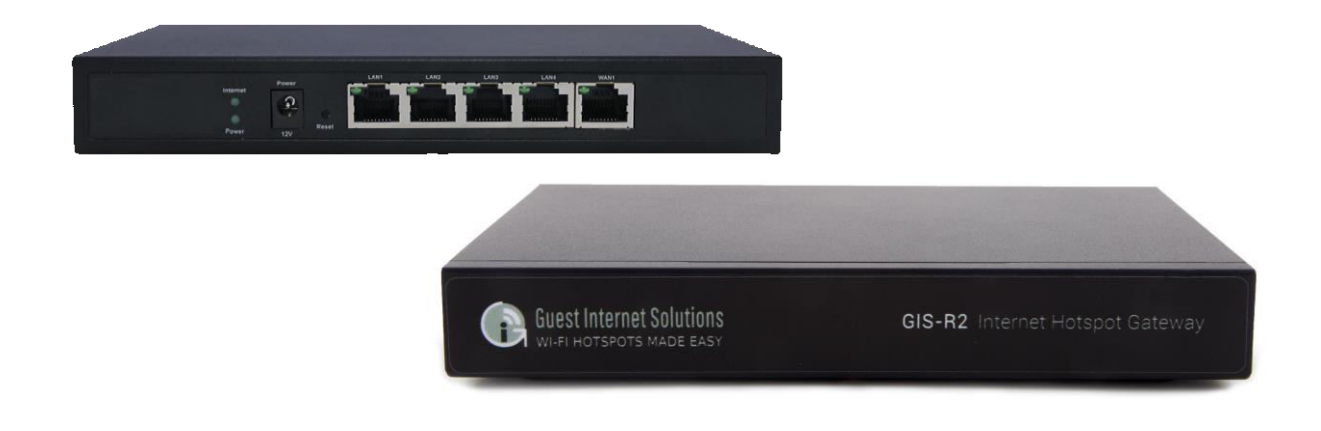

El GIS-R2 es una puerta de enlace de procesador dual de alto rendimiento con un rendimiento de 100 Mb / s

El GIS-R2 Hotspot Gateway se conecta a su enrutador actual y brinda acceso controlado a Internet para un número ilimitado de invitados.

El GIS-R2 funciona con todo tipo de dispositivos conectados a Internet, incluidos los puntos de acceso inalámbricos y las computadoras con cable.

El Hotspot Gateway GIS-R2 le permite compartir de forma segura su conexión a Internet con sus invitados.

Las características principales incluyen mostrar una página de inicio de sesión personalizada, capturar datos de usuario para marketing y administrar usuarios con una variedad de herramientas poderosas. Puede elegir cómo desea proporcionar acceso a Internet.

Los controles de ancho de banda para mejorar la calidad del servicio (QoS) en la unidad se pueden habilitar para limitar la velocidad de carga y descarga del usuario, distribuyendo el ancho de banda disponible de manera uniforme entre los usuarios. También puede establecer límites de tiempo y datos por usuario desde cualquier dispositivo conectado a su red.

El GIS-R2 Hotspot Gateway es una instalación simple plug and play, que no requiere conocimientos especializados.

- Iniciar sesión en Facebook
- Proporcionar dirección de correo electrónico y otra información
- · Inicie sesión con un código de inicio de sesión generado previamente
- Acepta los términos y condiciones ... o acceso abierto
- Documentación
- Ficha de datos
- · Inicio rápido

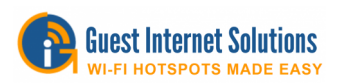

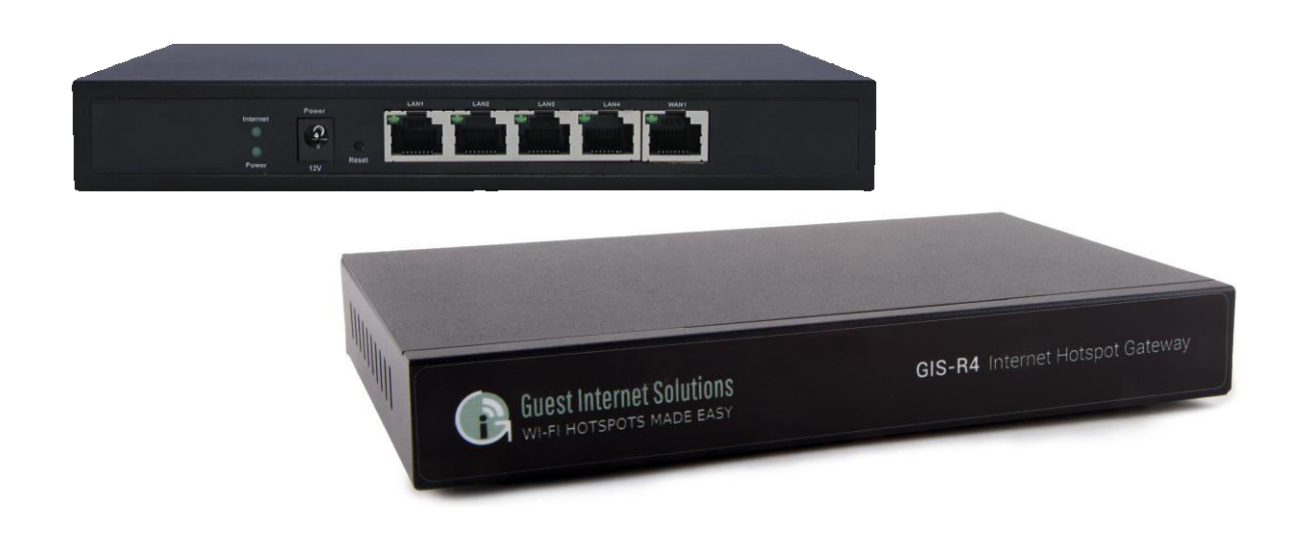

El GIS-R2 es una puerta de enlace de procesador dual de alto rendimiento con un rendimiento de 150 Mb / s

El GIS-R4 Hotspot Gateway se conecta a su enrutador actual y brinda acceso controlado a Internet para un número ilimitado de invitados.

El GIS-R4 funciona con todo tipo de dispositivos conectados a Internet, incluidos los puntos de acceso inalámbricos y las computadoras con cable.

El Hotspot Gateway GIS-R4 le permite compartir de forma segura su conexión a Internet con sus invitados.

Las características principales incluyen mostrar una página de inicio de sesión personalizada, capturar datos de usuario para marketing y administrar usuarios con una variedad de herramientas poderosas. Puede elegir cómo desea proporcionar acceso a Internet.

Los controles de ancho de banda para mejorar la calidad del servicio (QoS) en la unidad se pueden habilitar para limitar la velocidad de carga y descarga del usuario, distribuyendo el ancho de banda disponible de manera uniforme entre los usuarios. También puede establecer límites de tiempo y datos por usuario desde cualquier dispositivo conectado a su red.

El GIS-R4 Hotspot Gateway es una instalación simple plug and play, que no requiere conocimientos especializados.

- Iniciar sesión en Facebook
- Proporcionar dirección de correo electrónico y otra información
- $\bullet$  Inicie sesión con un código de inicio de sesión generado previamente
- Facturación automática del acceso a Internet
- Acepta los términos y condiciones
- Acceso abierto

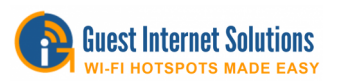

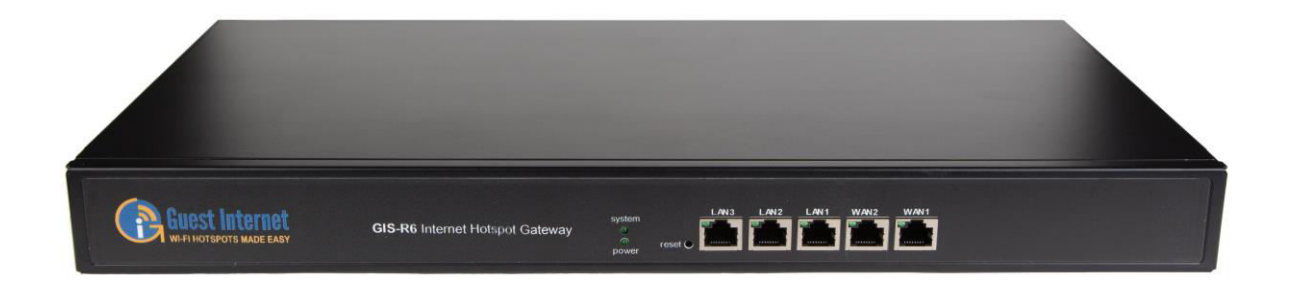

El GIS-R6 es un gateway de doble procesador de alto rendimiento con un rendimiento de 200Mb  $/s<sub>r</sub>$ 

El Hotspot Gateway GIS-R6 se conecta a su enrutador actual y proporciona acceso controlado a Internet para un número ilimitado de invitados.

El GIS-R2 funciona con todo tipo de dispositivos conectados a Internet, incluidos los puntos de acceso inalámbricos y las computadoras con cable.

El Hotspot Gateway GIS-R6 le permite compartir de forma segura su conexión a Internet con sus invitados.

Las características principales incluyen mostrar una página de inicio de sesión personalizada, capturar datos de usuario para marketing y administrar usuarios con una variedad de herramientas poderosas. Puede elegir cómo desea proporcionar acceso a Internet.

Los controles de ancho de banda para mejorar la calidad del servicio (QoS) en la unidad se pueden habilitar para limitar la velocidad de carga y descarga del usuario, distribuyendo el ancho de banda disponible de manera uniforme entre los usuarios. También puede establecer límites de tiempo y datos por usuario desde cualquier dispositivo conectado a su red.

El GIS-R6 Hotspot Gateway es una instalación simple plug and play que no requiere conocimientos especializados.

- Iniciar sesión en Facebook
- Proporcionar dirección de correo electrónico y otra información
- · Inicie sesión con un código de inicio de sesión generado previamente
- Facturación automática del acceso a Internet
- Acepta los términos y condiciones
- Acceso abierto

Ī

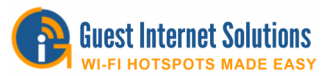

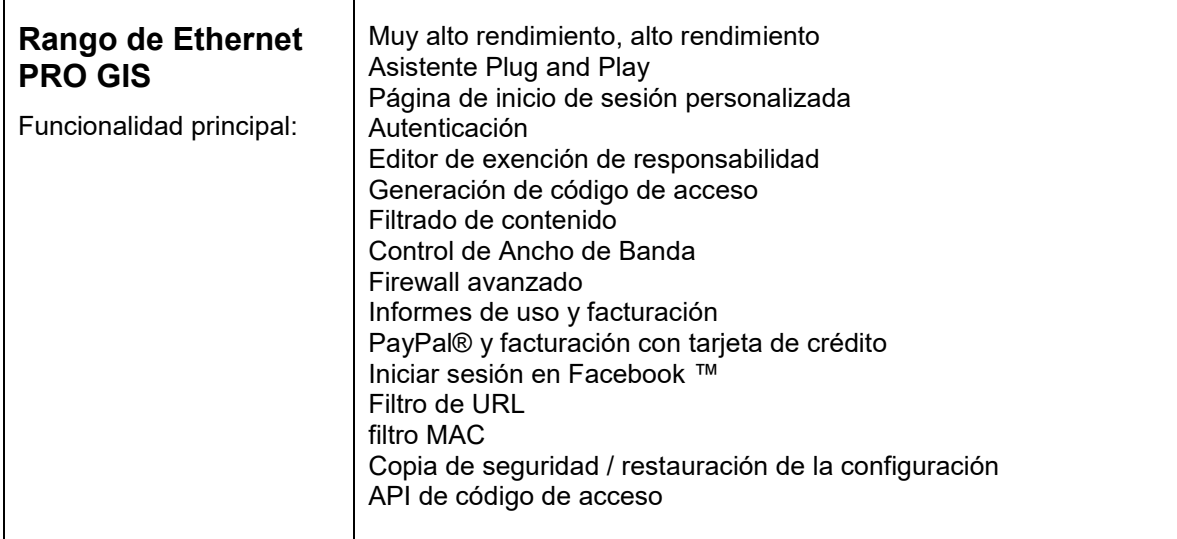

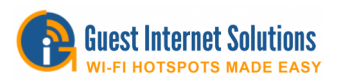

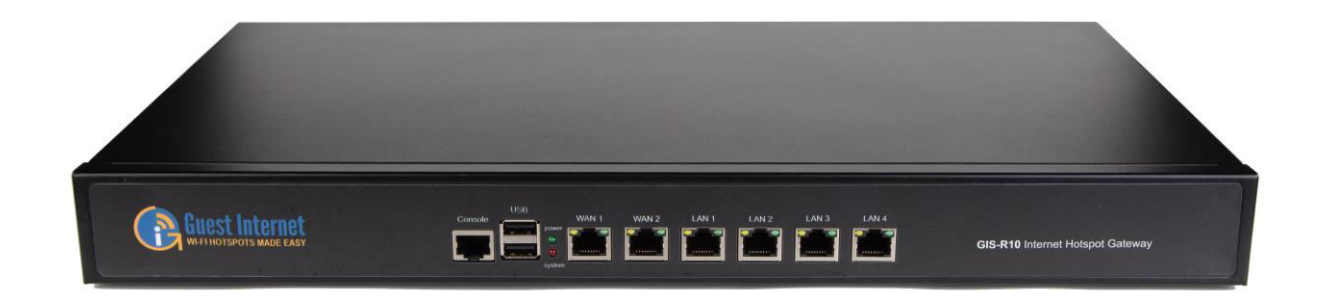

El GIS-R10 es una puerta de enlace de muy alto rendimiento que tiene un procesador Intel de doble núcleo de 64 bits con un rendimiento de 300 Mb / sy WAN dual

El Hotspot Gateway GIS-R10 se conecta a su enrutador actual y proporciona acceso controlado a Internet para un número ilimitado de invitados.

El GIS-R10 funciona con todo tipo de dispositivos conectados a Internet, incluidos los puntos de acceso inalámbricos y las computadoras con cable.

El Hotspot Gateway GIS-R10 le permite compartir de forma segura su conexión a Internet con sus invitados.

Las características principales incluyen mostrar una página de inicio de sesión personalizada, capturar datos de usuario para marketing y administrar usuarios con una variedad de herramientas poderosas. Puede elegir cómo desea proporcionar acceso a Internet.

Los controles de ancho de banda para mejorar la calidad del servicio (QoS) en la unidad se pueden habilitar para limitar la velocidad de carga y descarga del usuario, distribuyendo el ancho de banda disponible de manera uniforme entre los usuarios. También puede establecer límites de tiempo y datos por usuario desde cualquier dispositivo conectado a su red.

El Hotspot Gateway GIS-R10 es una instalación sencilla plug and play, que no requiere conocimientos especializados.

- Iniciar sesión en Facebook
- Proporcionar dirección de correo electrónico y otra información
- · Inicie sesión con un código de inicio de sesión generado previamente
- Facturación automática del acceso a Internet
- Acepta los términos y condiciones
- Acceso abierto

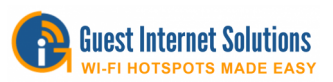

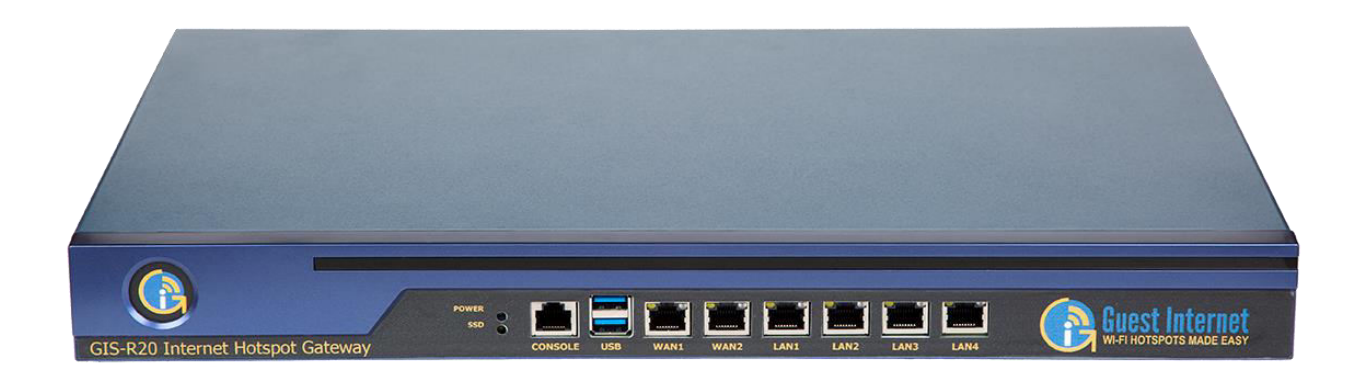

El GIS-R20 es una puerta de enlace de muy alto rendimiento que tiene un procesador Intel de alto rendimiento de doble núcleo de 64 bits con un rendimiento de 500Mb / sy doble WAN

El Hotspot Gateway GIS-R20 se conecta a su enrutador actual y brinda acceso controlado a Internet para un número ilimitado de invitados.

El GIS-R20 funciona con todo tipo de dispositivos conectados a Internet, incluidos los puntos de acceso inalámbricos y las computadoras con cable.

El Hotspot Gateway GIS-R20 le permite compartir de forma segura su conexión a Internet con sus invitados.

Las características principales incluyen mostrar una página de inicio de sesión personalizada, capturar datos de usuario para marketing y administrar usuarios con una variedad de herramientas poderosas. Puede elegir cómo desea proporcionar acceso a Internet.

Los controles de ancho de banda para mejorar la calidad del servicio (QoS) en la unidad se pueden habilitar para limitar la velocidad de carga y descarga del usuario, distribuyendo el ancho de banda disponible de manera uniforme entre los usuarios. También puede establecer límites de tiempo y datos por usuario desde cualquier dispositivo conectado a su red.

El GIS-R20 Hotspot Gateway es una instalación sencilla plug and play que no requiere conocimientos especializados.

- Iniciar sesión en Facebook
- Proporcionar dirección de correo electrónico y otra información
- · Inicie sesión con un código de inicio de sesión generado previamente
- Facturación automática del acceso a Internet
- Acepta los términos y condiciones
- Acceso abierto

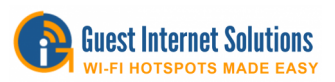

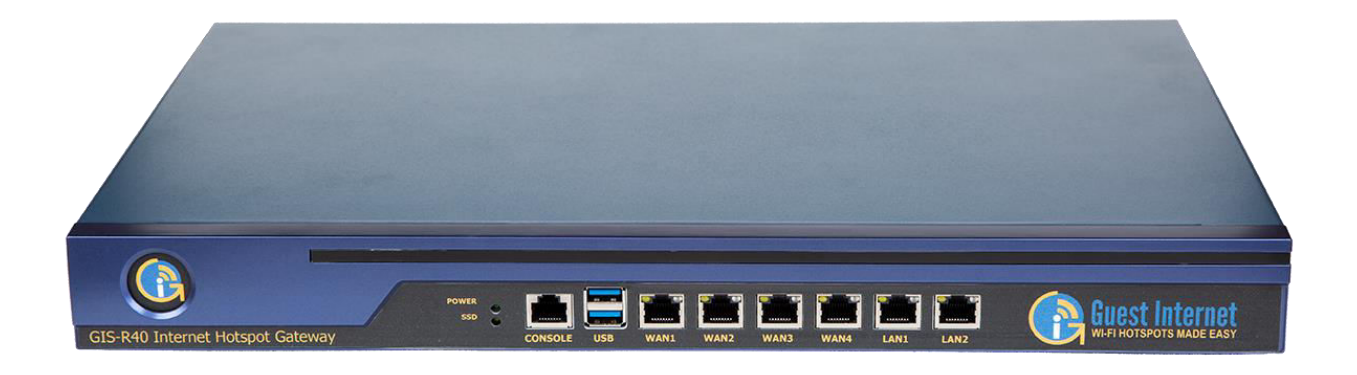

El GIS-R40 es una puerta de enlace de muy alto rendimiento que tiene un procesador Intel de alto rendimiento de cuatro núcleos y 64 bits con un rendimiento de 800 Mb / sy quad-WAN

El Hotspot Gateway GIS-R40 se conecta a su enrutador actual y proporciona acceso controlado a Internet para un número ilimitado de invitados.

El GIS-R40 funciona con todo tipo de dispositivos conectados a Internet, incluidos los puntos de acceso inalámbricos y las computadoras con cable.

El GIS-R40 Hotspot Gateway le permite compartir de forma segura su conexión a Internet con sus invitados.

Las características principales incluyen mostrar una página de inicio de sesión personalizada, capturar datos de usuario para marketing y administrar usuarios con una variedad de herramientas poderosas. Puede elegir cómo desea proporcionar acceso a Internet.

Los controles de ancho de banda para mejorar la calidad del servicio (QoS) en la unidad se pueden habilitar para limitar la velocidad de carga y descarga del usuario, distribuyendo el ancho de banda disponible de manera uniforme entre los usuarios. También puede establecer límites de tiempo y datos por usuario desde cualquier dispositivo conectado a su red.

El GIS-R40 Hotspot Gateway es una instalación sencilla plug and play que no requiere conocimientos especializados.

- Iniciar sesión en Facebook
- Proporcionar dirección de correo electrónico y otra información
- Inicie sesión con un código de inicio de sesión generado previamente
- Facturación automática del acceso a Internet
- Acepta los términos y condiciones
- Acceso abierto

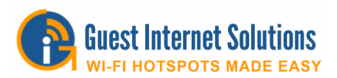

## **Extras**

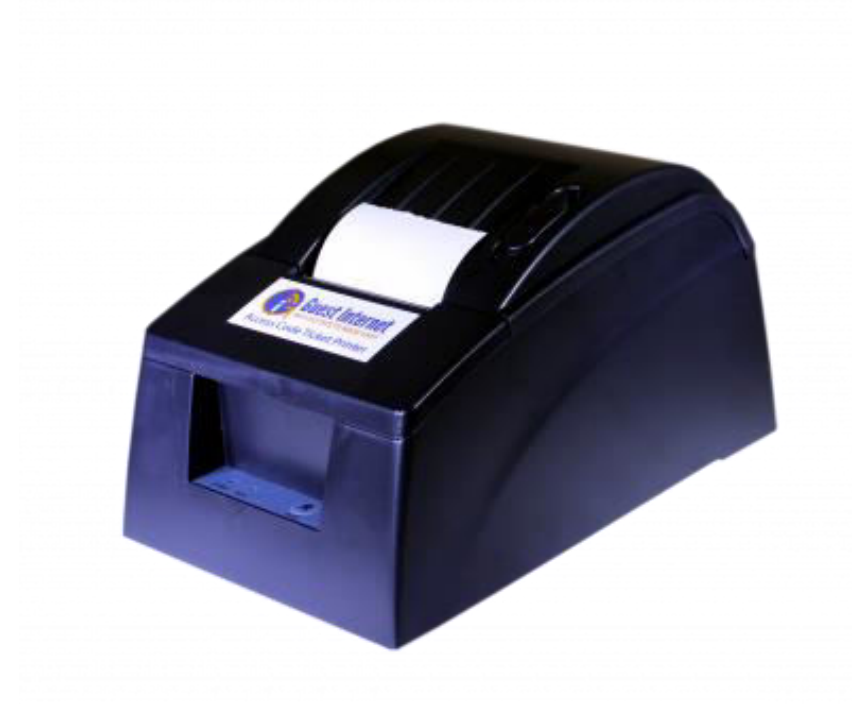

## **GIS-TP1: Impresora**

El GIS-TP1 agrega la impresión de tickets de código de acceso a cualquier producto de puerta de enlace de punto de acceso GIS.

La impresora de tickets tiene una interfaz Ethernet y se conecta a la red LAN de la puerta de enlace.

Se puede utilizar una tableta o una computadora para controlar la impresora. Los botones se muestran en la pantalla o el monitor de la tableta para hasta 10 duraciones de códigos de acceso diferentes. Al tocar cualquier botón se genera e imprime el ticket.

La impresora de tickets es plug and play, simplemente ingrese la información comercial que se debe imprimir en el ticket y la impresora está lista para usar.

La impresora utiliza papel térmico de 58 mm (2 ¼ ") de bajo costo que está disponible para impresoras de punto de venta de cualquier tienda de suministros de oficina.

Puede aprender cómo configurar su impresora haciendo clic en

https://www.guest-internet.com/docs/en/admininterface/advanced/printersetup

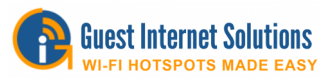

**Power Supply** 

## **Preparar**

La sección de configuración lo guiará a través de los conceptos básicos de instalación y uso de una unidad GIS.

## **Requerimientos**

Para configurar su unidad GIS necesita:

Un computadora

Un enrutador o modem

Una unidad de GIS

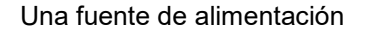

2 cables Ethernet / Internet

Una vez que tenga todo en la lista anterior (la fuente de alimentación y un cable Ethernet vienen con la unidad), continúe con la Guía de inicio rápido.

#### **Guía de inicio rápido**

Cada Guía de inicio rápido lo guiará a través de la configuración y la configuración básica de su unidad GIS.

GIS-K1 : https://www.guest-internet.com/docs/es/setup/quickstart/gis-k1

Ethernet cable

∍

- GIS-K3 : https://www.guest-internet.com/docs/es/setup/quickstart/gis-k3
- GIS-K5 : https://www.guest-internet.com/docs/es/setup/quickstart/gis-k5
- GIS-K7 : https://www.guest-internet.com/docs/es/setup/quickstart/gis-k7
- GIS-R2 : https://www.guest-internet.com/docs/es/setup/quickstart/gis-r2
- GIS-R4 : https://www.guest-internet.com/docs/es/setup/quickstart/gis-r4
- GIS-R6 : https://www.guest-internet.com/docs/es/setup/quickstart/gis-r6
- GIS-R10 : https://www.guest-internet.com/docs/es/setup/quickstart/gis-r10
- GIS-R20 : https://www.guest-internet.com/docs/es/setup/quickstart/gis-r20
- GIS-R40 : https://www.guest-internet.com/docs/es/setup/quickstart/gis-r40

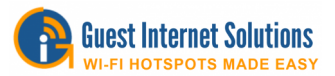

## **GIS-K1 Guía de inicio rápido**

Esta guía lo guiará a través de la instalación inicial y la conexión a su unidad de Internet para invitados para que pueda conectarse a la interfaz de administración.

La parte posterior de su unidad GIS-K1:

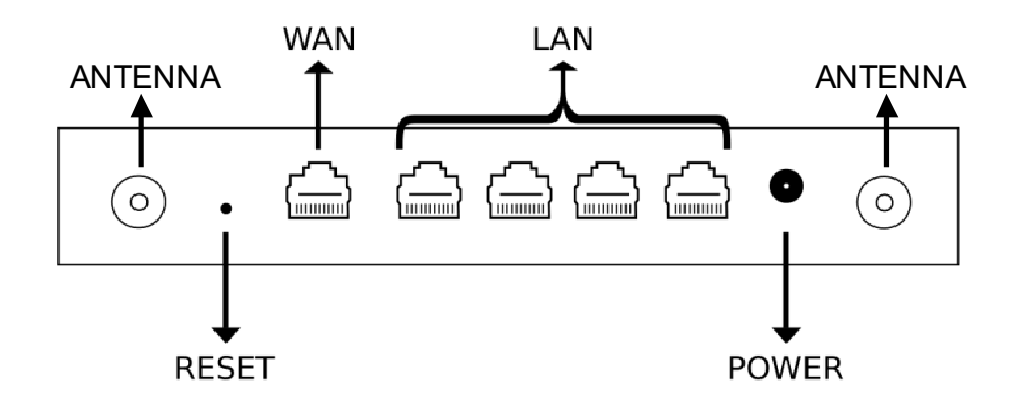

Los cables necesarios para configurar su unidad:

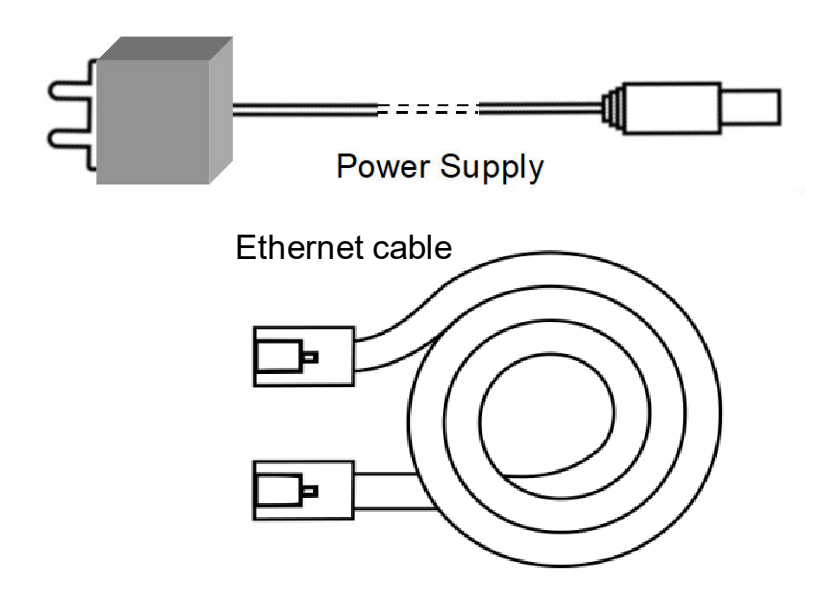

#### **Pasos de conexión**

- 1. Encienda el GIS-K1 conectando la fuente de alimentación provista
- 2. Espere 30 segundos para que la unidad GIS complete el proceso de arranque
- 3. Conecte un cable Ethernet en el puerto WAN a su enrutador
- 4. Conecte un cable Ethernet en el puerto LAN y conecte el otro extremo a su computadora

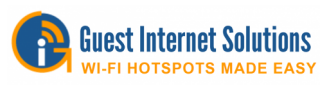

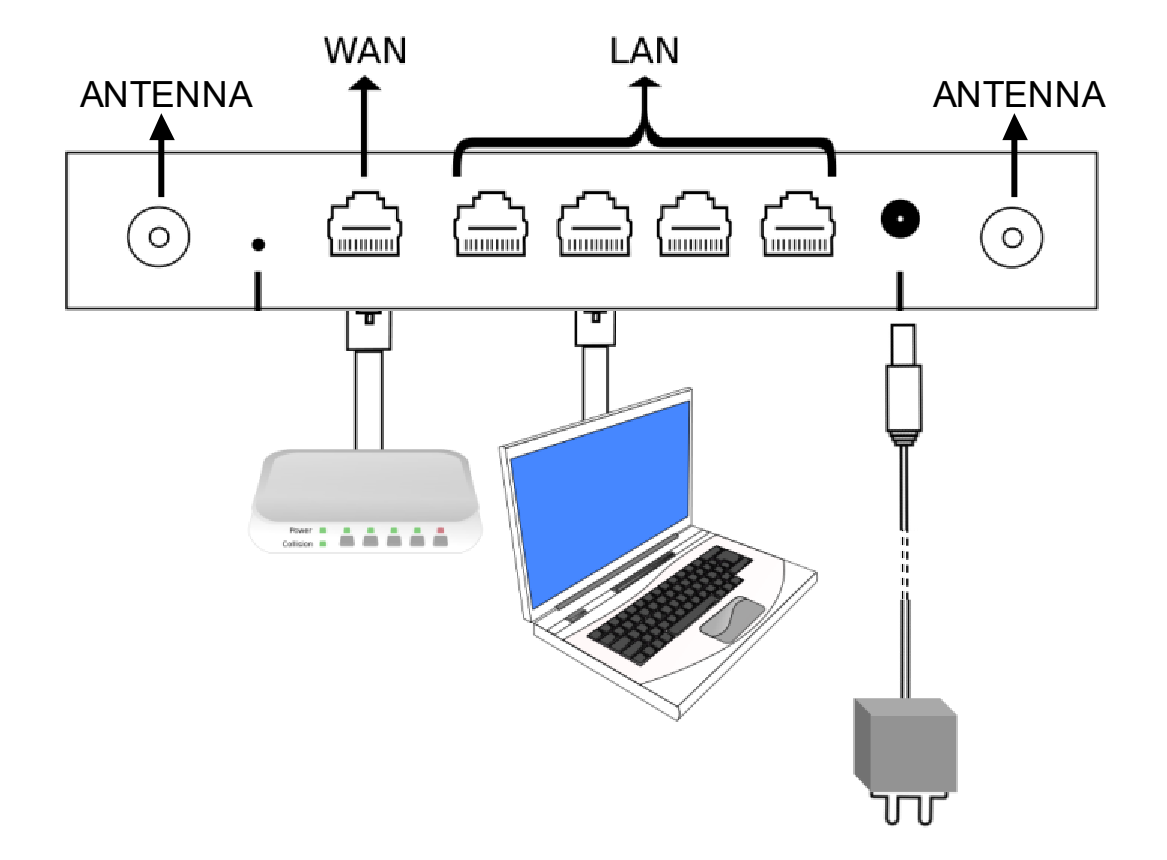

- Abra su navegador en https://aplogin.com/admin
	- o El siguiente paso para configurar su unidad GIS es seguir los asistentes disponibles

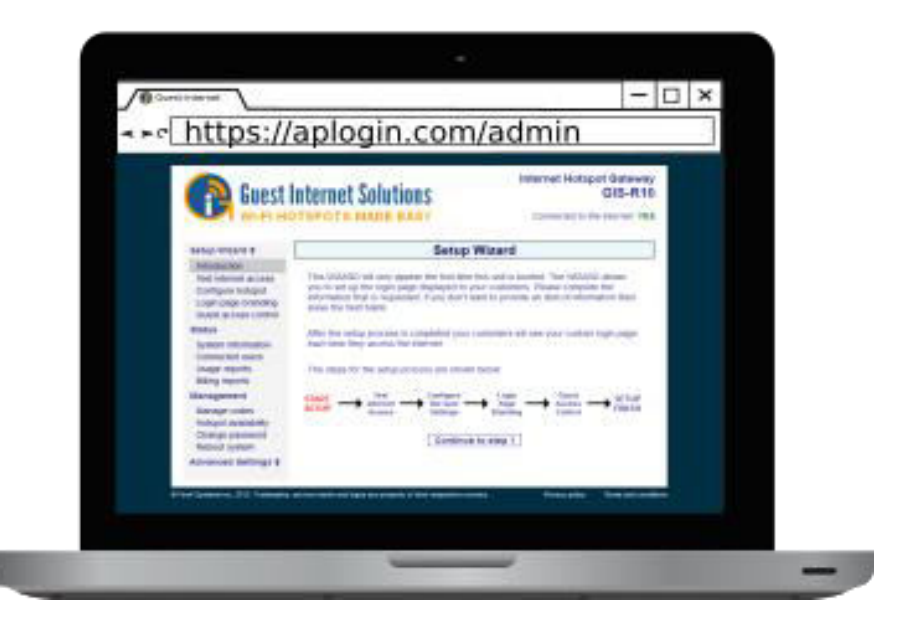

Si tiene algún problema con la instalación de su unidad, [contáctenos.](https://guest-internet.com/guest_internet_hotspot_support.html)

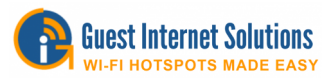

## **GIS-K3 Guía de inicio rápido**

Esta guía lo guiará a través de la instalación inicial y la conexión a su unidad de Internet para invitados para que pueda conectarse a la interfaz de administración.

La parte posterior de su unidad GIS-K3:

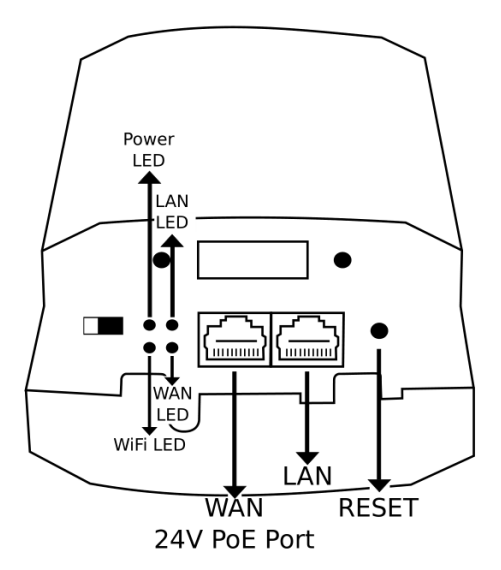

Los cables necesarios para configurar su unidad:

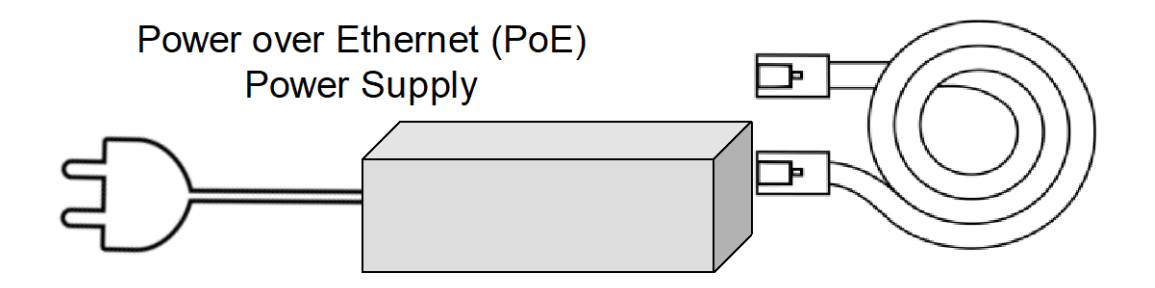

#### **Pasos de conexión**

- 1. Encienda el GIS-K3 conectando la fuente de alimentación provista
- 2. Espere 30 segundos para que la unidad GIS complete el proceso de arranque
- 3. Conecte un cable Ethernet en el puerto WAN a su enrutador
- 4. Conecte un cable Ethernet en el puerto LAN y conecte el otro extremo a su computadora
- 1.

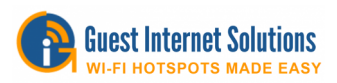

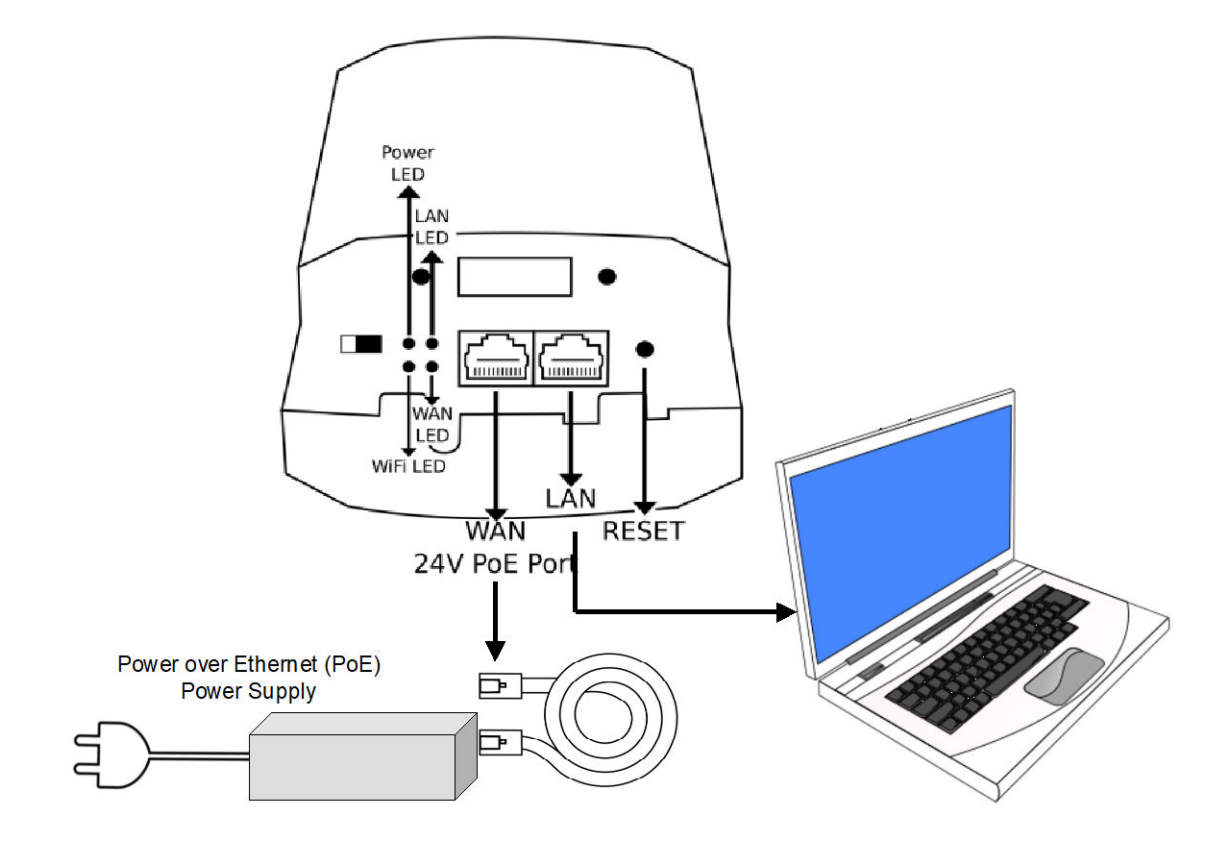

- Abra su navegador en https://aplogin.com/admin
	- o El siguiente paso para configurar su unidad GIS es seguir los asistentes disponibles

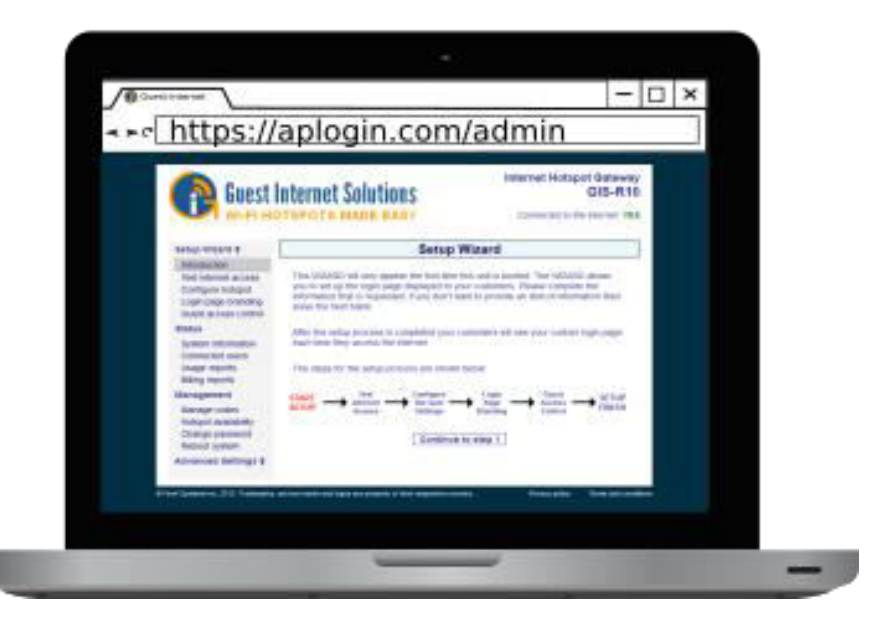

Si tiene algún problema con la instalación de su unidad, [contáctenos.](https://guest-internet.com/guest_internet_hotspot_support.html)

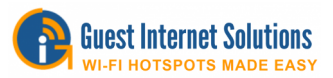

## **GIS-K5 Guía de inicio rápido**

Esta guía lo guiará a través de la instalación inicial y la conexión a su unidad de Internet para invitados para que pueda conectarse a la interfaz de administración.

La parte posterior de su unidad GIS-K5:

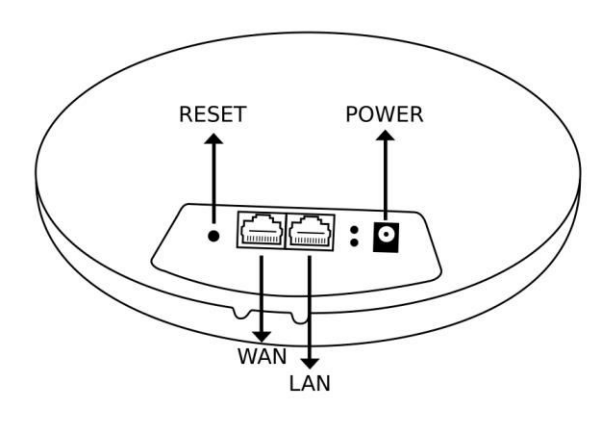

Los cables necesarios para configurar su unidad:

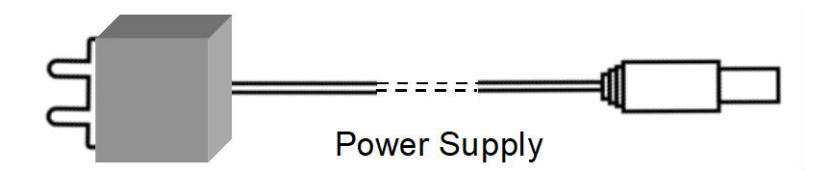

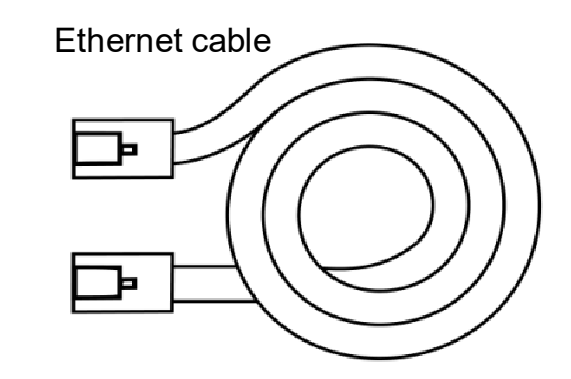

#### **Pasos de conexión**

- 1. Encienda el GIS-K5 conectando la fuente de alimentación provista
- 2. Espere 30 segundos para que la unidad GIS complete el proceso de arranque
- 3. Conecte un cable Ethernet en el puerto WAN a su enrutador
- 4. Conecte un cable Ethernet en el puerto LAN y conecte el otro extremo a su computadora

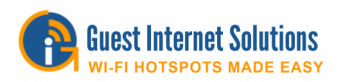

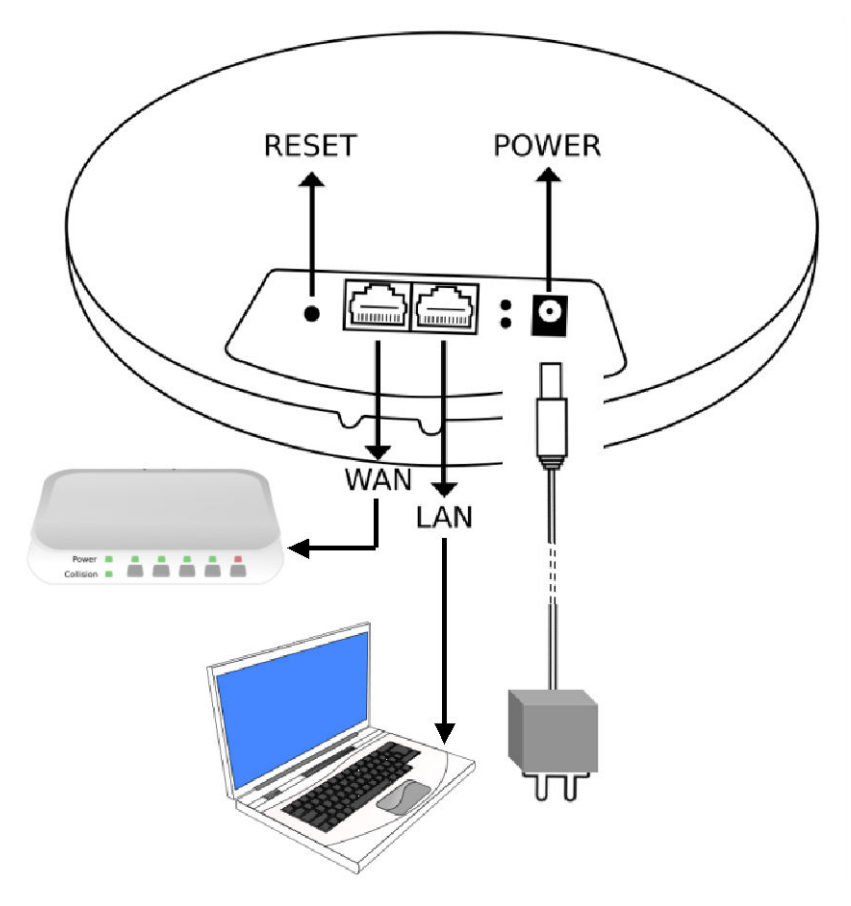

- Abra su navegador en https://aplogin.com/admin
	- o El siguiente paso para configurar su unidad GIS es seguir los asistentes disponibles

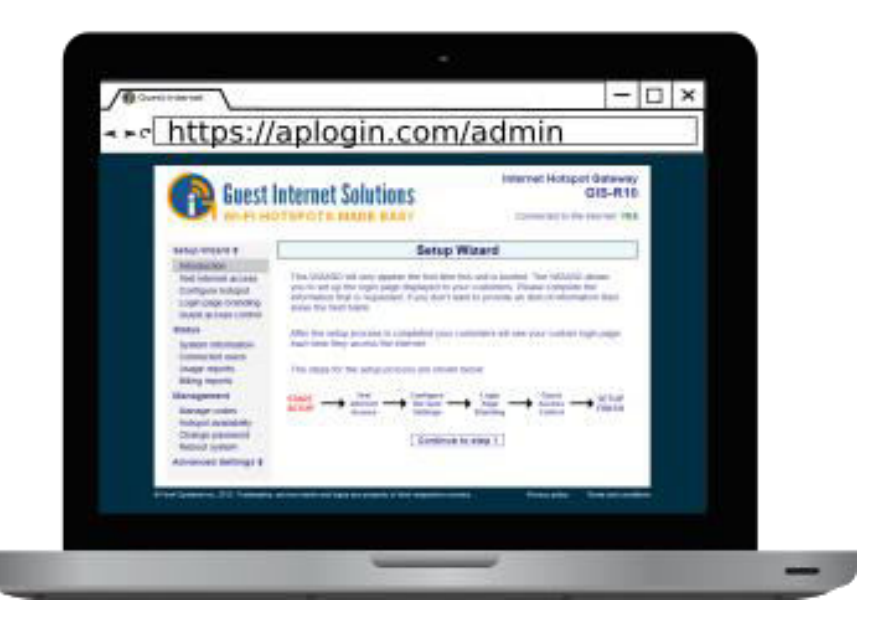

Si tiene algún problema con la instalación de su unidad, [contáctenos.](https://guest-internet.com/guest_internet_hotspot_support.html)

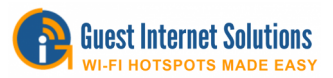

## **GIS-K7 Guía de inicio rápido**

Esta guía lo guiará a través de la instalación inicial y la conexión a su unidad de Internet para invitados para que pueda conectarse a la interfaz de administración.

La parte posterior de su unidad GIS-K7:

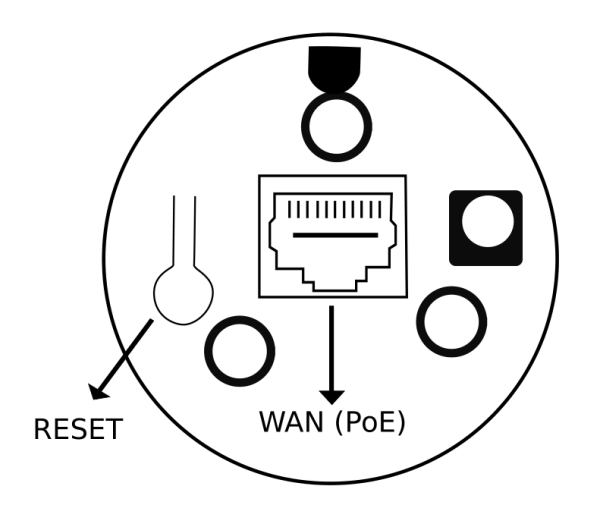

Los cables necesarios para configurar su unidad:

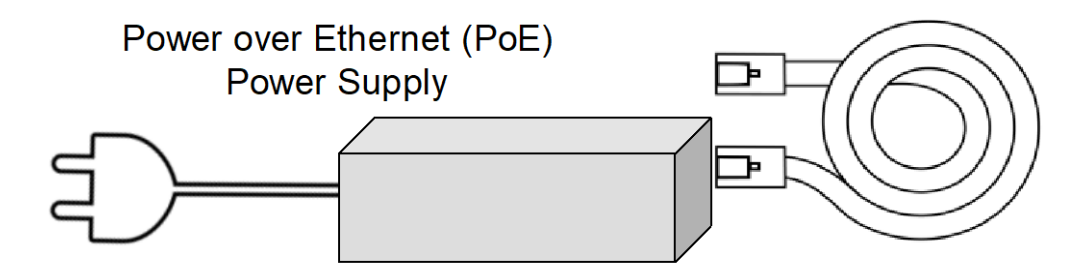

#### **Pasos de conexión**

- 1. Encienda el GIS-K7 conectando la fuente de alimentación provista
- 2. Espere 30 segundos para que la unidad GIS complete el proceso de arranque
- 3. Conecte un cable Ethernet en el puerto WAN a su enrutador
- 4. Conecte un cable Ethernet en el puerto LAN y conecte el otro extremo a su computadora

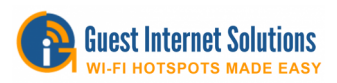

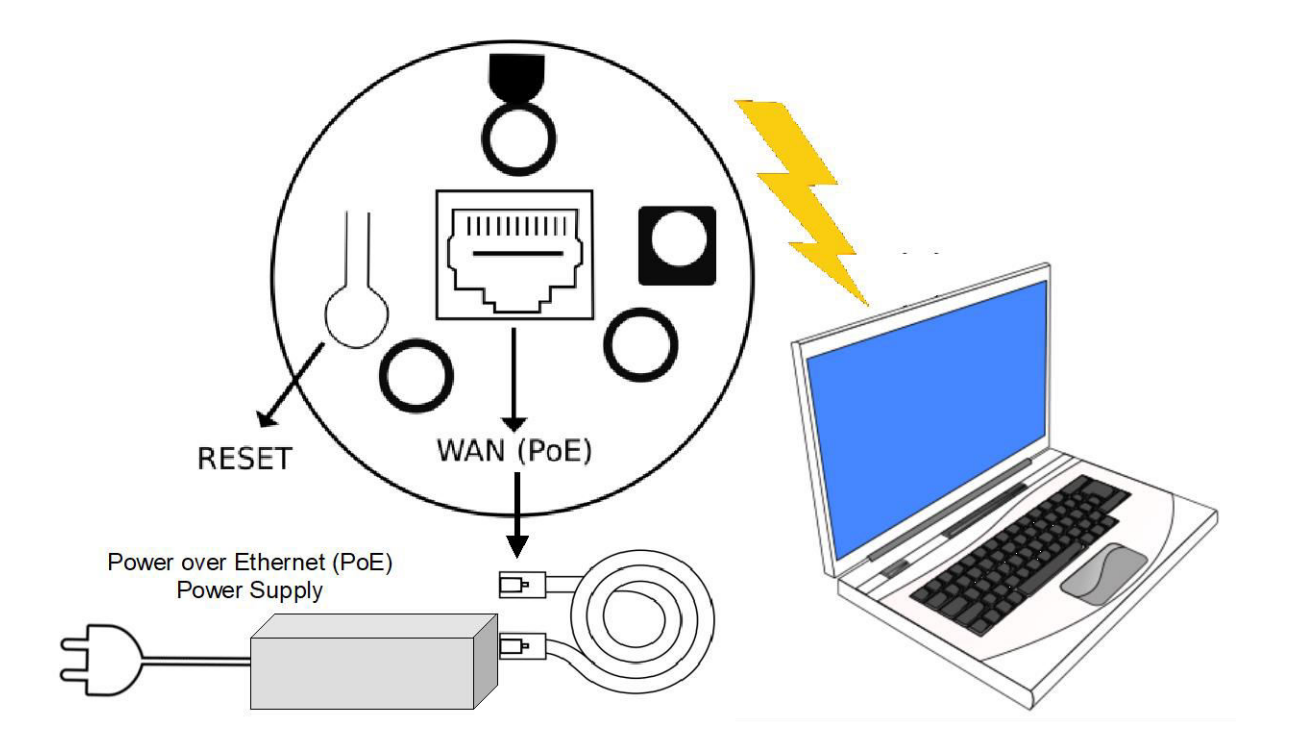

- Abra su navegador en https://aplogin.com/admin
	- o El siguiente paso para configurar su unidad GIS es seguir los asistentes disponibles

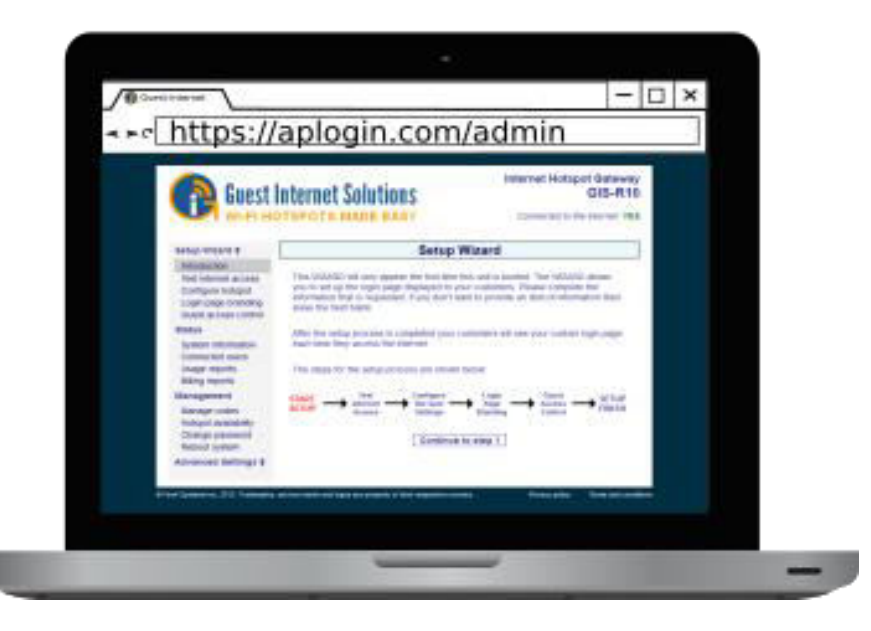

Si tiene algún problema con la instalación de su unidad, [contáctenos.](https://guest-internet.com/guest_internet_hotspot_support.html)
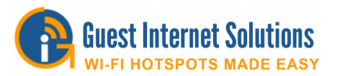

## **GIS-R2 Guía de inicio rápido**

Esta guía lo guiará a través de la instalación inicial y la conexión a su unidad de Internet para invitados para que pueda conectarse a la interfaz de administración.

La parte frontal de su unidad GIS-R2:

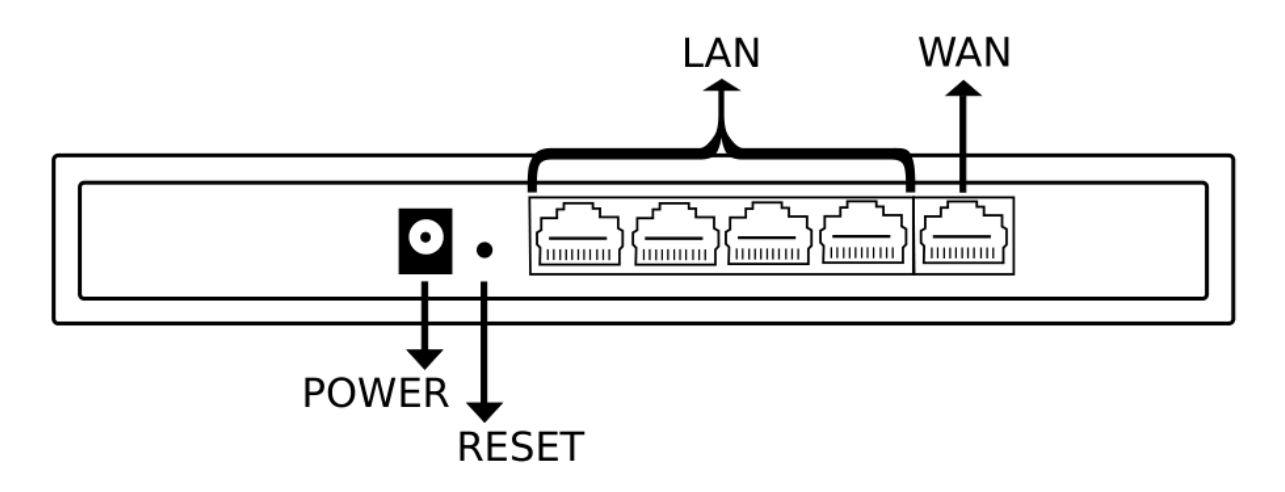

**Los cables necesarios para configurar su unidad:** 

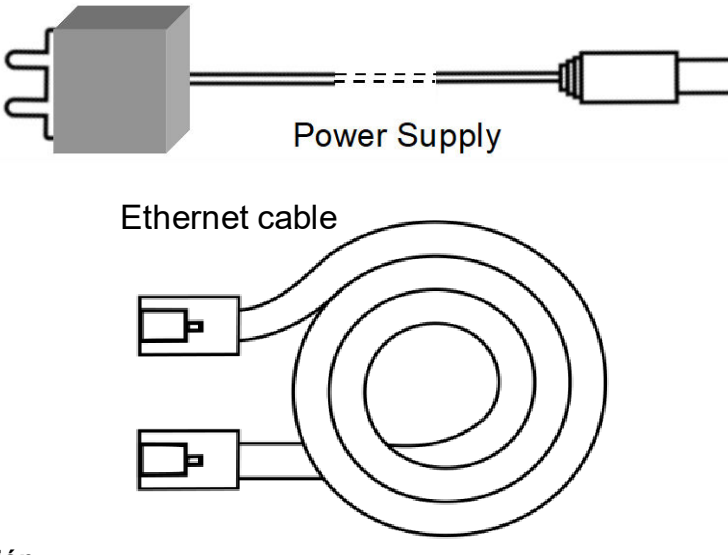

- 1. Encienda el GIS-R2 conectando la fuente de alimentación provista
- 2. Espere 30 segundos para que la unidad GIS complete el proceso de arranque
- 3. Conecte un cable Ethernet en el puerto WAN a su enrutador
- 4. Conecte un cable Ethernet en el puerto LAN y conecte el otro extremo a su computadora

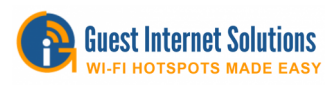

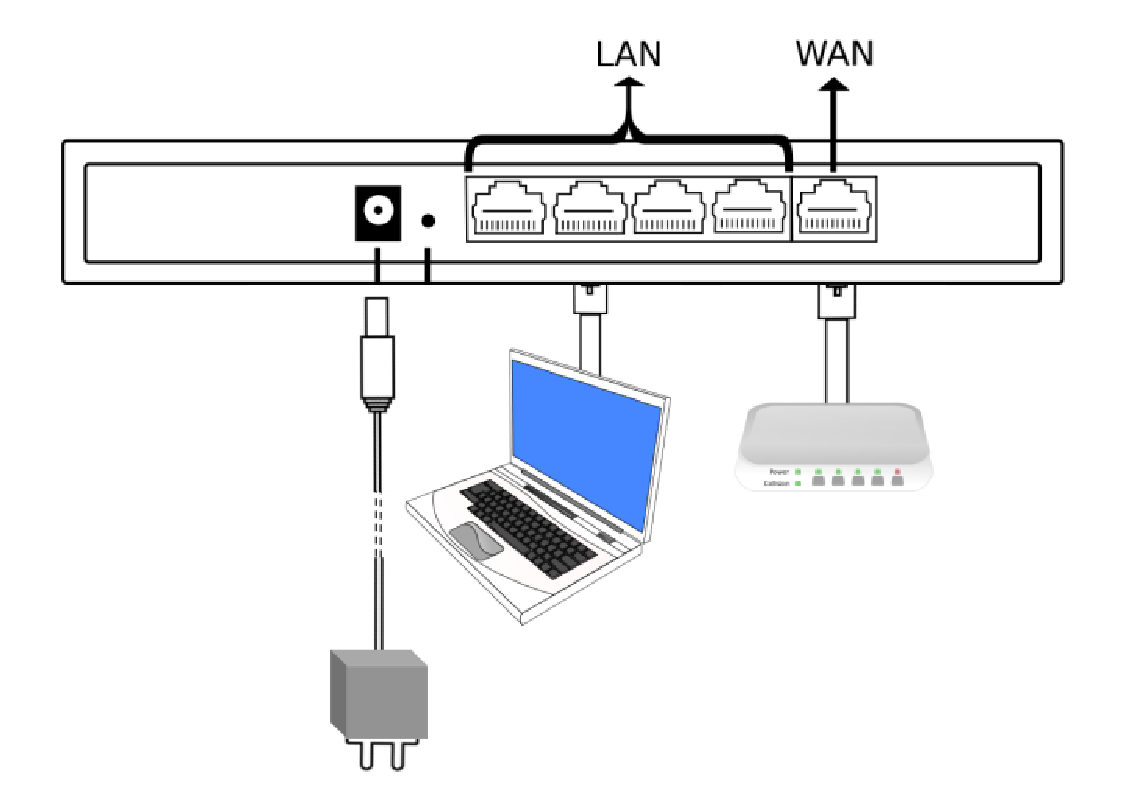

- Abra su navegador en https://aplogin.com/admin
	- o El siguiente paso para configurar su unidad GIS es seguir los asistentes disponibles

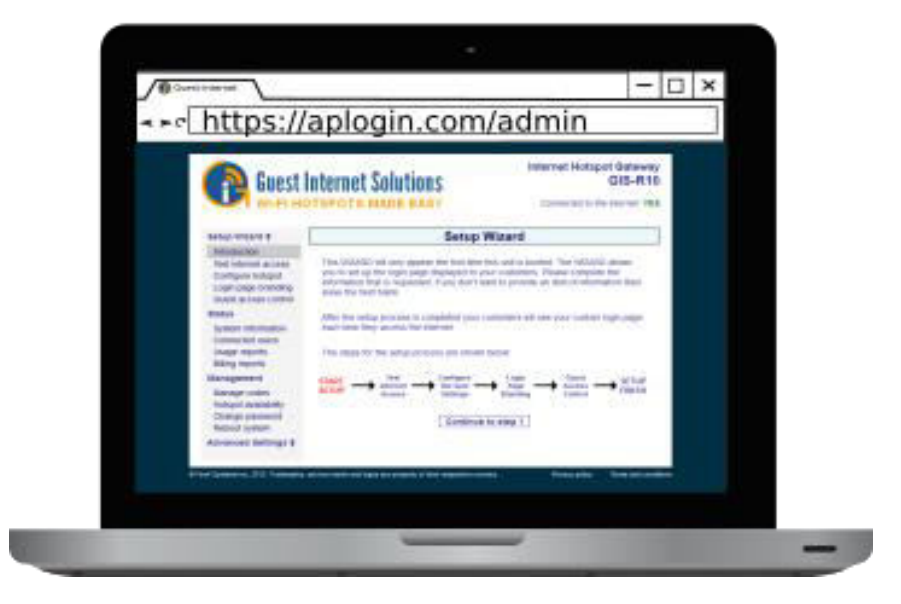

Si tiene algún problema con la instalación de su unidad, [contáctenos.](https://guest-internet.com/guest_internet_hotspot_support.html)

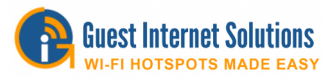

## **GIS-R4 Guía de inicio rápido**

Esta guía lo guiará a través de la instalación inicial y la conexión a su unidad de Internet para invitados para que pueda conectarse a la interfaz de administración.

La parte posterior de su unidad GIS-R4:

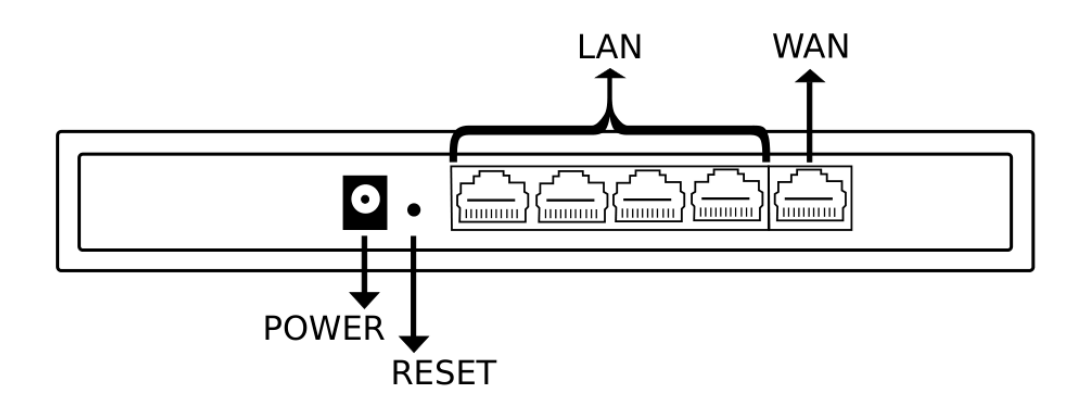

Los cables necesarios para configurar su unidad:

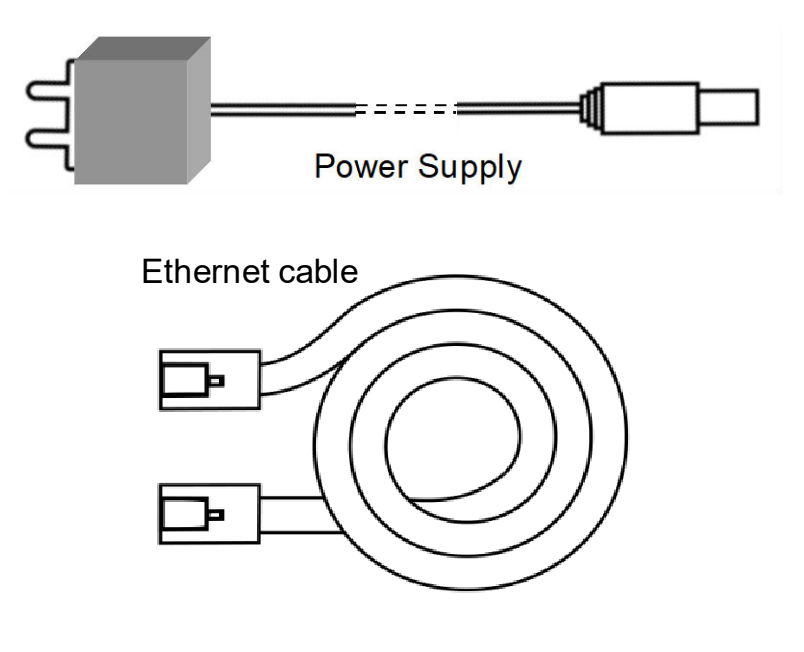

- 1. Encienda el GIS-R4 conectando la fuente de alimentación provista
- 2. Espere 30 segundos para que la unidad GIS complete el proceso de arranque
- 3. Conecte un cable Ethernet en el puerto WAN a su enrutador
- 4. Conecte un cable Ethernet en el puerto LAN y conecte el otro extremo a su computadora

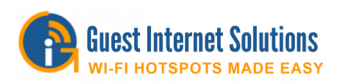

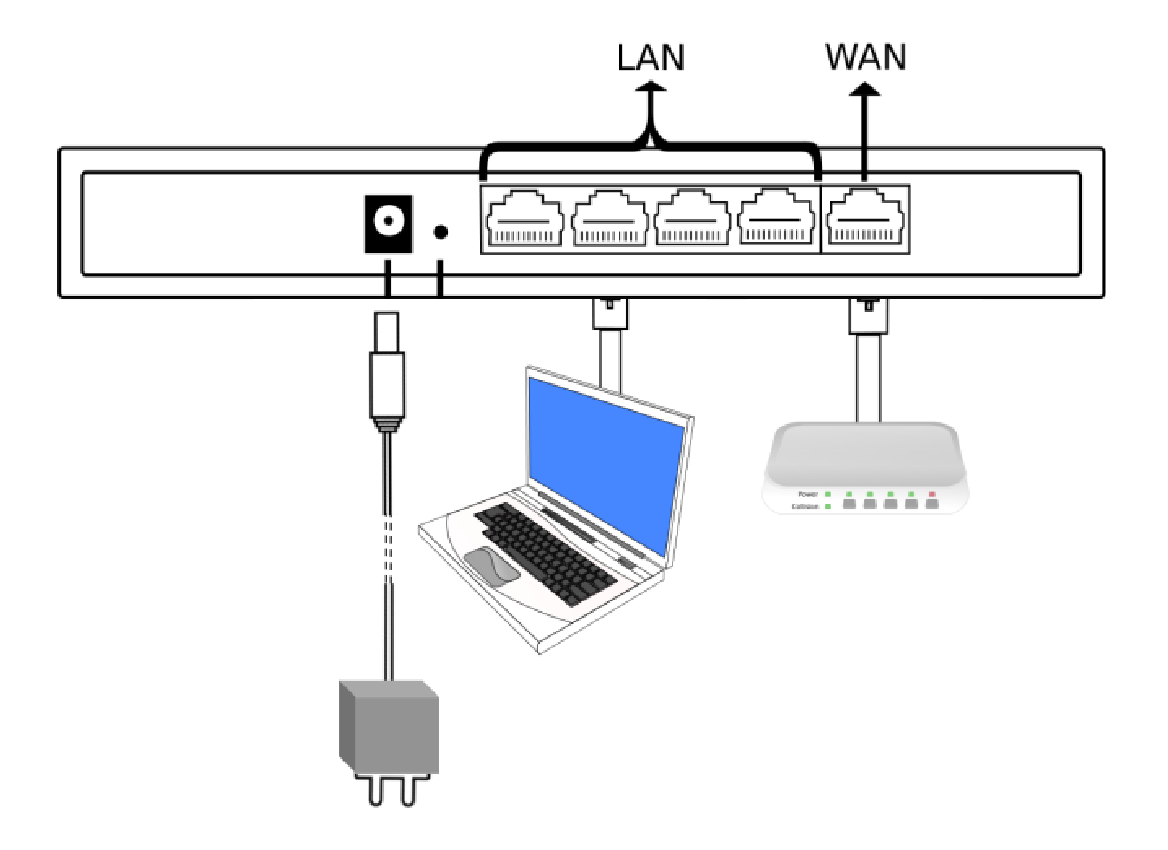

- Abra su navegador en https://aplogin.com/admin
	- o El siguiente paso para configurar su unidad GIS es seguir los asistentes disponibles

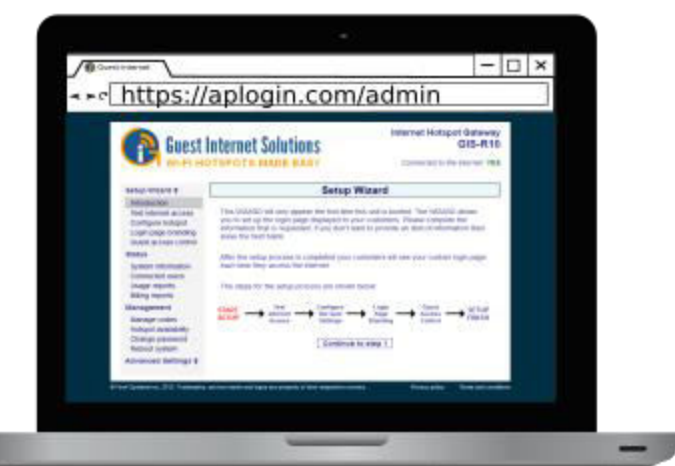

Si tiene algún problema con la instalación de su unidad, [contáctenos.](https://guest-internet.com/guest_internet_hotspot_support.html)

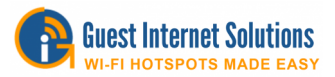

## **GIS-R6 Guía de inicio rápido**

Esta guía lo guiará a través de la instalación inicial y la conexión a su unidad de Internet para invitados para que pueda conectarse a la interfaz de administración.

La parte posterior de su unidad GIS-R6:

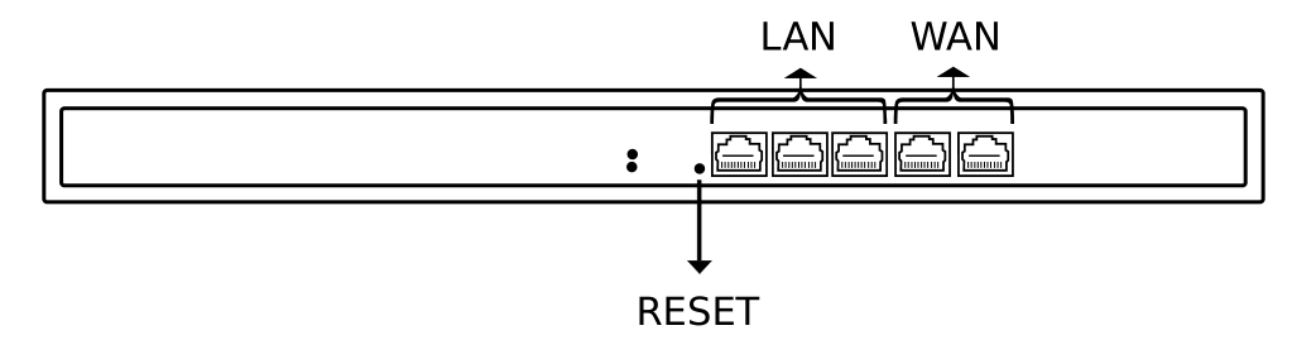

Los cables necesarios para configurar su unidad:

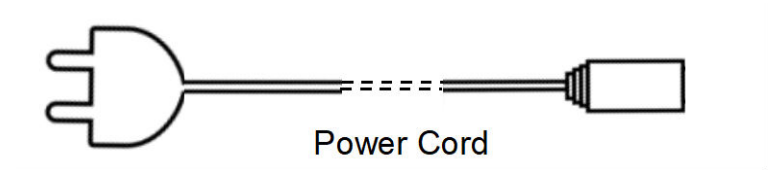

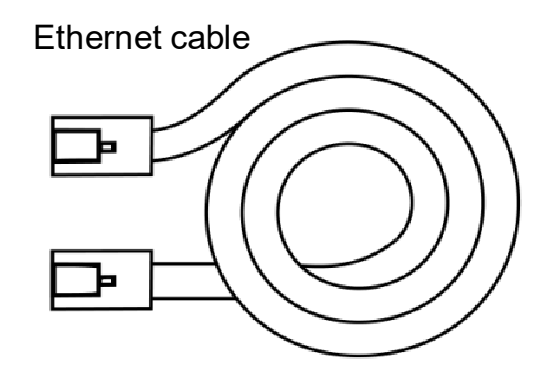

- 1. Encienda el GIS-R6 conectando la fuente de alimentación provista
- 2. Espere 30 segundos para que la unidad GIS complete el proceso de arranque
- 3. Conecte un cable Ethernet en el puerto WAN a su enrutador
- 4. Conecte un cable Ethernet en el puerto LAN y conecte el otro extremo a su computadora

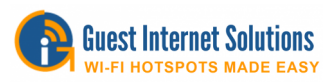

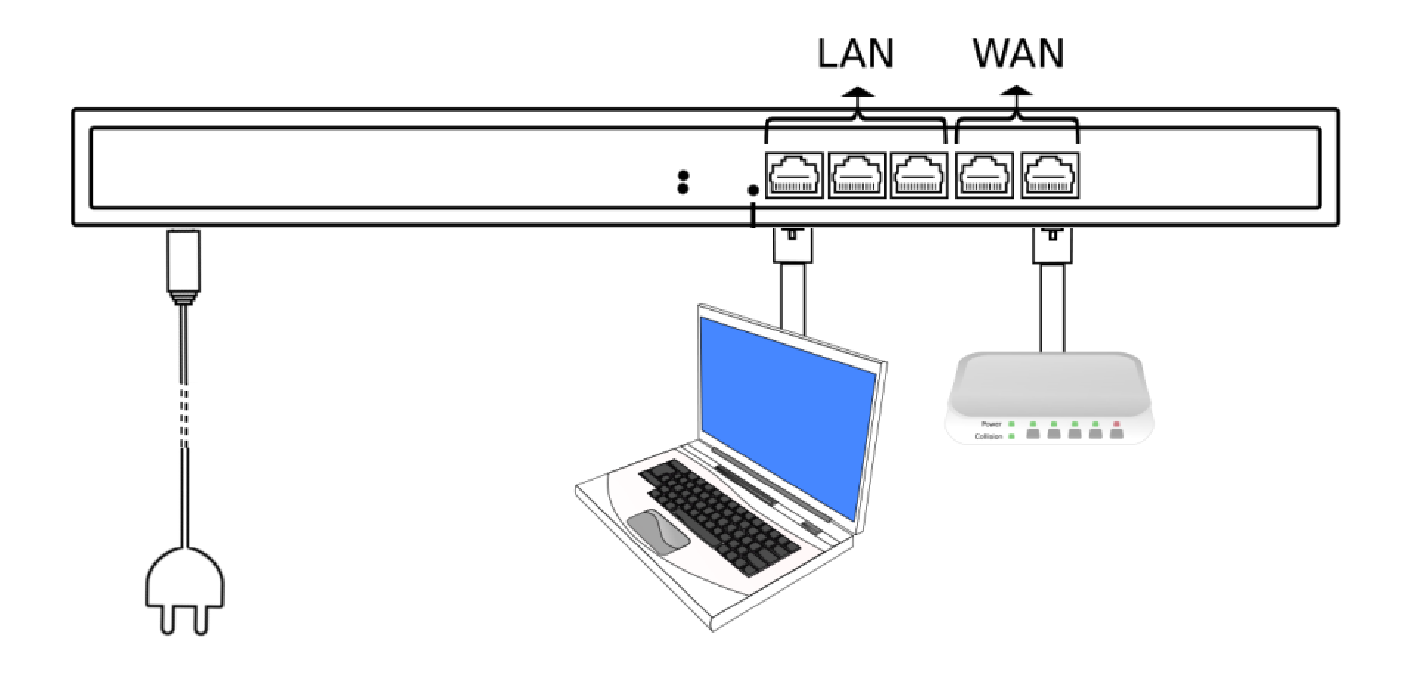

- Abra su navegador en<https://aplogin.com/admin>
	- o El siguiente paso para configurar su unidad GIS es seguir los asistentes disponibles

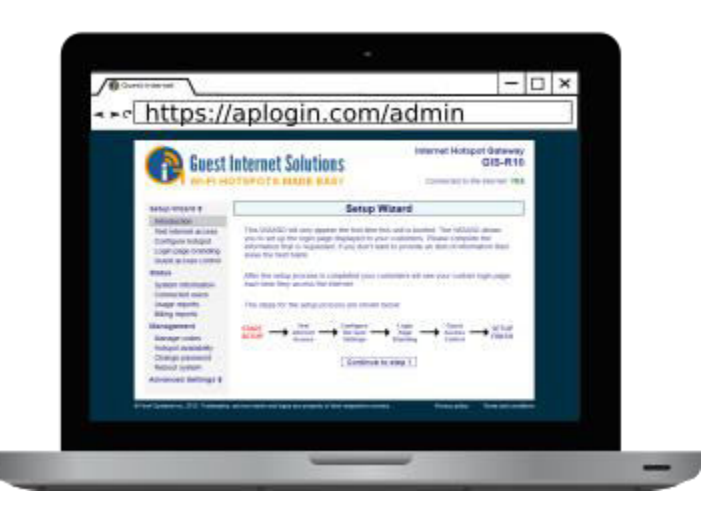

Si tiene algún problema con la instalación de su unidad, [contáctenos.](https://guest-internet.com/guest_internet_hotspot_support.html)

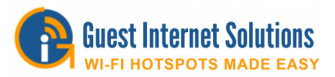

## **GIS-R10 Guía de inicio rápido**

 Esta guía lo guiará a través de la instalación inicial y la conexión a su unidad de Internet para invitados para que pueda conectarse a la interfaz de administración.

La parte posterior de su unidad GIS-R10:

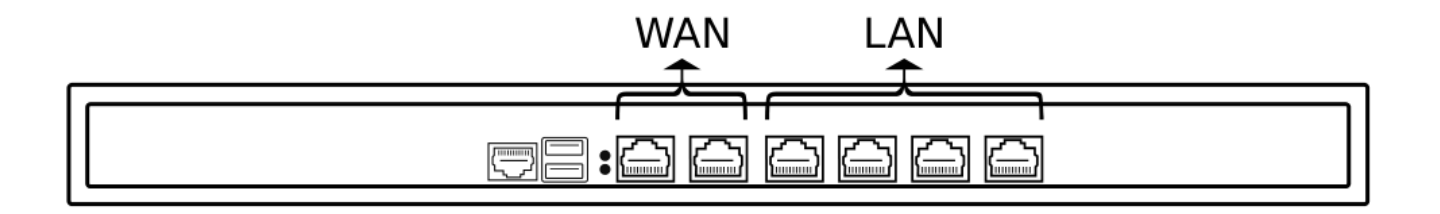

Los cables necesarios para configurar su unidad:

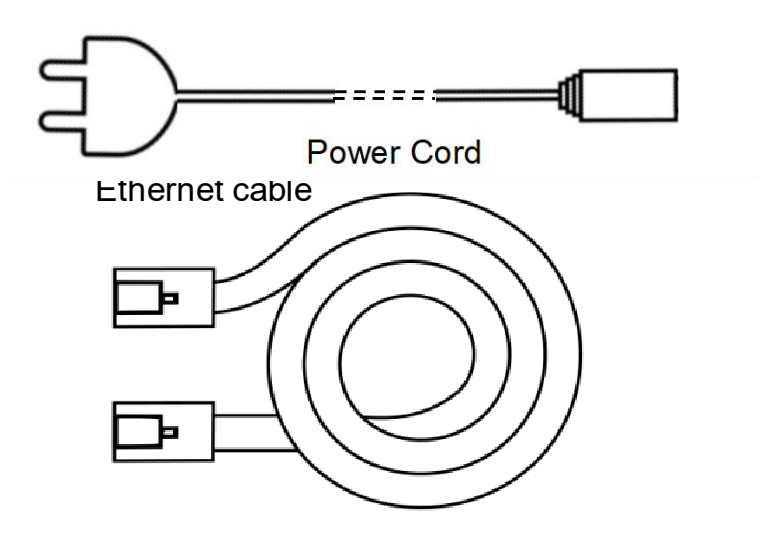

- 1. Encienda el GIS-R10 conectando la fuente de alimentación provista
- 2. Espere 30 segundos para que la unidad GIS complete el proceso de arranque
- 3. Conecte un cable Ethernet en el puerto WAN a su enrutador
- 1. 4. Conecte un cable Ethernet en el puerto LAN y conecte el otro extremo a su computadora

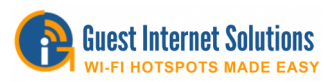

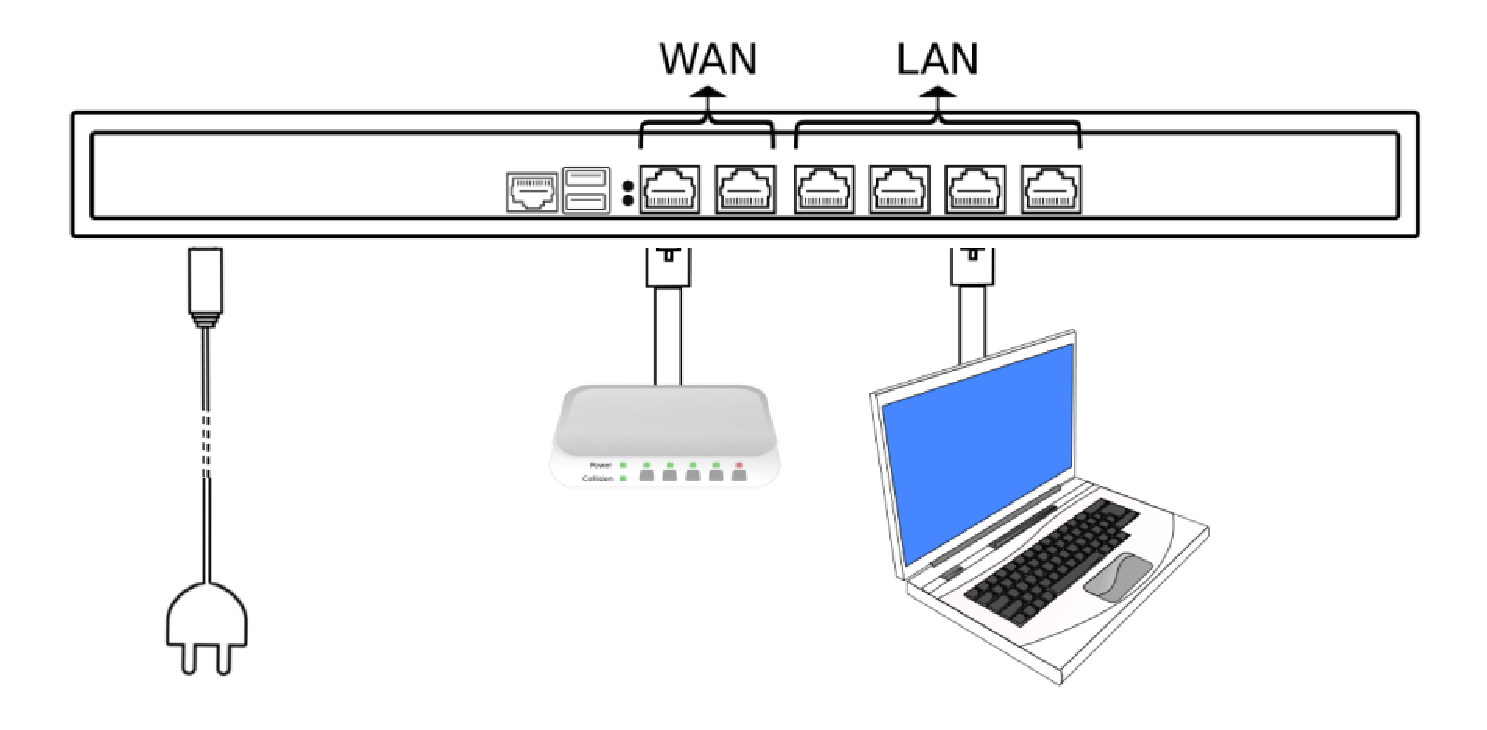

- Abra su navegador en https://aplogin.com/admin
	- o El siguiente paso para configurar su unidad GIS es seguir los asistentes disponibles

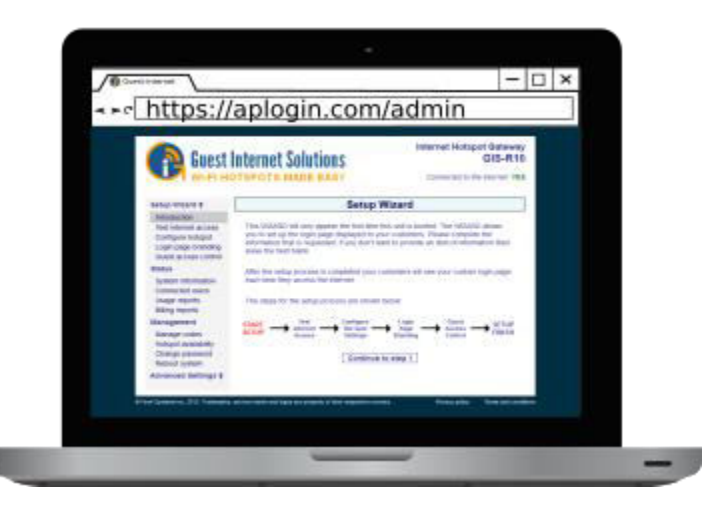

Si tiene algún problema con la instalación de su unidad, [contáctenos.](https://guest-internet.com/guest_internet_hotspot_support.html)

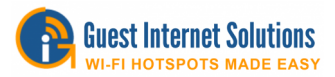

## **GIS-R20 Guía de inicio rápido**

Esta guía lo guiará a través de la instalación inicial y la conexión a su unidad de Internet para invitados para que pueda conectarse a la interfaz de administración.

La parte frontal de su unidad GIS-R20:

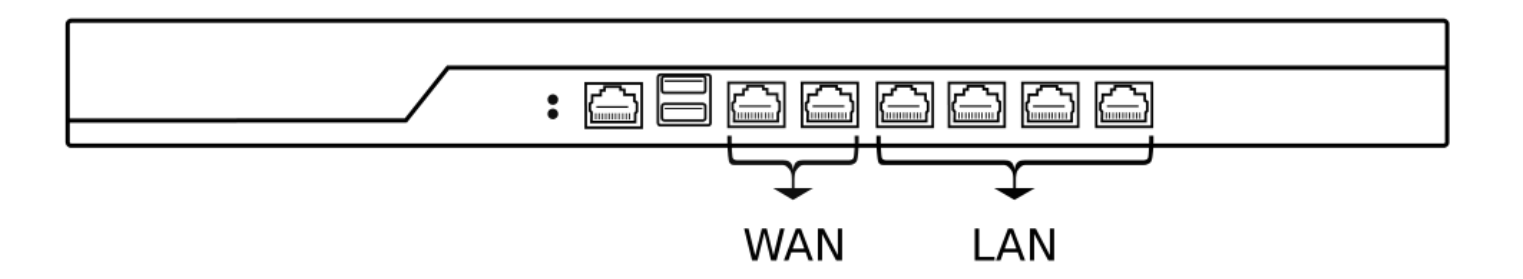

Los cables necesarios para configurar su unidad:

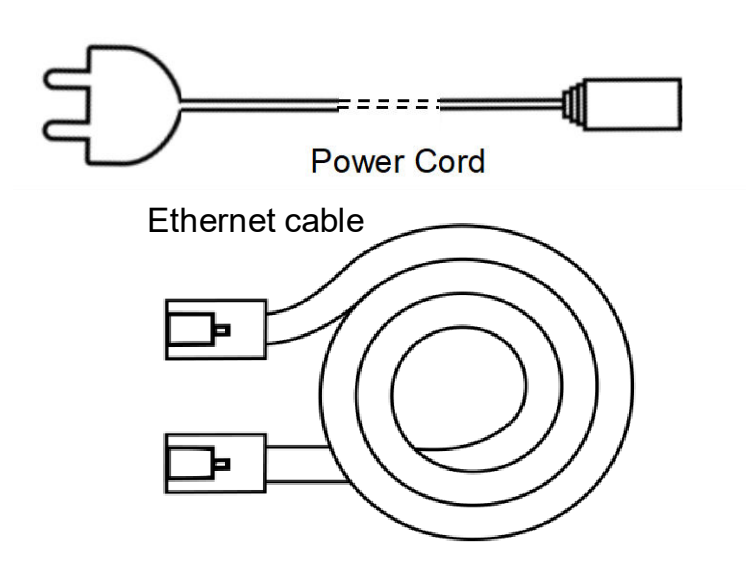

- 1. Encienda el GIS-R20 conectando la fuente de alimentación provista
- 2. Espere 30 segundos para que la unidad GIS complete el proceso de arranque
- 3. Conecte un cable Ethernet en el puerto WAN a su enrutador
- 4. Conecte un cable Ethernet en el puerto LAN y conecte el otro extremo a su computadora

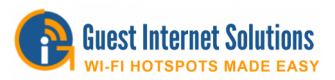

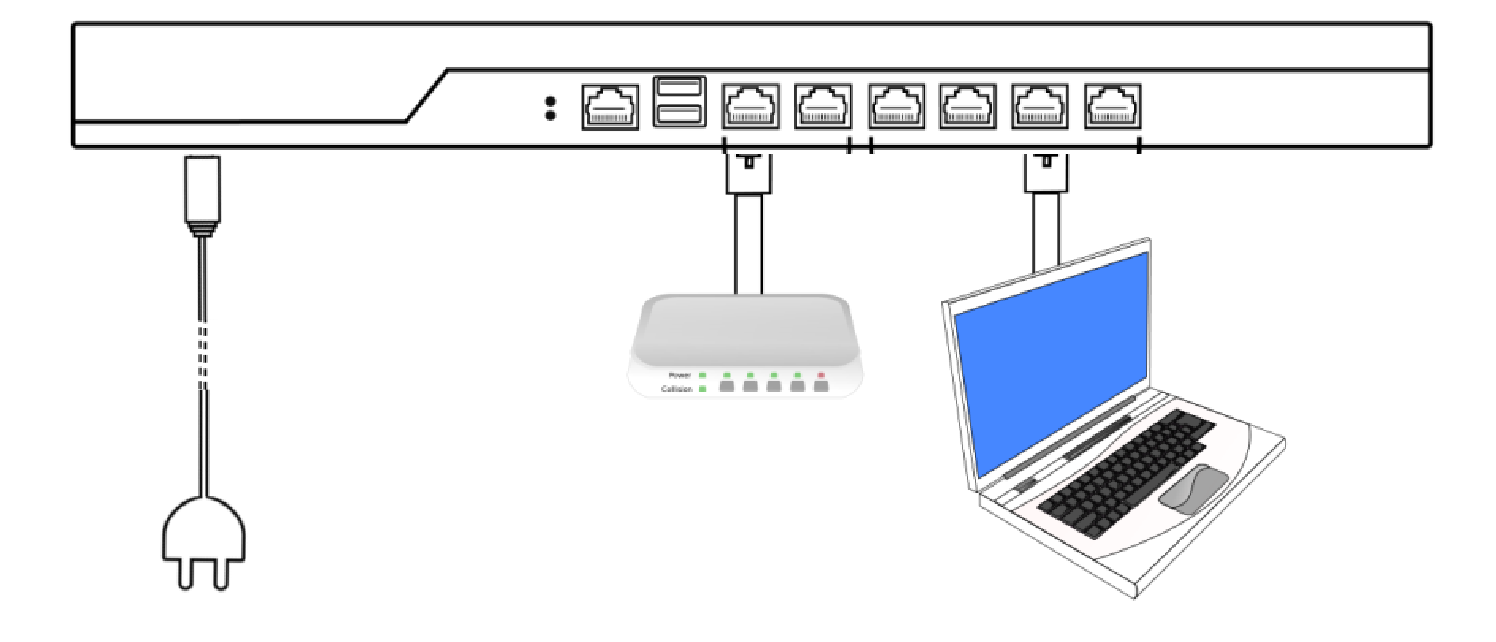

- Abra su navegador en https://aplogin.com/admin
	- o El siguiente paso para configurar su unidad GIS es seguir los asistentes disponibles

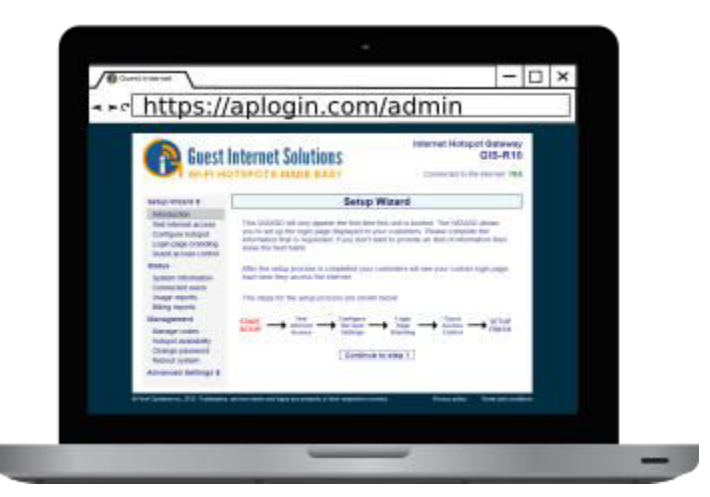

Si tiene algún problema con la instalación de su unidad, [contáctenos.](https://guest-internet.com/guest_internet_hotspot_support.html)

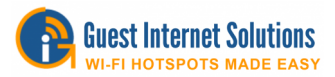

## **GIS-R40 Guía de inicio rápido**

Esta guía lo guiará a través de la instalación inicial y la conexión a su unidad de Internet para invitados para que pueda conectarse a la interfaz de administración.

La parte frontal de su unidad GIS-R40:

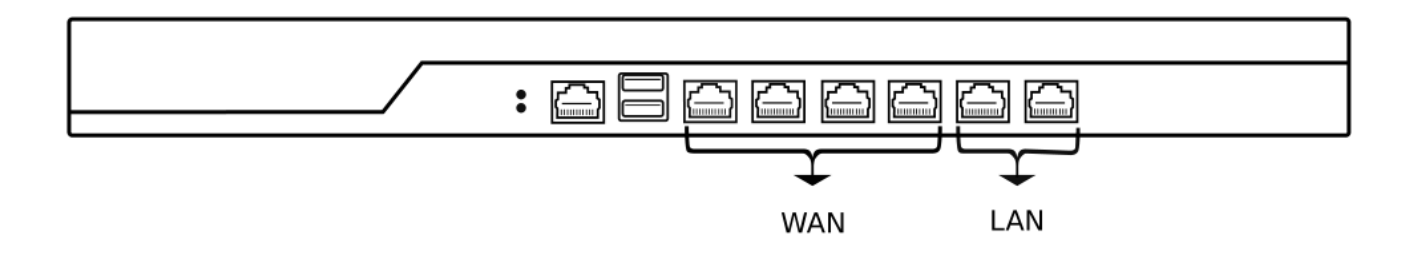

Los cables necesarios para configurar su unidad:

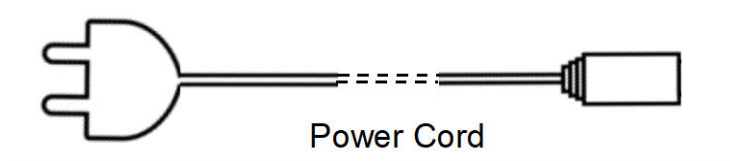

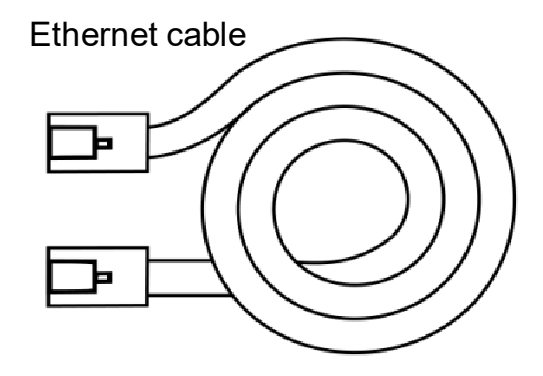

- 1. Encienda el GIS-R40 conectando la fuente de alimentación provista
- 2. Espere 30 segundos para que la unidad GIS complete el proceso de arranque
- 3. Conecte un cable Ethernet en el puerto WAN a su enrutador
- 4. Conecte un cable Ethernet en el puerto LAN y conecte el otro extremo a su computadora

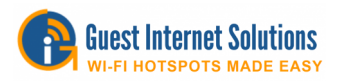

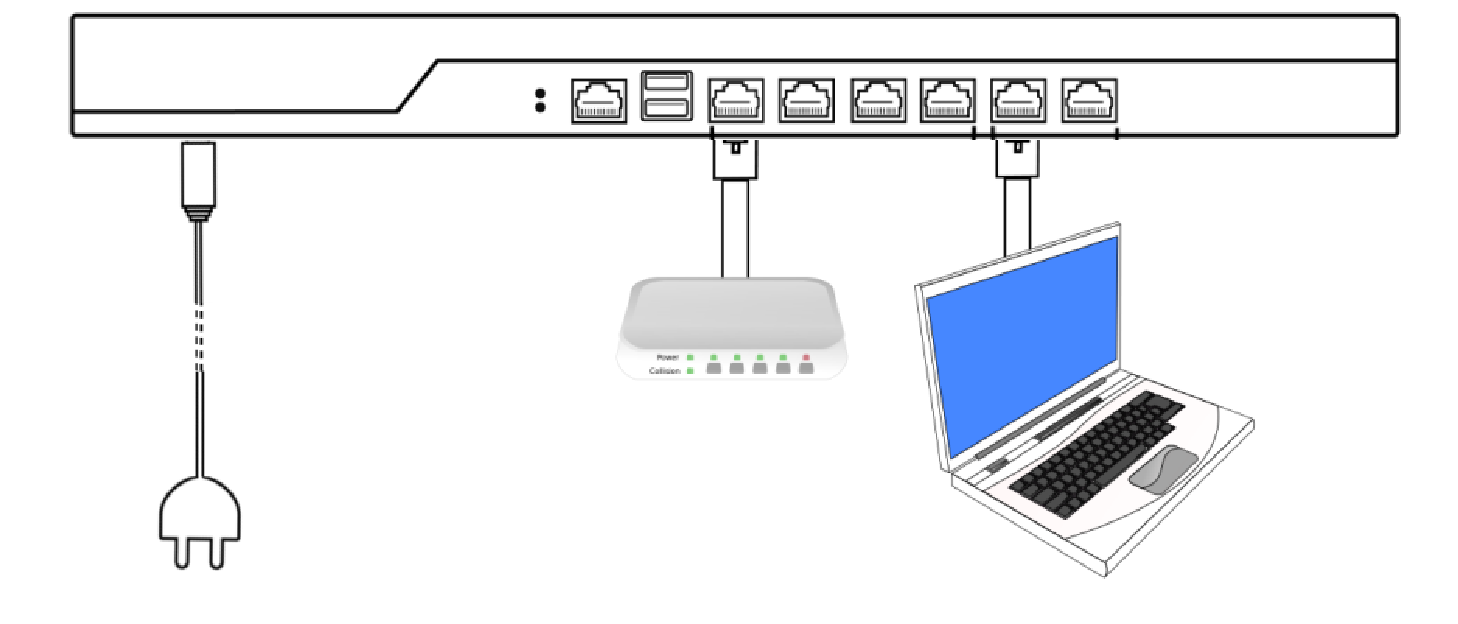

- Abra su navegador en https://aplogin.com/admin
	- o El siguiente paso para configurar su unidad GIS es seguir los asistentes disponibles

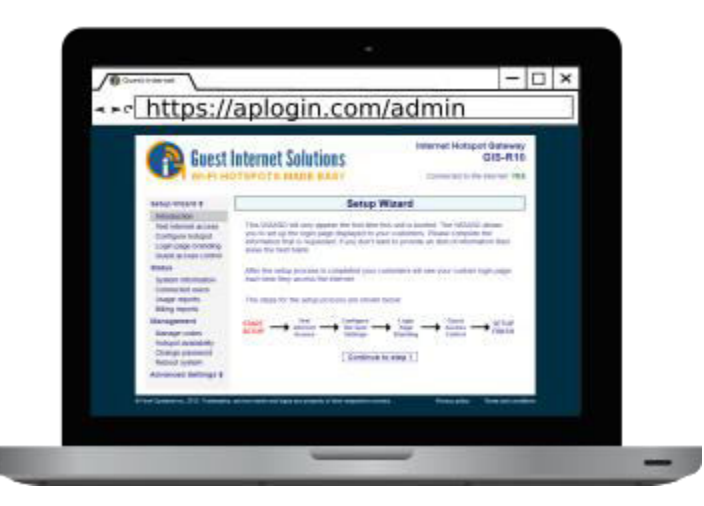

Si tiene algún problema con la instalación de su unidad, [contáctenos.](https://guest-internet.com/guest_internet_hotspot_support.html)

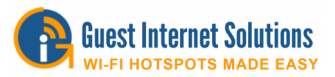

# **GIS-TP1 Guía de inicio rápido**

 Esta guía lo guiará a través de la instalación inicial y la conexión a su unidad de Internet para invitados para que pueda conectarse a la interfaz de administración.

La parte frontal de su unidad GIS-TP1:

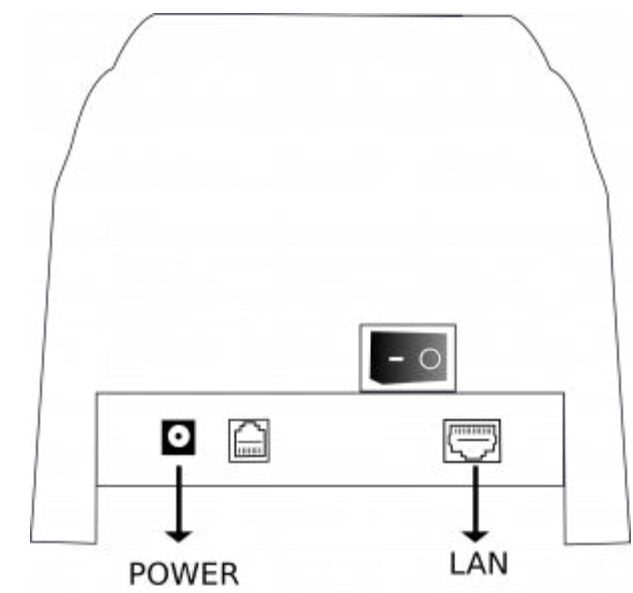

Los cables necesarios para configurar su unidad:

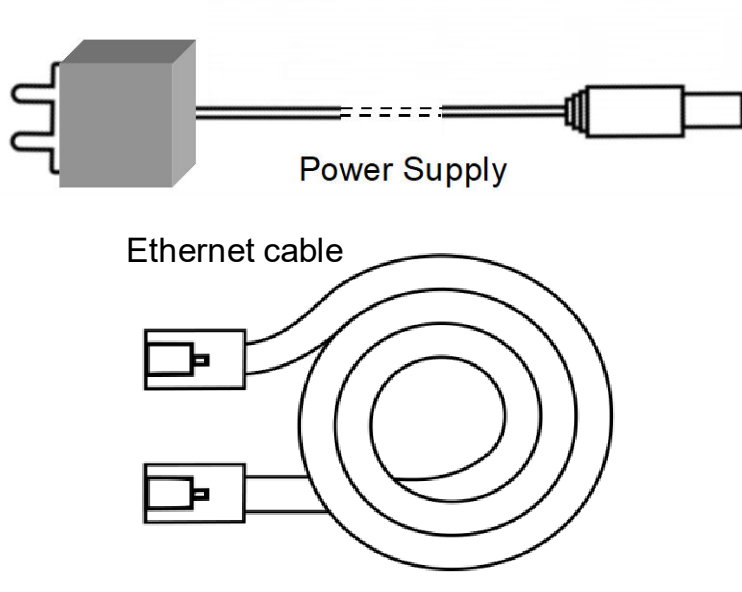

- 1. Encienda utilizando la fuente de alimentación provista
- 1. 2. Conecte un cable de Internet en el puerto LAN y conecte el otro extremo a su unidad GIS

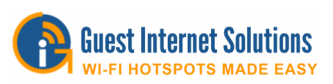

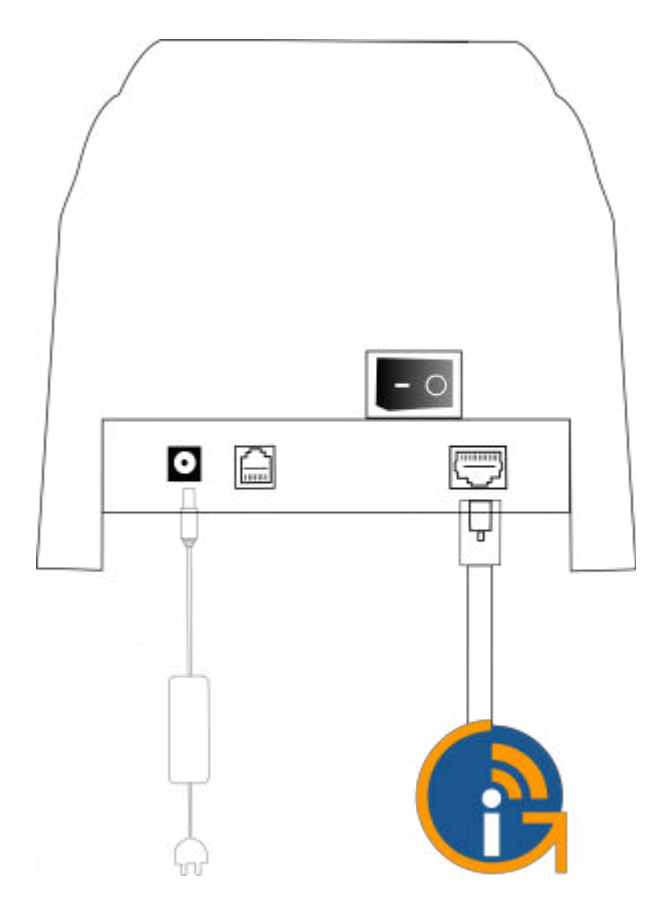

- Abra su navegador e[nhttps://aplogin.com/admin/printersetup.cgi](https://aplogin.com/admin/printersetup.cgi)
	- o Puede leer más sobre la configuración de la impresora [aquí](https://www.guest-internet.com/docs/en/admininterface/advanced/printersetup)
	- o Puedes leer más sobre generar códigos [aquí](https://www.guest-internet.com/docs/en/admininterface/management/accesscodemanagement)

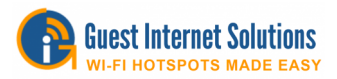

# **Wizard (Mago)**

Cuando su computadora está conectada a la unidad GIS por primera vez, debe iniciar el proceso de configuración.

Para completar el proceso de configuración, necesitará abrir su navegador web, puede ser redirigido automáticamente al asistente de la unidad GIS; de lo contrario, vaya a [http://aplogin.com](http://aplogin.com/) 

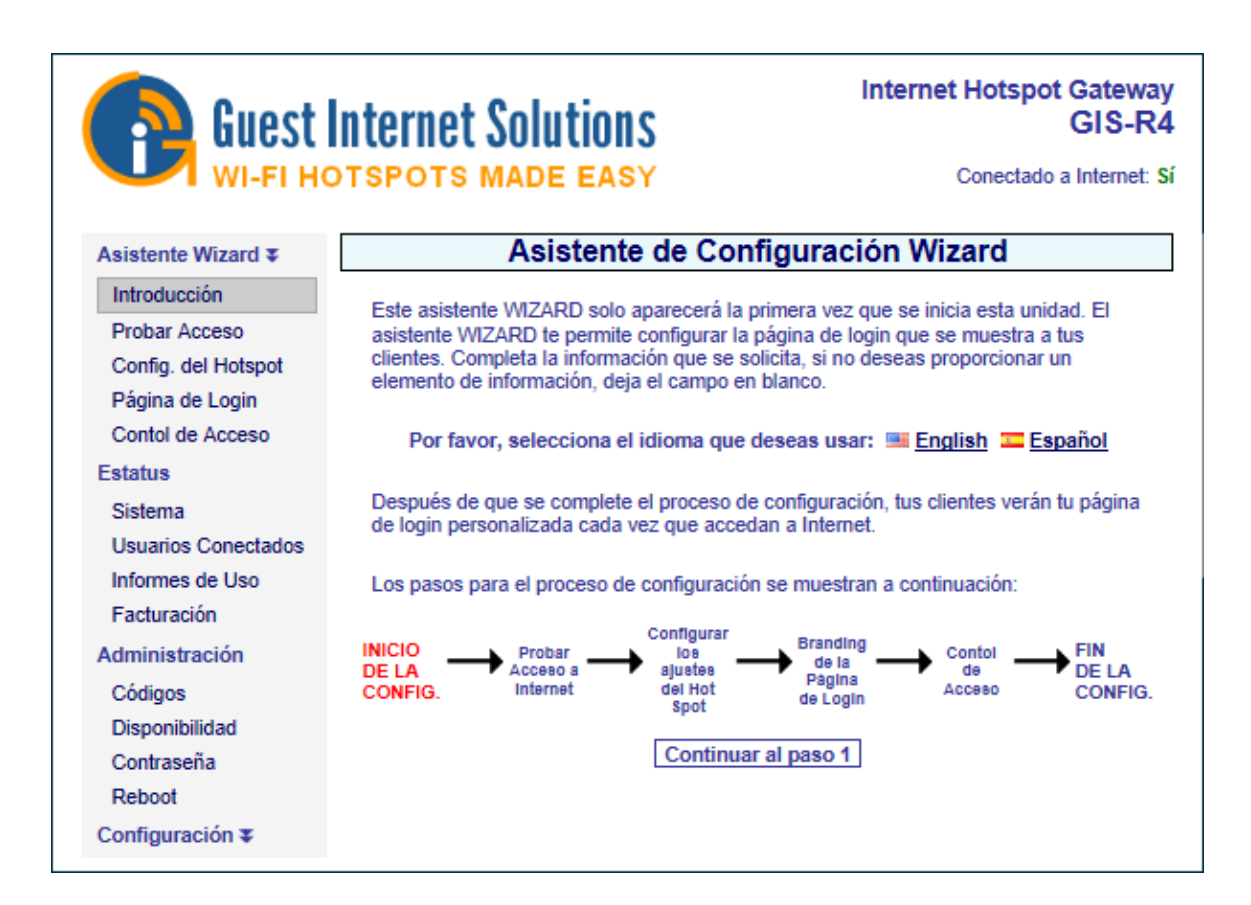

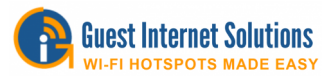

El proceso de configuración tiene cuatro pasos:

#### **Paso 1**

La página de configuración de PRUEBA DE ACCESO A INTERNET verifica que su producto de puerta de enlace de Internet para huéspedes está conectado a Internet. El proceso de configuración no se puede completar sin una conexión a Internet.

Para comprobar si tiene una conexión a Internet, busque en la esquina superior derecha de la ventana del navegador:

Verá un **SI** verde o un **NO** rojo.

Si tiene un **SÍ** verde, su producto está conectado a Internet y puede pasar a la página siguiente haciendo clic en el botón "Continuar con el Paso 2".

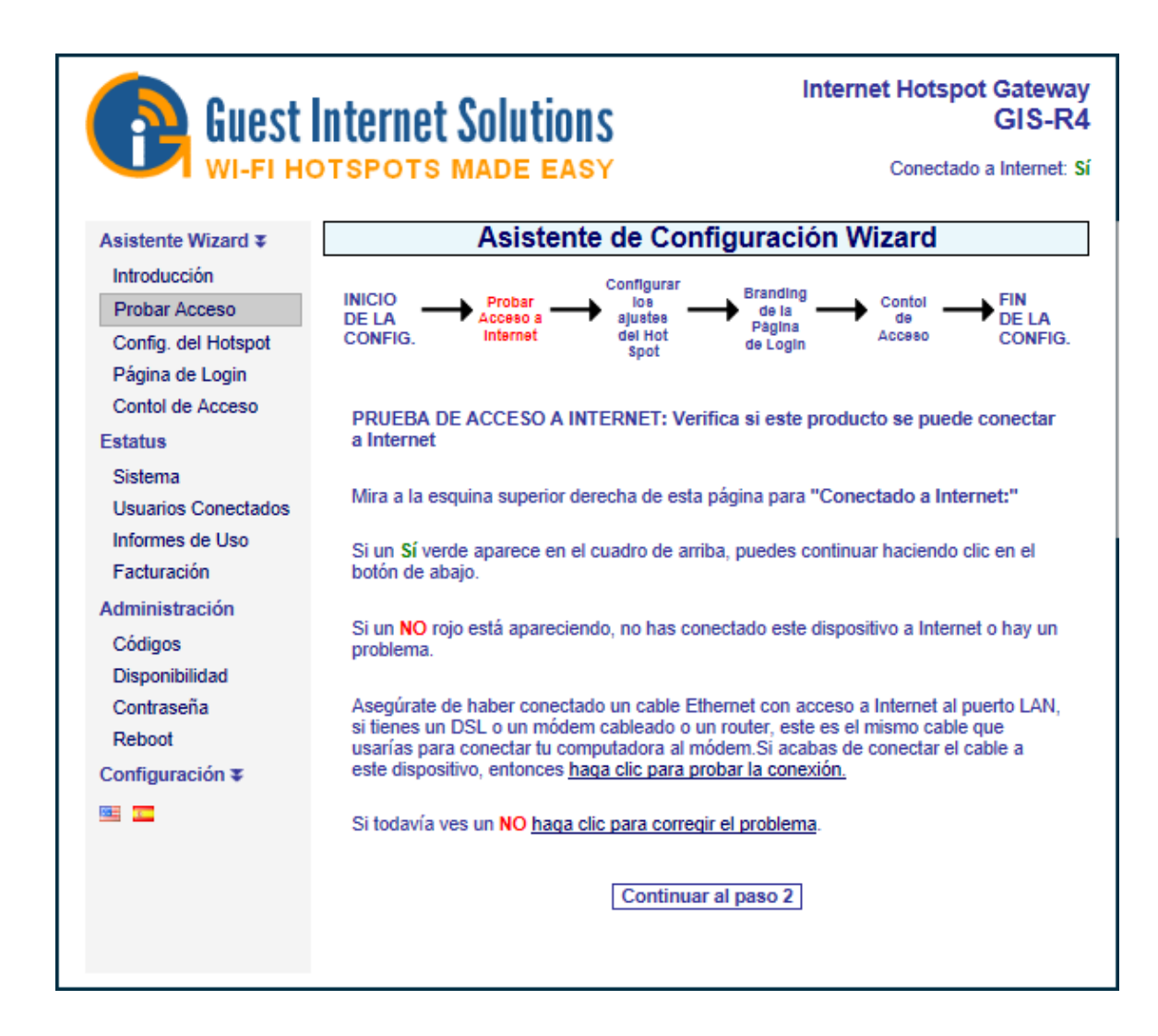

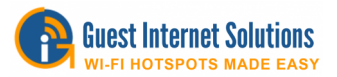

Si ve un **NO** rojo, entonces tiene un problema de conexión. Para resolverlo prueba los siguientes pasos:

- Primero verifique que su módem / enrutador ofrezca una buena conexión a Internet conectando una computadora directamente al módem / enrutador usando un cable Ethernet.
- A continuación, verifique que el producto Guest Internet esté conectado a un módem / enrutador y luego haga clic en "haga clic para probar la conexión a Internet".

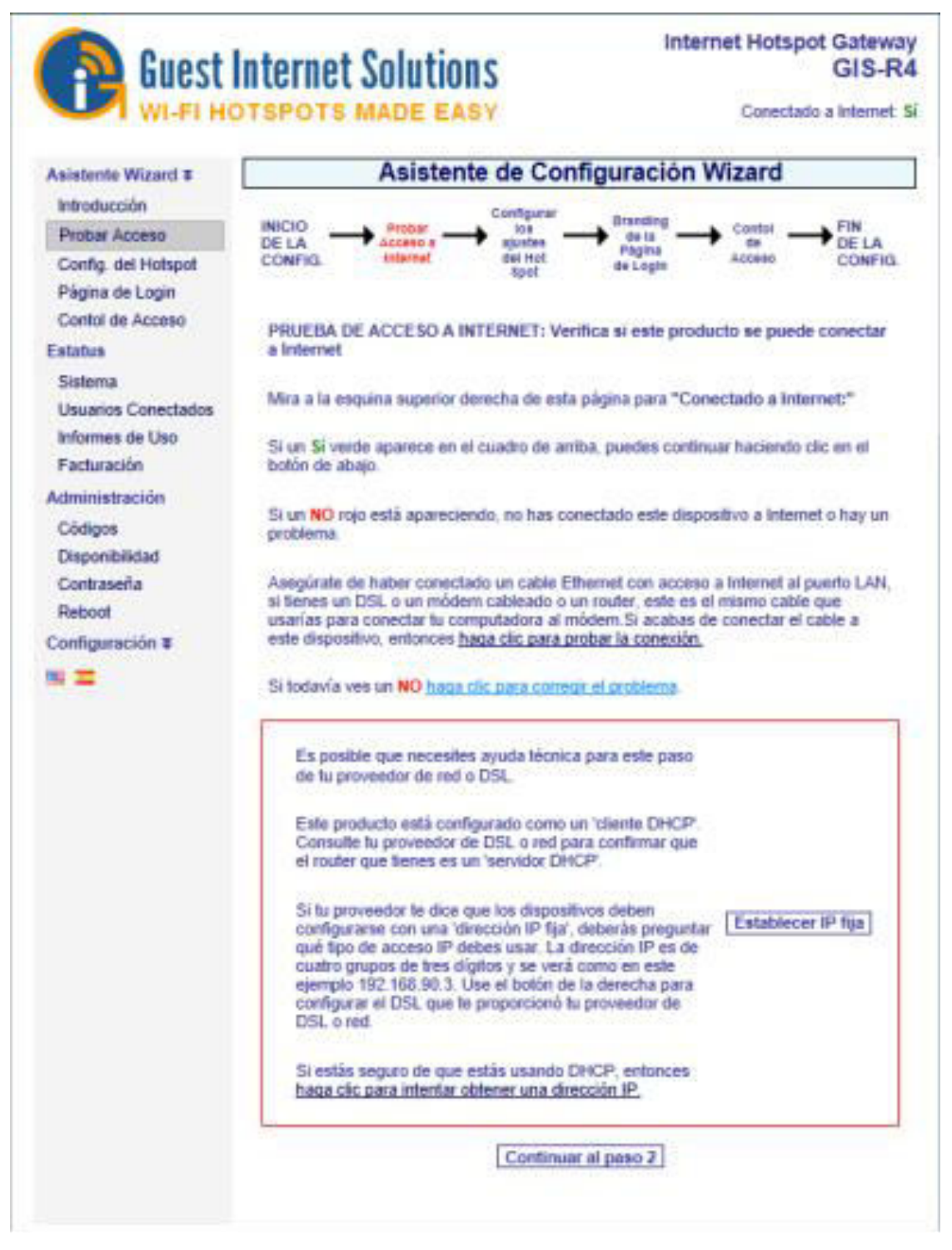

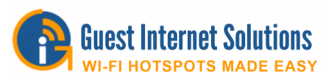

- Si el estado de Internet aún muestra un NO rojo, haga clic en "haga clic para corregir este problema".
- Verifique que su enrutador sea un 'servidor DHCP'. Haga clic en el enlace "haga clic para intentar una dirección IP". Si necesita una dirección IP estática para su conexión a Internet, puede hacerlo haciendo clic en 'hacer clic para corregir el problema'.
- Si aún tiene un NO rojo después de seguir los pasos descritos, comuníquese con el servicio de asistencia de Guest Internet.

#### **Paso 2**

La puerta de enlace GIS se sincroniza con los códigos de acceso de hora y fecha de Internet y proporciona los datos y la hora para el registro de uso. Es necesario seleccionar primero la zona horaria para la puerta de enlace. Haga clic en la flecha a la derecha del cuadro para ver el menú desplegable. Seleccione su zona horaria de esta lista. La zona horaria predeterminada es la hora del este de Estados Unidos. La puerta de enlace GIS no tiene una contraseña de administrador predeterminada. La contraseña de acceso del administrador debe ser ingresada en la casilla.

Los productos de Internet para huéspedes solo pueden operarse cuando se ha ingresado una contraseña única, siguiendo las recomendaciones del Estándar de Seguridad de Datos de la Industria de Tarjetas de Pago (PCI - DSS).

Cree una contraseña "segura" usando las siguientes reglas:

- La contraseña debe tener al menos 8 caracteres
- No uses palabras que están en el diccionario
- Incluya mayúsculas, números y signos de puntuación en la contraseña.

Cuando haya completado este paso, haga clic en el botón para continuar con el paso 3.

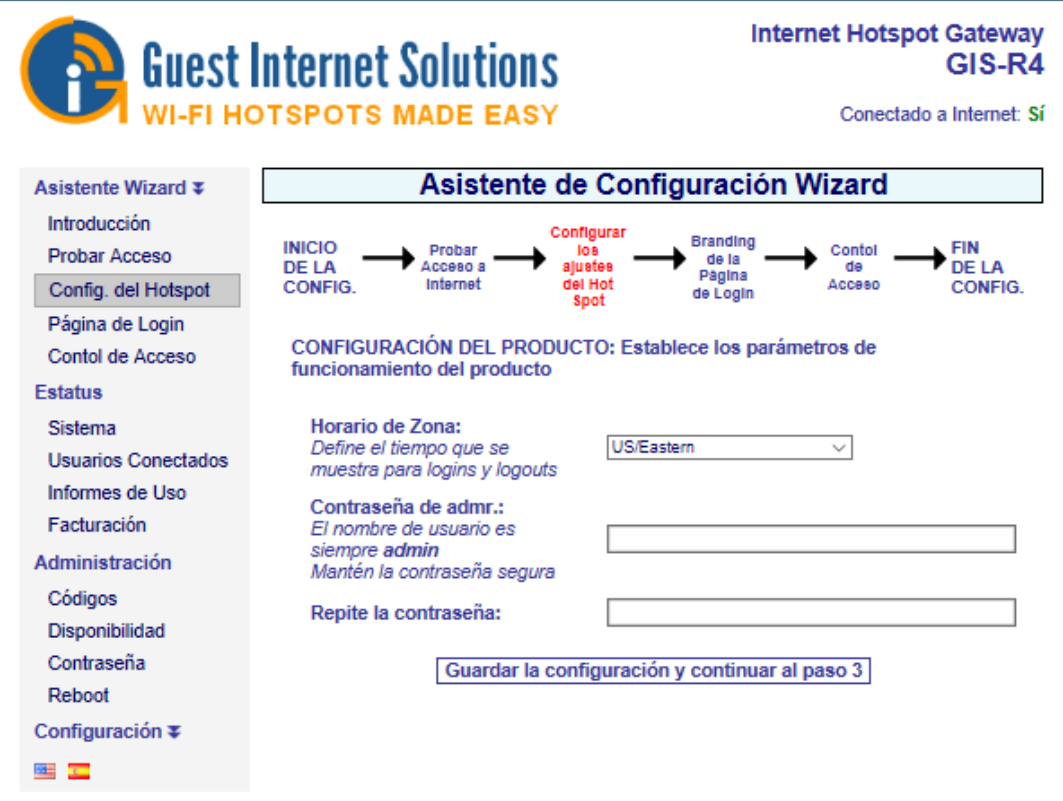

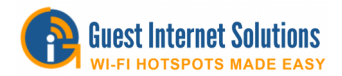

## **Paso 3**

El siguiente paso en el proceso de configuración es la creación de la página de inicio de sesión. Sus invitados verán esta página cuando se conecten a su servicio de Internet.

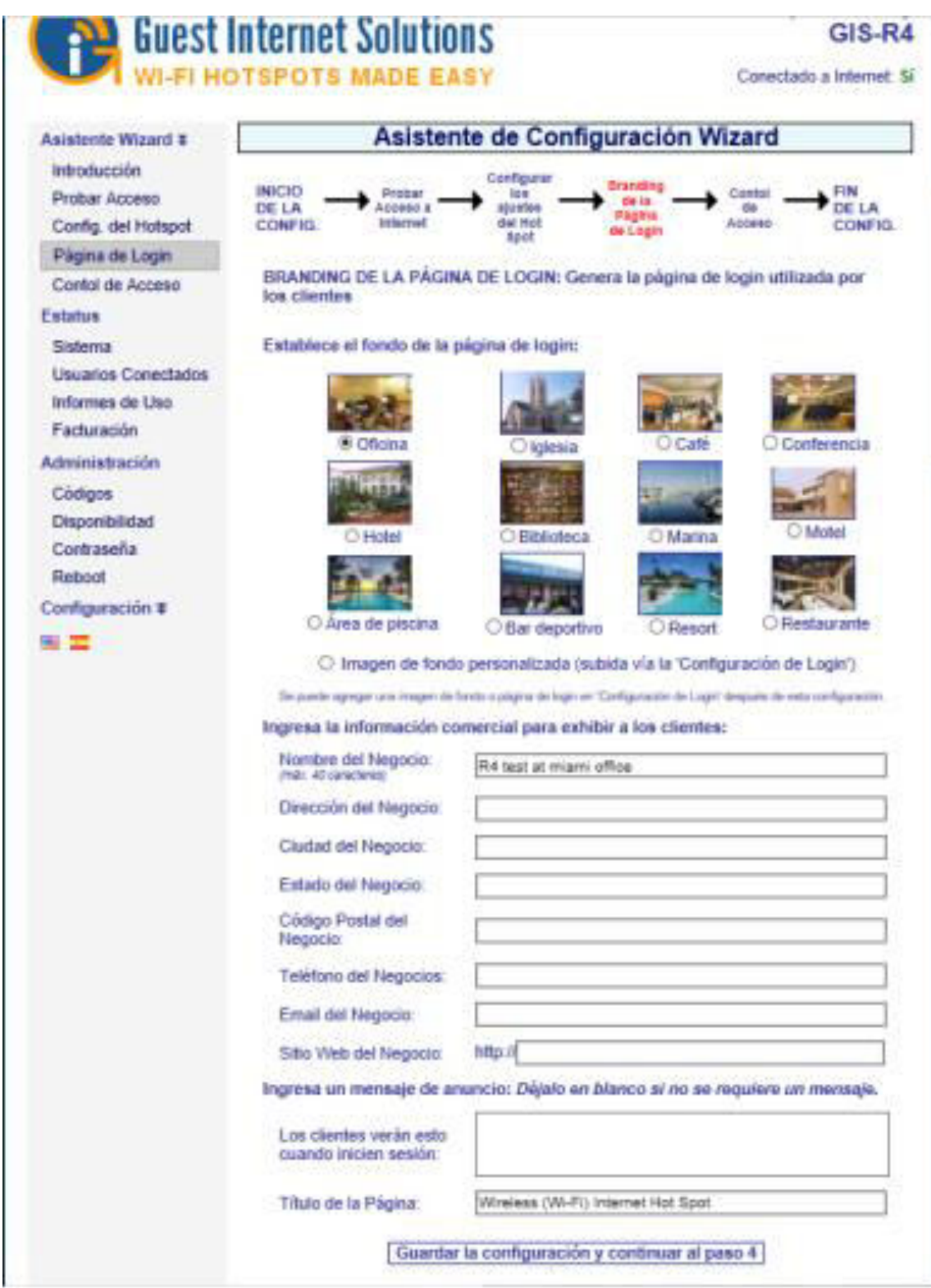

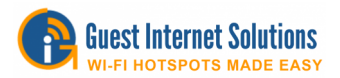

Puede usar una de nuestras doce páginas de inicio de sesión, cargar una imagen con su marca para el fondo o crear una nueva página de inicio de sesión con HTML, CSS y JavaScript. Los tipos de página de inicio de sesión se explican en detalle en la sección Páginas de inicio de sesión personalizadas.

## **Etapa 4**

El siguiente paso es seleccionar el tipo de control de acceso que necesita.

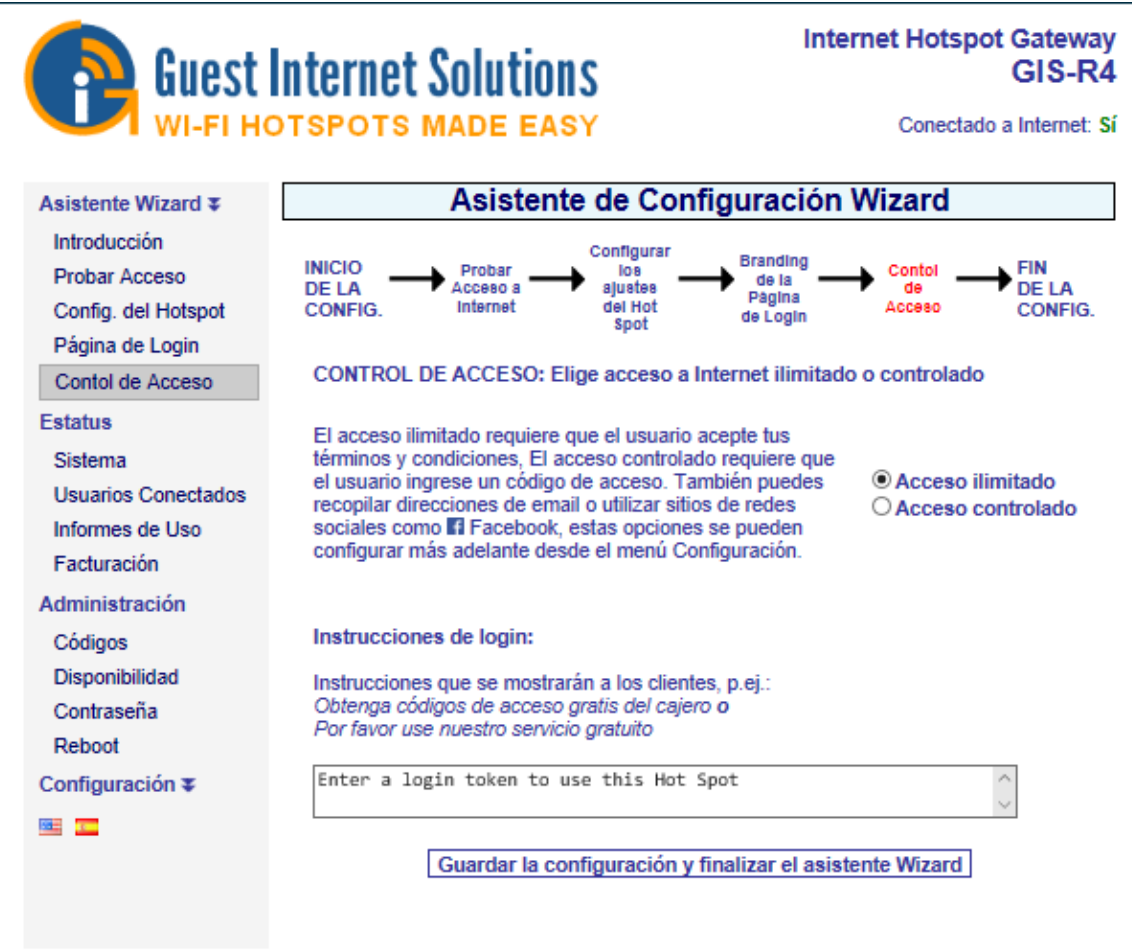

Tienes dos opciones.

- 1. Acceso ilimitado: el invitado ve la página de inicio de sesión y debe hacer clic en el botón de exención de responsabilidad para obtener acceso a Internet.
- 2. Acceso controlado: el invitado debe escribir un código de acceso. El código se genera mediante la opción de menú Administrar códigos y se puede entregar o vender al huésped.

La elección que haga aquí está determinada por la forma en que desea ofrecer su servicio de Internet para sus invitados. Puede leer más sobre el tipo de página de inicio de sesión haciendo clic aquí.

También es necesario escribir un mensaje que indique a su cliente cómo proceder para obtener acceso a Internet. Explicado en los mensajes de inicio de sesión.

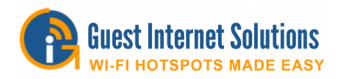

Cuando termine, haga clic en Guardar configuración y finalice el botón del asistente, luego deberá reiniciar la unidad de puerta de enlace de Internet para invitados.

Esto reiniciará la unidad de puerta de enlace con todos los parámetros que se ingresaron durante el proceso de configuración.

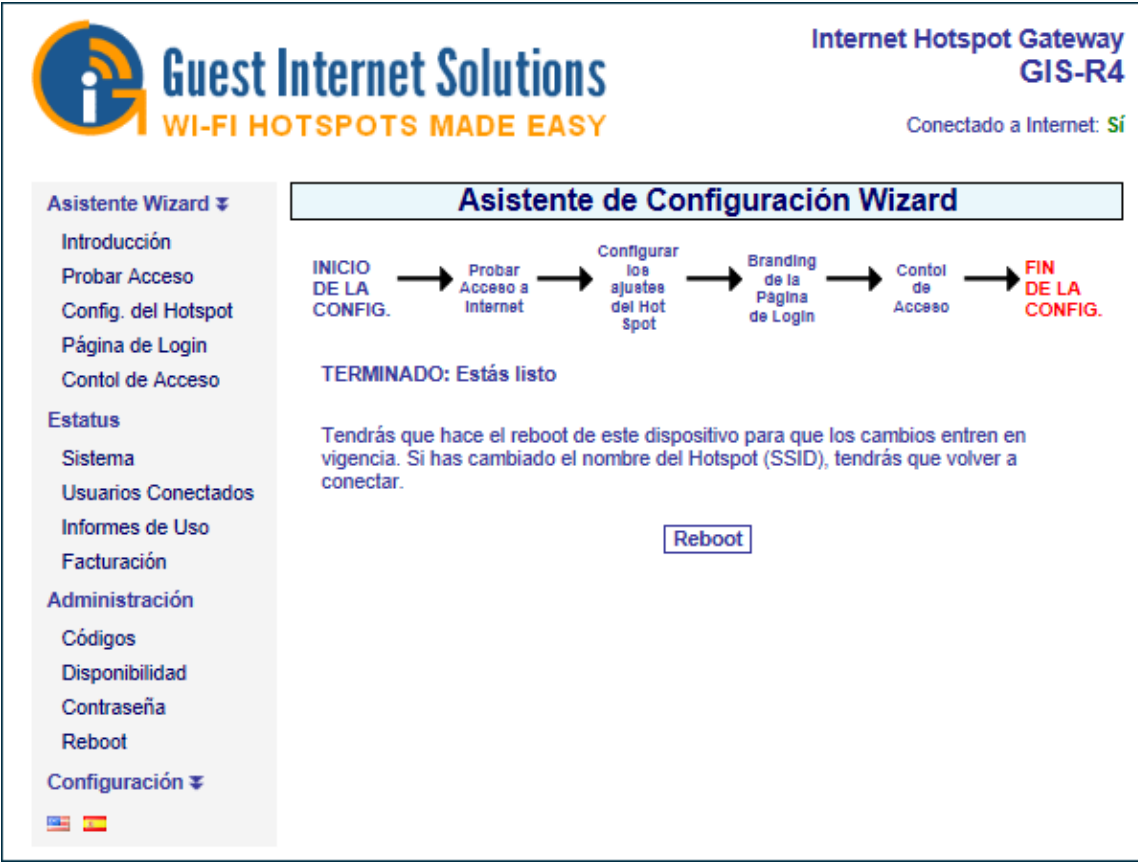

Cuando se complete el proceso de configuración, su servicio de Internet inalámbrico personalizado estará listo para que sus invitados comiencen a usarlo.

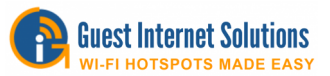

## **Interfaz de administrador**

Esta sección lo guiará a través de todas las opciones de configuración y varias configuraciones compatibles dentro de la consola de administración de Guest Internet Products.

La consola de administración en la unidad GIS se divide en 3 secciones principales:

- Estado
- Administración
- Avanzado

Dentro de la sección Estado puede ver la actividad actual de la unidad y los usuarios conectados.

Dentro de la sección de administración, puede modificar la configuración principal de la unidad GIS, así como crear códigos de acceso para los usuarios invitados.

La sección avanzada consta de las opciones de configuración restantes de la unidad GIS; estas opciones le dan mucho control a la unidad GIS, pero es muy poco probable que se cambien muy a menudo y son más complejas técnicamente.

## **Estado**

La sección Estado muestra información sobre el estado del producto:

Información del sistema

Usuarios conectados

Informes de uso

Informes de facturación

#### **Información del sistema**

- La sección Información del sistema muestra:
- Tiempo de actividad: el tiempo desde que se reinició la unidad
- Nombre de host
- Fecha actual y hora y zona horaria
- Versión de firmware (necesaria para actualizaciones de firmware)
- Número de serie (requerido para las actualizaciones de firmware y la administración de la nube)
- Verificación de que el dispositivo está conectado a internet.
- Usuarios autenticados y códigos utilizados.
- Configuraciones de red de puertos WAN y LAN
- Estado del Firewall, Filtro de contenido, acceso remoto y DNS dinámico
- Cuadro de texto de información para las notas de configuración.

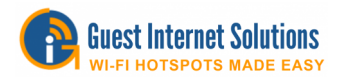

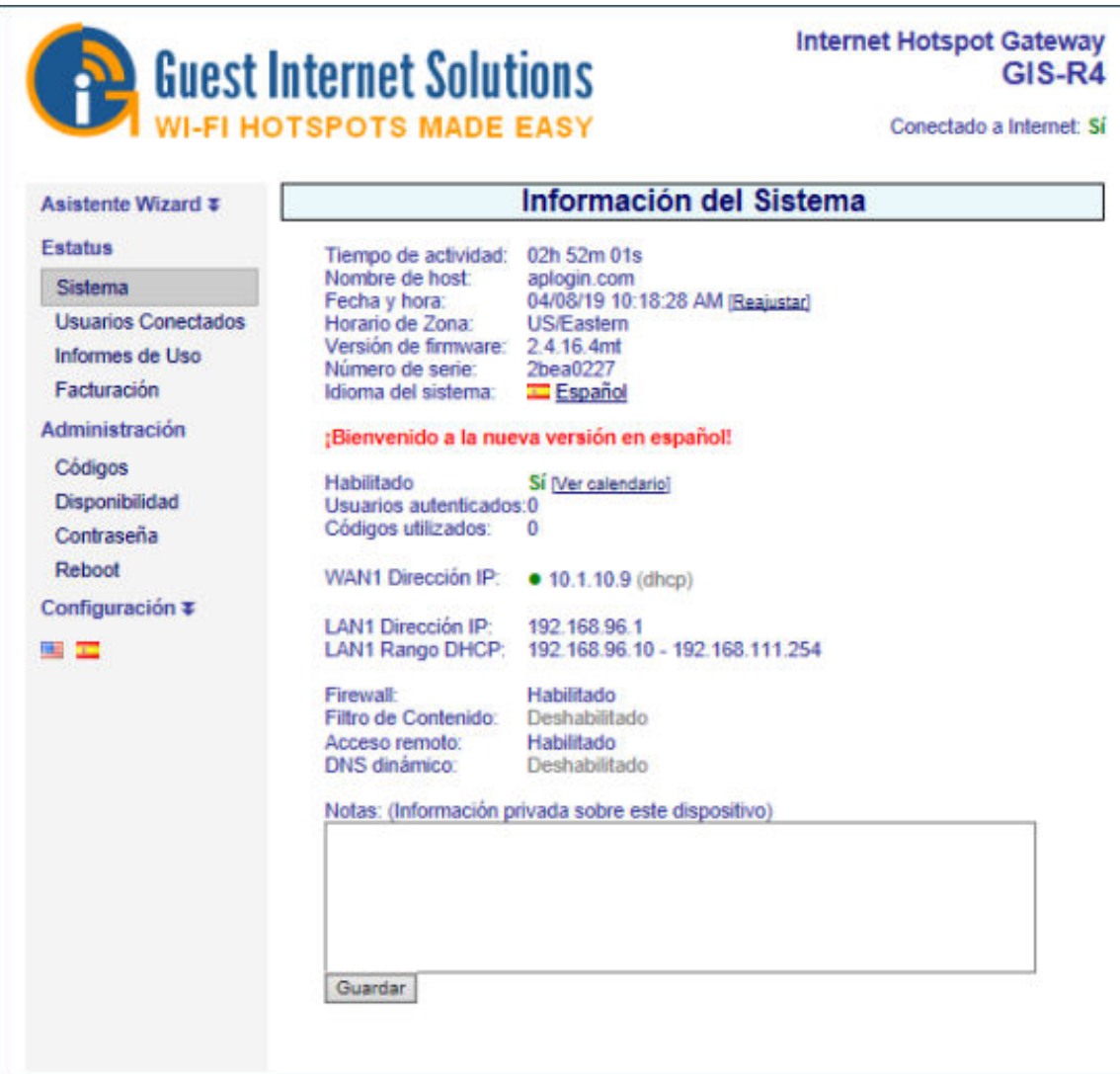

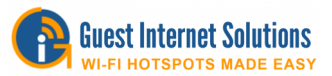

#### **Usuarios conectados**

Hay tres "cajas" en la sección Usuarios conectados.

- 1. Usuarios autenticados (conectados): muestra a todos los invitados que han proporcionado un código de acceso válido (modo de acceso controlado) o han hecho clic en el botón de acuerdo de exención de responsabilidad (modo de acceso ilimitado).
- 2. Usuarios conectados (que utilizan la puerta de enlace): enumera todas las computadoras que están conectadas a la unidad de la puerta de enlace: han solicitado y obtenido una dirección IP.
- 3. Direcciones IP emitidas: esta lista se proporciona para mostrar el uso de la red, no los inicios de sesión o el uso de Internet. Los dispositivos pueden conectarse y obtener una dirección IP, pero no intentar utilizar Internet.

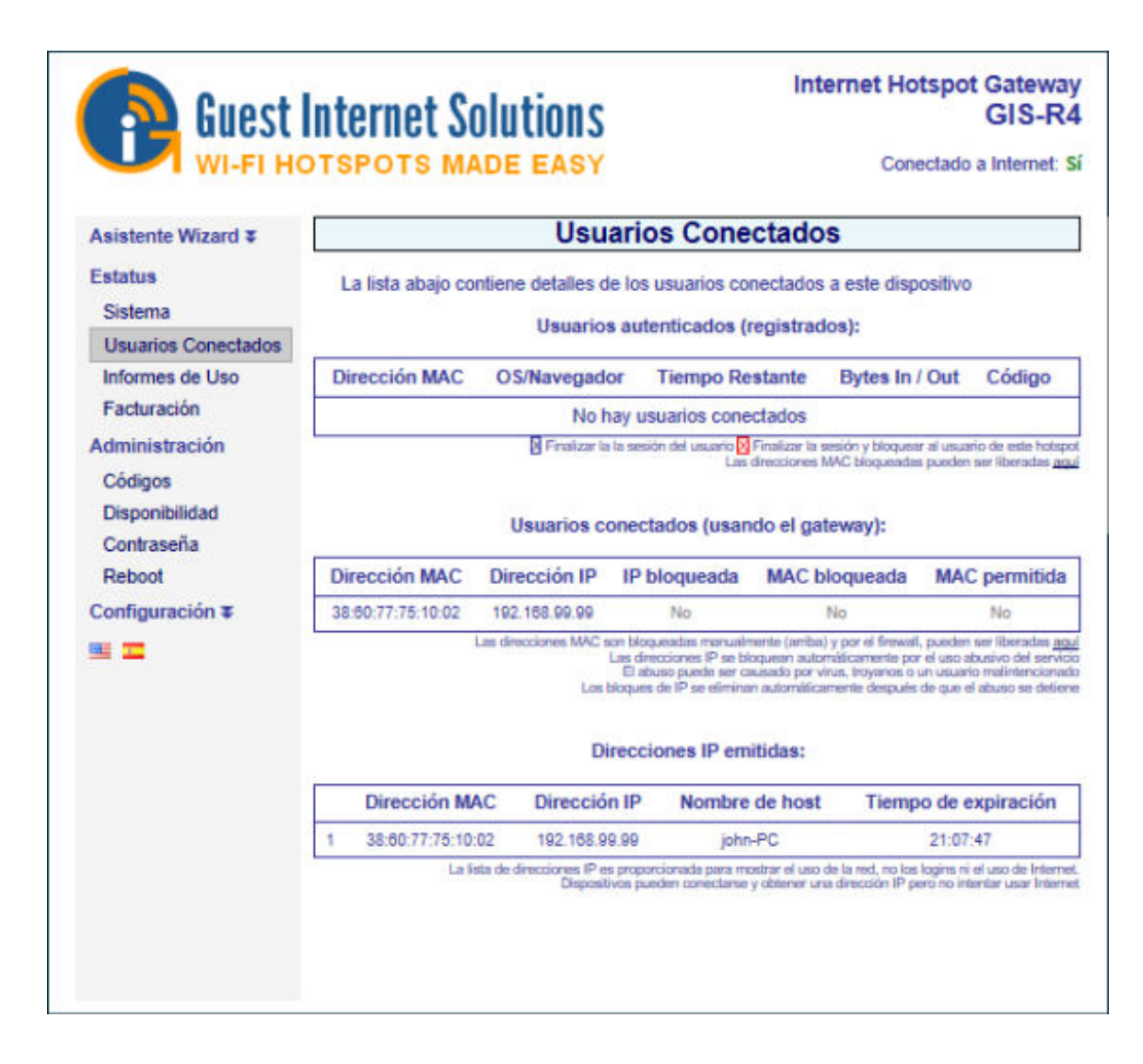

En el cuadro de usuarios autenticados, si hace clic en la "X" azul en la columna de la derecha, desconectará al usuario autenticado. Si hace clic en la "X" roja en la columna de la derecha, desconectará a ese usuario e incluirá la dirección MAC de la computadora del usuario en la lista de MAC bloqueada, lo que evitará que el usuario acceda a Internet.

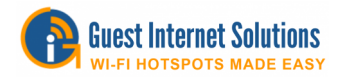

## **Informes de uso**

Los informes de uso muestran y almacenan las últimas 10,000 entradas. El número de usuarios por día se muestra en el gráfico superior que puede extenderse hasta 28 días en duración.

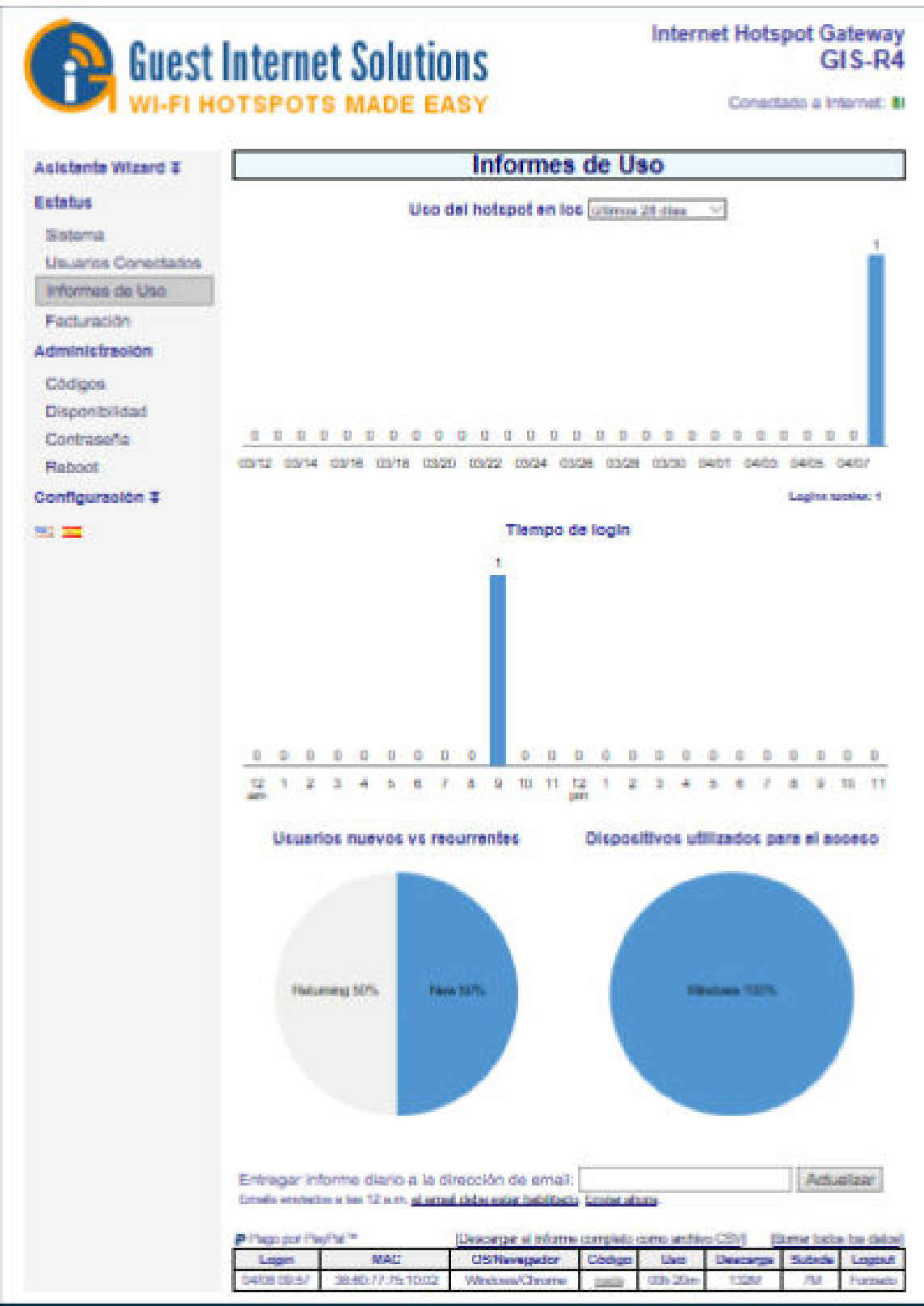

Copyright (c) Fire4 Systems Inc., 2005 a 2020. Todos los derechos reservados. 61

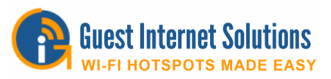

La tabla de datos tiene siete parámetros para cada entrada: tiempo de inicio de sesión;

- Dirección MAC;
- Código de acceso utilizado;
- Tiempo conectado;
- Volumen de datos descargados;
- Volumen de datos subido;
- Razones de cierre de sesión.

Los datos de uso pueden descargarse en formato CSV y cargarse en un programa de hoja de cálculo para su posterior análisis.

#### **Razones de cierre de sesión**

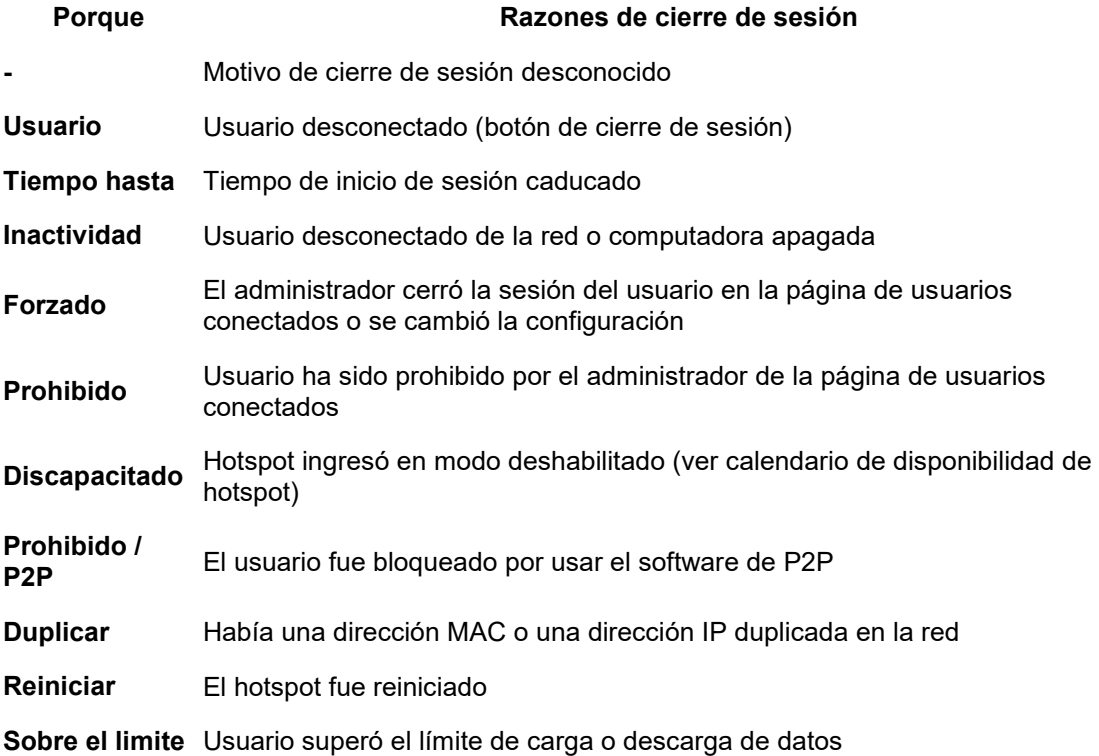

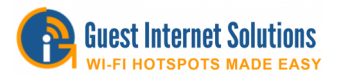

### **Informes de facturación**

La puerta de enlace GIS almacena un resumen del informe de transacciones en la sección Informe de facturación.

Este informe se puede descargar en formato CSV y cargar en un programa de hoja de cálculo.

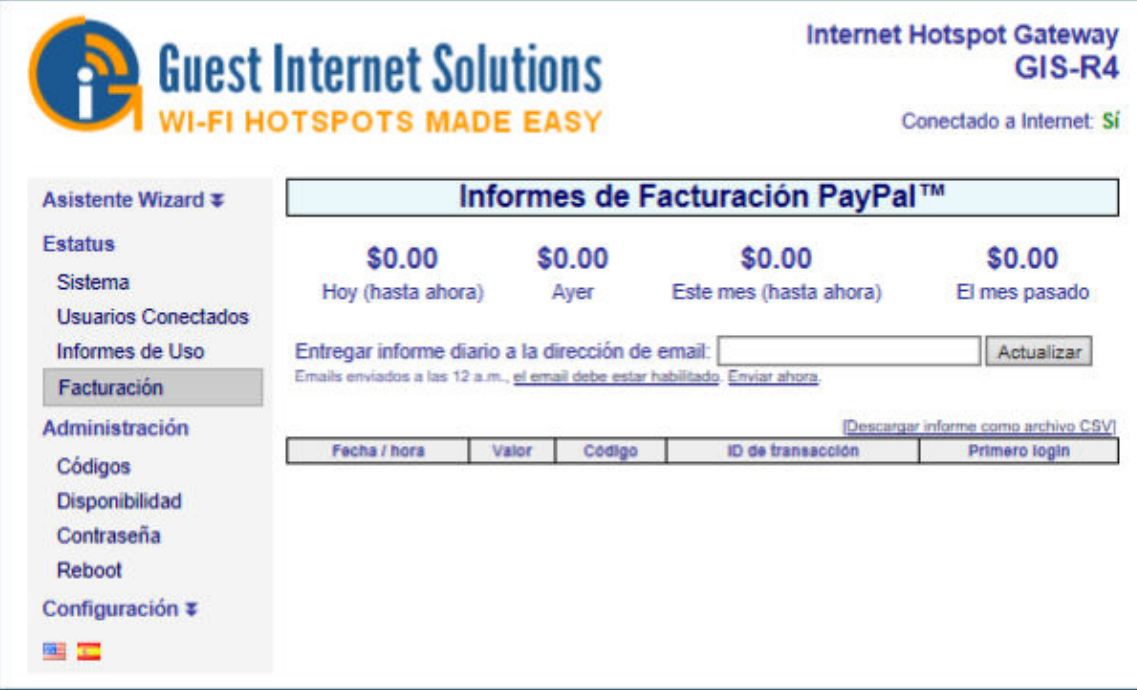

Para obtener más información sobre la función de facturación, haga clic [aquí.](https://www.guest-internet.com/docs/en/admininterface/advanced/creditcard)

## **Administración**

Las funciones de administración se utilizan para administrar su unidad de Internet para invitados:

Gestión de código de acceso Disponibilidad de hotspot Cambia la contraseña **Reiniciar** 

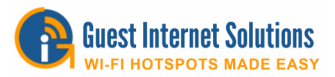

### **Gestión de código de acceso**

Usted decide quién puede acceder a su servicio de Internet asignando códigos solo a los invitados que usted autoriza. También puede vender códigos a los huéspedes y proporcionar Internet inalámbrico como un servicio de pago.

La gestión del código de acceso se divide en tres:

Tipo de código de inicio de sesión

Gestión de código

Página de códigos

### **Tipo de código de inicio de sesión**

Hay cuatro tipos de código de inicio de sesión:

**Aleatorio** 

Personalizado

**Descripción** 

Dirección MAC

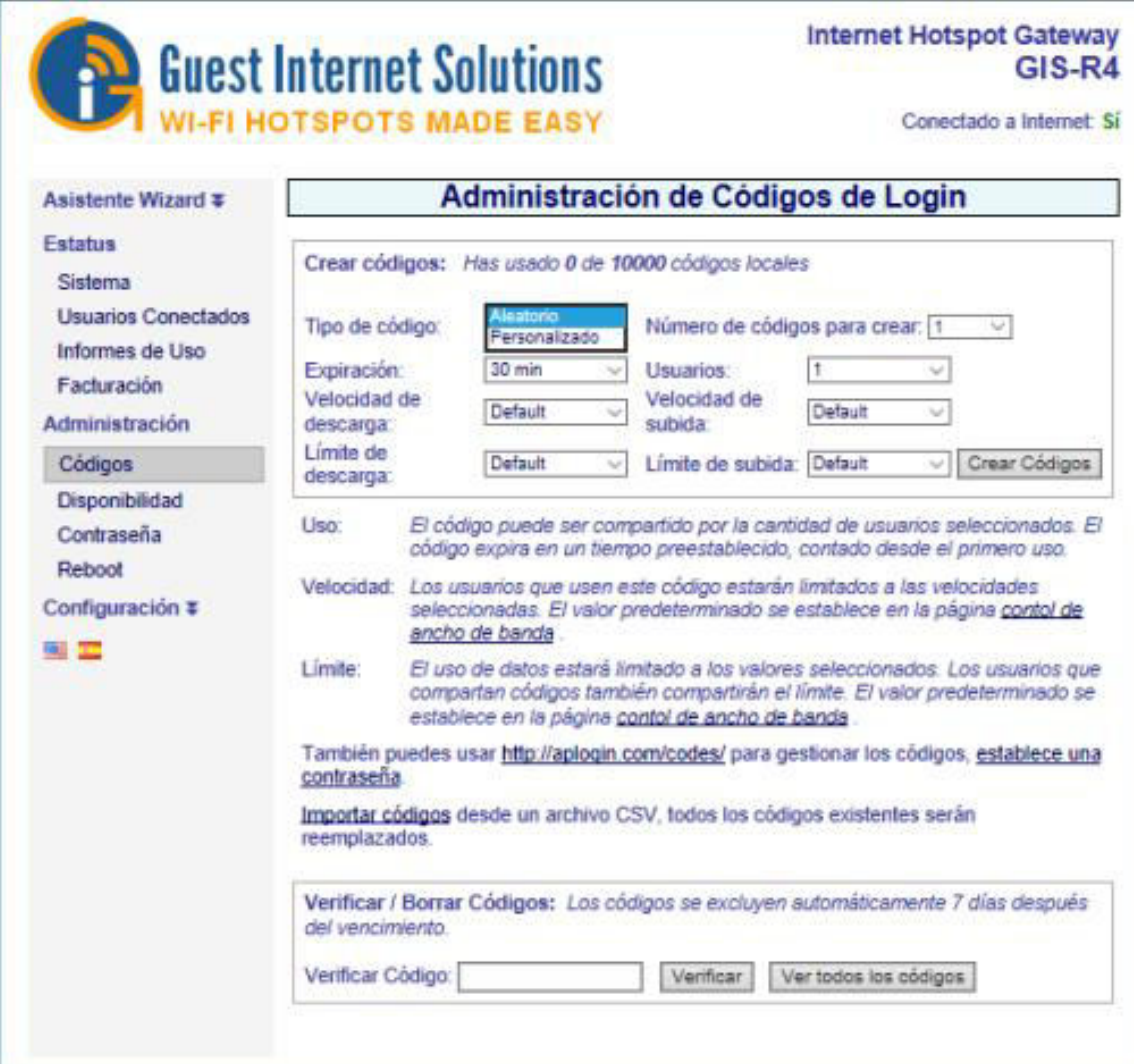

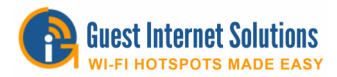

### **Aleatorio**

Cuando se selecciona el tipo de código de inicio de sesión aleatorio, la unidad generará automáticamente un código único de 6 caracteres.

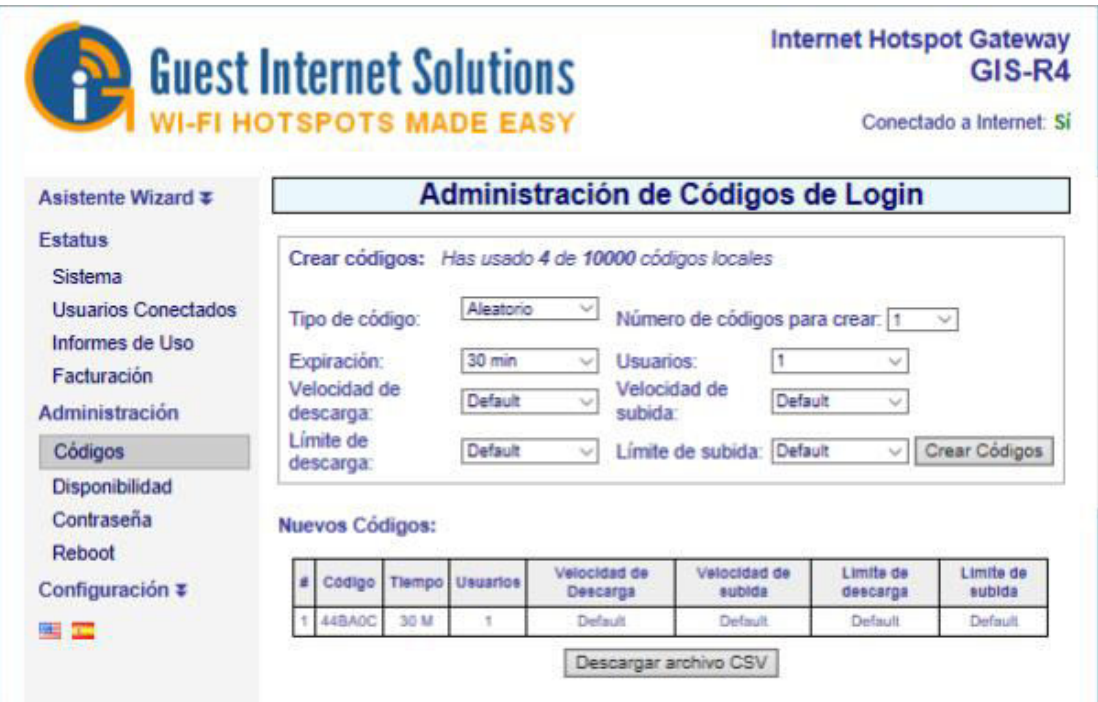

### **Personalizado**

Cuando se selecciona el tipo de código de inicio de sesión personalizado, puede crear su código (el límite de longitud es de 10 caracteres).

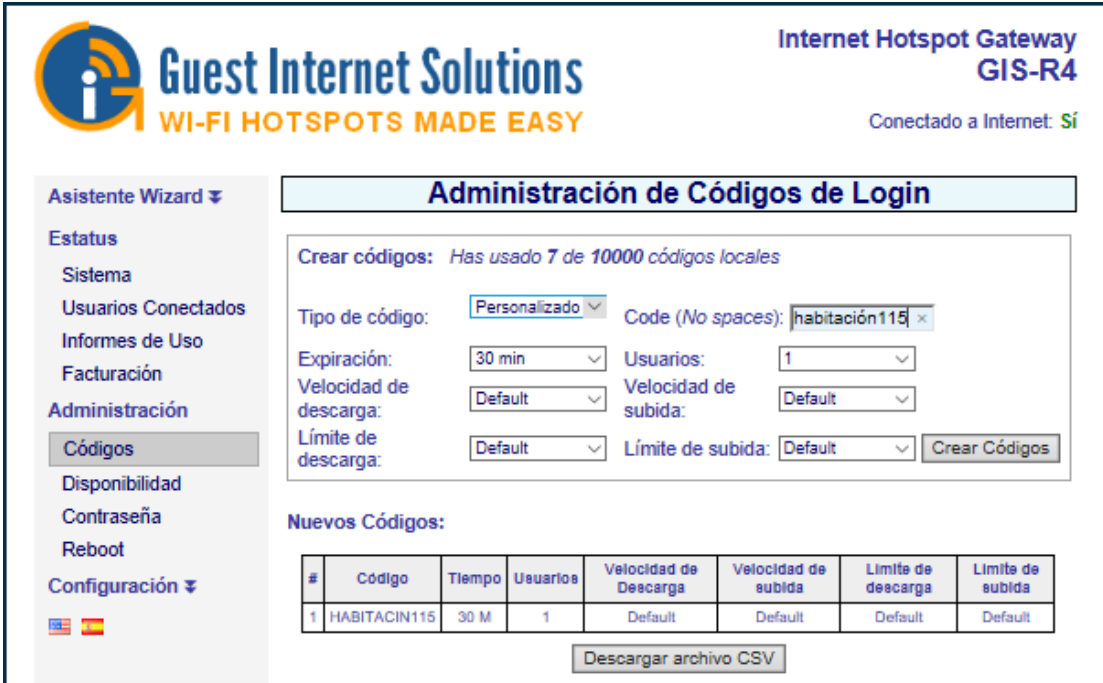

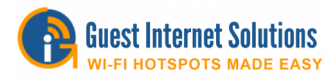

## **Descripción**

Cuando se selecciona el Tipo de código de inicio de sesión Descripción, puede escribir una descripción para un código generado aleatoriamente.

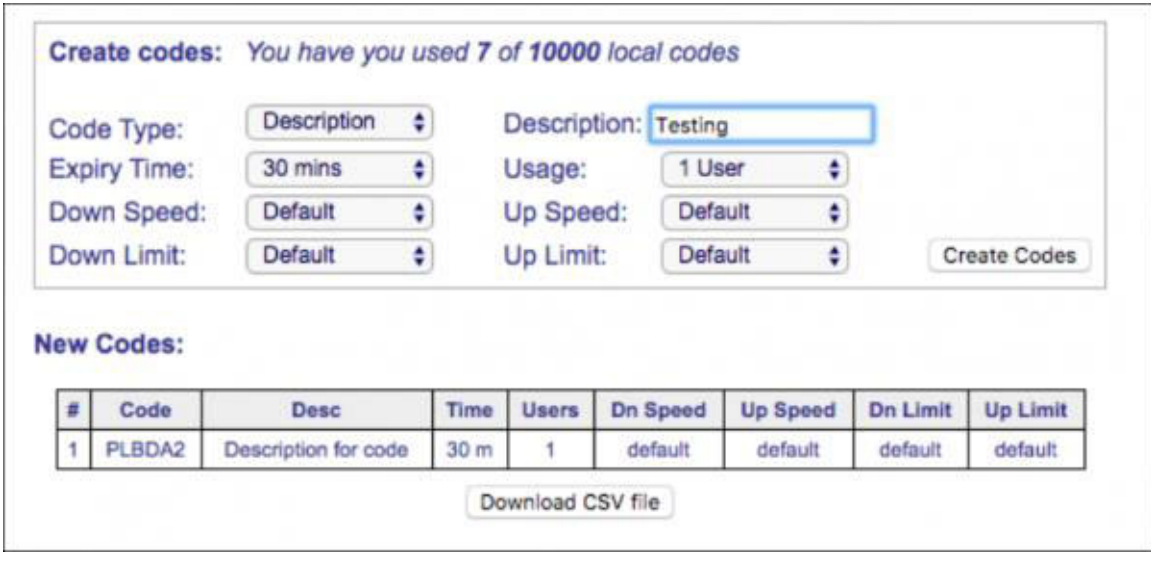

Cuando se selecciona el tipo de código de inicio de sesión MAC, puede ingresar manualmente la dirección MAC de un dispositivo. Este dispositivo se permitirá automáticamente en Internet una vez conectado.

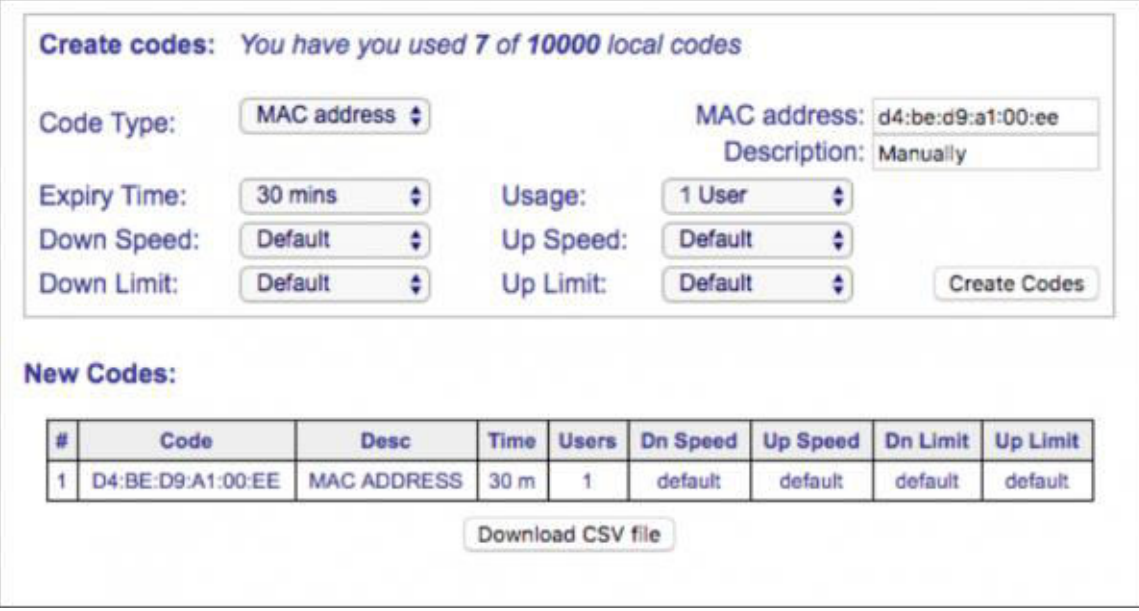

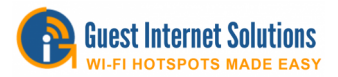

### **Gestión de código**

Mientras se crea un código de acceso, puede establecer límites para cada código o todos ellos.

Después de la creación del código, tiene una manera fácil de encontrar y / o eliminar códigos, también puede descargar / cargar una lista con todos los códigos en CSV.

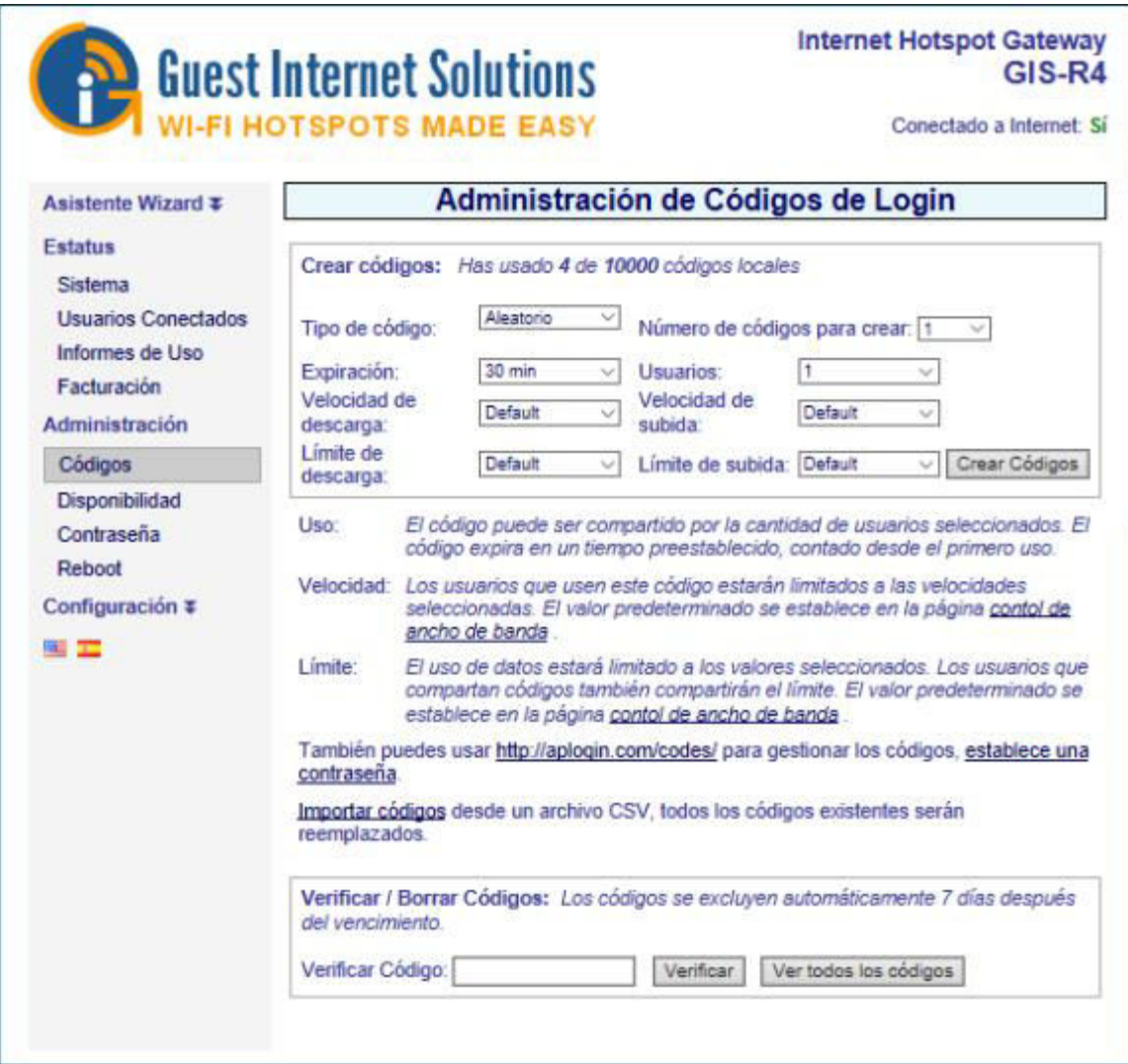

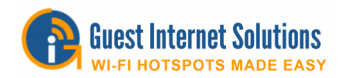

### **Buscar / Borrar códigos**

Si desea eliminar un código que ya no está en uso o administrar los códigos que se están usando (verifique los límites que un usuario aún tiene disponibles), al final de la sección "Administrar códigos", hay una casilla "Buscar / Eliminar Códigos ".

Puede hacer clic en "Ver todos los códigos" para verificar todos los códigos que se están utilizando, o escribir el código que desea verificar y hacer clic en "Buscar código".

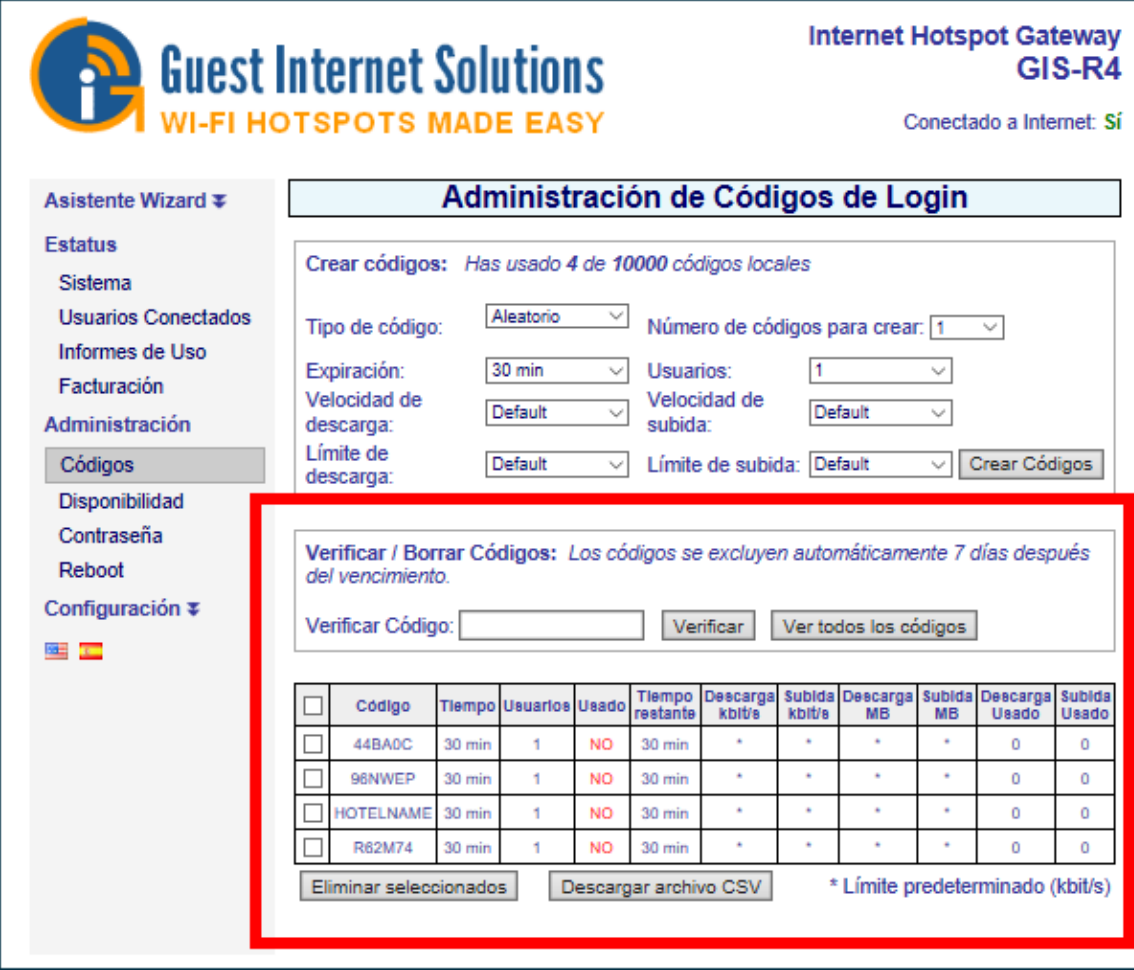

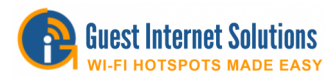

# **Límites de código**

Hay 4 límites que se pueden establecer para los códigos que creas:

## **Uso**

La opción de "uso" limita la cantidad de usuarios que pueden tener acceso a Internet usando el mismo código.

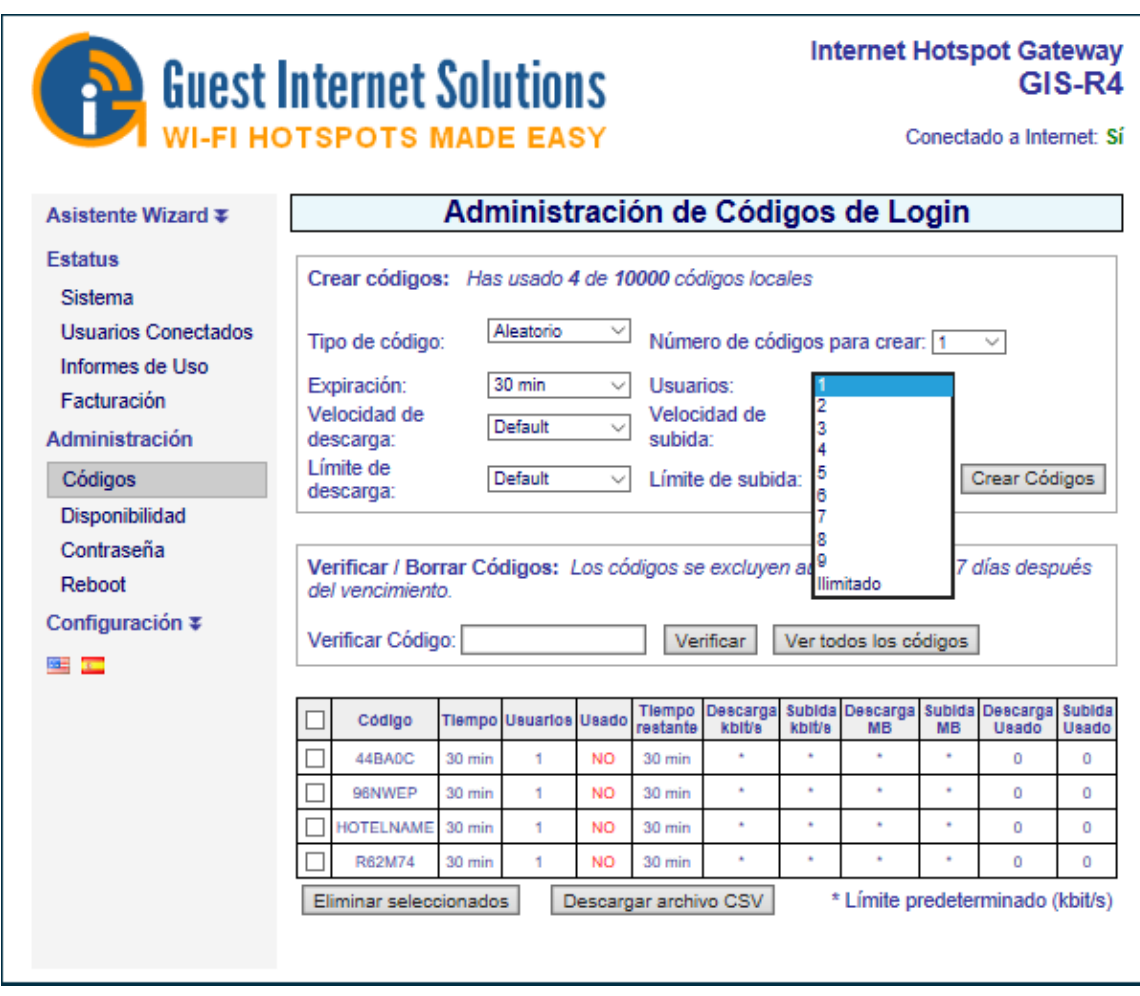

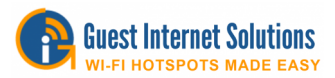

### **Hora**

La opción "Tiempo de expiración" limita la forma en que los usuarios tendrán acceso a Internet mediante un código.

Diferentes códigos pueden tener diferente límite de tiempo.

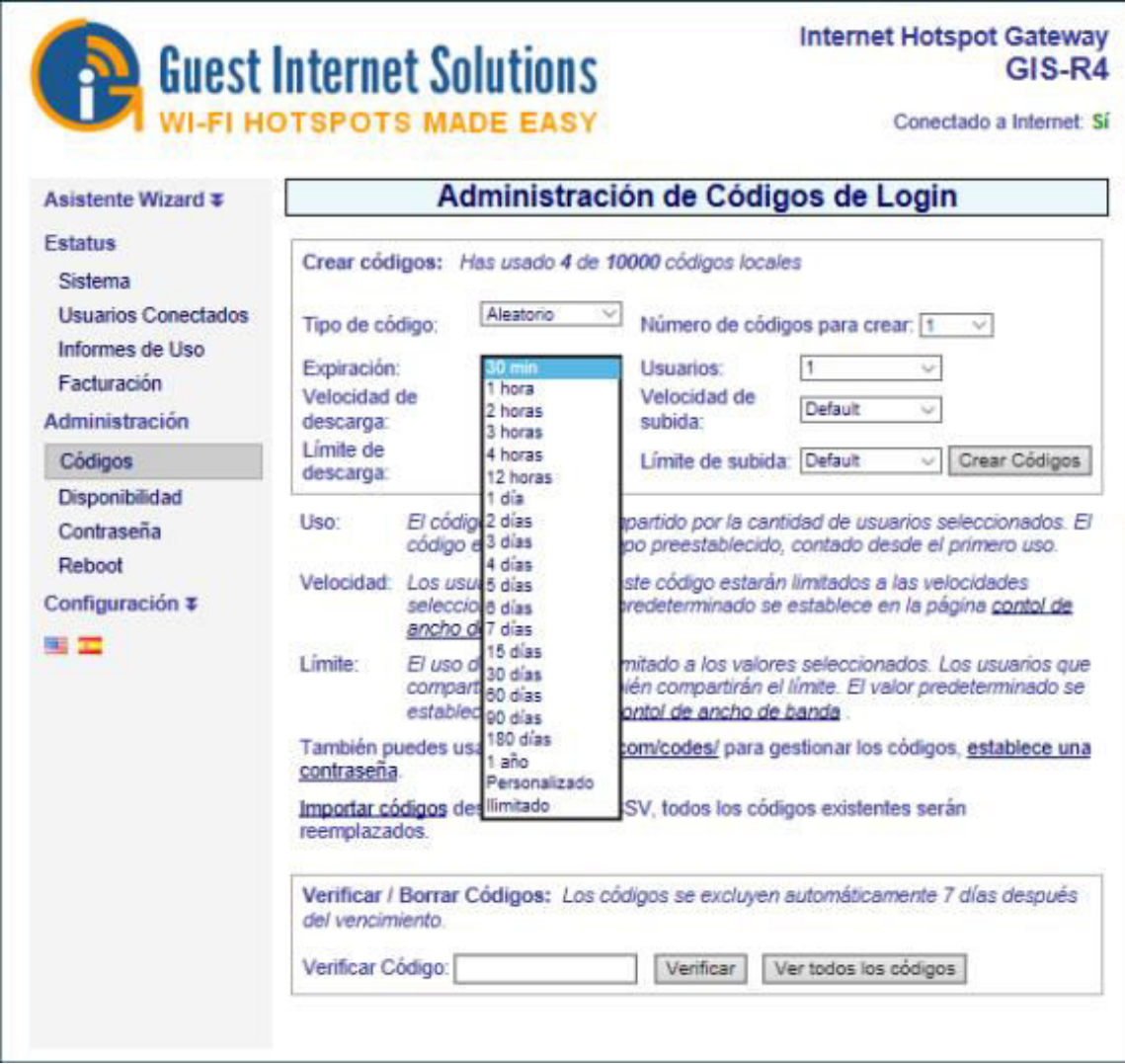

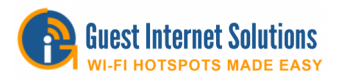

### **Velocidad**

En las opciones "Velocidad descendente" y "Velocidad ascendente", los invitados que utilicen este código serán limitados (limitados) a las velocidades seleccionadas. Conjunto predeterminado en la página de control de ancho de banda.

"Velocidad descendente" (Down Speed): velocidad máxima de descarga de internet

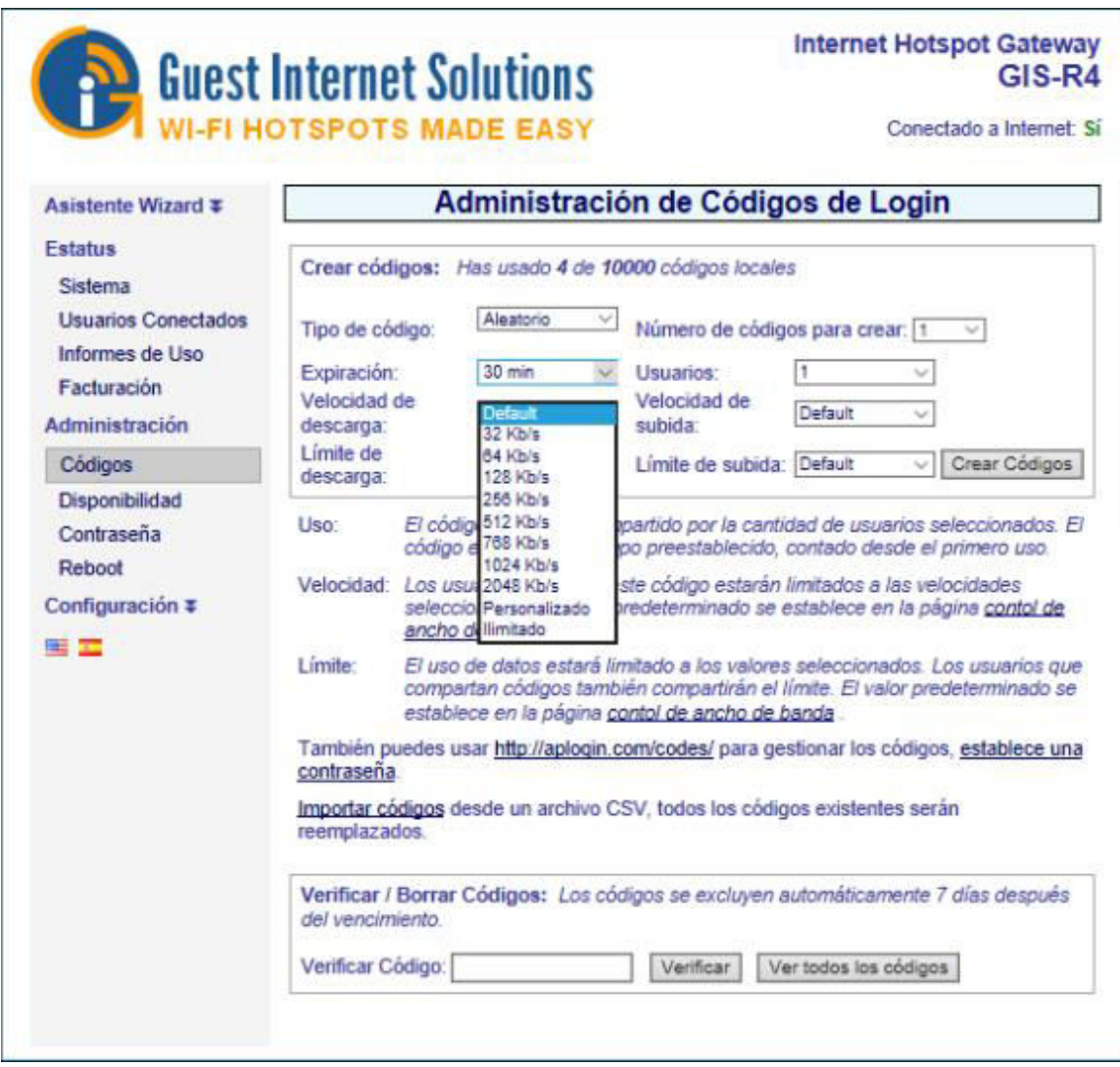

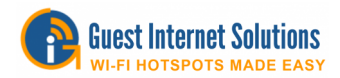

"Velocidad ascendente", (Up Speed): velocidad máxima de subida de internet

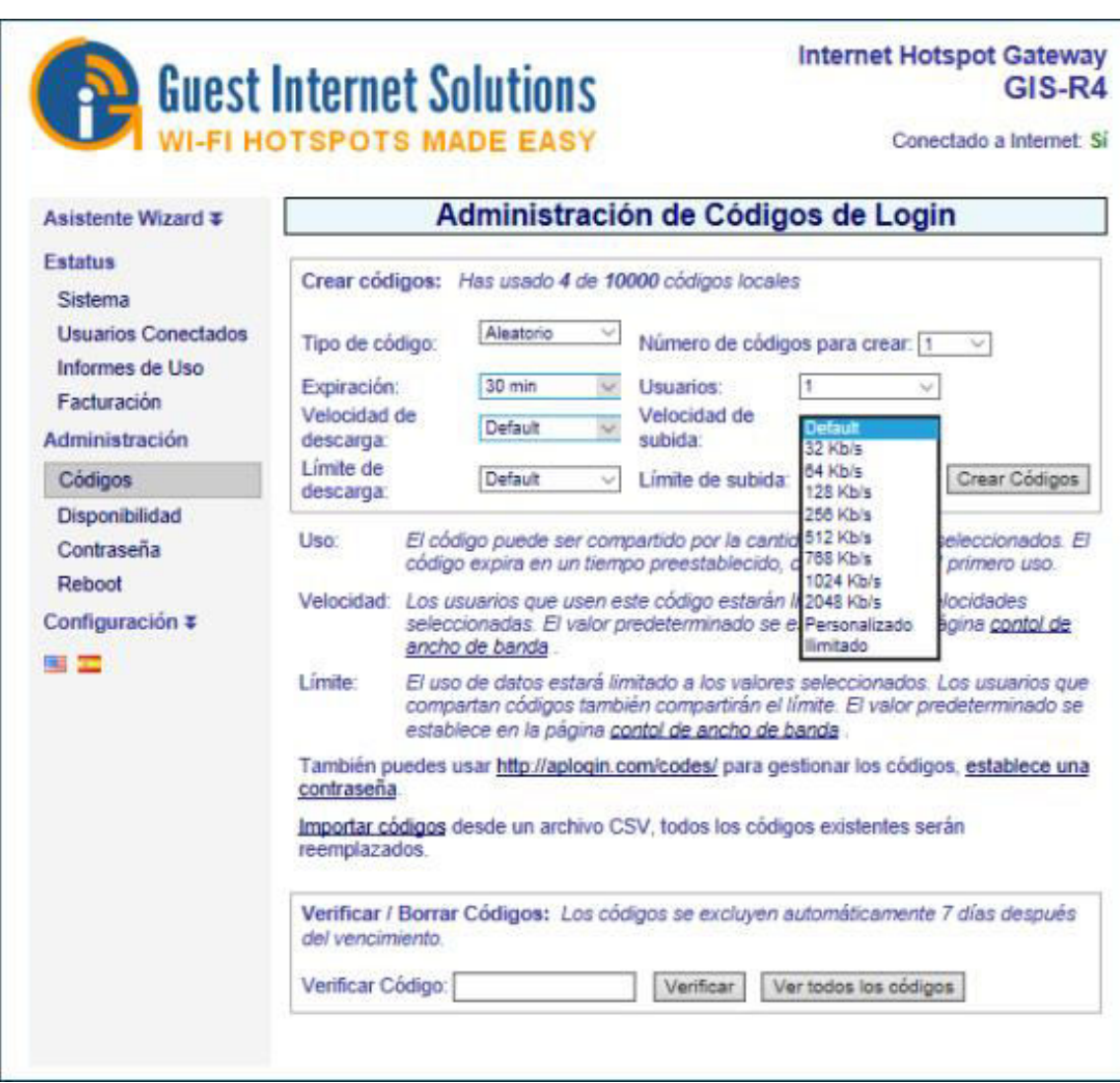
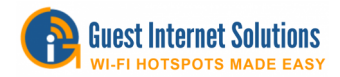

# **Datos**

Puede limitar los datos de descarga y carga. Los huéspedes que compartan códigos también compartirán el límite. Conjunto predeterminado en la página de control de ancho de banda.

Bytes máximos de descarga de datos

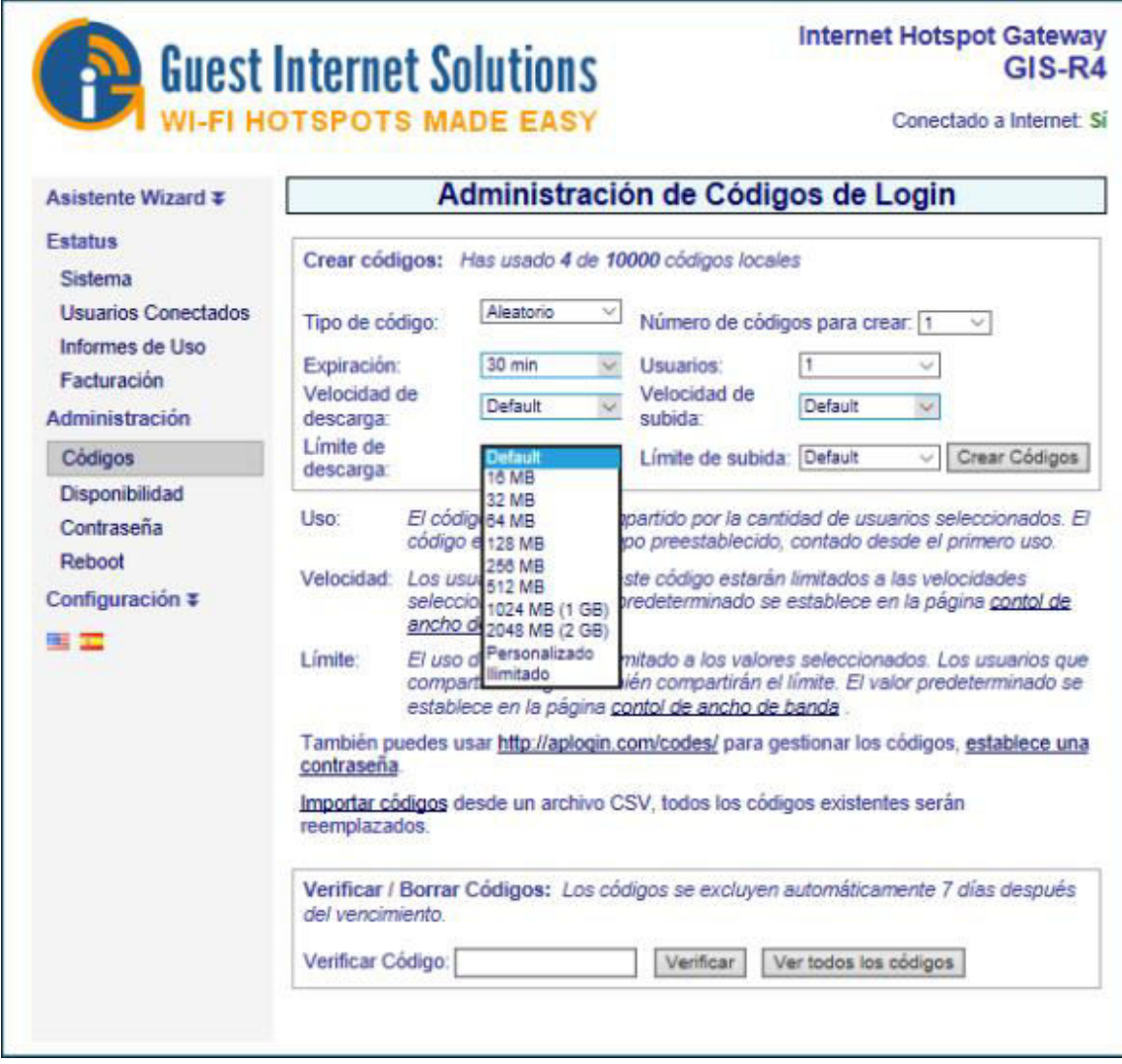

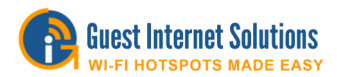

Bytes de carga máxima de datos

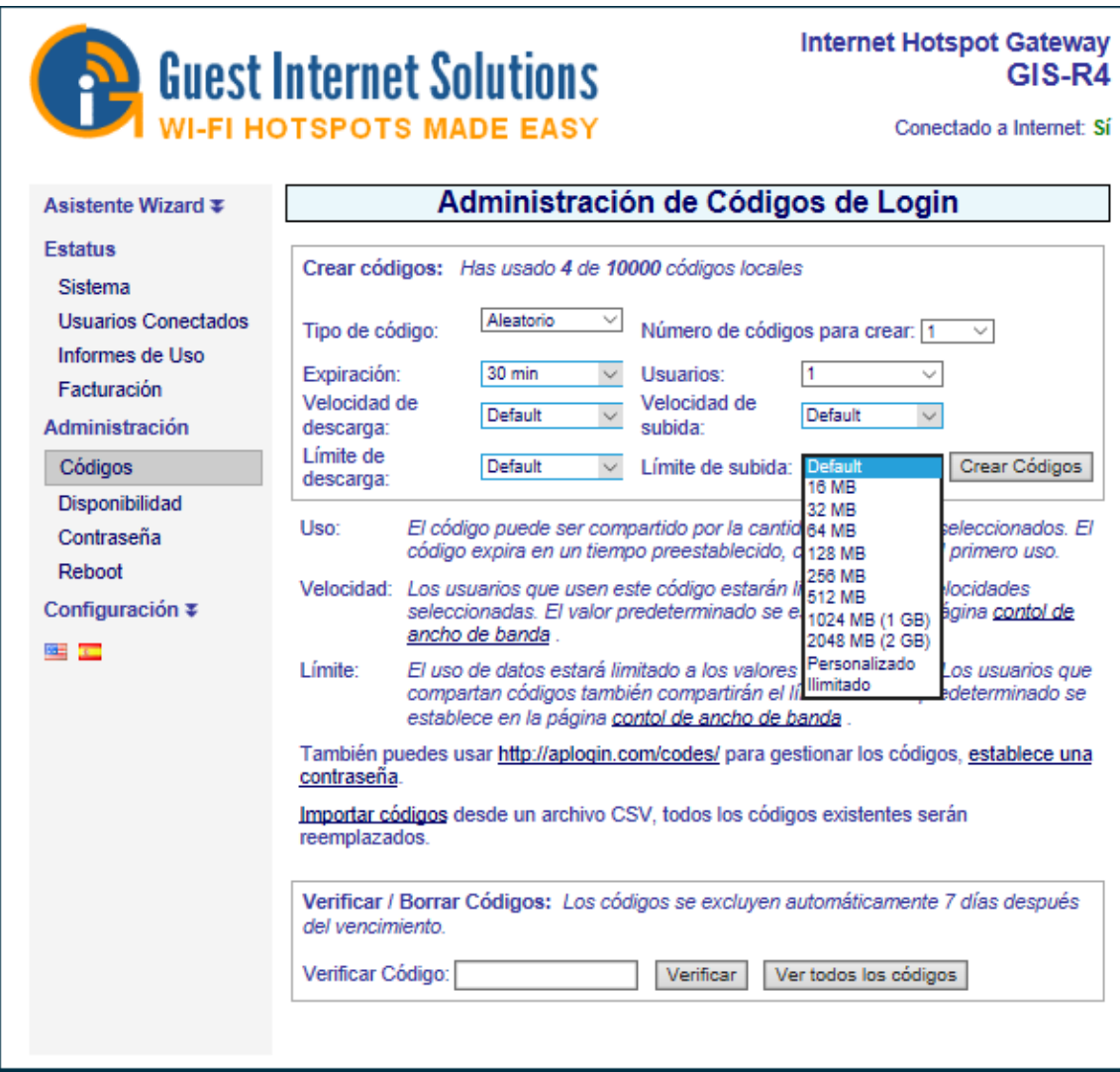

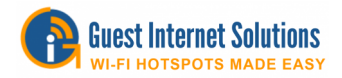

## **Importar y exportar códigos**

El sistema le permite importar y exportar un conjunto de códigos en formato CSV.

#### **Descargar**

Al ir a la opción "Administrar códigos" en la interfaz de administración, al final de la página hay un botón "Ver todos los códigos". Al hacer clic en el botón, verá una pantalla como esta:

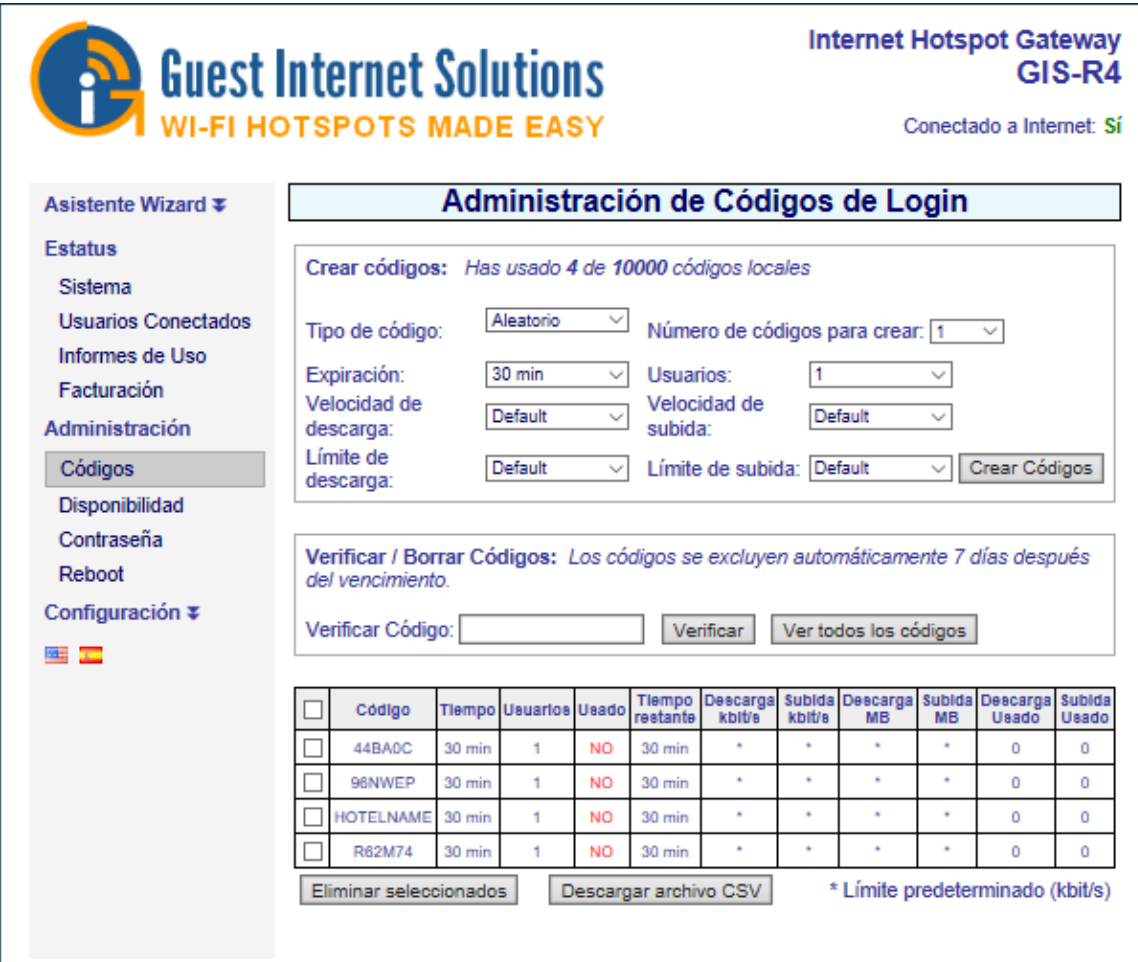

Simplemente haga clic en "Descargar archivo CSV" y obtendrá el archivo CSV con todos los códigos que haya generado.

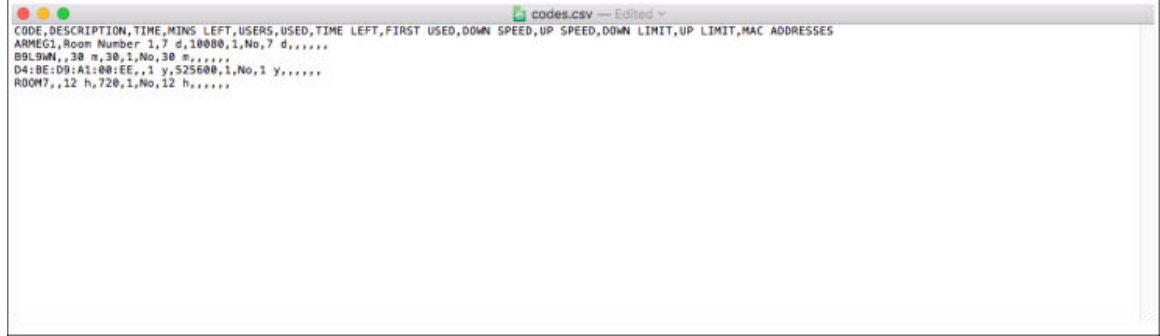

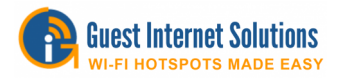

## **Subir**

Para cargar una lista de códigos de acceso, debe ir a la opción "Administrar códigos" en la interfaz de administración, justo antes del cuadro Buscar / Eliminar códigos al final de la página, hay un enlace "Importar códigos".

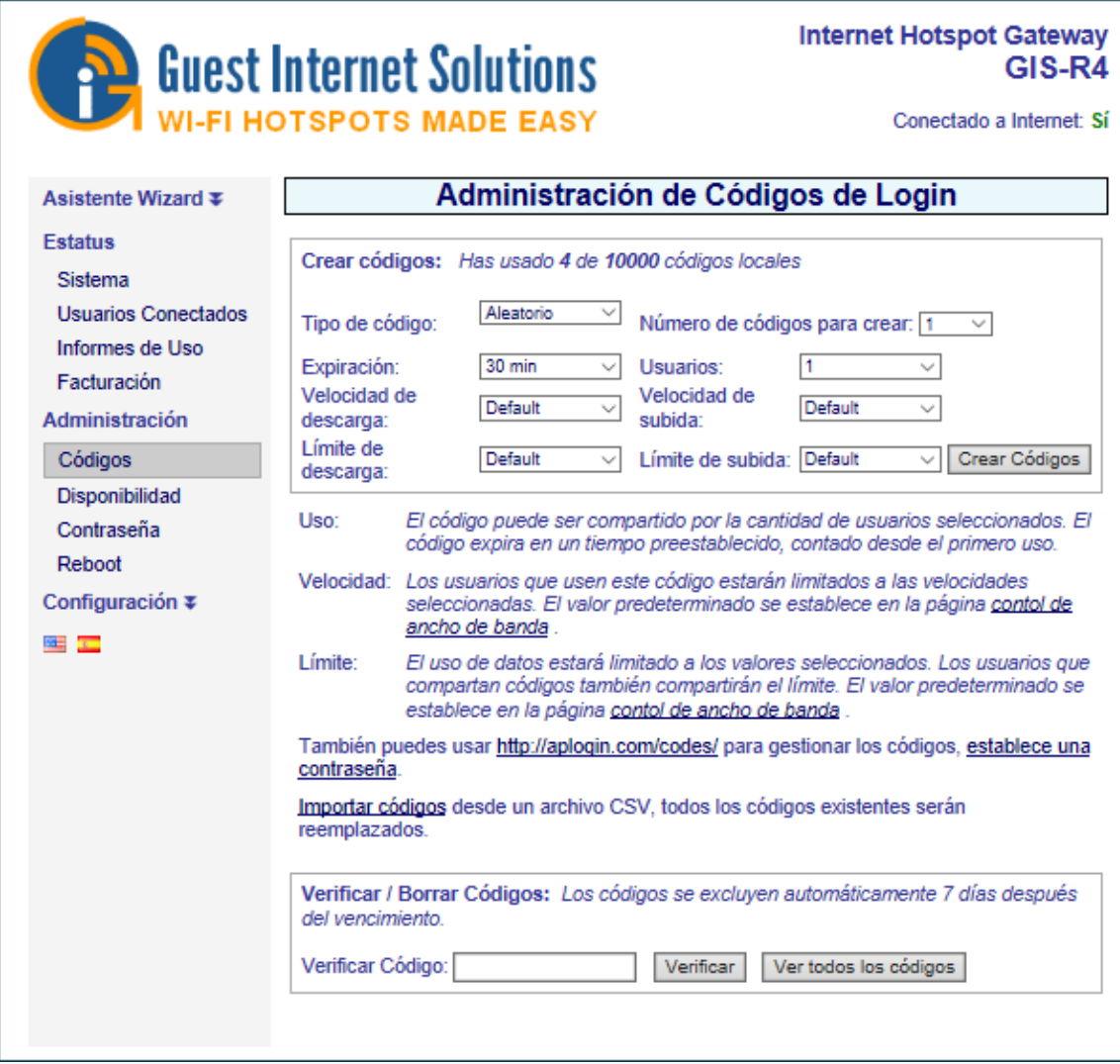

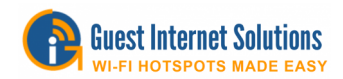

Al hacer clic en el enlace, será redirigido a esta página:

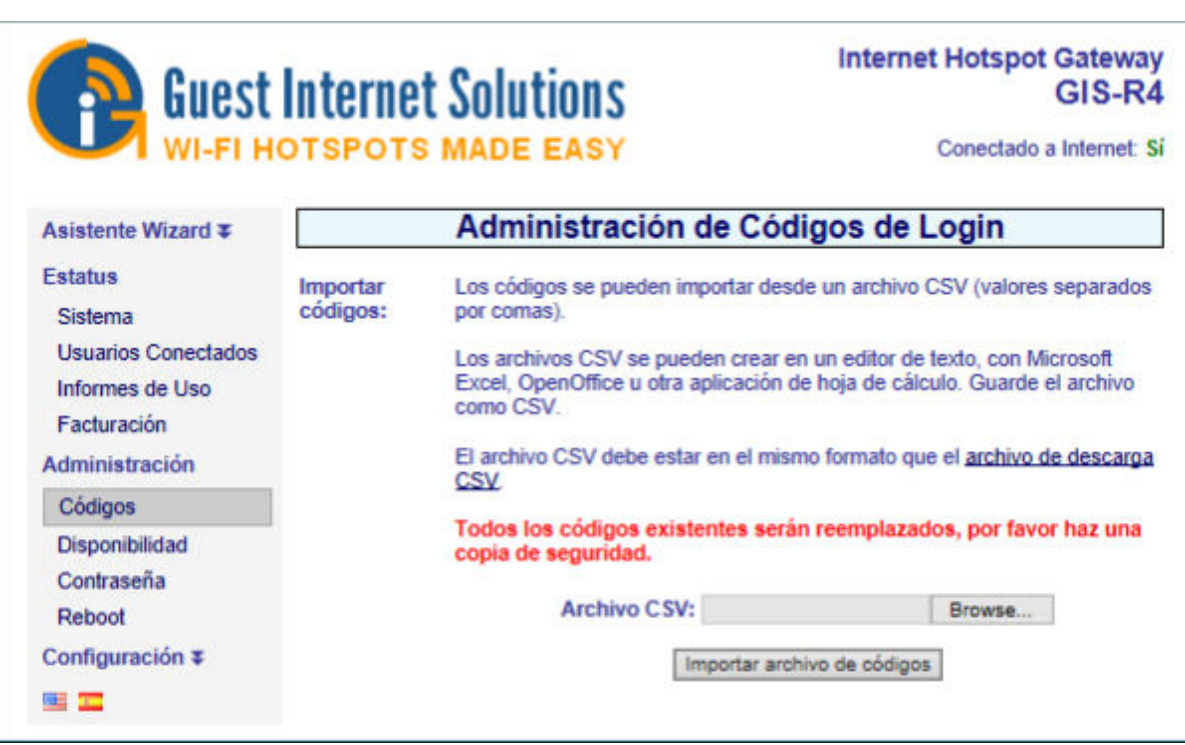

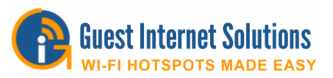

# **Impresión de Vales para la aplicación de venta al contado de vales (Internet-por-ficha)**

Los productos de la serie K y R2 / 4/6 tienen una función para crear e imprimir cupones en formato 4x4 en una impresora tamaño carta. Cada bono tiene impreso un código de acceso único, donde el código de acceso se configura con los parámetros para:

- Duración, minutos, horas, días, meses
- Número de usuarios concurrentes que nos permiten el código
- Velocidades de descarga y carga
- Límites de bytes de descarga y carga

Esta característica admite la venta de acceso a Internet para una aplicación de pago en efectivo (Internet-por-ficha) que es muy popular en los países de América Latina y el Caribe.

Antes de que se puedan imprimir los cupones, se debe crear el diseño del cupón. El procedimiento de configuración del cupón se describe en la sección "Configuración de la impresora" de este manual.

La creación de los códigos sigue el mismo procedimiento que se describió anteriormente. Los cupones están impresos 4x4 en una página de tamaño Carta, que es de 16 cupones por página. Al seleccionar el número de códigos para crear se debe seleccionar un número que sea múltiplo de 16.

Cuando se hayan seleccionado los parámetros del código de acceso, haga clic en el botón "crear códigos" como se muestra en la siguiente pantalla.

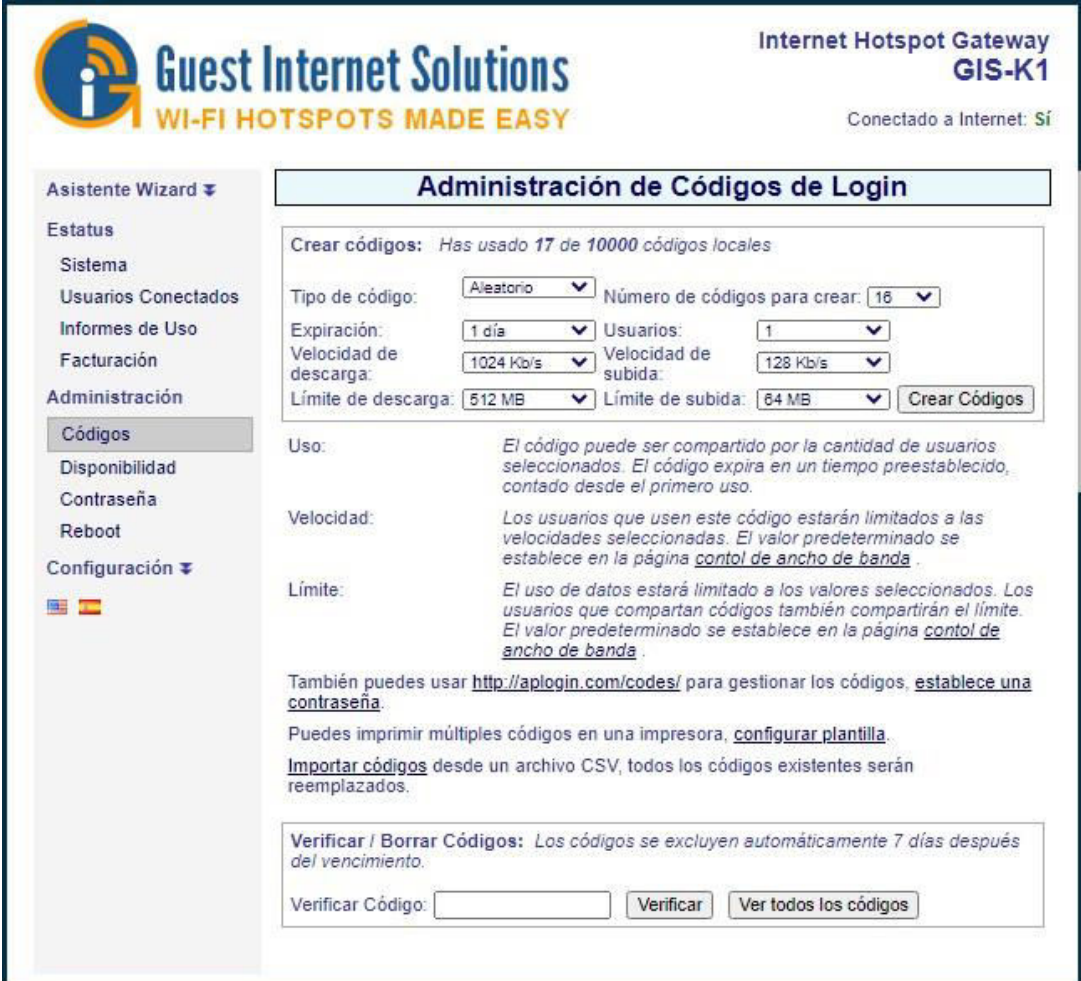

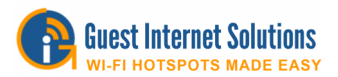

Cuando se hace clic en el botón "crear códigos", los códigos de acceso se enumeran como se muestra en la pantalla siguiente.

La función de impresión de comprobantes incluye un botón "archivo de códigos de impresión" que se destaca en la figura siguiente. Al hacer clic en este botón, se abre una pestaña del navegador con los comprobantes formateados, que se muestra en la página siguiente.

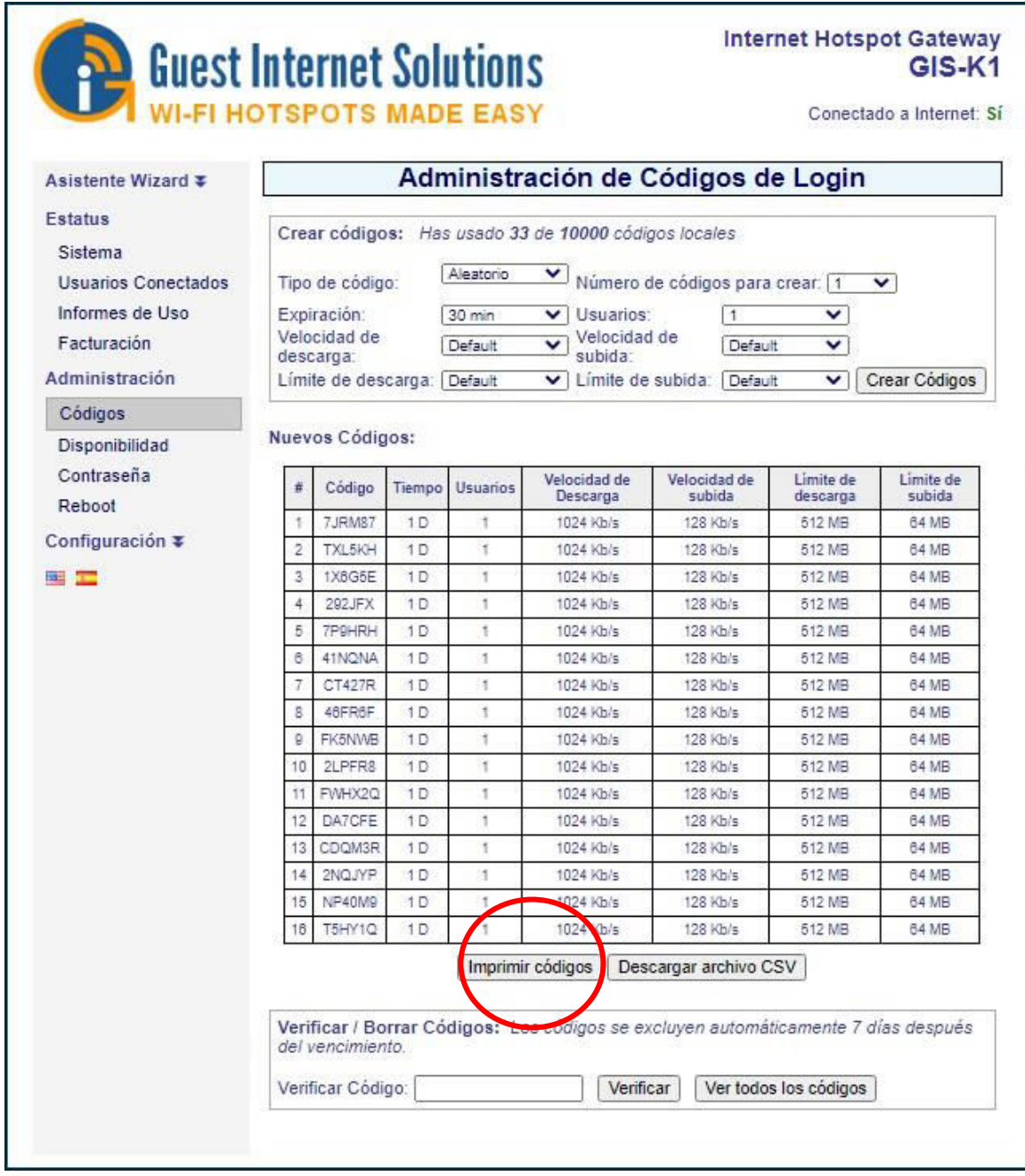

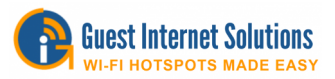

Las páginas del navegador pueden enviarse directamente a una impresora o imprimirse en un archivo PDF para imprimir en una fecha posterior.

Después de imprimir, cada página de cupón se divide en cupones individuales para la venta al público.

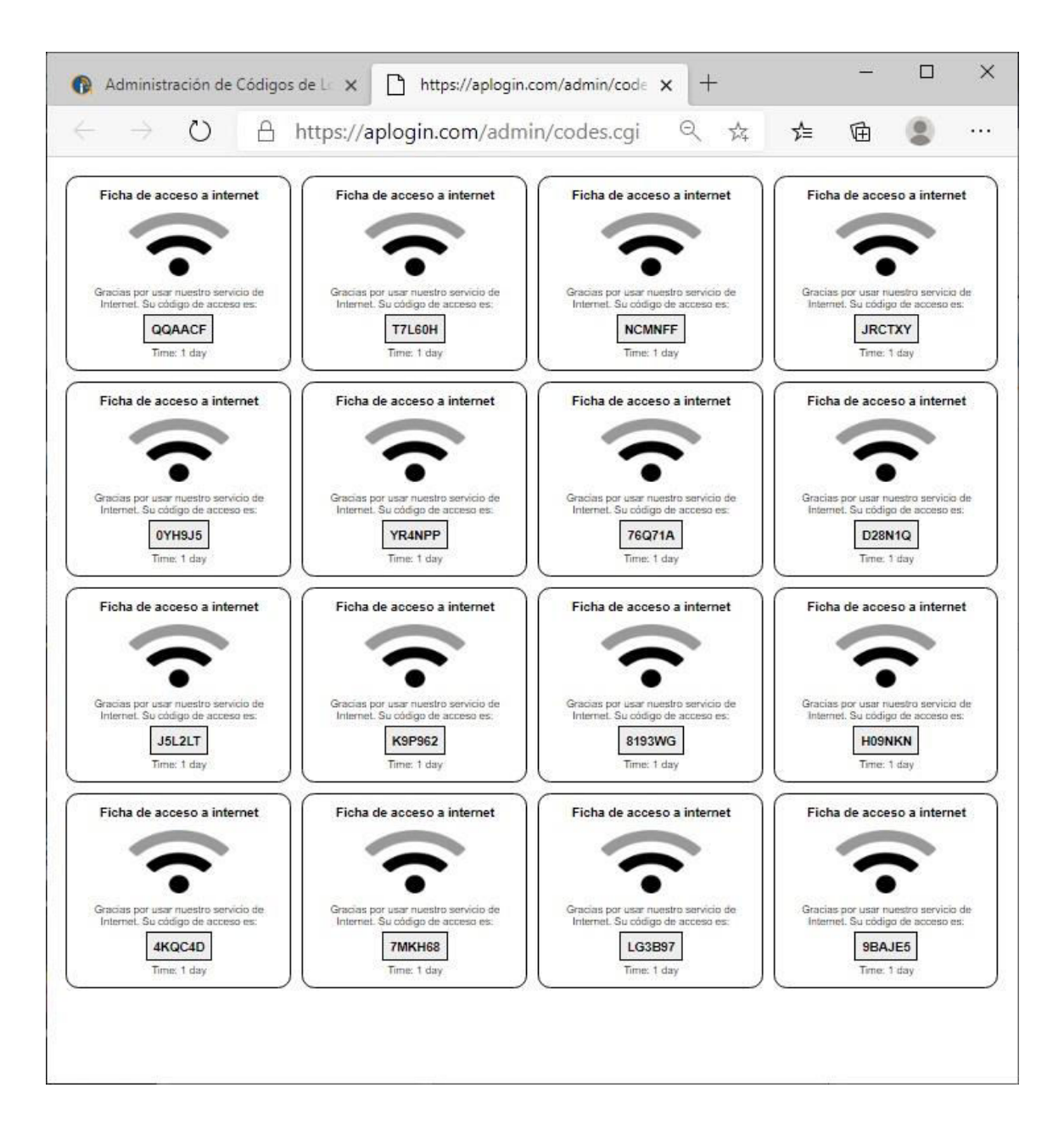

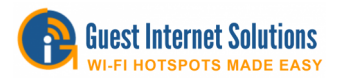

# **Página de códigos**

Todos los productos GIS gateway tienen una interfaz gráfica de usuario especial específicamente para generar códigos de acceso que se otorgan a los invitados para el acceso a Internet.

Cuando la impresora de tickets está activada, la pantalla se usa para imprimir códigos de acceso en tickets, como un punto de acceso independiente. Los códigos de acceso se pueden generar y administrar mediante el inicio de sesión del administrador: http://aplogin.com/admin

El inicio de sesión del administrador da acceso a todas las funciones de la puerta de enlace GIS. En muchos casos, es conveniente otorgar a alguien el permiso para generar y administrar códigos de acceso, pero no permitir que esa persona tenga acceso a todos los parámetros de configuración.

Se puede acceder a una página que solo permite la generación y administración de códigos a través de la URL: http://aplogin.com/codes

Se solicita un nombre de usuario y una contraseña cuando se escribe esta URL y, por lo tanto, se debe crear la contraseña de la página de administración de códigos antes de poder utilizar esta función. Primero inicie sesión como administrador y haga clic en la entrada del menú cambiar contraseña para crear la contraseña para la página de administración de códigos de acceso.

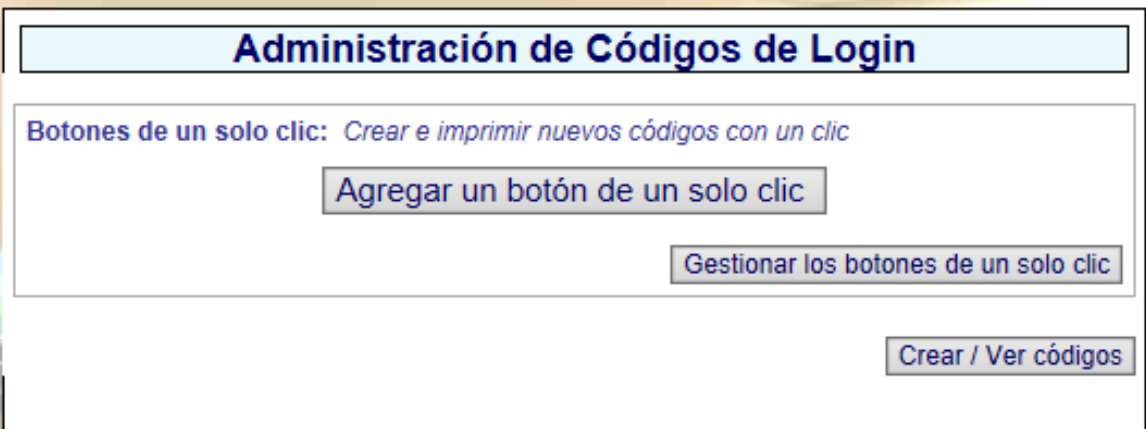

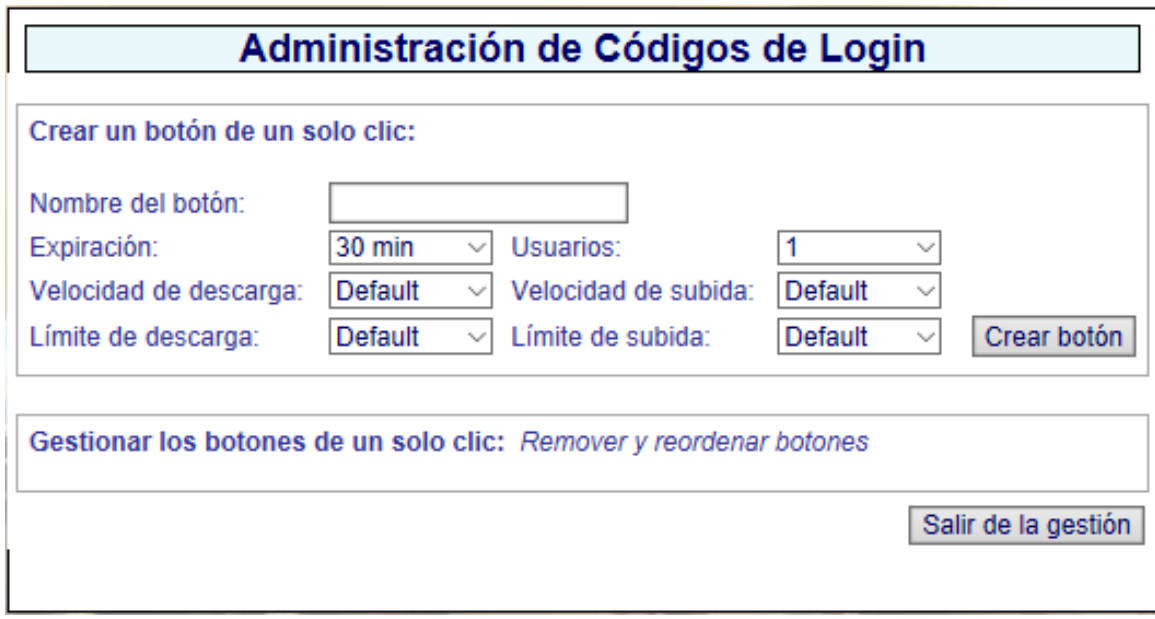

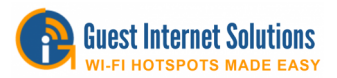

Es necesario crear primero los botones que se utilizan para generar códigos de acceso.

Se pueden agregar hasta diez botones a la pantalla. Haga clic en el 'crear botón' para agregar un botón a la pantalla.

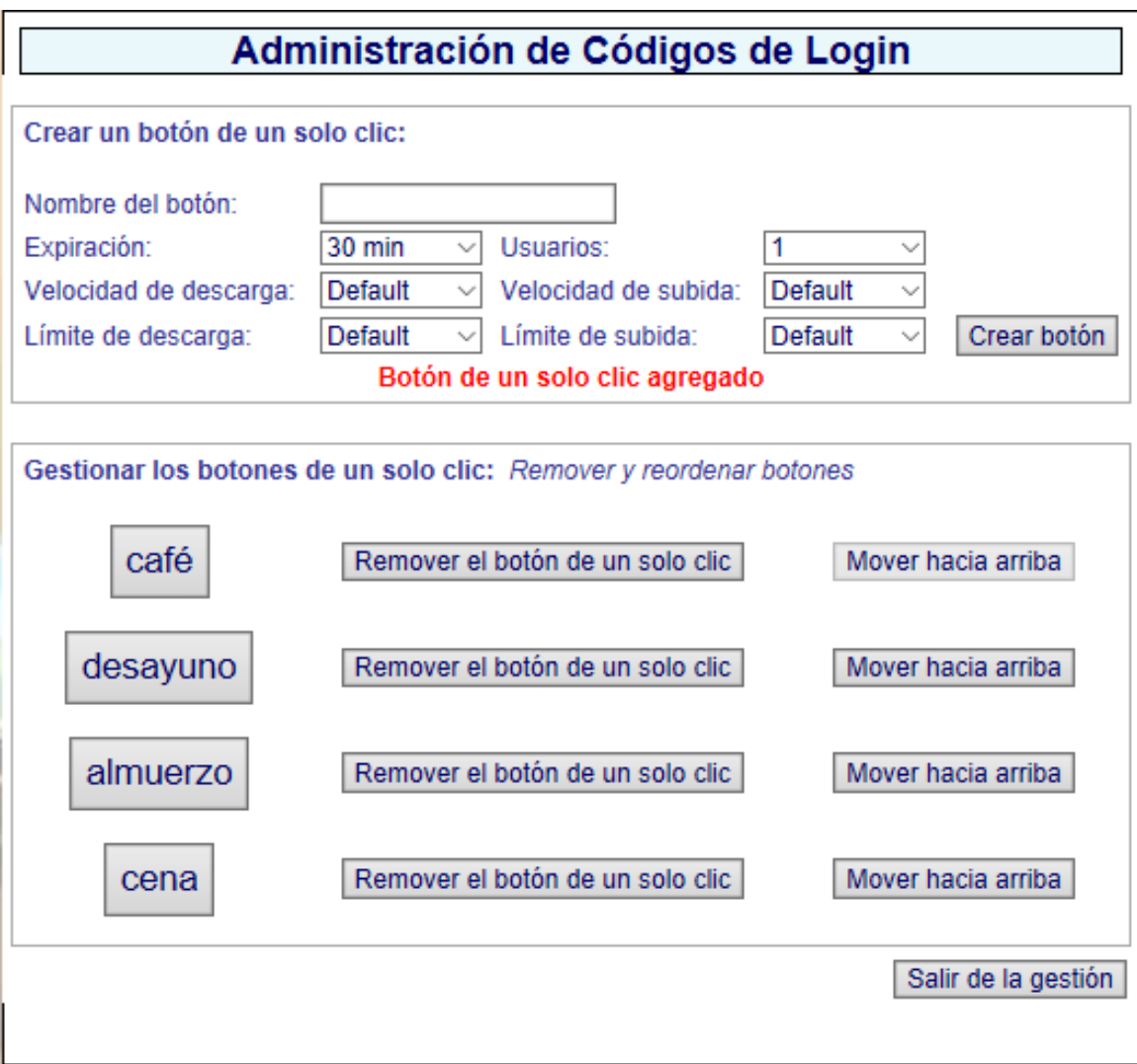

Primero escriba el nombre del botón que se mostrará en la pantalla posteriormente. Esto podría referirse al tiempo de acceso, por ejemplo, dos horas, o el tipo de usuario, por ejemplo, conferencia-invitado.

La duración del código se puede seleccionar de 30 minutos a 180 días usando el menú desplegable.

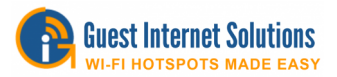

Se puede seleccionar uno de los dos tipos de códigos:

- **Individual**: solo un invitado puede usar este código. El código se ejecuta hasta completar después de iniciar sesión. La duración del código es seleccionada por la opción de tiempo.
- **Multiusuario**: muchos invitados pueden usar este código simultáneamente para acceder a Internet. El temporizador comienza la primera vez que cualquier usuario utiliza el código, y el código expira después de la duración establecida para el código. Por lo tanto, los usuarios posteriores tendrán menos tiempo disponible para el código.

Los límites de velocidad de descarga y carga también se pueden especificar para el código mediante el menú desplegable.

Haga clic en el botón "salir de la administración" para ver la pantalla con los botones que se utilizan para generar códigos de acceso.

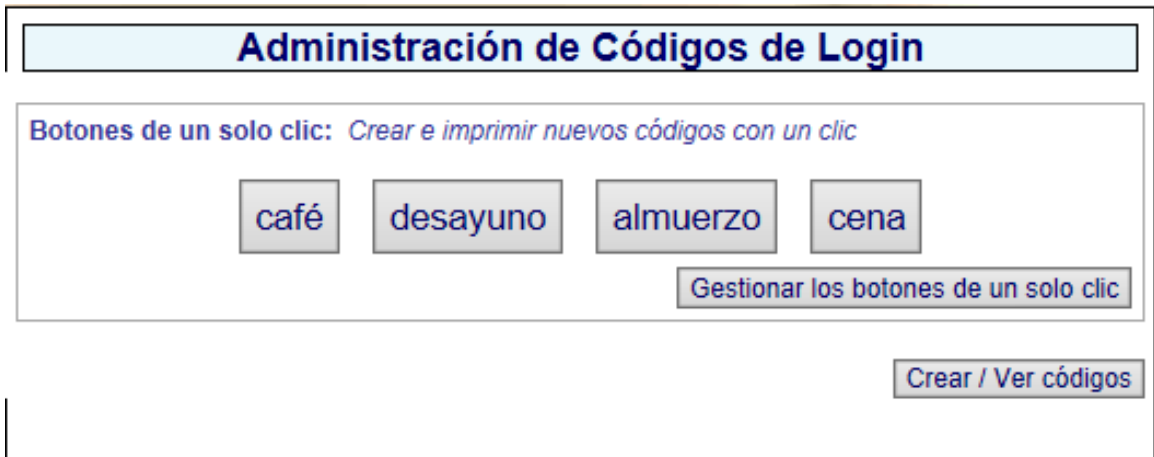

Cuando se hace clic en cualquier botón, el código de acceso que se ha generado se muestra en la pantalla.

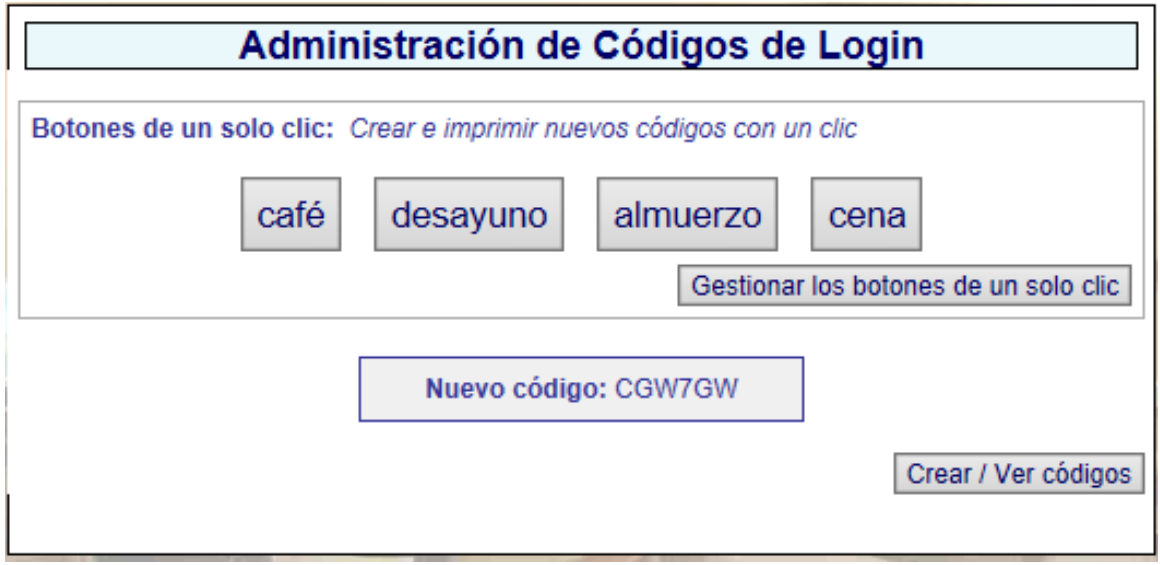

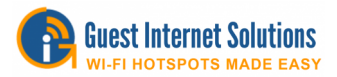

## **Disponibilidad de hotspot**

Las unidades GIS le permiten controlar los momentos en que Internet está disponible durante toda la semana.

Al hacer clic en el menú de disponibilidad de Hotspot se abre la página predeterminada, que se muestra siempre habilitada.

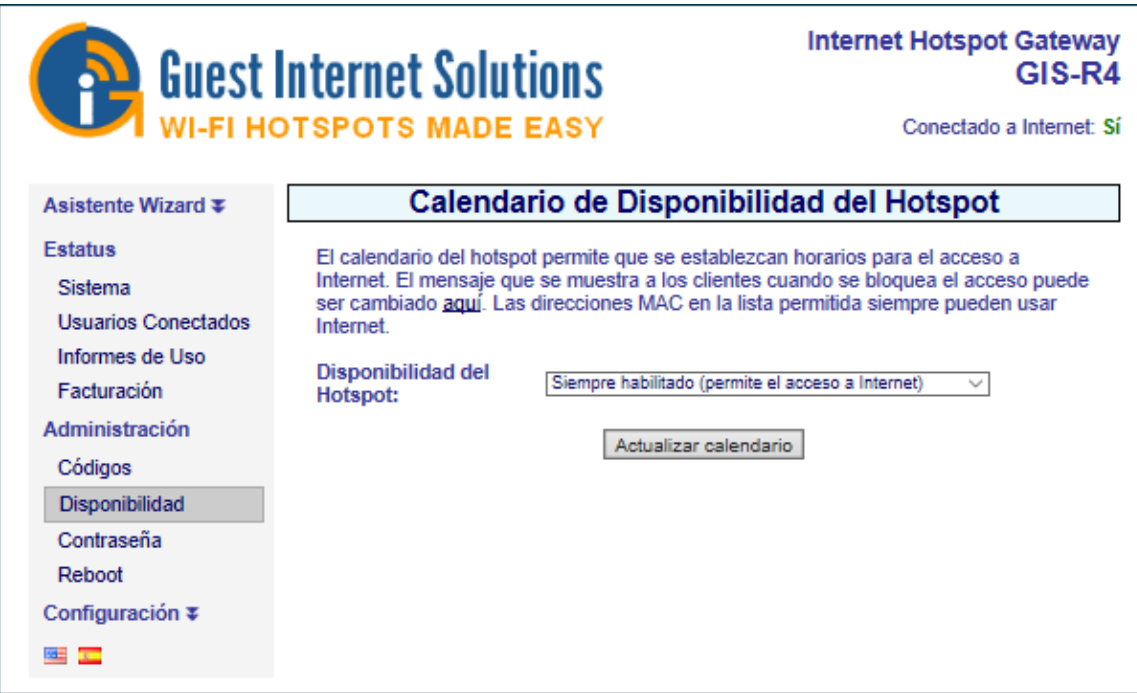

Si se selecciona 'acceso programado' en el menú desplegable, se muestra la tabla de selección.

El Hotspot se puede habilitar o deshabilitar en incrementos de 1 hora, durante un período de 7 días.

Cada casilla de selección por hora se activa cuando la tabla se abre por primera vez. Desmarque las casillas cuando no se debe proporcionar el servicio de punto de acceso.

En los momentos en que se haya deshabilitado la zona activa, la pantalla de inicio de sesión mostrará:

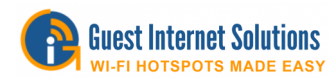

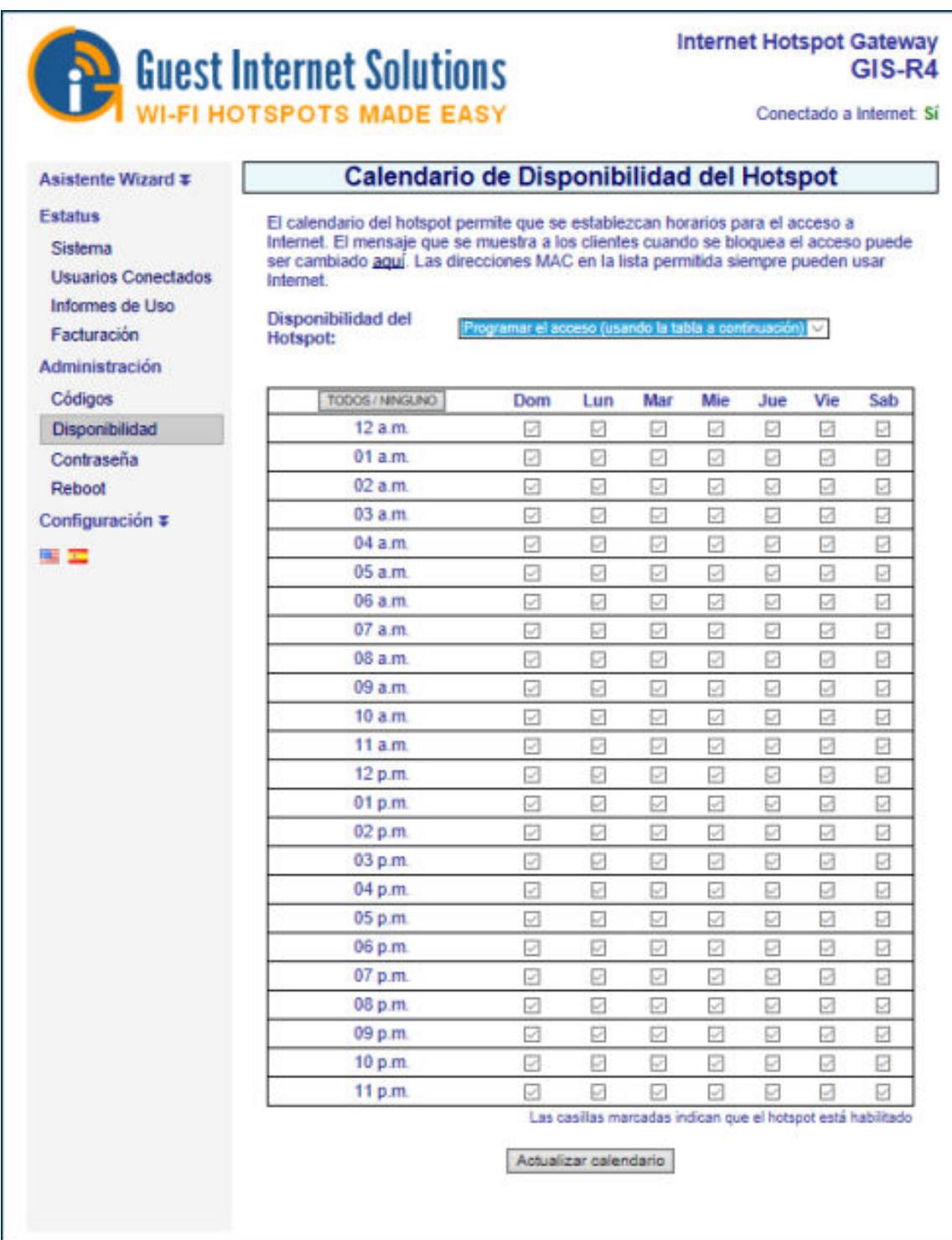

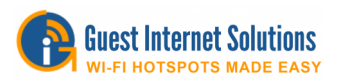

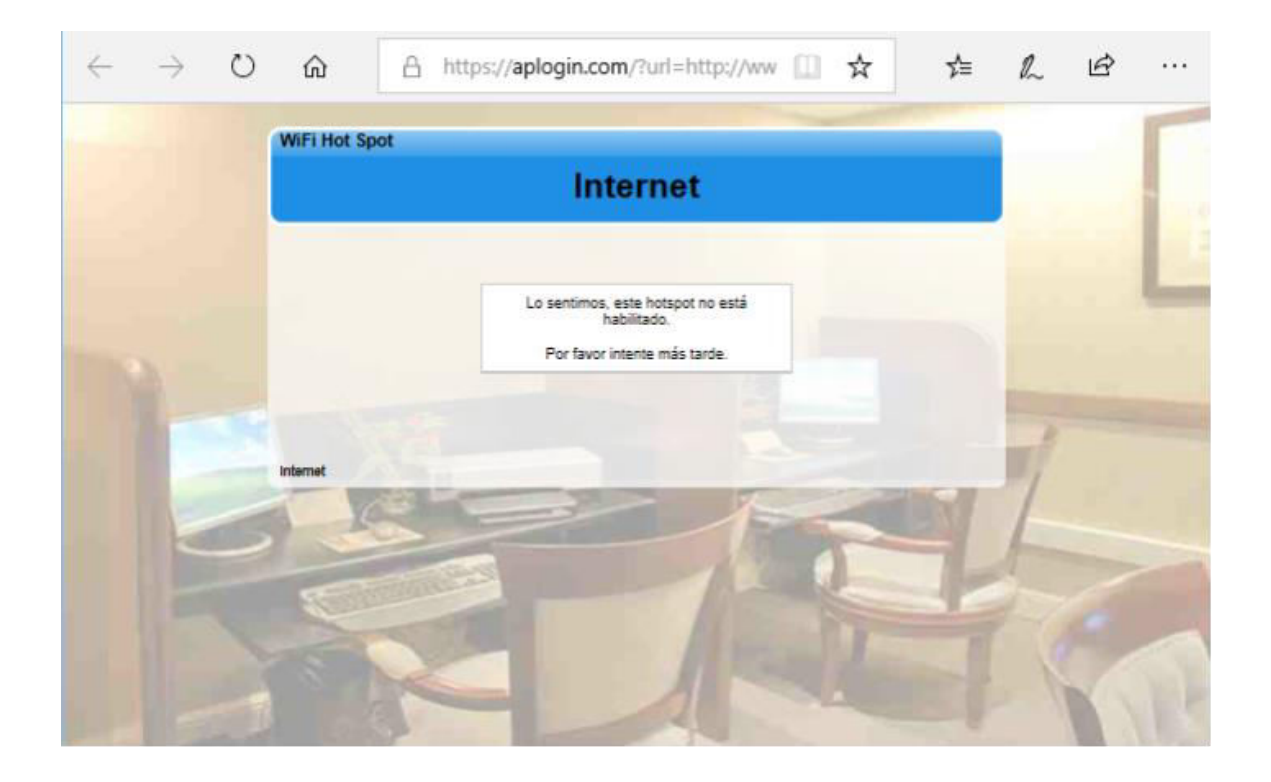

El mensaje que se muestra se puede cambiar, verifique Mensajes de inicio de sesión.

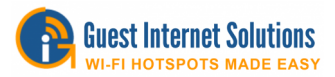

### **Cambia la contraseña**

Durante el procedimiento de configuración del asistente, se debe escribir una contraseña para el inicio de sesión del administrador.

La opción de menú Cambiar contraseña se usa para cambiar la contraseña en cualquier momento después del procedimiento de configuración inicial.

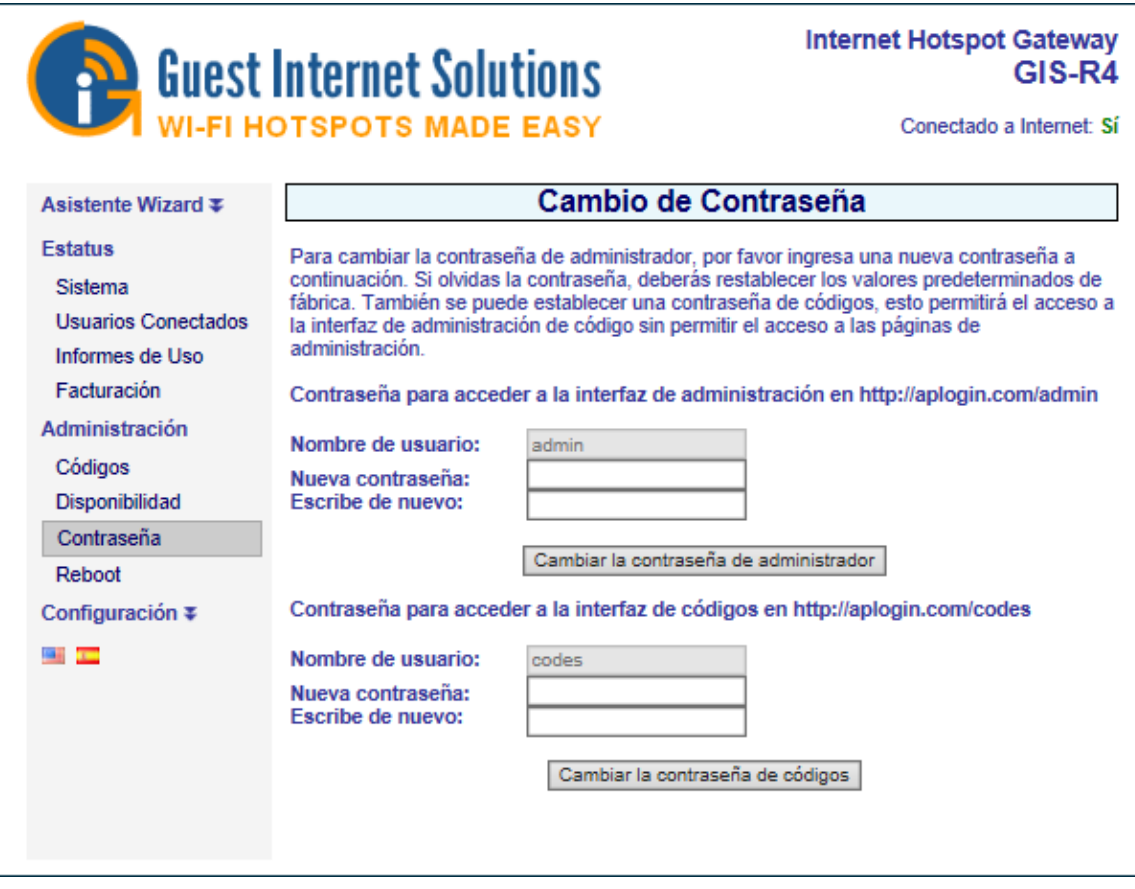

Se requieren dos contraseñas:

La primera es la contraseña de **administrador** que se usa para acceder a las páginas de administración: esta contraseña se ingresó durante el proceso de configuración del asistente.

La segunda es la contraseña de **códigos** necesaria para iniciar sesión en la página de códigos.

La página de códigos se utiliza para crear y administrar códigos de acceso, sin embargo, no hay acceso a otras páginas de administración.

La página de códigos también se usa cuando la impresora de tickets GIS-TP1 se usa con la puerta de enlace.

Siempre tome nota de sus contraseñas y guárdelas en un lugar seguro: si se pierde la contraseña del administrador, la puerta de enlace a Internet del invitado deberá restablecerse a los valores predeterminados de fábrica y deberá configurar el dispositivo nuevamente.

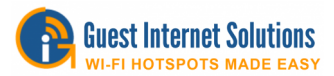

## **Reiniciar**

La función de reinicio del sistema reinicia el dispositivo.

Algunas funciones pueden requerir que el dispositivo se reinicie antes de que los cambios surtan efecto.

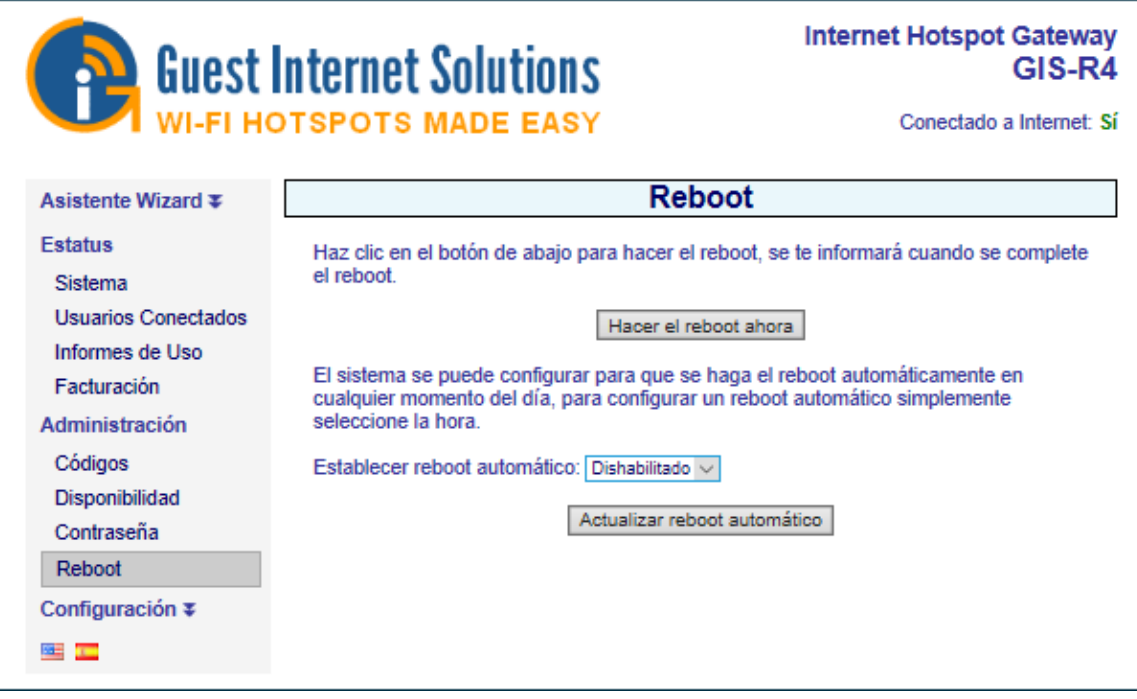

Haga clic en el botón 'Reiniciar' para reiniciar el dispositivo.

Cuando se haya reiniciado el dispositivo, habrá una pausa de aproximadamente tres minutos antes de que vuelva a funcionar. Este proceso es el mismo que apagar y encender el dispositivo.

La página de reinicio también tiene un menú desplegable para "configurar el reinicio automático".

El menú desplegable permite seleccionar un tiempo para reiniciar el dispositivo cada día.

El reinicio automático debe seleccionarse para una hora del día en la que nadie utilizará el punto de acceso.

El reinicio automático es muy útil para liberar recursos asignados por los usuarios. Por ejemplo, los IP se asignarán y caducarán solo después de la finalización del tiempo de concesión de IP. El reinicio automático obliga a la liberación de arrendamientos de IP para liberar recursos para nuevos usuarios.

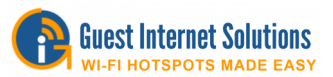

# **Ajustes avanzados**

La configuración avanzada le permite cambiar los parámetros técnicos de su producto. No se deben requerir cambios en estos parámetros a menos que su implementación tenga características de red específicas.

La configuración avanzada utilizada para administrar su unidad de Internet para invitados es la siguiente:

Configuración de inicio de sesión Mensajes de inicio de sesión Crédito Coche / PayPal Texto de descargo de responsabilidad Zona horaria Configuración de correo electrónico Filtro de contenido **DNS Dinámico** Control de Ancho de Banda Interfaces de red **Cortafuegos** Reenvío de puertos Monitoreo / alerta Nombre de host Lista de direcciones IP permitidas Lista de MAC permitida Lista de MAC bloqueada Configuración de la impresora Actualice el firmware Copia de seguridad de restauracion

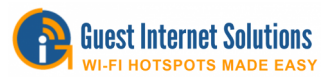

# **Configuración de inicio de sesión (página de login)**

**Tipo de página de inicio de sesión**: elija el tipo de inicio de sesión que se ofrecerá a sus invitados.

**Sitio web comercial o página de Facebook**: esta es la URL del sitio web de la empresa que proporciona el servicio de Internet. Cuando se selecciona el inicio de sesión en redes sociales, este cuadro debe contener la URL de la página de Facebook empresarial.

**Obligar al usuario a visitar este sitio web después de iniciar sesión**: al marcar esta casilla, puede obligar a los usuarios a visitar su sitio web después de iniciar sesión.

**Habilitar la ventana del temporizador**: al marcar esta casilla se habilitará la ventana emergente del temporizador que verá el usuario después de completar el proceso de inicio de sesión.

**Borrar MAC al cerrar sesión**: de forma predeterminada, un código de acceso solo se puede usar con una computadora. Al marcar esta casilla, el código de acceso se puede usar en muchas computadoras, tabletas y teléfonos inteligentes de forma secuencial, pero no concurrente.

**Tiempo de cierre de sesión por inactividad**: Este es un temporizador (que se muestra en minutos) después del cual un usuario se desconectará cuando el usuario haya dejado de usar Internet. Esta característica libera recursos para que más personas puedan usar el servicio de Internet. Tenga en cuenta que la mayoría de las computadoras tienen tareas que se conectan constantemente a Internet, incluso cuando no se utiliza la computadora. Por lo tanto, el tiempo de cierre de sesión de inactividad será efectivo cuando la computadora se ponga en modo de suspensión o se apague.

**Tiempo de inicio de sesión predeterminado**: este temporizador (en minutos) normalmente se establece en cero: cero significa que está inactivo. Este temporizador desconectará al usuario después del tiempo especificado.

**Tipo de autenticación**: cuando las computadoras se autentican, el método predeterminado es asociar la dirección IP y la dirección MAC de la computadora con el código de acceso. En algunos casos, se desea autenticar al usuario solo por la dirección IP (a) cuando se desea permitirle al usuario usar un código de acceso con varios dispositivos (no simultáneamente), y (b) cuando se ha configurado una red de distribución inalámbrica para el acceso de invitados, sin embargo, WDS no se activa para los enlaces punto a punto por cualquier motivo (en este caso, la dirección MAC es el punto de acceso inalámbrico, no la computadora del usuario).

**Inicio de sesión automático de XBox**: configuración estándar Los productos de juegos de XBox no tienen un navegador y, por lo tanto, no pueden iniciar sesión en la red como lo hace una computadora. Marcar esta casilla permitirá que se detecten productos de XBox y les permitirá omitir la página de inicio de sesión y conectarse directamente a Internet. Las reglas de firewall se aplican a la XBox sin embargo.

**Configuración personalizada de la página de inicio de sesión**: la página de inicio de sesión se usa para mostrar un cuadro de inicio de sesión a los clientes antes de que se les permita usar Internet. [Aquí p](https://www.guest-internet.com/docs/en/admininterface/advanced/loginsettings/customloginpages)uede aprender cómo personalizar su página de inicio de sesión.

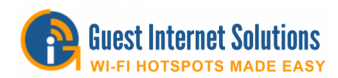

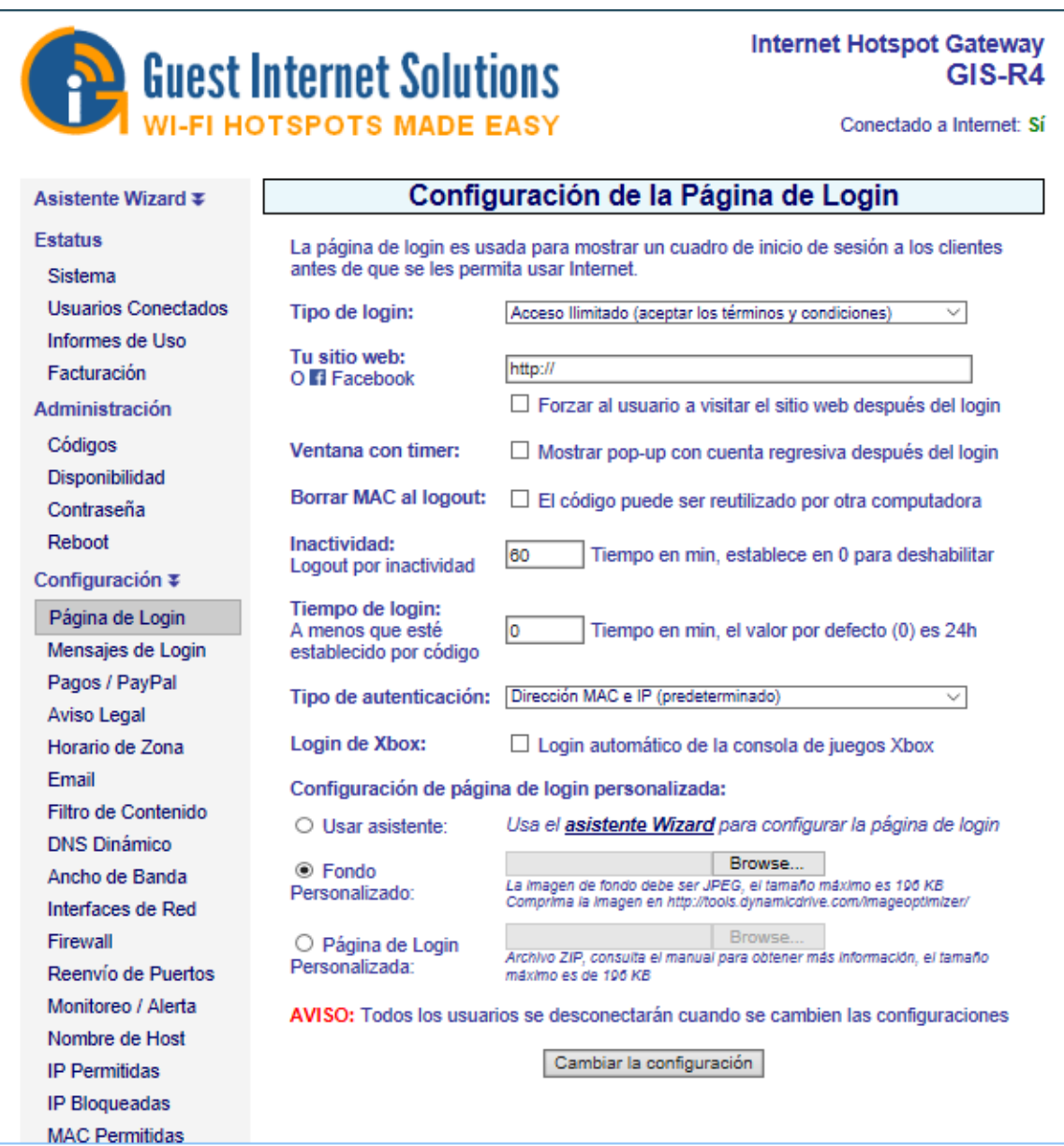

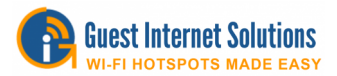

## **Acceso controlado**

Si desea controlar el acceso de sus usuarios a Internet mediante los códigos de inicio de sesión o mediante la facturación con <u>tarjeta de crédito / PayPal®,</u> debe habilitarse el acceso controlado.

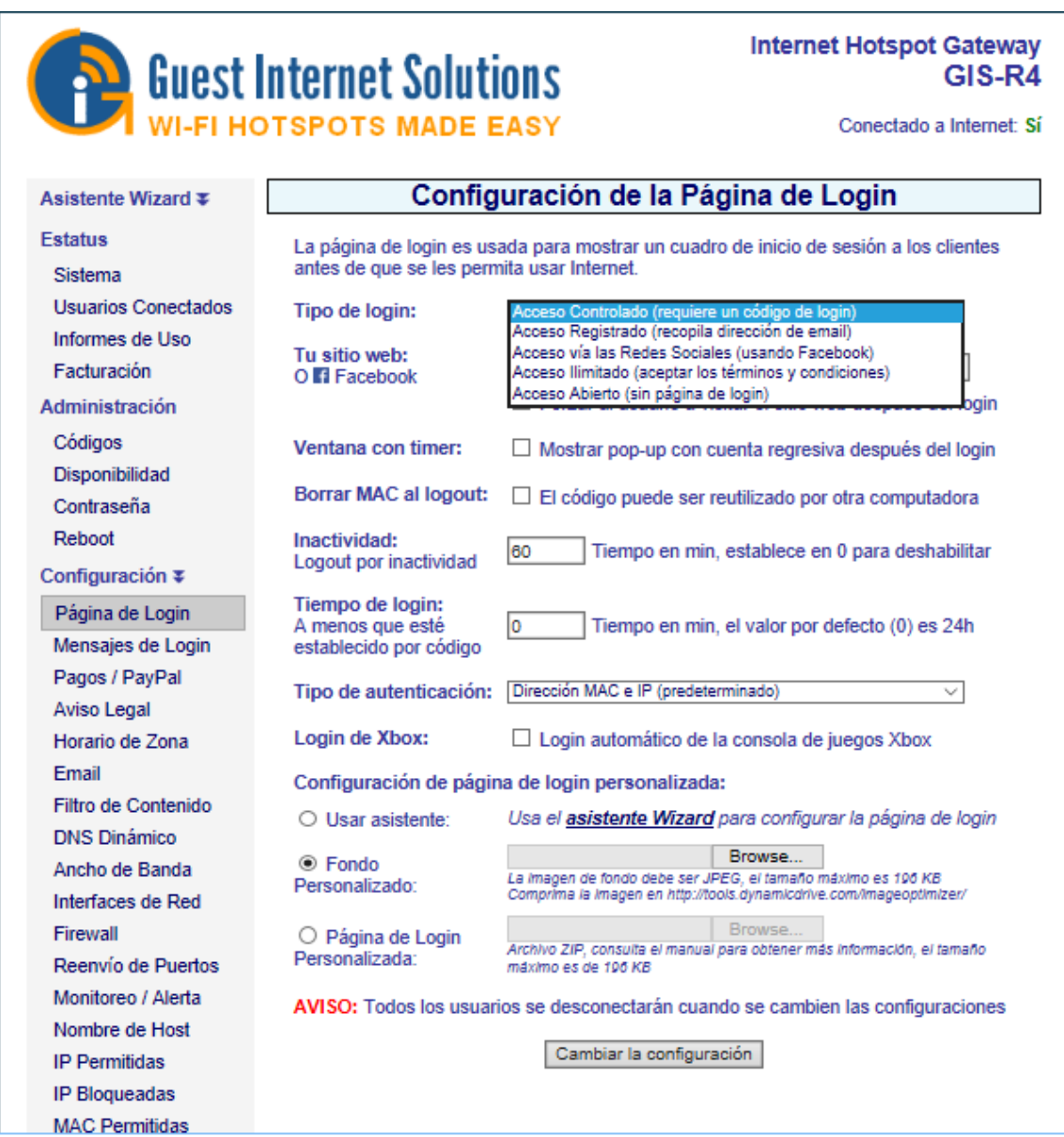

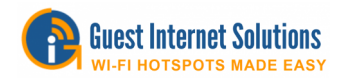

El acceso controlado requiere un código de inicio de sesión que se puede generar en "Administrar códigos" según el límite de tiempo, el límite de velocidad o ningún límite.

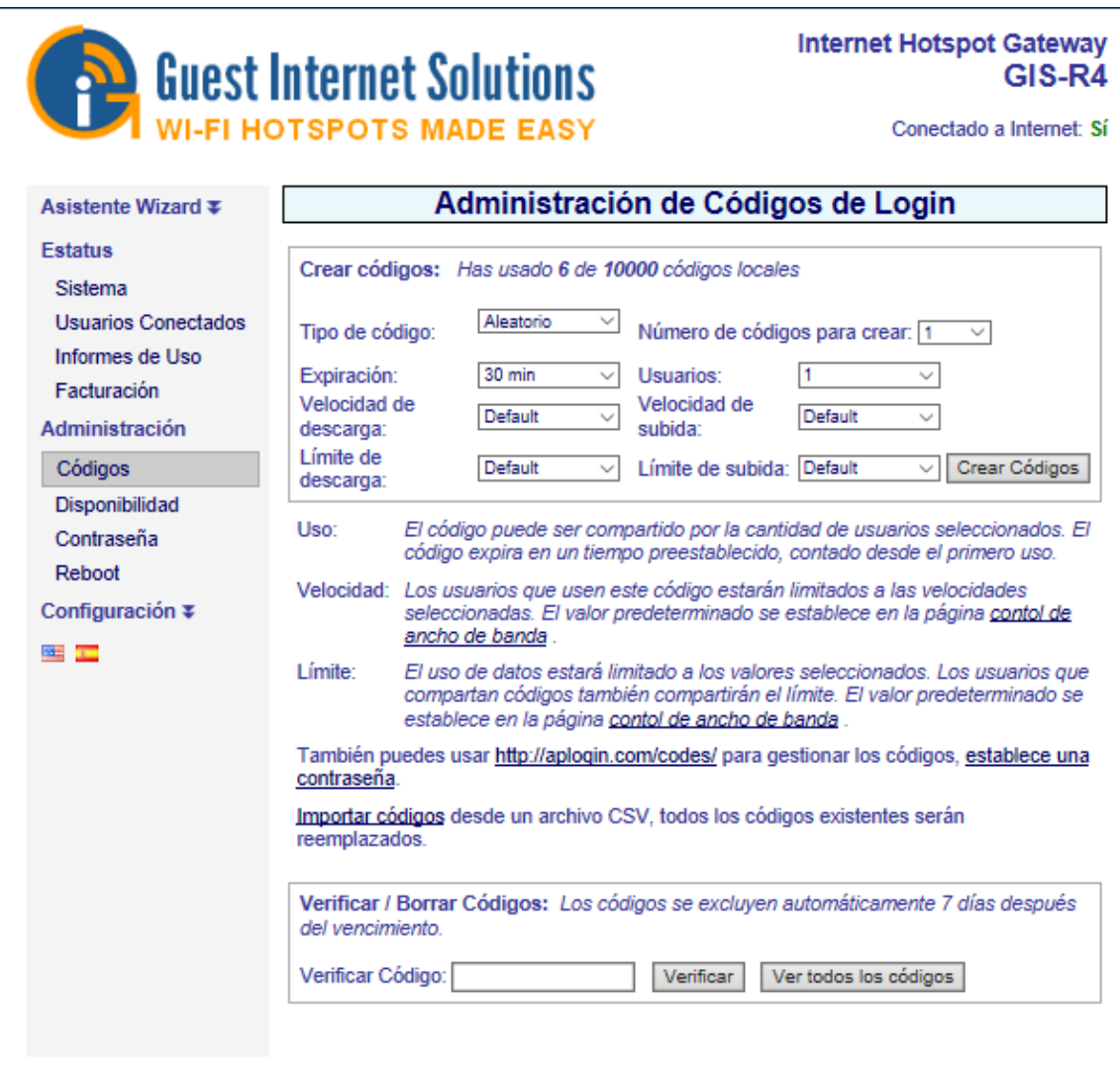

Se mostrará en el dispositivo del usuario la "Página de inicio de sesión personalizada" que ha creado, la página mostrará un espacio donde el usuario necesita escribir el código y, por lo tanto, conectarse a Internet.

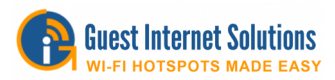

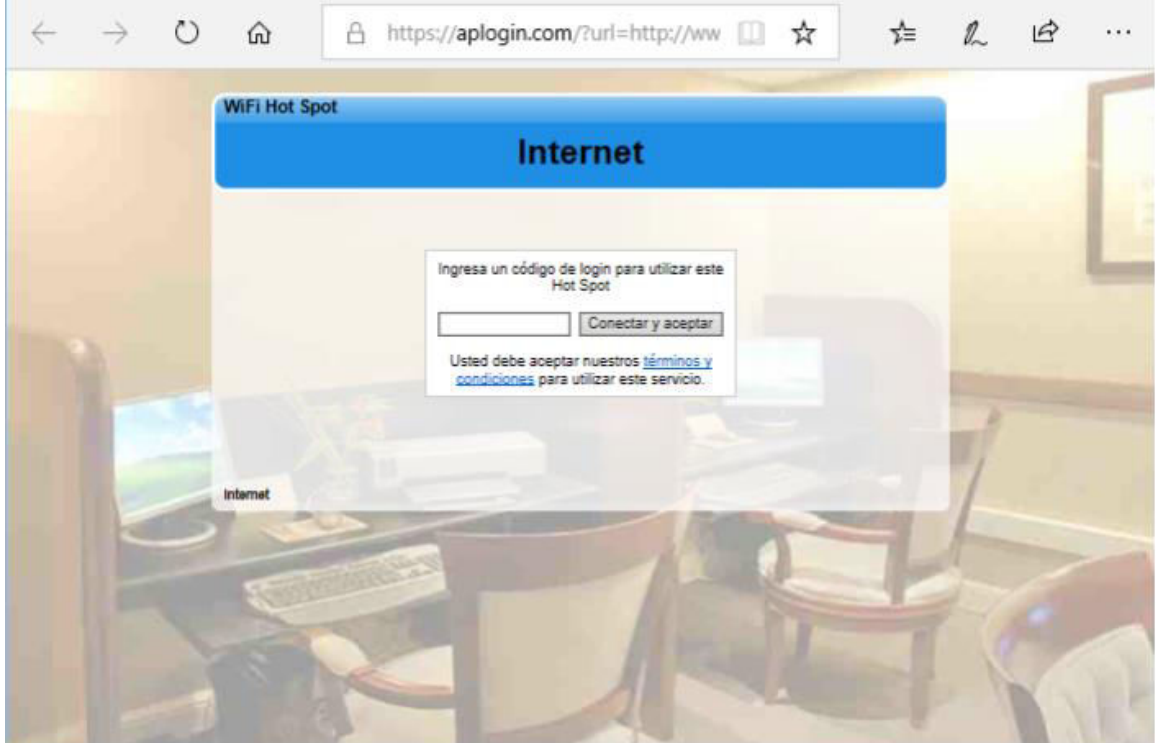

Al hacer clic en "términos y condiciones", el usuario será redirigido a una página con la información de descargo de responsabilidad. Puedes ver cómo editar el descargo de responsabilidad [aquí.](https://www.guest-internet.com/docs/en/admininterface/advanced/loginsettings/loginpagetype/unlimitedaccess/disclaimer)

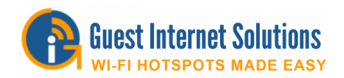

# **Acceso registrado**

Al habilitar el acceso de registro, el usuario debe proporcionar los datos solicitados (es decir, la dirección de correo electrónico) antes de pasar a la página de inicio de sesión. Antes de configurar la página de inicio de sesión para el acceso registrado, debe configurar la página de configuración del correo electrónico.

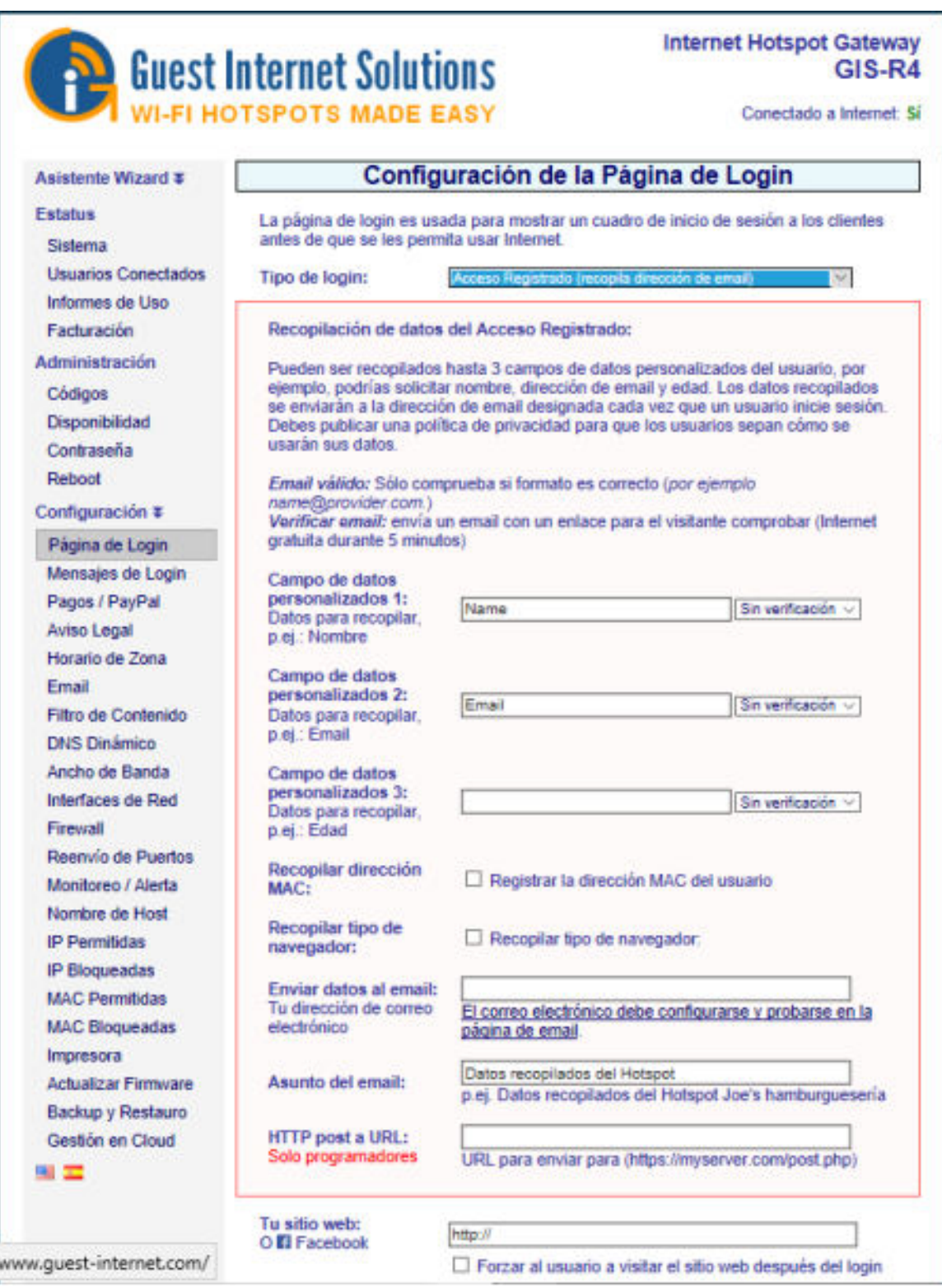

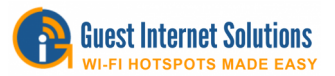

La recopilación de datos de acceso registrado permite especificar tres campos de datos y tiene la opción de verificar el formato de los datos ingresados.

Además de recopilar los tres campos de datos, se pueden marcar dos casillas para recopilar la dirección MAC de la computadora de los usuarios y el tipo de navegador web de los usuarios. La información recopilada se envía al correo electrónico proporcionado en el campo a continuación y se puede ingresar el asunto del correo electrónico para permitir que los lectores de correo electrónico dirijan los correos electrónicos a una carpeta diferente.

Finalmente, hay un campo disponible para los programadores que deseen escribir los datos recopilados directamente en una base de datos del servidor. La implementación de esta opción requería que el operador del punto de acceso programara una aplicación de servidor que escucharía los paquetes de información y los almacenaría en una base de datos.

**Importante:** No se almacena información personal en la puerta de enlace.

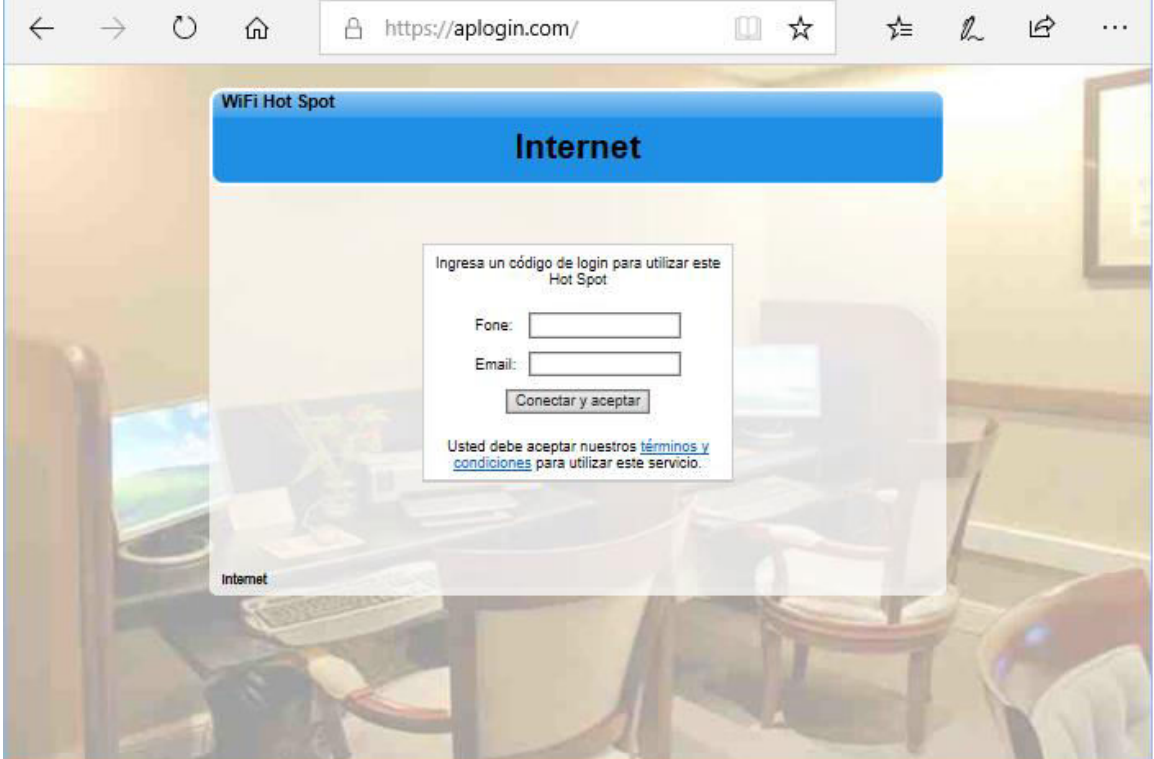

Al hacer clic en "términos y condiciones", el usuario será redirigido a una página con la información de descargo de responsabilidad. Puedes ver cómo editar el descargo de responsabilidad [aquí.](https://www.guest-internet.com/docs/en/admininterface/advanced/loginsettings/loginpagetype/unlimitedaccess/disclaimer)

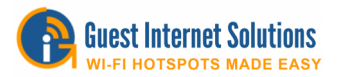

#### **Medios de comunicación social**

El tipo de inicio de sesión en las redes sociales permite al usuario iniciar sesión con Facebook ™ para obtener acceso a su red con una función opcional para solicitar direcciones de correo electrónico para usuarios sin una cuenta de Facebook ™.

Si desea admitir el inicio de sesión utilizando el soporte de correo electrónico opcional, antes de configurar la página de inicio de sesión en redes sociales, debe configurar la página de configuración de correo electrónico.

El acceso a las redes sociales requiere que el operador del punto de acceso cree una página de Facebook ™ para la empresa.

Además, puedes filtrar el contenido según la edad del usuario. Esto le permite solicitar la fecha de nacimiento al iniciar sesión y aplicar el filtrado a aquellos menores de cierta edad. Para esta funcionalidad, necesita configurar y habilitar el filtrado de contenido.

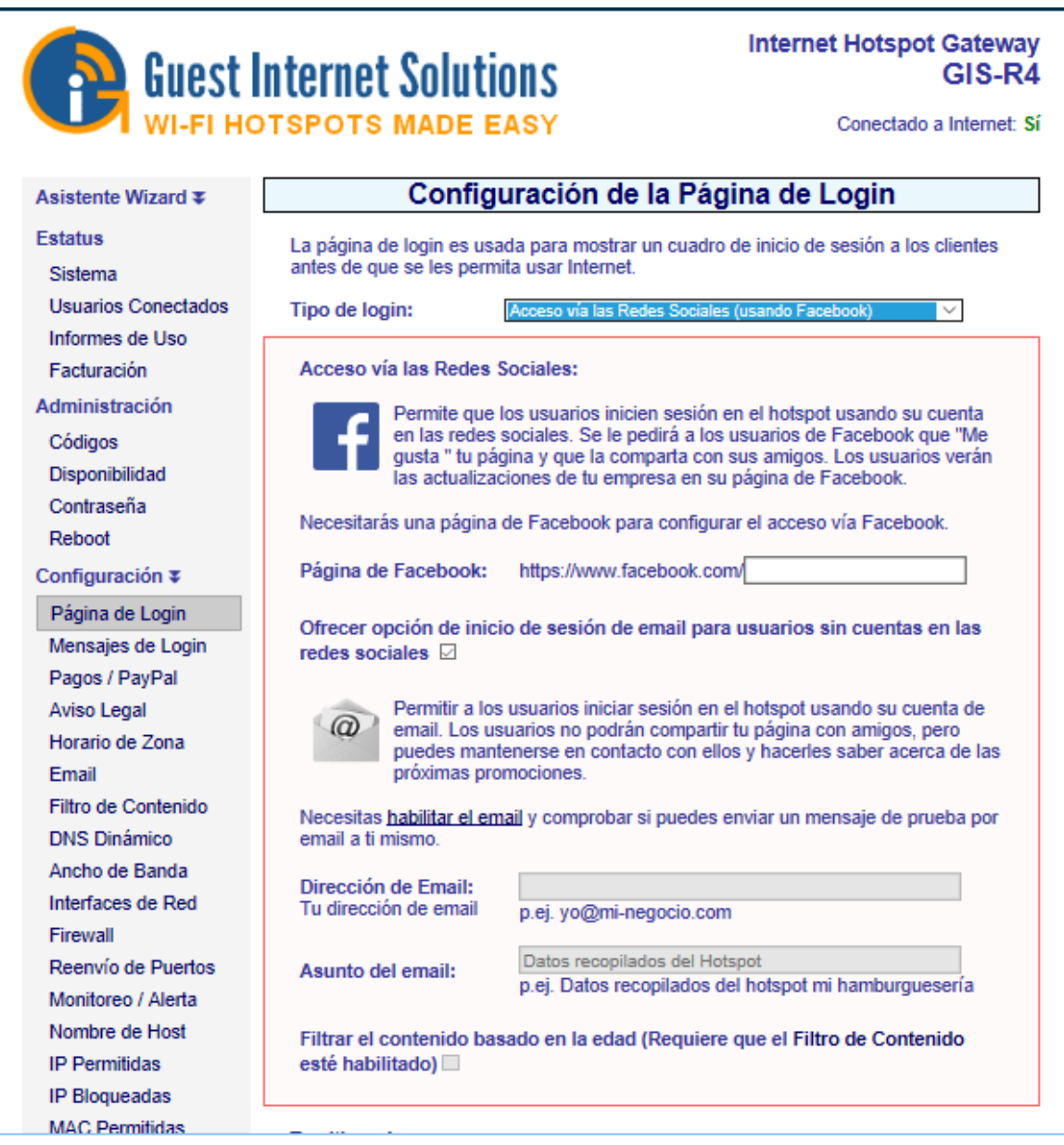

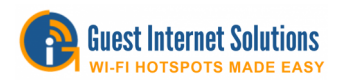

Cuando el usuario inicia sesión en Facebook ™, su nombre de usuario, nombre y cualquier Fecha de nacimiento proporcionada se muestran en la página Informe de uso. Si un usuario elige usar su dirección de correo electrónico, su nombre y correo electrónico se registran en lugar de los detalles de Facebook ™.

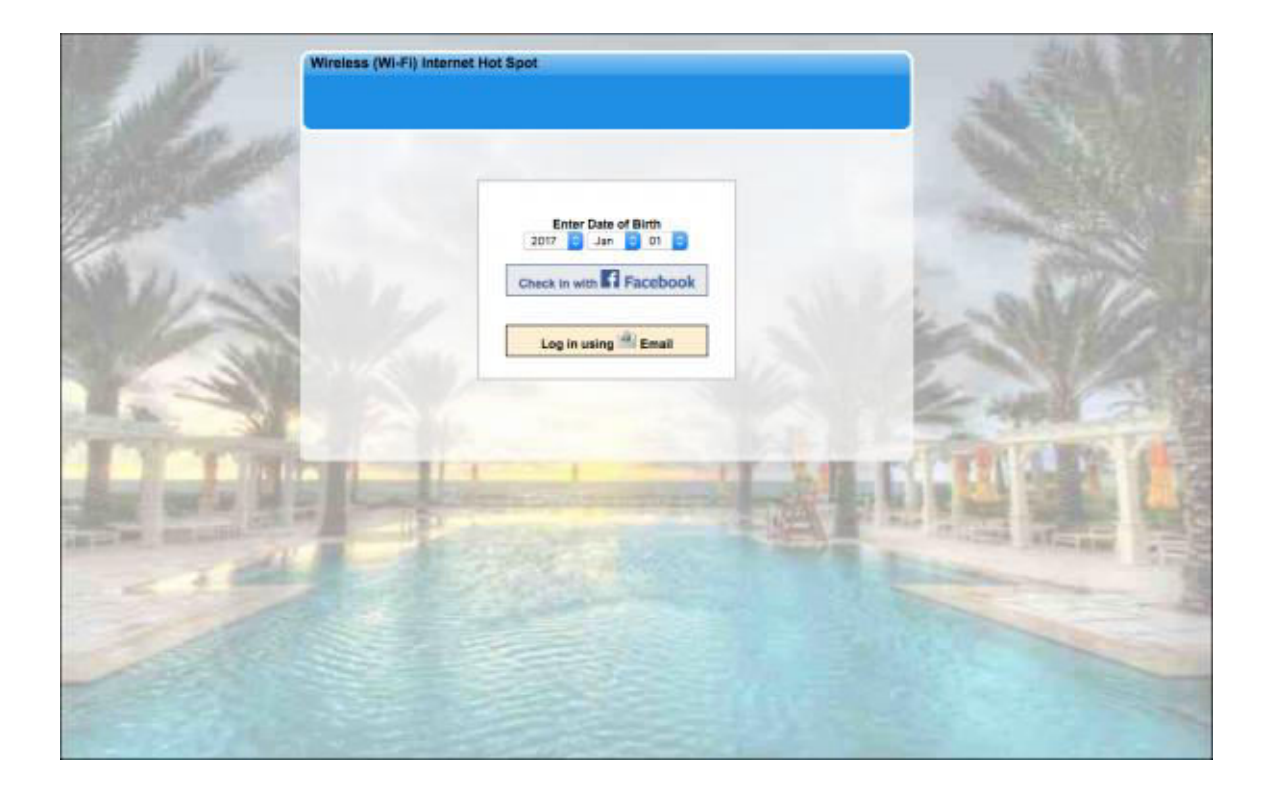

Facebook actualizó recientemente sus reglas para el uso de su API de inicio de sesión de hotspot, ahora requieren que cualquier persona que use el servicio debe tener un sitio web seguro (https: //). Será necesario comprar un nombre de dominio y un certificado de seguridad correspondiente. Tienes que crear un sitio web que Facebook verificará, luego poner ese nombre de dominio en HOSTNAME junto con una clave de seguridad. Una vez hecho esto, puede configurar el inicio de sesión de Facebook usando su URL.

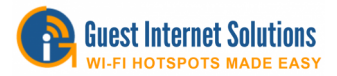

## **Acceso ilimitado**

En el modo de acceso ilimitado, el usuario debe aceptar los términos y condiciones de uso.

Puede configurar un temporizador para determinar durante cuánto tiempo se permite el acceso a Internet a los usuarios.

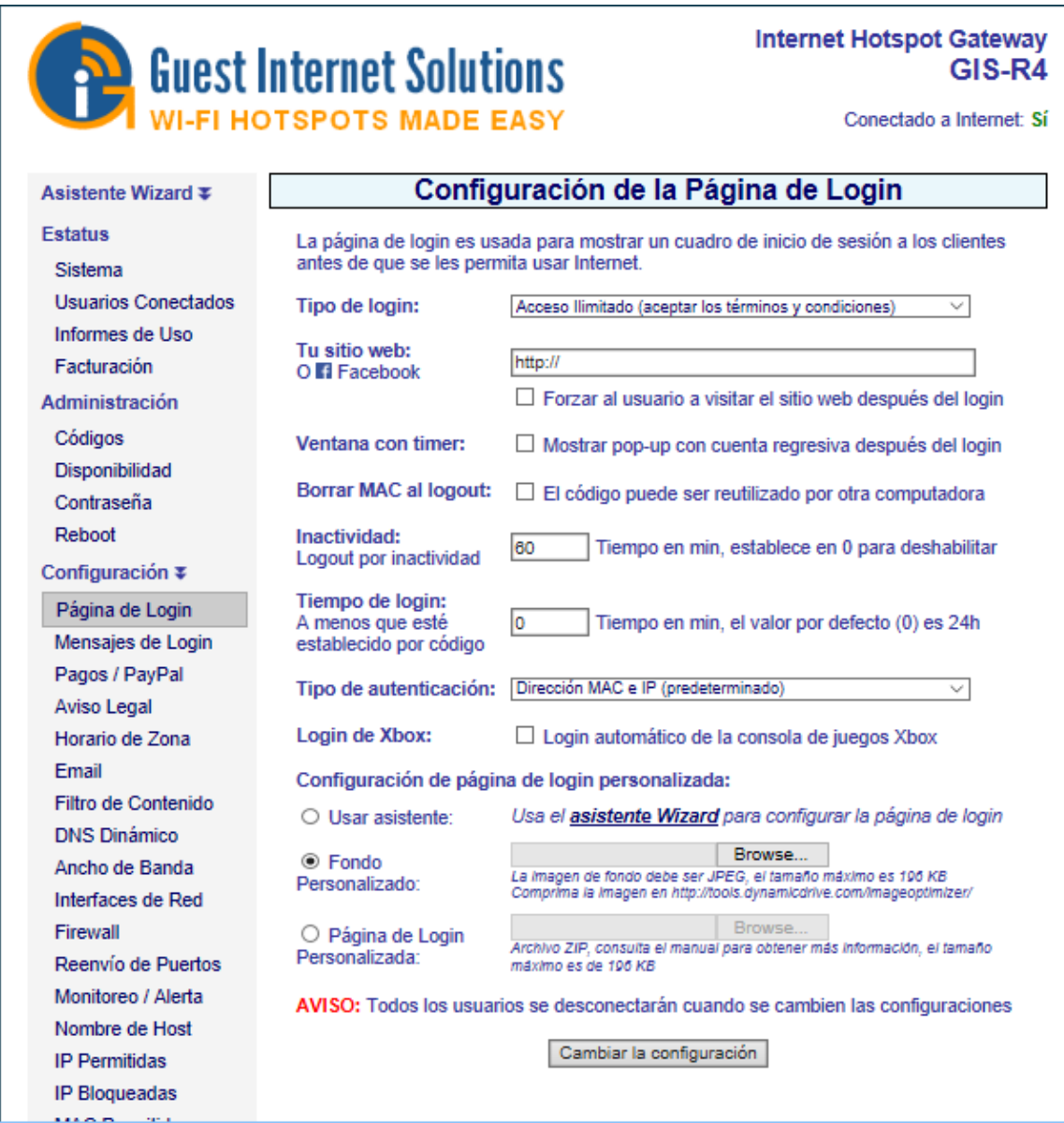

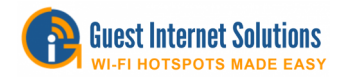

El descargo de responsabilidad legal se puede personalizar en la interfaz de administración.

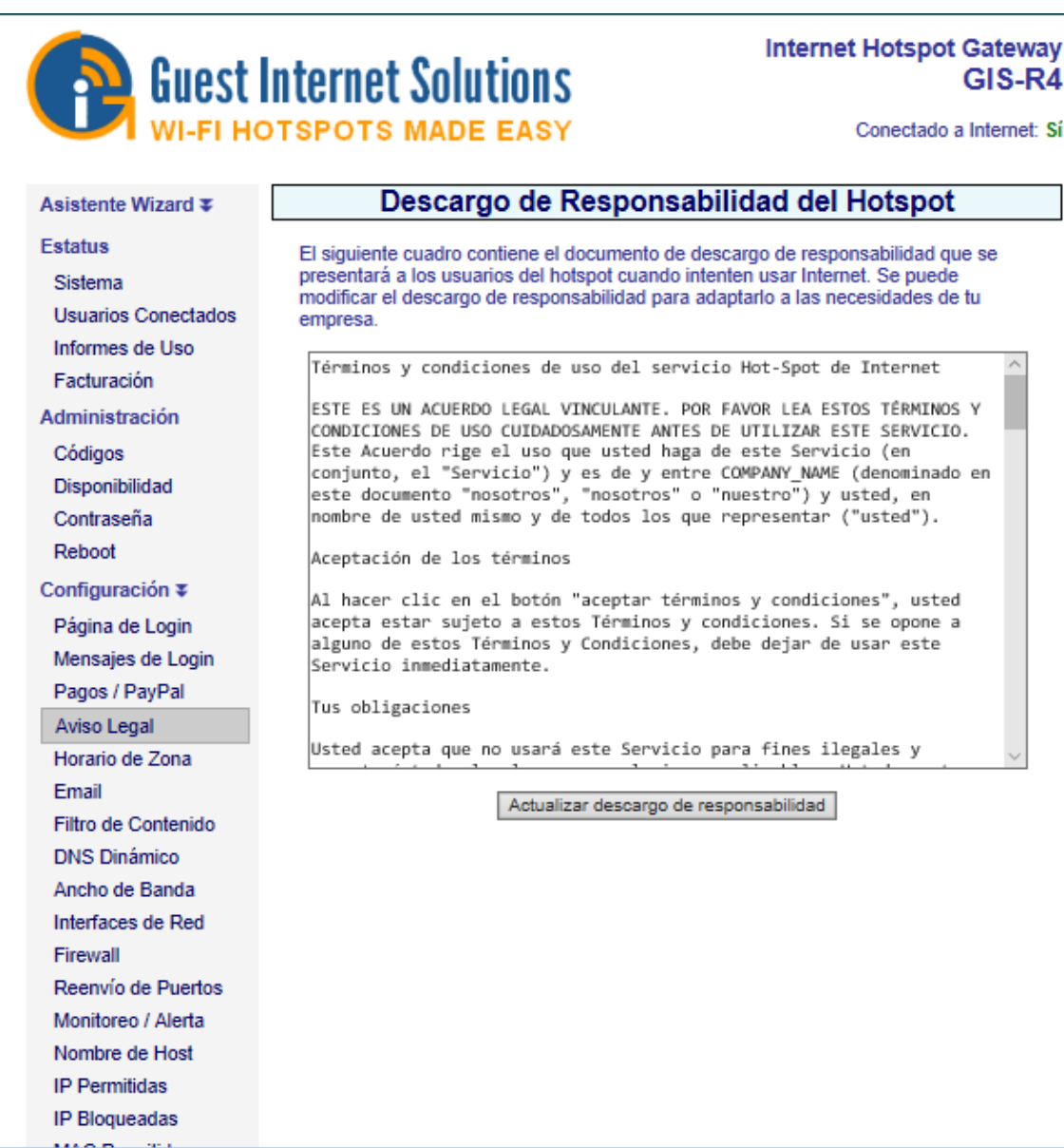

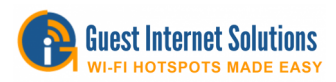

La página de inicio de sesión:

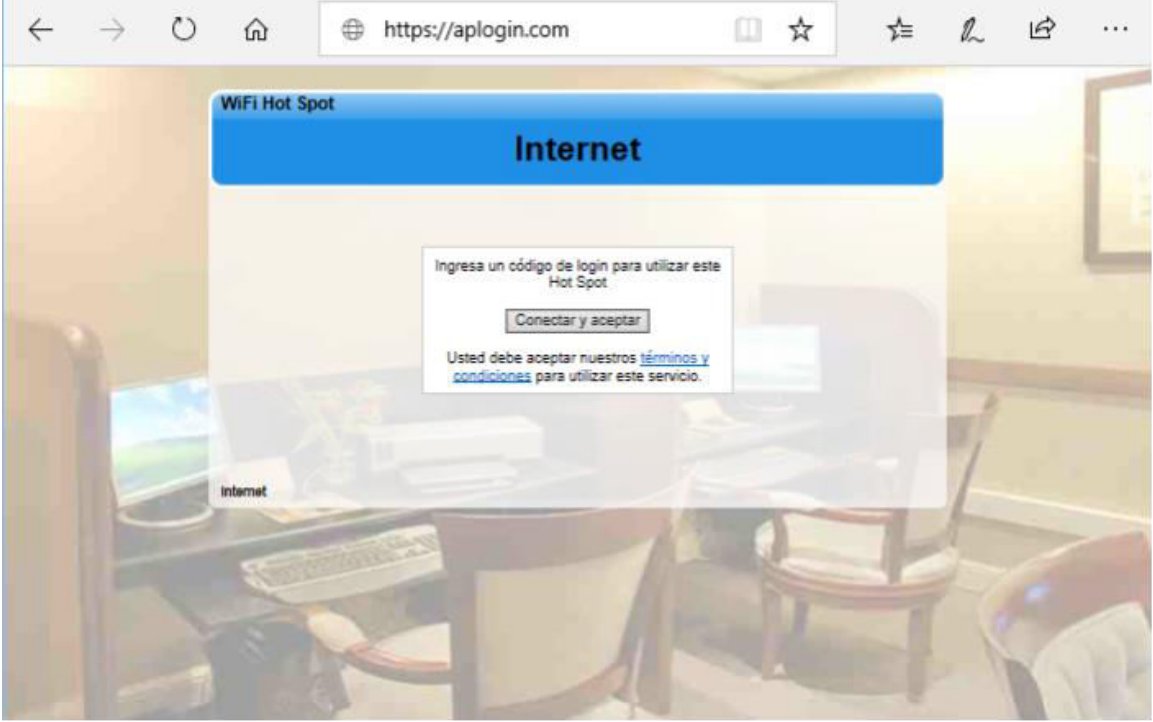

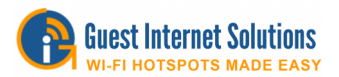

#### **Editar descargo de responsabilidad**

Los términos y condiciones de uso son un documento contenido dentro de la unidad de Internet para huéspedes que fue redactado por un equipo legal para eliminar la responsabilidad del proveedor de servicios de Internet en el caso de que el invitado esté utilizando la red para fines ilegales, como la descarga de material con derechos de autor.

El descargo de responsabilidad se basa en las leyes federales, sin embargo, cada estado, condado y municipio también puede redactar leyes sobre el uso de Internet.

Los clientes fuera de los Estados Unidos pueden requerir un documento completamente diferente.

Al hacer clic en la opción de menú de texto Descargo de responsabilidad, se abre una ventana de edición que me permite modificar cualquier parte del documento de descargo de responsabilidad. El nombre de la compañía ya se ha establecido en el nombre de su negocio ingresado durante el proceso de configuración del asistente. También se pueden agregar cláusulas adicionales al documento.

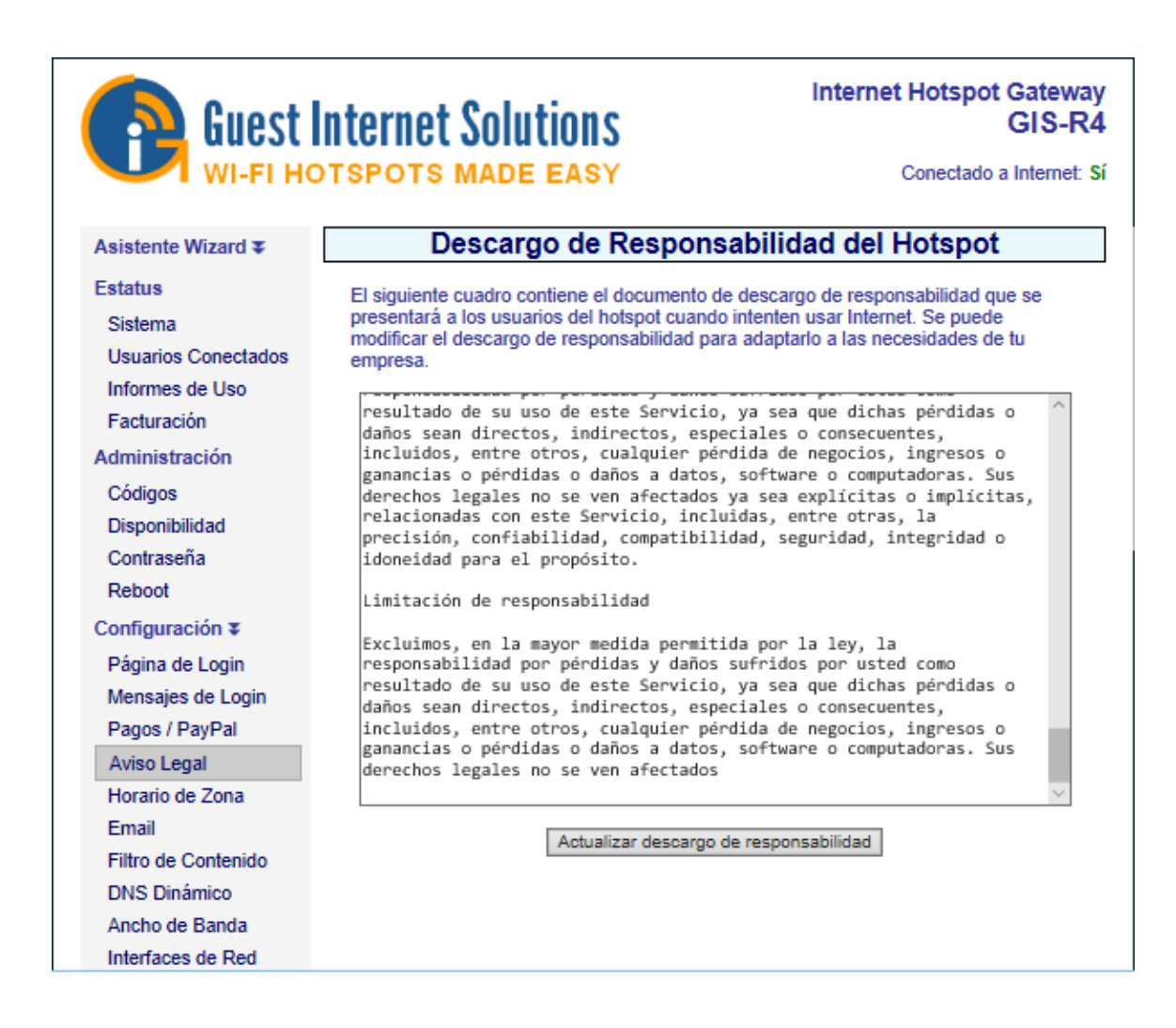

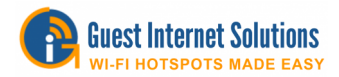

#### **Acceso abierto**

En el modo de acceso abierto, el inicio de sesión se realiza automáticamente, sin embargo, todos los controles se seguirán aplicando al usuario.

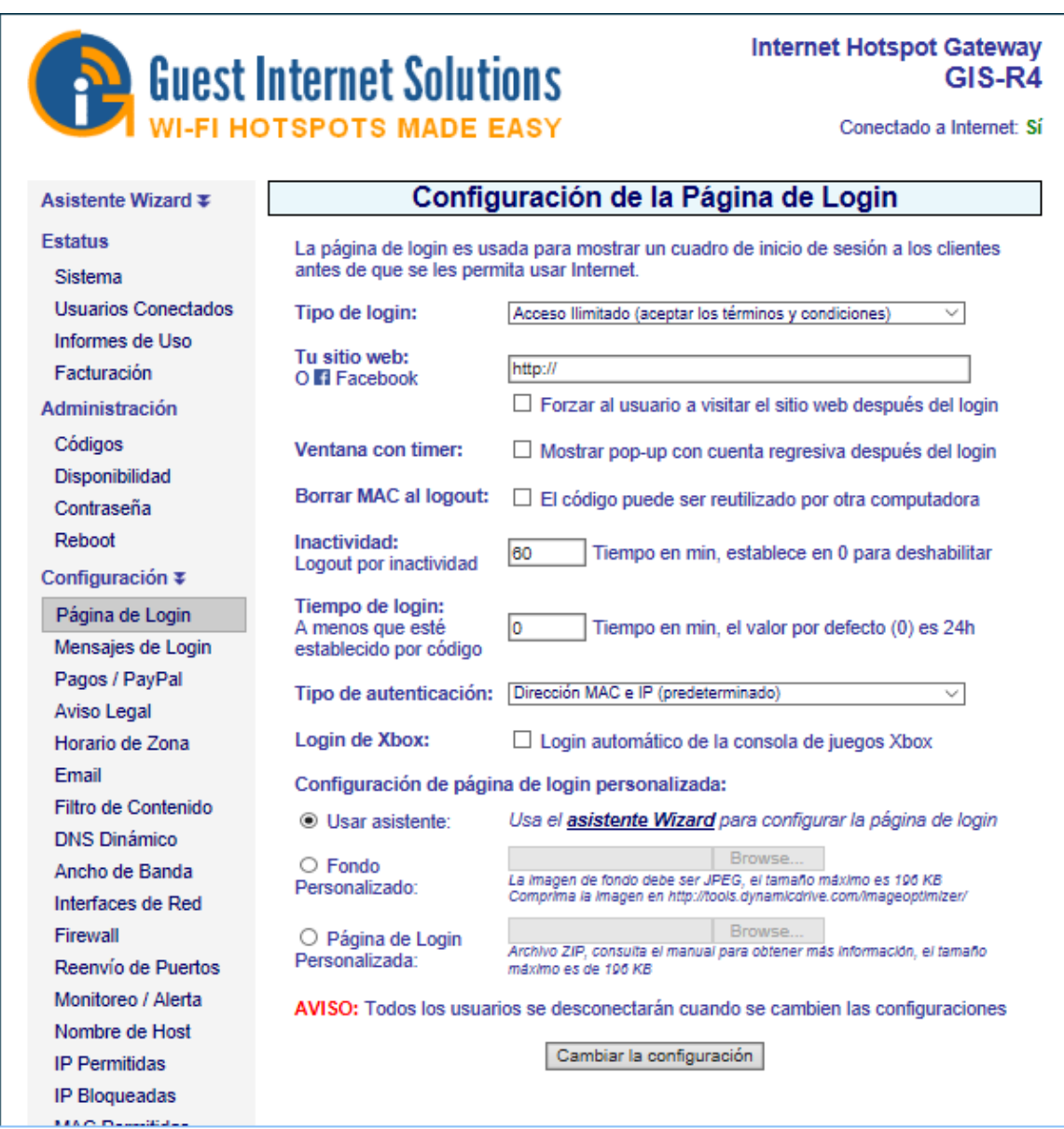

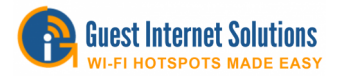

#### **Páginas de inicio de sesión personalizadas**

Las unidades GIS ofrecen tres opciones de página de inicio de sesión personalizadas:

- **Asistente:** seleccione 1 de 12 fondos durante el proceso de configuración
- Fondo personalizado: subir una imagen JPG
- Página de inicio de sesión personalizada: página de inicio de sesión utilizando una página web personalizada utilizando HTML, JavaScript y CSS

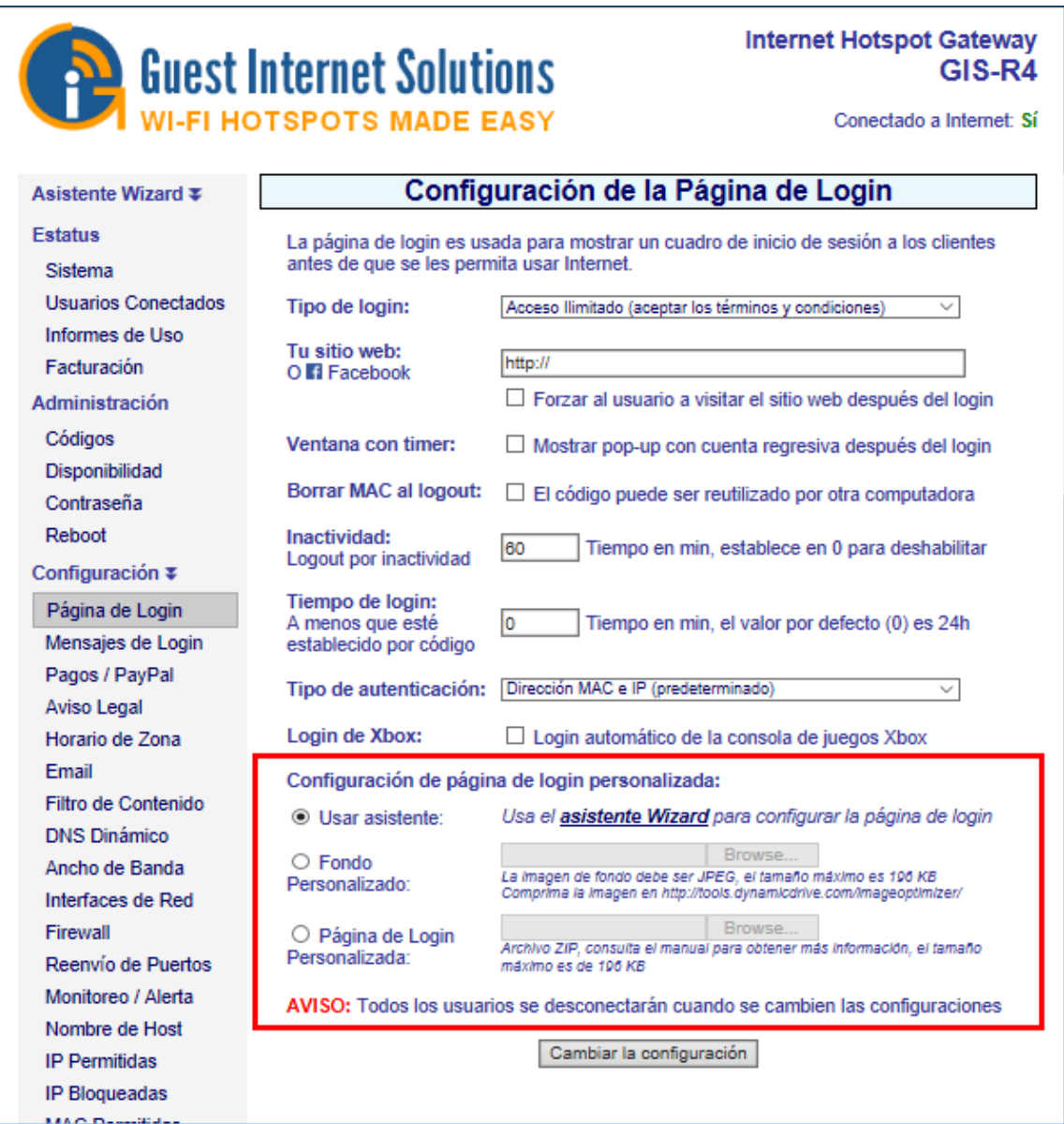

La página de inicio de sesión se puede cambiar en cualquier momento iniciando sesión en la unidad como administrador y luego haciendo clic en la opción 'configuración de inicio de sesión'.

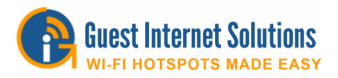

## **Wizard**

La configuración de la página de inicio de sesión del asistente tiene 12 opciones de fondo adecuadas para diferentes empresas. Se mostró una imagen en miniatura de cada pantalla de inicio de sesión durante el proceso de configuración del asistente.

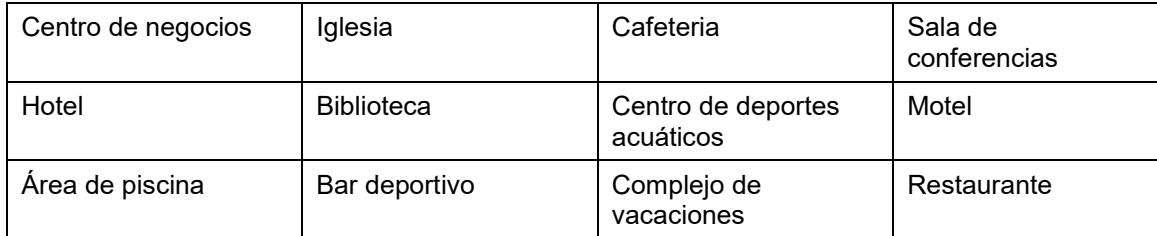

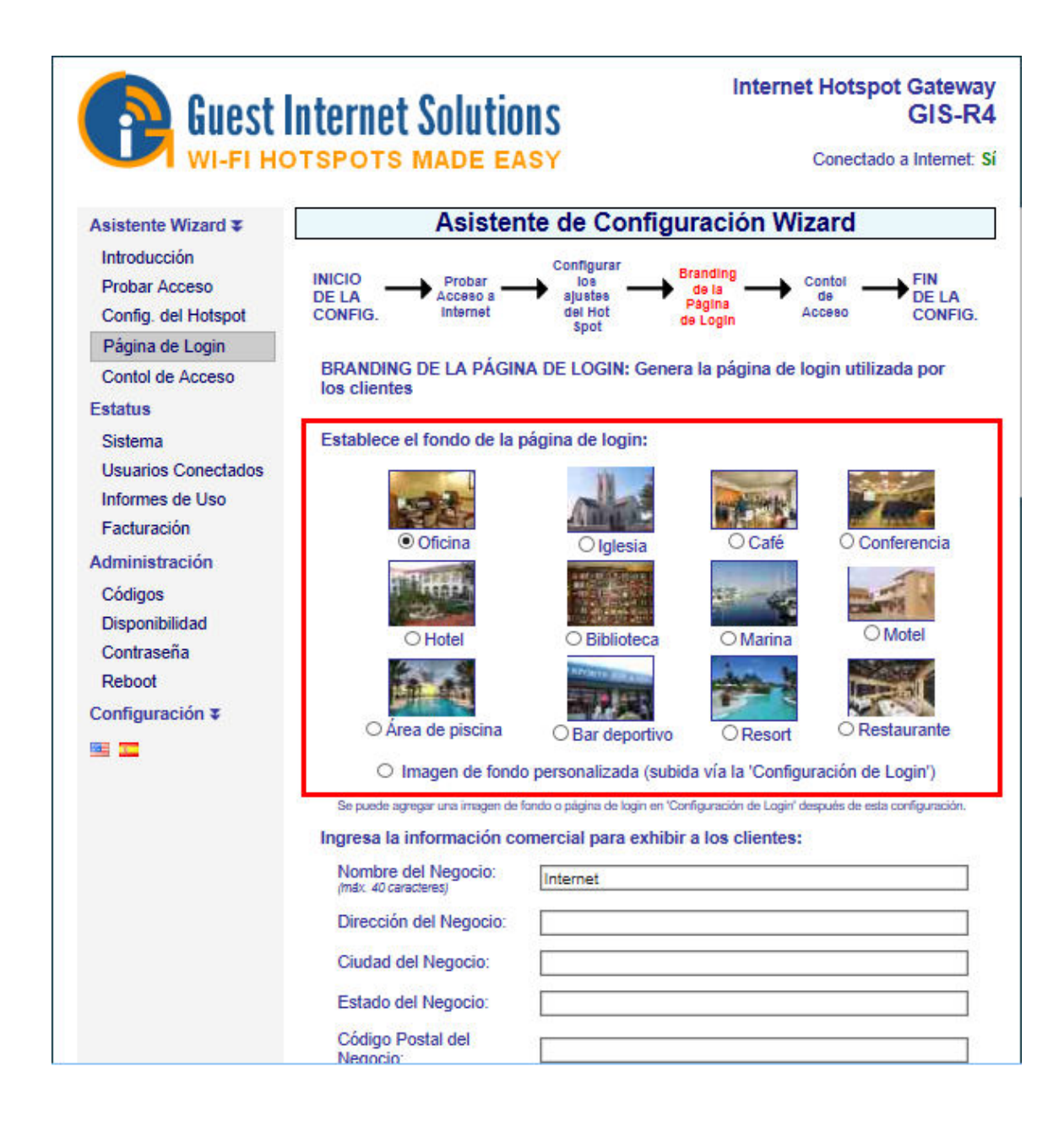

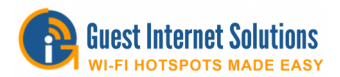

#### **Fondo personalizado**

Se puede crear un fondo personalizado de la página de inicio de sesión en formato JPG y cargarlo con esta función. El tamaño de la imagen no debe superar los 196 KB, sin embargo, debe ser lo más pequeño posible para que la página de inicio de sesión se cargue rápidamente para el usuario.

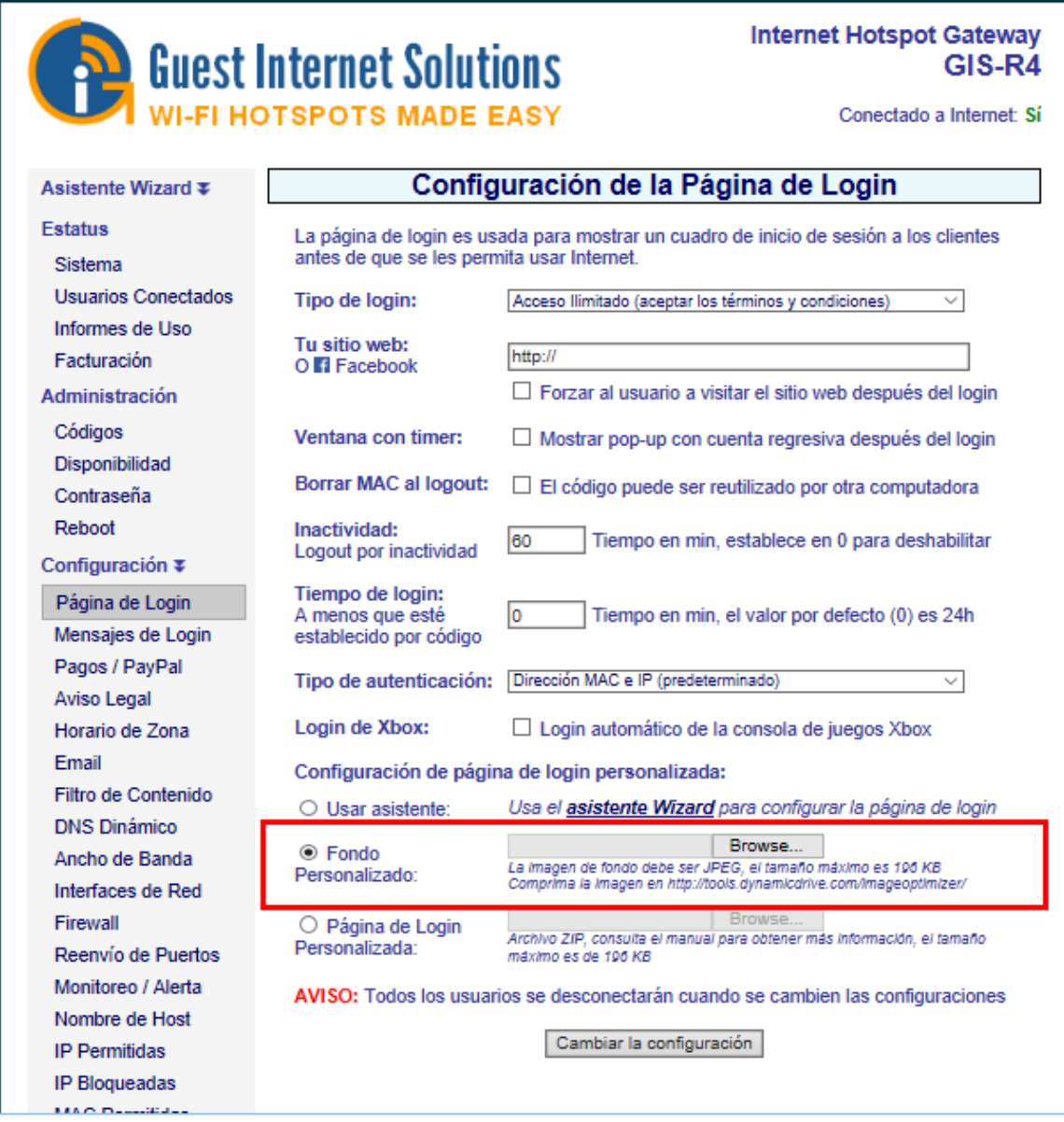

La imagen de fondo se colocará detrás del cuadro de información de inicio de sesión y el contraste de la imagen se reducirá para resaltar el cuadro de información.

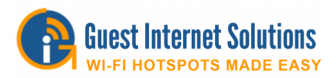

La imagen puede ser una foto compuesta más un logotipo preparado con un editor de imágenes.

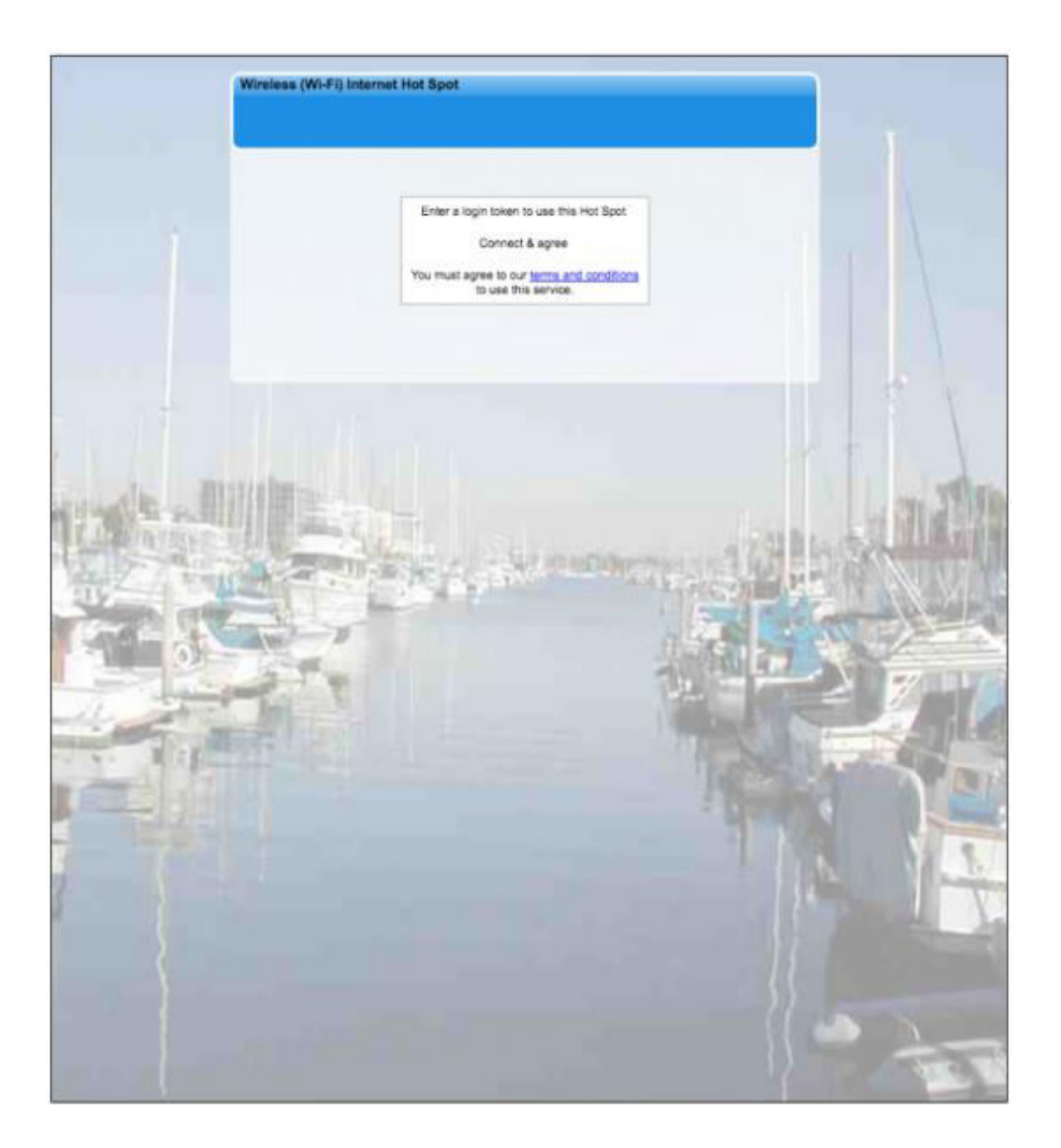

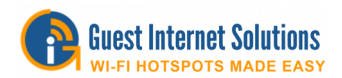

#### **Página de inicio de sesión personalizada**

Se puede crear una página de inicio de sesión personalizada utilizando HTML.

El único requisito para crear una página de inicio de sesión es el conocimiento de la programación utilizando HTML, CSS y Javascript. Cualquier desarrollador web puede crear una página de inicio de sesión, también puede contactarnos para obtener un valor estimado.

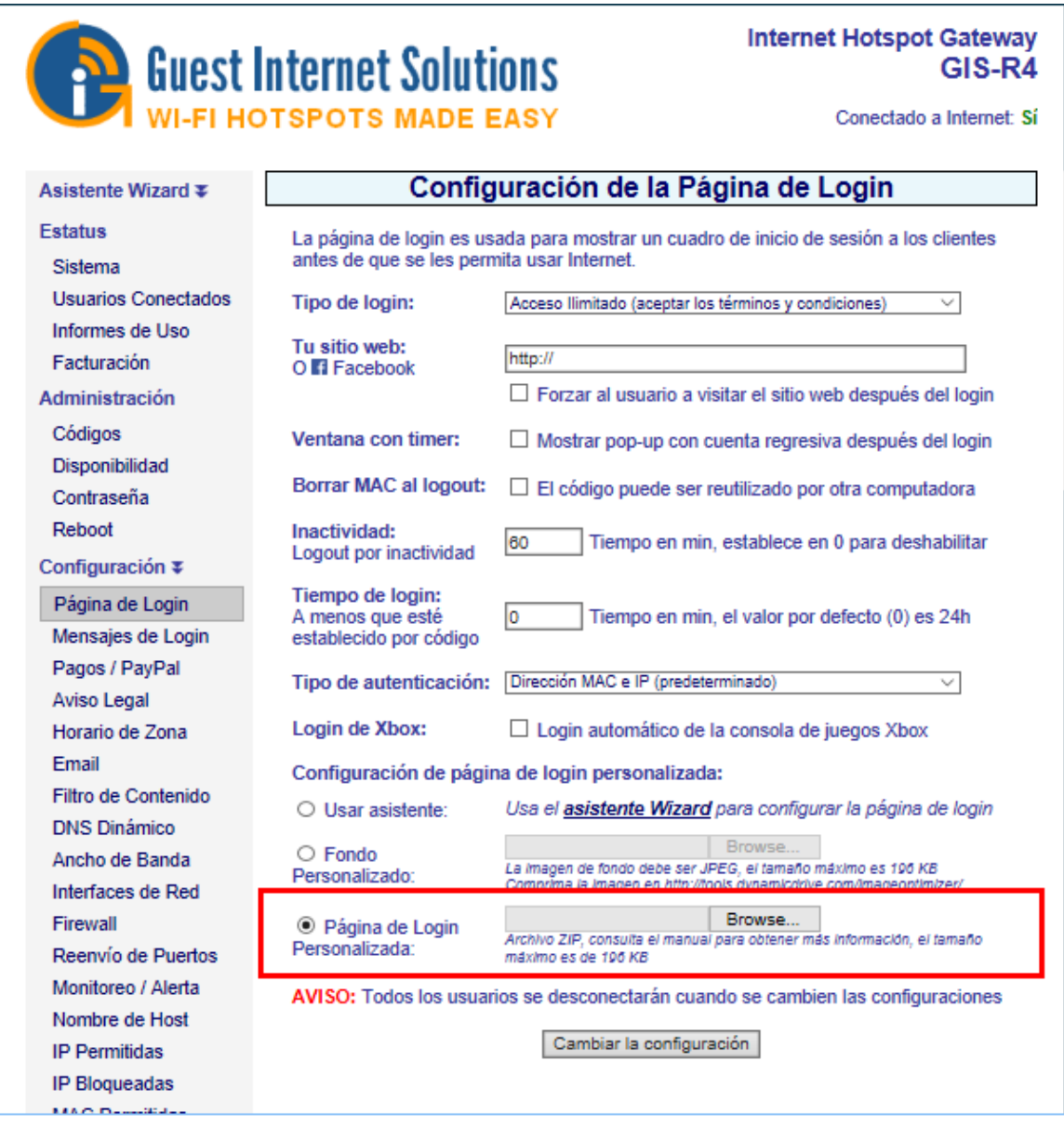

La página de inicio de sesión de las unidades GIS se puede personalizar completamente e incluye: logotipo, identidad corporativa, información sobre el hotspot o servicio público de Internet y banners publicitarios. La página de inicio de sesión se carga en la puerta de enlace como un solo archivo zip, no más de 196 KB cuando está comprimido.
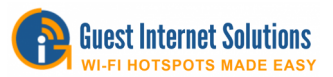

El archivo **zip** debe contener un archivo llamado **'login.html'** (todo en minúsculas, tenga cuidado de no llamar al archivo Login.html), también puede contener cualquier otro archivo que incluya: imágenes, HTML, CSS, JavaScript, etc.

El archivo login.html debe incluir el texto que se muestra a continuación para ubicar el cuadro de inicio de sesión en la página.

#### **<!--LOGIN-->**

Los diseños de muestra de la página de inicio de sesión se pueden descargar desde la página Plantillas de la página de inicio de sesión.

## **ID de CSS**

Para personalizar el cuadro de inicio de sesión, hay algunos ID de CSS que debe usar:

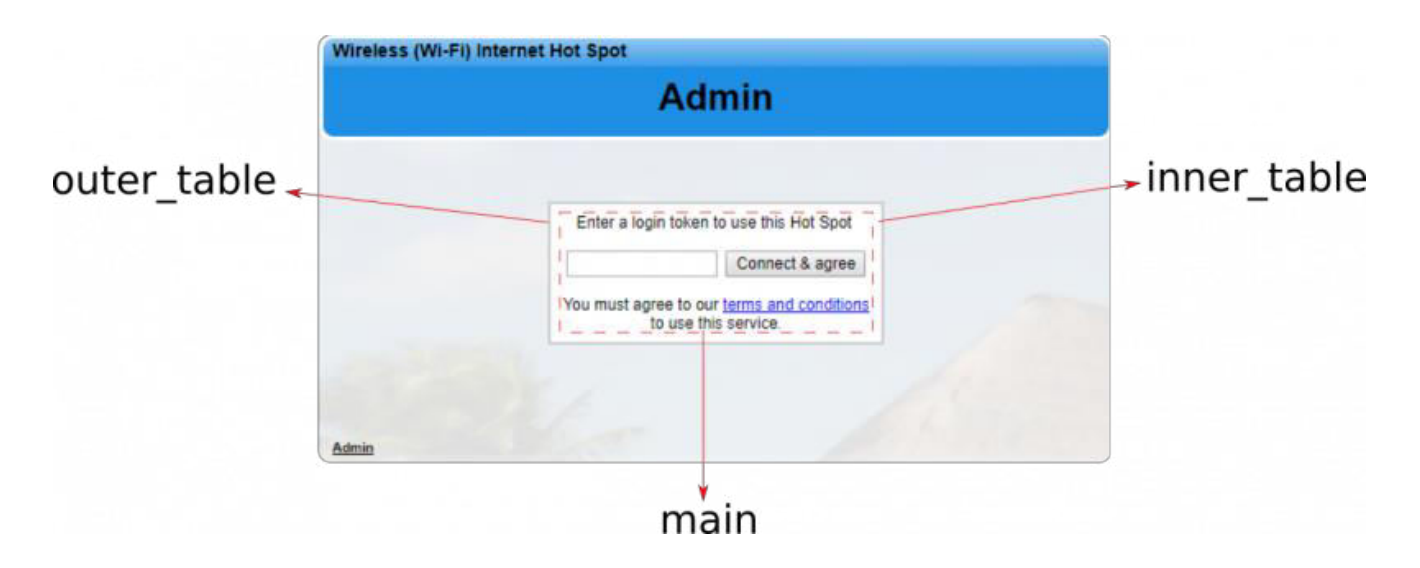

**outer\_table** es la línea gris alrededor del cuadro de inicio de sesión.

**inner table** es el fondo del cuadro de inicio de sesión.

**main** es el más importante, ya que todos los códigos del cuadro de inicio de sesión se guardan dentro de este, por lo que se pueden usar para seleccionar elementos del cuadro de inicio de sesión con CSS, por ejemplo:

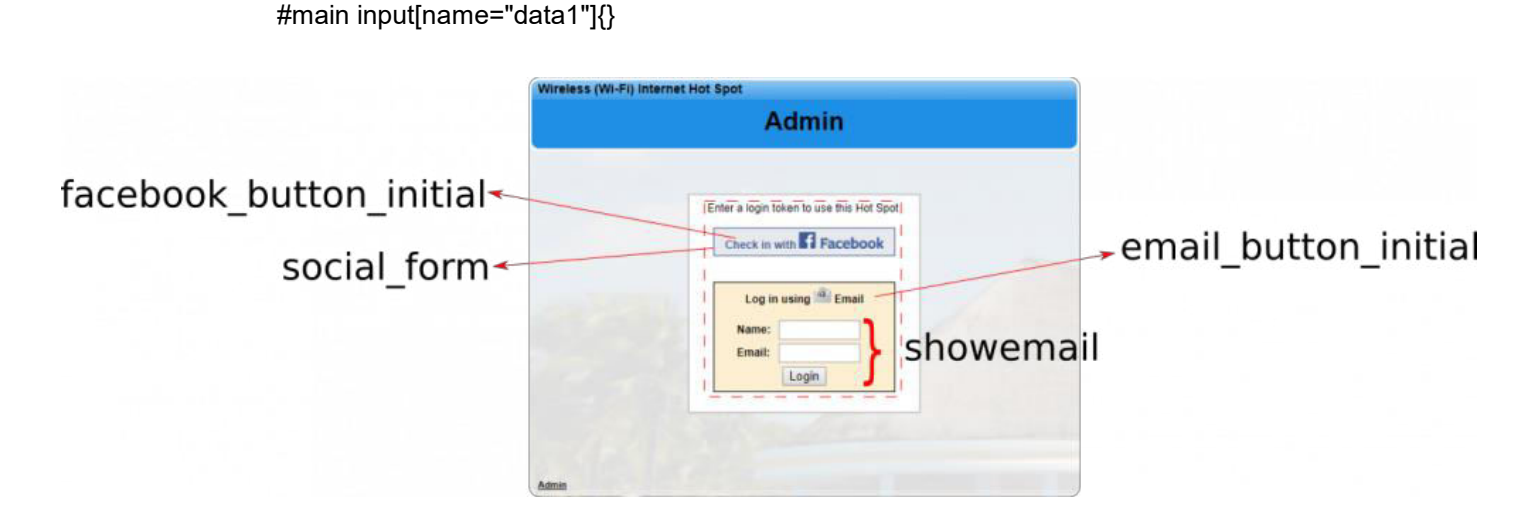

Copyright (c) Fire4 Systems Inc., 2005 a 2020. Todos los derechos reservados. 109

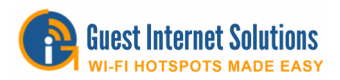

**social\_form** es para usar cuando se usa facebook para seleccionar los botones.

**facebook\_button\_initial** es el botón de Facebook.

**fbchkintxt** es el texto dentro del botón de Facebook.

**email\_button\_initial** es el botón de correo electrónico.

**emchkintxt** es el texto dentro del botón de correo electrónico.

**showemail** es el cuadro en el que se muestran las entradas de correo electrónico (nombre y correo electrónico) cuando se utiliza la alternativa de inicio de sesión de facebook.

## **Simulador para probar nuevas páginas de inicio de sesión.**

Para probar su archivo login.zip, tenemos una aplicación de servidor que emulará una puerta de enlace.Si carga su login.zip en esta aplicación primero, obtendrá comentarios sobre cualquier problema.

Para acceder a la aplicación pincha [aquí](http://logintest.guest-internet.com/)

#### Usuario: **test** Contraseña: **logintest**

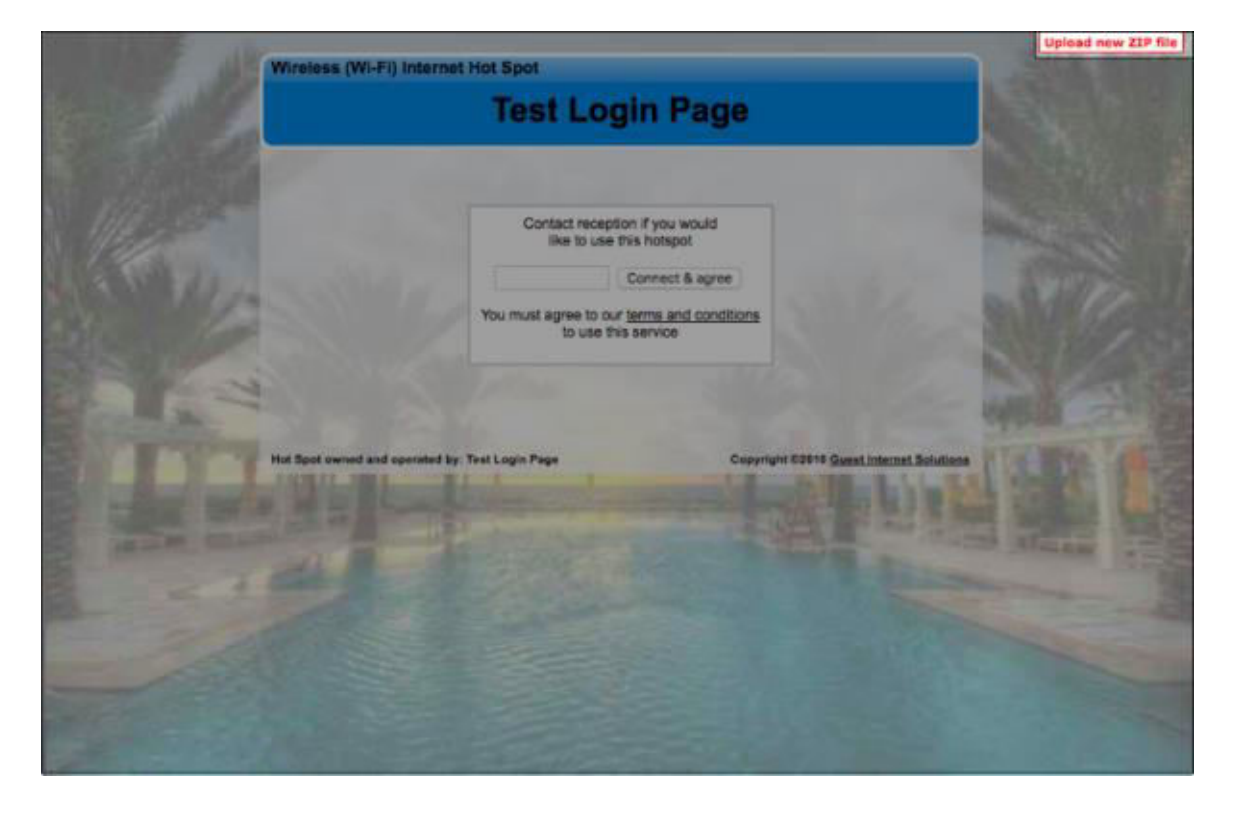

Cuando inicie sesión verá un cuadro rojo en la esquina superior derecha, haga clic en este cuadro y podrá cargar su archivo login.zip para la prueba.

Si hay un problema con su archivo zip, el simulador le dirá, de lo contrario mostrará la página con el cuadro de inicio de sesión.

Cuando se haya probado su página de inicio de sesión, puede iniciar sesión en la página de administración de la puerta de enlace, hacer clic en CONFIGURACIONES AVANZADAS y luego hacer clic en CONFIGURACIÓN DE INICIAR SESIÓN. La última opción en la lista es la PAGINA DE INICIO PERSONALIZADO. Utiliza esta opción para subir tu archivo zip.

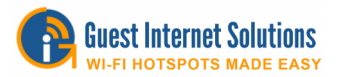

## **Plantillas de la página de inicio de sesión**

Ofrecemos una gama de plantillas gratuitas que se pueden cargar en su unidad GIS y se pueden utilizar en cualquier tipo de página de inicio de sesión.

#### **https://www.guest-**

**internet.com/docs/en/admininterface/advanced/loginsettings/loginpagetype** 

Elija a continuación el diseño que mejor se adapte a su negocio, descárguelo y edite la información necesaria con HTML y CSS básicos:

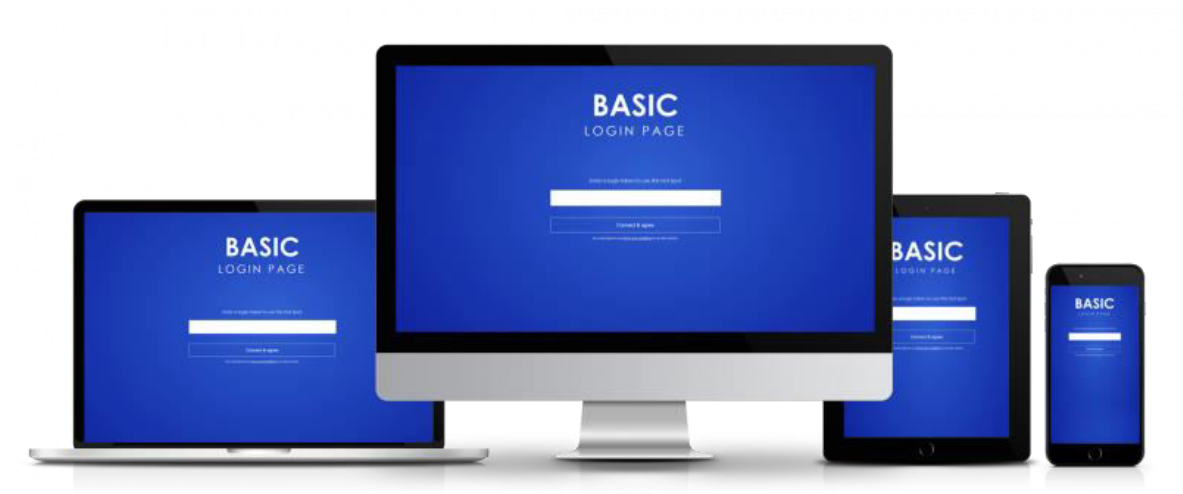

Descargar plantilla con el enlace de abajo:

**[https://www.guest](https://www.guest-internet.com/docs/en/admininterface/advanced/loginsettings/customloginpages/customloginpage/templates/basic.zip)[internet.com/docs/en/admininterface/advanced/loginsettings/customloginpages/customlo](https://www.guest-internet.com/docs/en/admininterface/advanced/loginsettings/customloginpages/customloginpage/templates/basic.zip) [ginpage/templates/basic.zip](https://www.guest-internet.com/docs/en/admininterface/advanced/loginsettings/customloginpages/customloginpage/templates/basic.zip)**

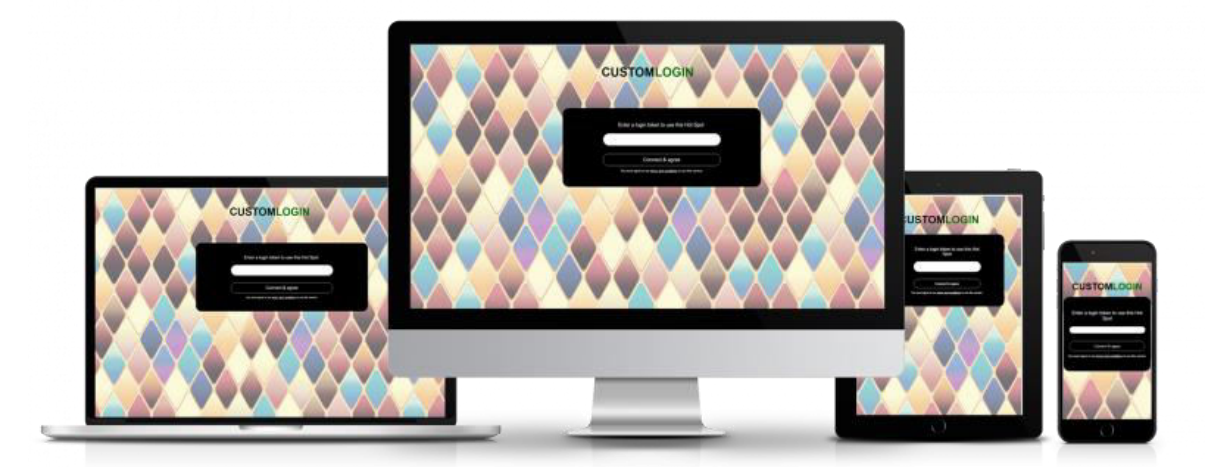

Descargar plantilla con el enlace de abajo:

**[https://www.guest](https://www.guest-internet.com/docs/en/admininterface/advanced/loginsettings/customloginpages/customloginpage/templates/pattern.zip)[internet.com/docs/en/admininterface/advanced/loginsettings/customloginpages/customlo](https://www.guest-internet.com/docs/en/admininterface/advanced/loginsettings/customloginpages/customloginpage/templates/pattern.zip) [ginpage/templates/pattern.zip](https://www.guest-internet.com/docs/en/admininterface/advanced/loginsettings/customloginpages/customloginpage/templates/pattern.zip)**

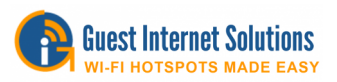

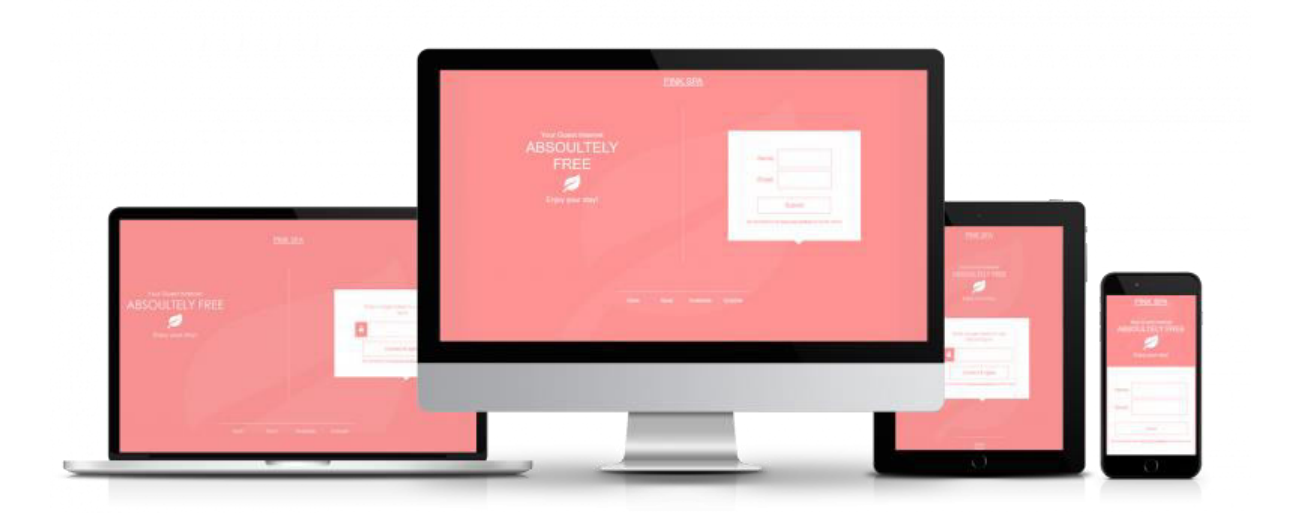

Descargar plantilla con el enlace de abajo:

**[https://www.guest](https://www.guest-internet.com/docs/en/admininterface/advanced/loginsettings/customloginpages/customloginpage/templates/pink_spa.zip)[internet.com/docs/en/admininterface/advanced/loginsettings/customloginpages/customlo](https://www.guest-internet.com/docs/en/admininterface/advanced/loginsettings/customloginpages/customloginpage/templates/pink_spa.zip) [ginpage/templates/pink\\_spa.zip](https://www.guest-internet.com/docs/en/admininterface/advanced/loginsettings/customloginpages/customloginpage/templates/pink_spa.zip)**

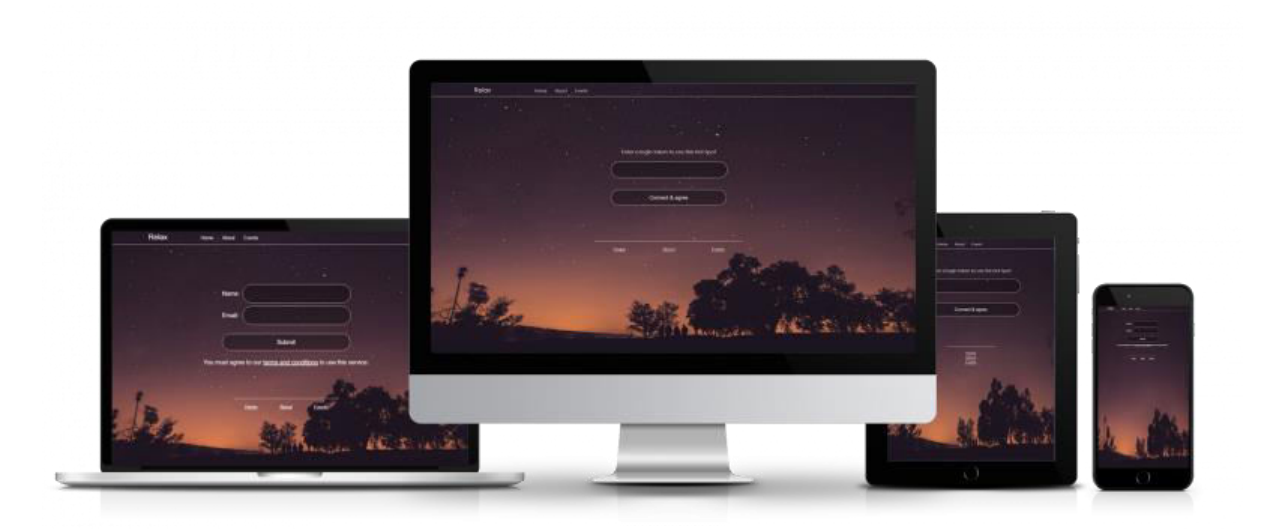

Descargar plantilla con el enlace de abajo:

**[https://www.guest](https://www.guest-internet.com/docs/en/admininterface/advanced/loginsettings/customloginpages/customloginpage/templates/relax.zip)[internet.com/docs/en/admininterface/advanced/loginsettings/customloginpages/customlo](https://www.guest-internet.com/docs/en/admininterface/advanced/loginsettings/customloginpages/customloginpage/templates/relax.zip) [ginpage/templates/relax.zip](https://www.guest-internet.com/docs/en/admininterface/advanced/loginsettings/customloginpages/customloginpage/templates/relax.zip)**

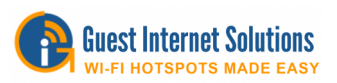

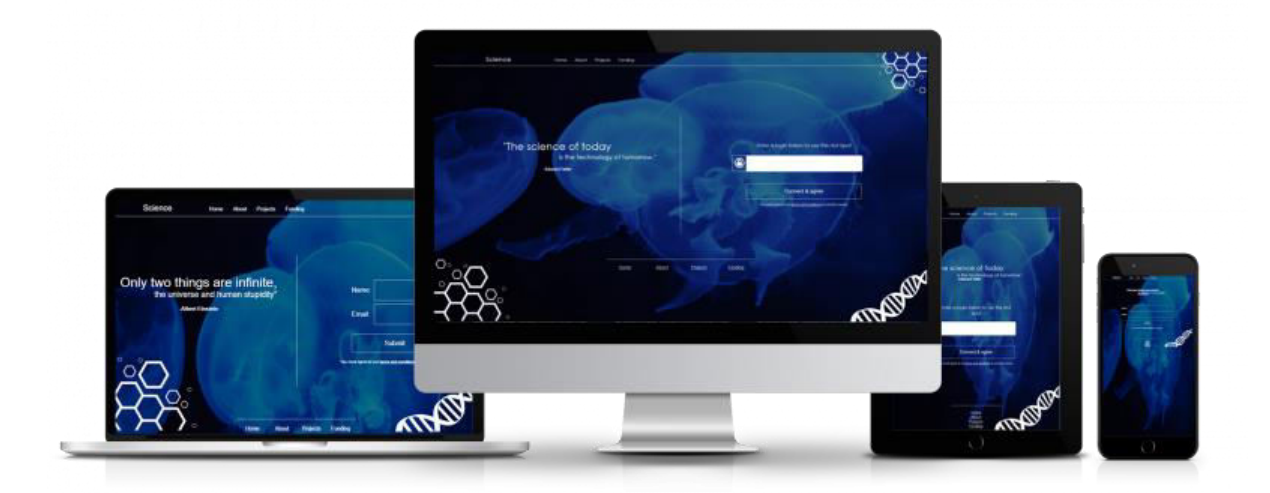

Descargar plantilla con el enlace de abajo:

**[https://www.guest](https://www.guest-internet.com/docs/en/admininterface/advanced/loginsettings/customloginpages/customloginpage/templates/science.zip)[internet.com/docs/en/admininterface/advanced/loginsettings/customloginpages/customlo](https://www.guest-internet.com/docs/en/admininterface/advanced/loginsettings/customloginpages/customloginpage/templates/science.zip) [ginpage/templates/science.zip](https://www.guest-internet.com/docs/en/admininterface/advanced/loginsettings/customloginpages/customloginpage/templates/science.zip)**

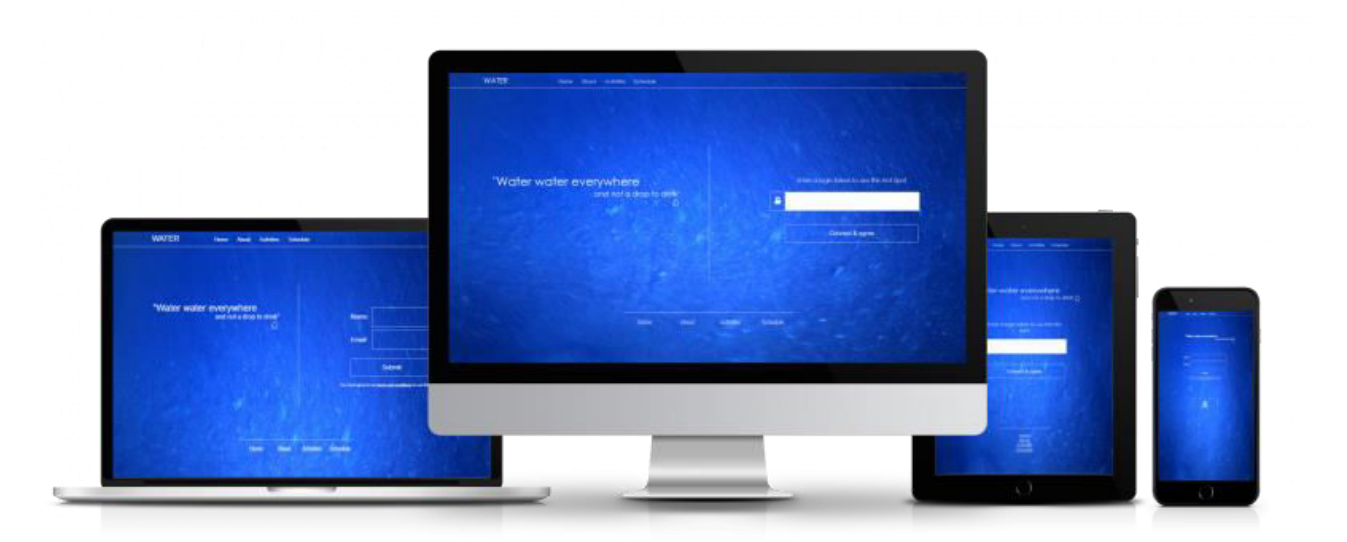

Descargar plantilla con el enlace de abajo:

**[https://www.guest](https://www.guest-internet.com/docs/en/admininterface/advanced/loginsettings/customloginpages/customloginpage/templates/water.zip)[internet.com/docs/en/admininterface/advanced/loginsettings/customloginpages/customlo](https://www.guest-internet.com/docs/en/admininterface/advanced/loginsettings/customloginpages/customloginpage/templates/water.zip) [ginpage/templates/water.zip](https://www.guest-internet.com/docs/en/admininterface/advanced/loginsettings/customloginpages/customloginpage/templates/water.zip)**

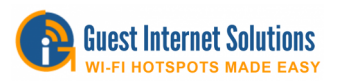

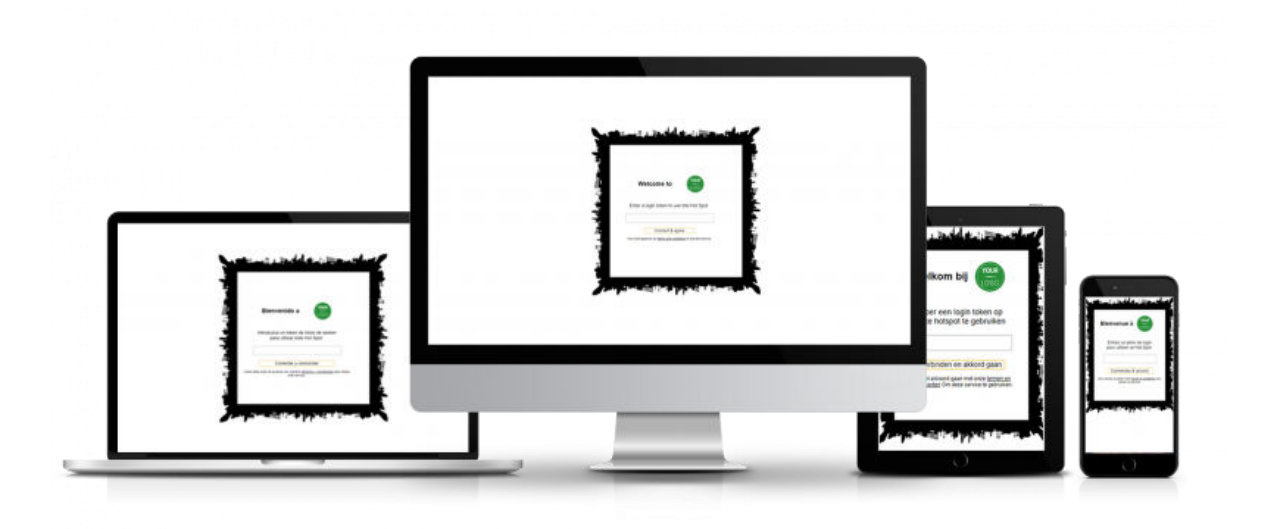

Descargar plantilla con el enlace de abajo:

**[https://www.guest](https://www.guest-internet.com/docs/en/admininterface/advanced/loginsettings/customloginpages/customloginpage/templates/multilanguage.zip)[internet.com/docs/en/admininterface/advanced/loginsettings/customloginpages/customlo](https://www.guest-internet.com/docs/en/admininterface/advanced/loginsettings/customloginpages/customloginpage/templates/multilanguage.zip) [ginpage/templates/multilanguage.zip](https://www.guest-internet.com/docs/en/admininterface/advanced/loginsettings/customloginpages/customloginpage/templates/multilanguage.zip)**

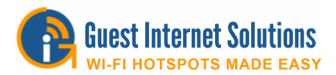

# **Mensajes de inicio de sesión**

Todos los mensajes mostrados en las páginas de inicio de sesión pueden ser modificados..

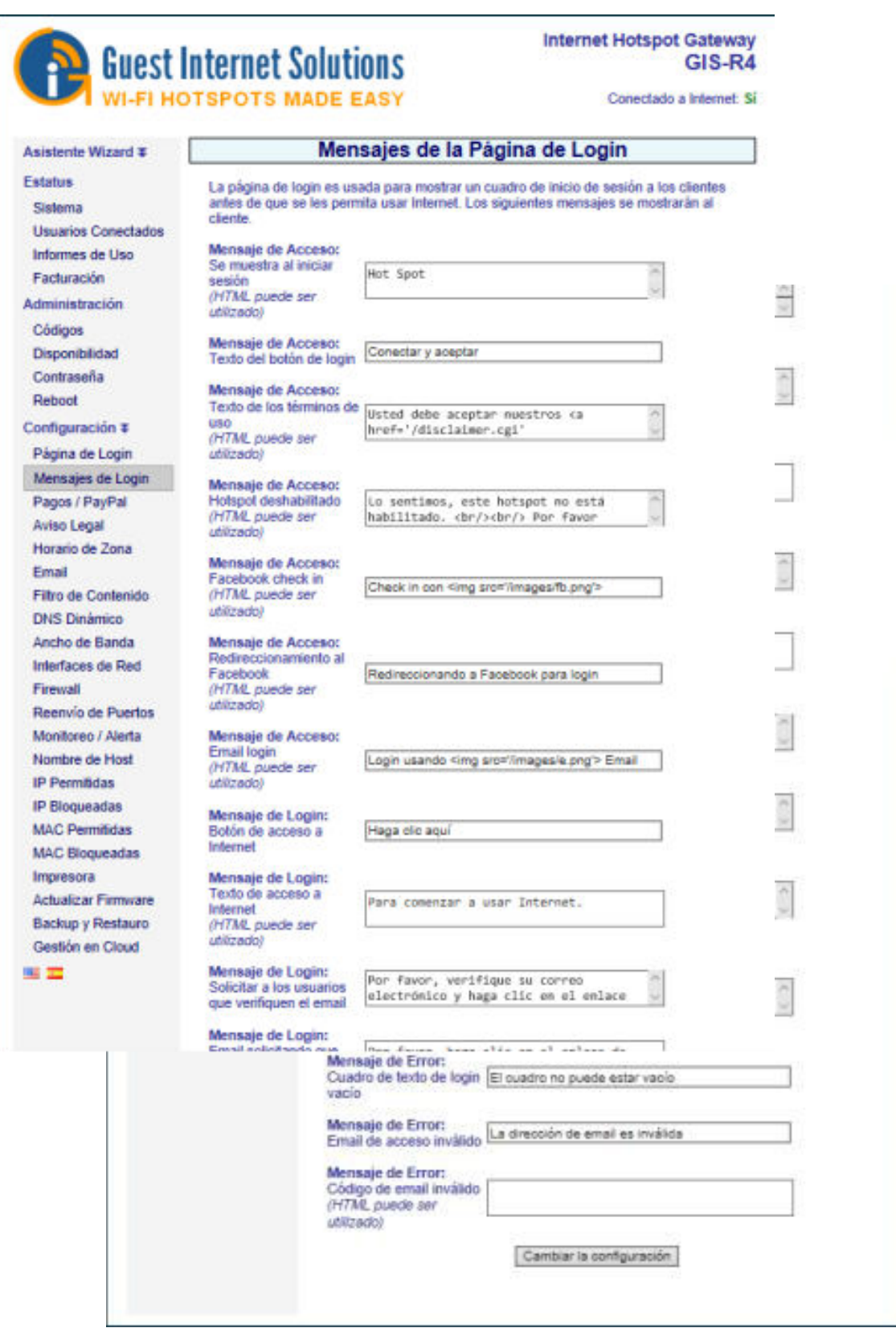

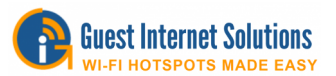

Además de ser una excelente manera de promocionar su empresa, esto es muy útil si el punto de acceso se está configurando en un país que no habla inglés y que permite la interacción con los usuarios en el idioma nativo.

**Mensaje de acceso 1**: cuando se selecciona el modo de acceso controlado, este mensaje se muestra en el cuadro de inicio de sesión que se muestra en la página de inicio de sesión.

**Mensaje de acceso 2**: este mensaje aparece en el botón en el cuadro de inicio de sesión.

**Mensaje de acceso 3**: cuando se selecciona el modo de acceso ilimitado, este mensaje se muestra en el cuadro de inicio de sesión que se muestra en la página de inicio de sesión.

**Mensaje de acceso 4:** cuando el modo de disponibilidad del hotspot está habilitado, este mensaje se muestra en el cuadro de inicio de sesión que se muestra en la página de inicio de sesión cuando el hotspot está inactivo.

**Mensaje de acceso 5:** cuando se selecciona el modo Social Media, este mensaje se muestra en el cuadro de inicio de sesión que se muestra en la página de inicio de sesión.

**Mensaje de acceso 6**: este mensaje se muestra cuando se redirige a Facebook ™.

**Mensaje de acceso 7**: cuando se selecciona el modo de acceso registrado, este mensaje se muestra en el cuadro de inicio de sesión que se muestra en la página de inicio de sesión.

**Mensaje de inicio de sesión 1**: este mensaje se muestra en el botón después de que el código de acceso se haya ingresado correctamente.

**Mensaje de inicio de sesión 2**: este mensaje se muestra debajo del botón con el mensaje de inicio de sesión 1.

**Mensaje de cierre de sesión 1:** este mensaje se muestra en el cuadro del temporizador cuando el tiempo del código de acceso ha caducado.

**Mensaje de cierre de sesión 2**: este mensaje se encuentra dentro del botón del cuadro del temporizador.

**Mensaje del temporizador 1:** este mensaje se muestra en la parte superior del cuadro del temporizador.

**Mensaje del temporizador 2**: este mensaje se muestra en la parte inferior del cuadro del temporizador.

**Mensaje de MAC**: este mensaje se muestra a los usuarios que están en la lista de MAC permitida.

**Mensaje de cierre de sesión 3:** este mensaje se muestra en el cuadro del temporizador después del cierre de sesión.

**Mensaje de cierre de sesión 4**: este mensaje se muestra en la parte inferior del cuadro del temporizador después del cierre de sesión.

**Mensaje de error 1:** este mensaje se muestra en el cuadro de inicio de sesión cuando no hay conexión a Internet.

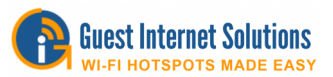

**Mensaje de error 2**: este mensaje se muestra en el cuadro de inicio de sesión cuando el usuario ha sido bloqueado debido a una infracción.

**Mensaje de error 3**: este mensaje se muestra en el cuadro de inicio de sesión cuando el sitio web al que el usuario está intentando acceder ha sido bloqueado.

**Mensaje de error 4**: este mensaje se muestra en el cuadro de inicio de sesión cuando el usuario ha sido bloqueado debido al uso del software para compartir archivos.

**Mensaje de error 5:** este mensaje se muestra en el cuadro de inicio de sesión cuando se detecta un error operacional.

**Mensaje de error 6**: este mensaje se muestra en el cuadro de inicio de sesión cuando el código de acceso no es válido.

**Mensaje de error 7**: este mensaje se muestra en el cuadro de inicio de sesión cuando se utiliza el código de acceso.

**Mensaje de error 8**: Este mensaje se muestra en el cuadro de inicio de sesión cuando el código de acceso ha excedido su límite.

**Mensaje de error 9:** este mensaje se muestra en el cuadro de inicio de sesión cuando el código de acceso ha caducado.

**Mensaje de error 10**: este mensaje se muestra en el cuadro de inicio de sesión cuando el cuadro de texto de inicio de sesión está vacío.

**Mensaje de error 11**: este mensaje se muestra en el cuadro de inicio de sesión cuando la dirección de correo electrónico proporcionada por el usuario no es válida.

#### **Tarjeta de crédito / PayPal ™**

La función de facturación de la tarjeta de crédito le permite vender el acceso a Internet mediante el cargo a la tarjeta de crédito de sus clientes.

La función requiere que tenga una cuenta comercial válida con PayPal ™, una cuenta personal no se puede usar para cargar tarjetas de crédito. Sus clientes no necesitan tener una cuenta de PayPal ™, pueden pagar con tarjeta de crédito.

Antes de continuar con la configuración de facturación, debe configurar la Configuración de correo electrónico.

Para cumplir con las directivas [PCI DSS \(Payment Card Industry Data Security Standards\)](https://www.guest-internet.com/docs/en/extrainformation/pcidss) (Normas de seguridad de datos de la industria de tarjetas de pago), los productos GIS no almacenan ninguna parte de la información de la tarjeta de crédito proporcionada por el usuario.

Se mantiene un registro que tiene un ID de transacción. Si necesita información adicional, es necesario iniciar sesión en su cuenta comercial de PayPal ™ y usar la ID de transacción para obtener información adicional sobre la transacción.

#### **Guest Internet Solutions no realiza ningún cargo adicional por el procesamiento de tarjetas de crédito.**

La puerta de enlace GIS funciona de manera idéntica a un terminal de punto de venta (PoS). Los cargos de la tarjeta de crédito son responsabilidad exclusiva del operador del punto de acceso, al que se hace referencia como el "comerciante" en todas las transacciones.

Actualmente esta función está disponible en todos nuestros modelos de productos, excepto GIS-R2.

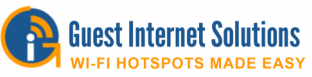

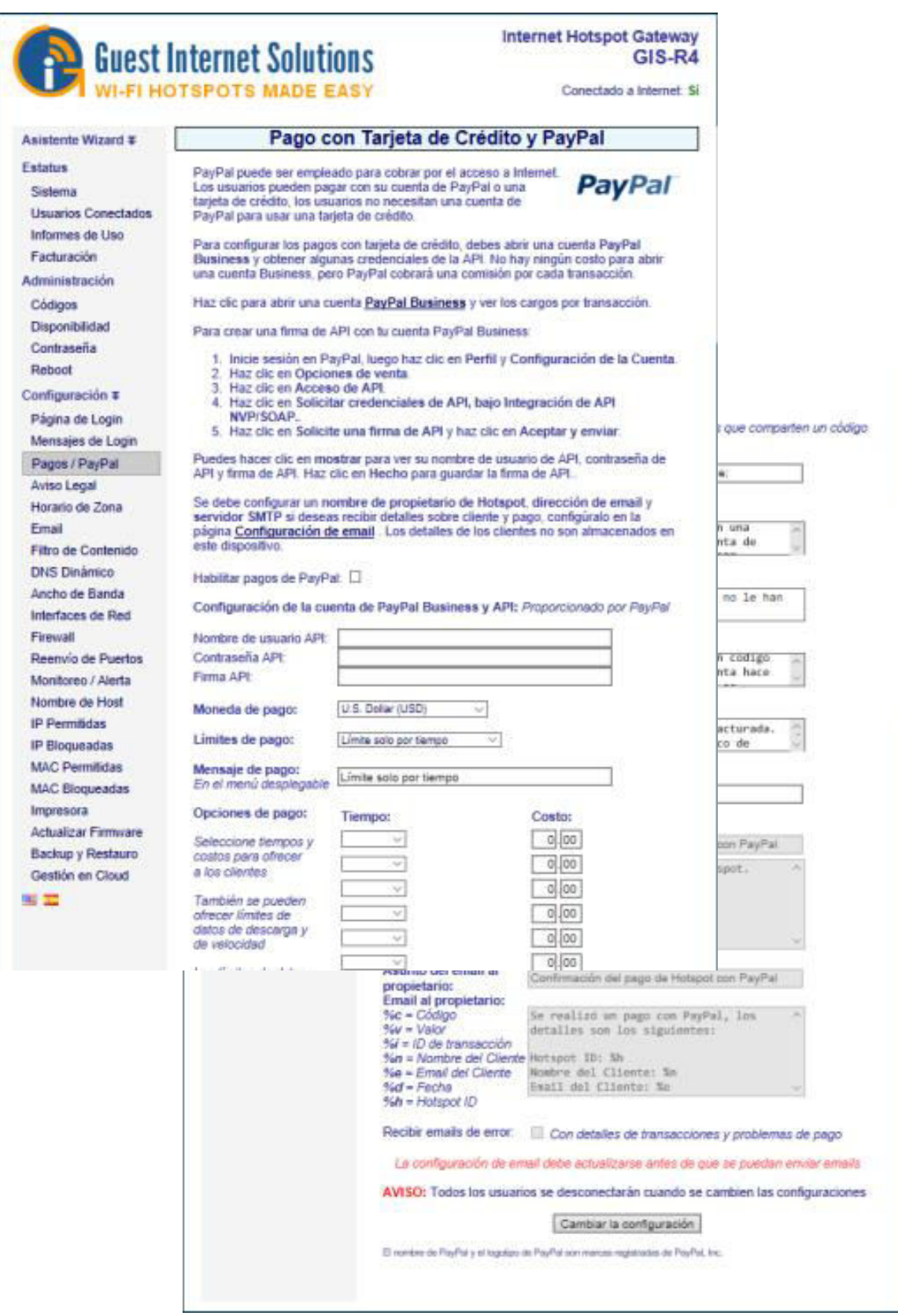

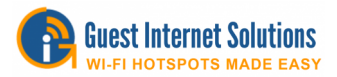

# **Configuración de PayPal ™: Paso 1:**

Creando una firma API con su cuenta de PayPal ™ Business:

1. Inicie sesión en su cuenta de PayPal ™, luego haga clic en Perfil y configuración (**Profile and Settings**)

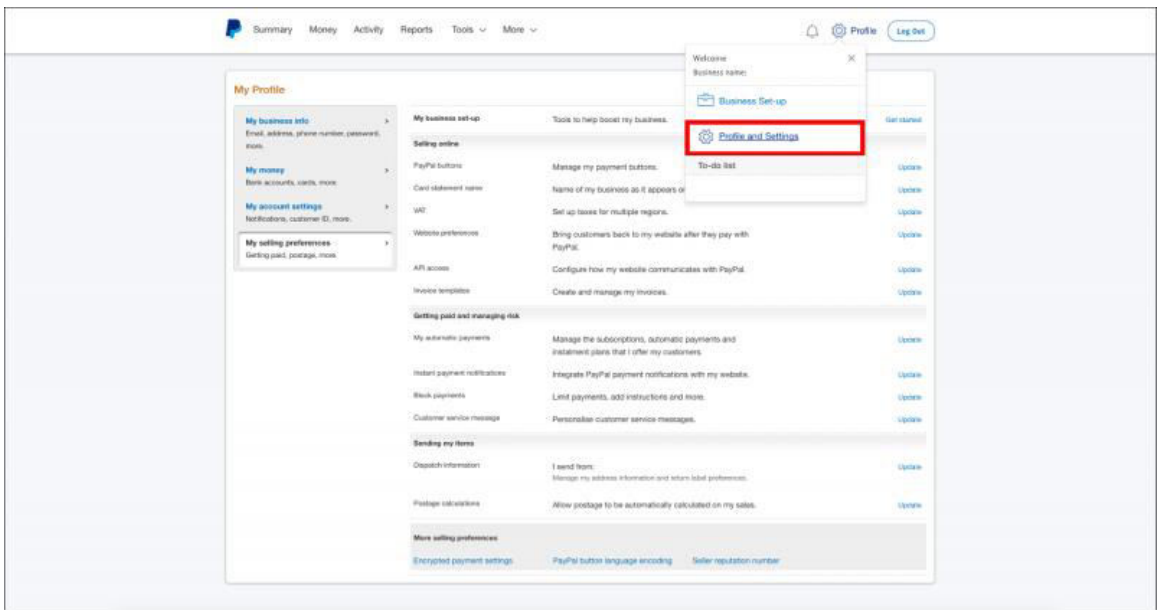

2. Haga clic en Mis preferencias de venta.(**My selling preferences**)

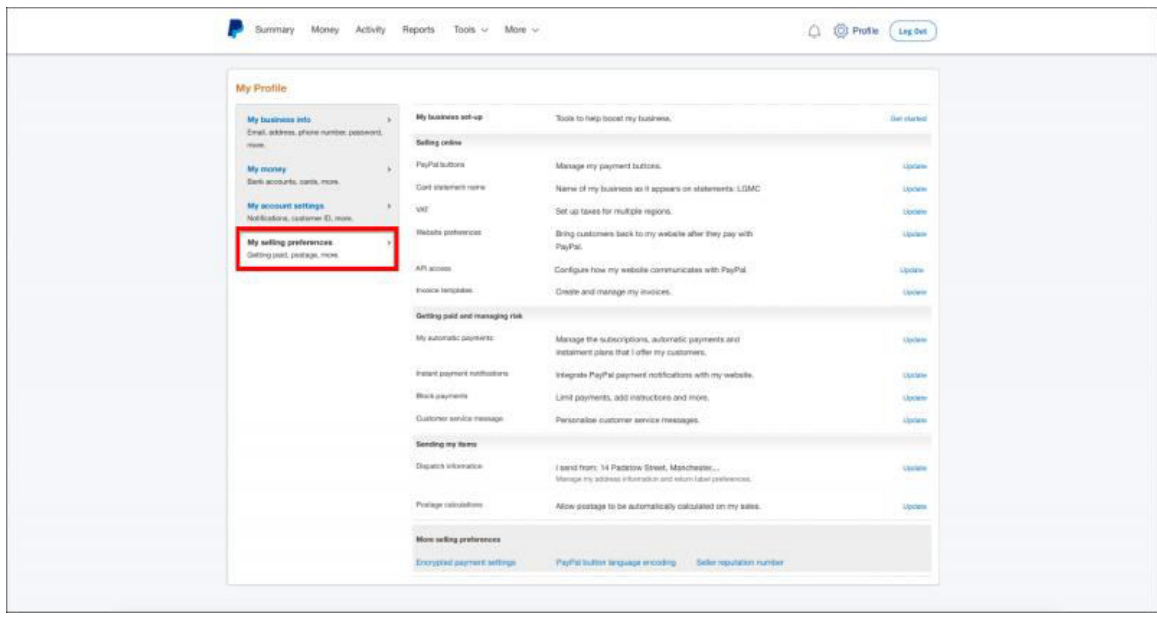

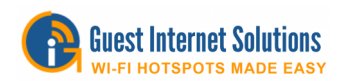

3. Haga clic en acceso API **(API access**)

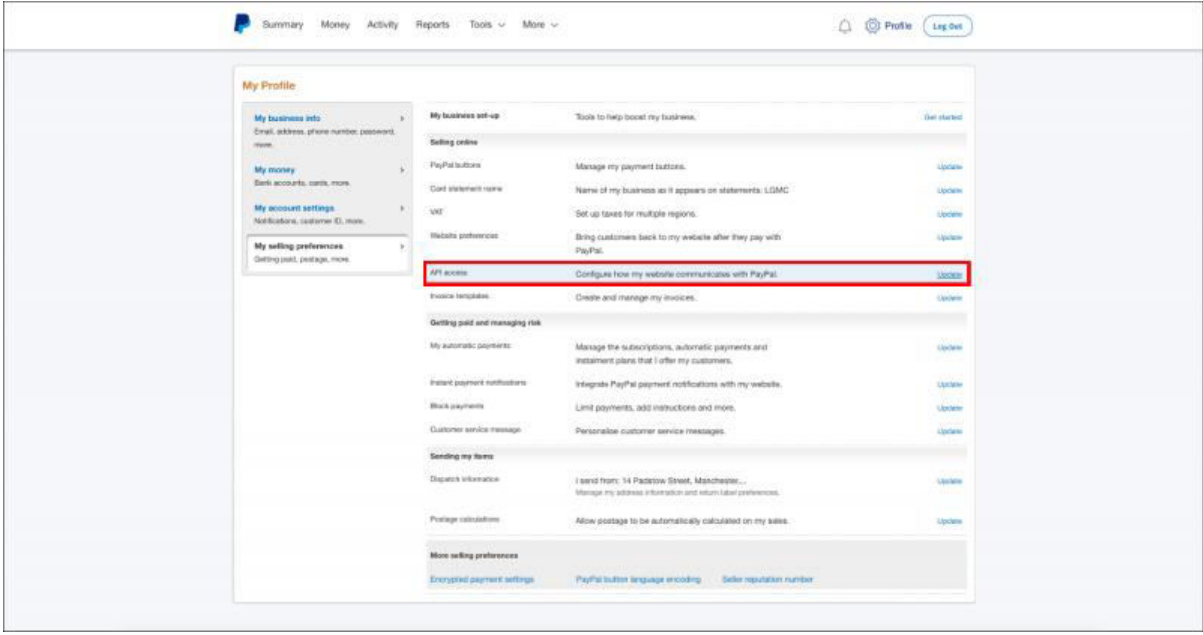

4. En la integración de la API de NVP / SOAP (**NVP/SOAP API integration)**, haga clic en Solicitar credenciales de la API (**Request API credentials**)

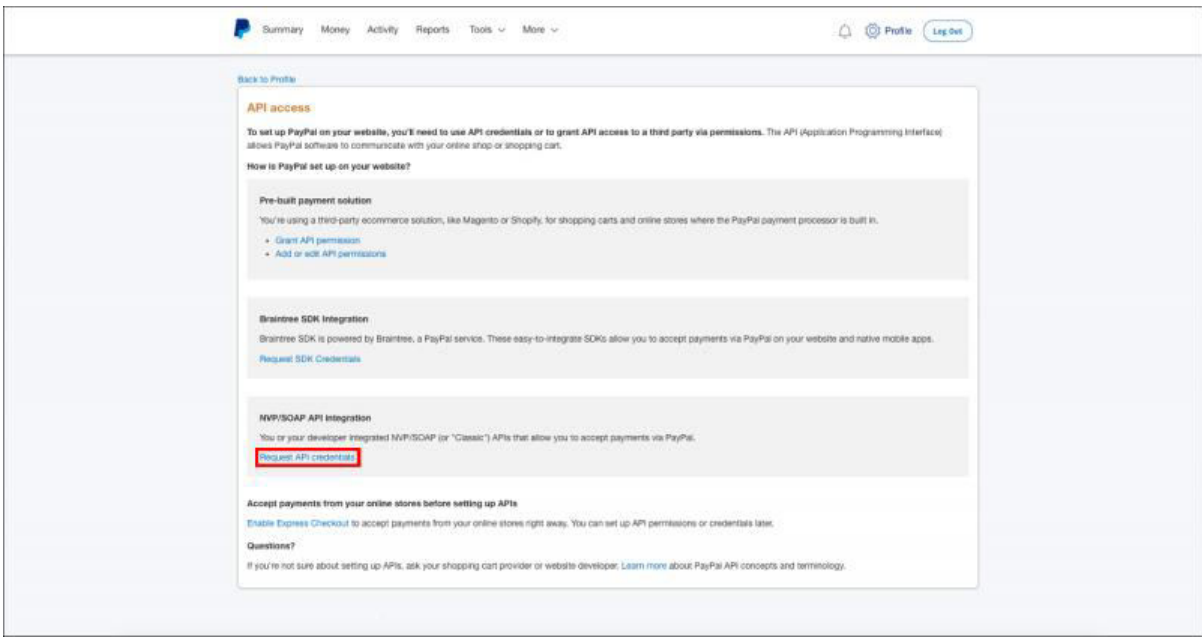

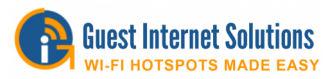

5. Seleccione Solicitar firma de la API **(Request API signature)** y haga clic en Aceptar y enviar (**Agree and Submit)** 

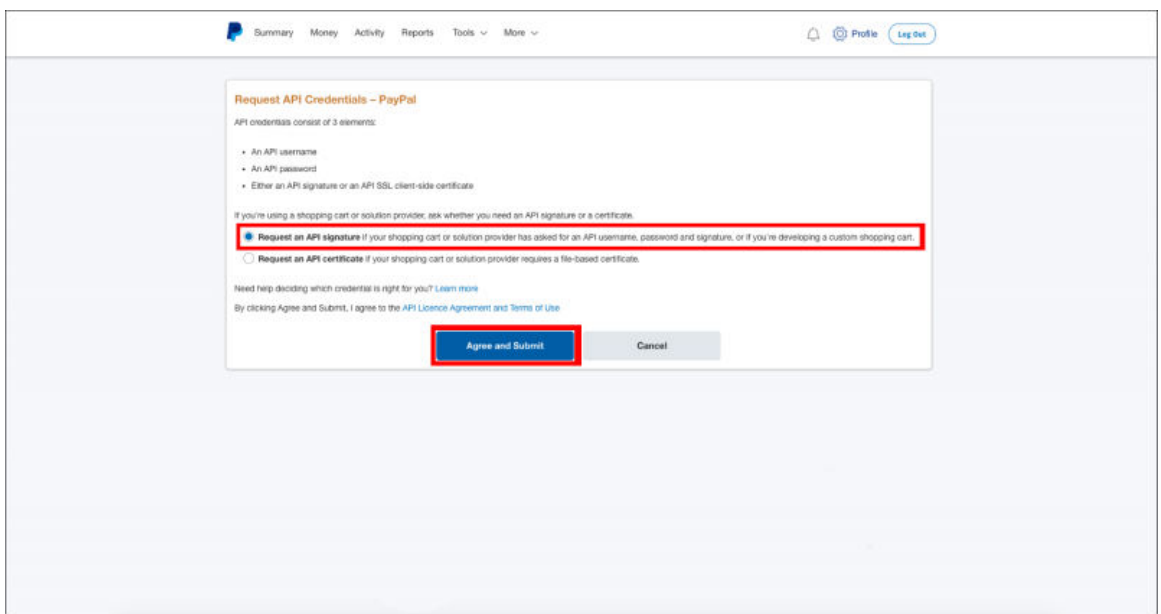

6. Puede hacer clic en Mostrar (**Show**) para ver su nombre de usuario de API, contraseña de API y firma. Haga clic en Listo (**Done)** para guardar la firma de la API.

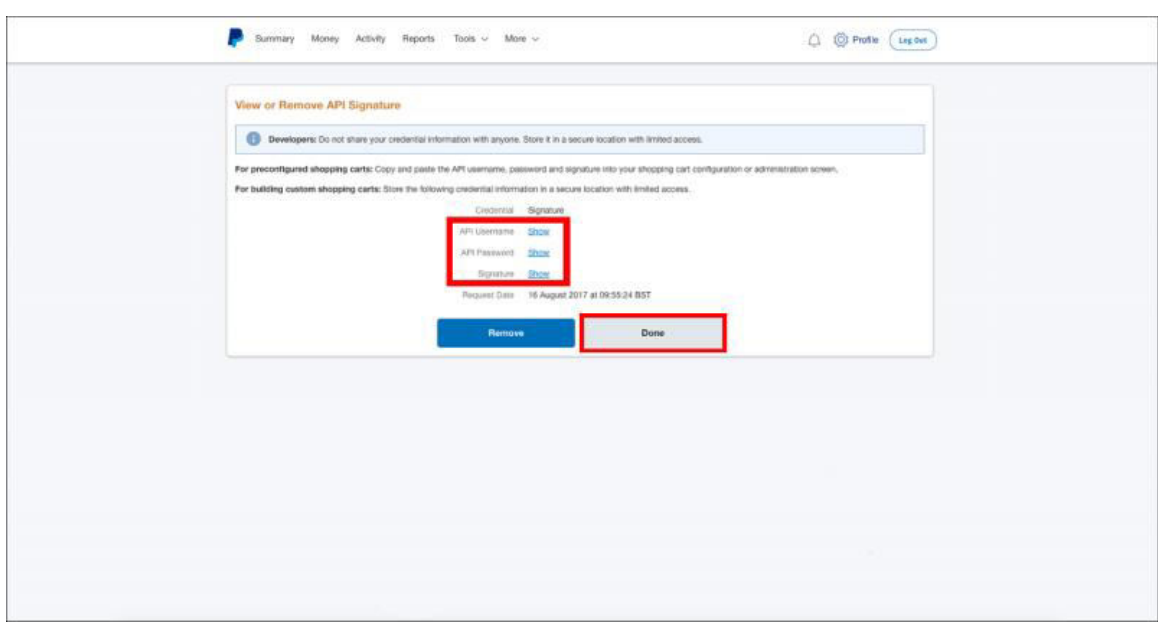

Se debe configurar un nombre de propietario y una dirección de correo electrónico para que la facturación de la tarjeta de crédito de PayPal ™ funcione.

**El correo electrónico debe configurarse y probarse** a través de la página Configuración de correo electrónico antes de que se configure el procesamiento de la tarjeta de crédito de PayPal ™.

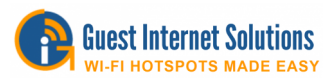

## **Configuración de PayPal ™: Paso 2:**

Vaya a la sección Tarjeta de crédito / PayPal de su interfaz de administrador:

- Marque la casilla de **verificación Habilitar pagos de PayPal**.
- **La cuenta de PayPal Business y la sección de configuración** de la API se deben completar con la información adquirida en el **Paso 1**
- Seleccione la moneda que desea utilizar en el menú **desplegable Moneda** de pago
- Seleccione cómo desea **establecer límites** (tiempo, datos o velocidad) en el menú desplegable Límites de pago
- **Mensaje de pago** es el mensaje que el invitado verá en la página de inicio de sesión, antes de seleccionar una opción
- **Opciones de pago**: ingrese hasta diez parámetros (tiempo, datos o velocidad y costo) usando el menú desplegable. Estos son los paquetes de acceso a Internet que se ofrecerán a los usuarios.
- La opción **de uso de Código** le permite seleccionar cuántos usuarios o dispositivos pueden usar el código.

Los cuadros debajo de la configuración de pago son los mensajes que se muestran en la pantalla de la computadora del usuario para indicar el éxito o el fracaso de la compra.

Dos cuadros de mensaje en la parte inferior de la página muestran el formato de los mensajes enviados al usuario del punto de acceso y a usted. Tenga cuidado si cambia estos mensajes.

Hay una casilla de verificación final **Recibir correos electrónicos de error**:

Cuando una transacción **no se completa**, no es necesario recibir un mensaje sobre esto en la mayoría de los casos. Sin embargo, es posible que desee recibir una notificación cuando se produzca una condición de error, por ejemplo, si se rechaza la tarjeta de crédito. El comprador también recibirá una notificación por correo electrónico.

La cuenta comercial de PayPal ™ proporciona un registro completo de transacciones, y la información se puede descargar e importar a los programas de contabilidad más populares.

La puerta de enlace GIS también almacena un resumen del informe en la sección Informes de facturación.

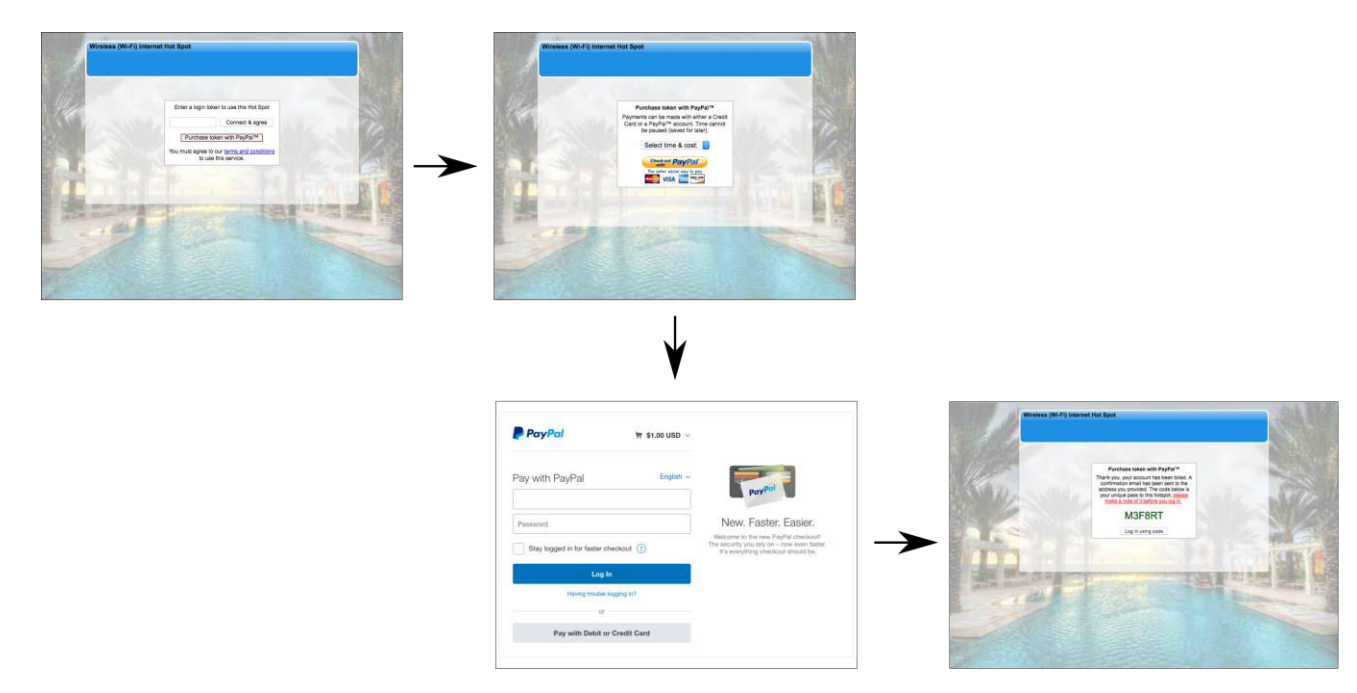

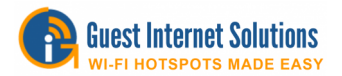

## **Configuración de correo electrónico**

El servidor de correo electrónico permite enviar mensajes al propietario del Hotspot. La función de supervisión y alerta puede enviar un mensaje de error al propietario del punto de acceso. Algunas opciones de inicio de sesión pueden enviar información de usuario al propietario del punto de acceso.

El servidor de correo electrónico se puede configurar para utilizar el servidor SMTP que proporciona el ISP.

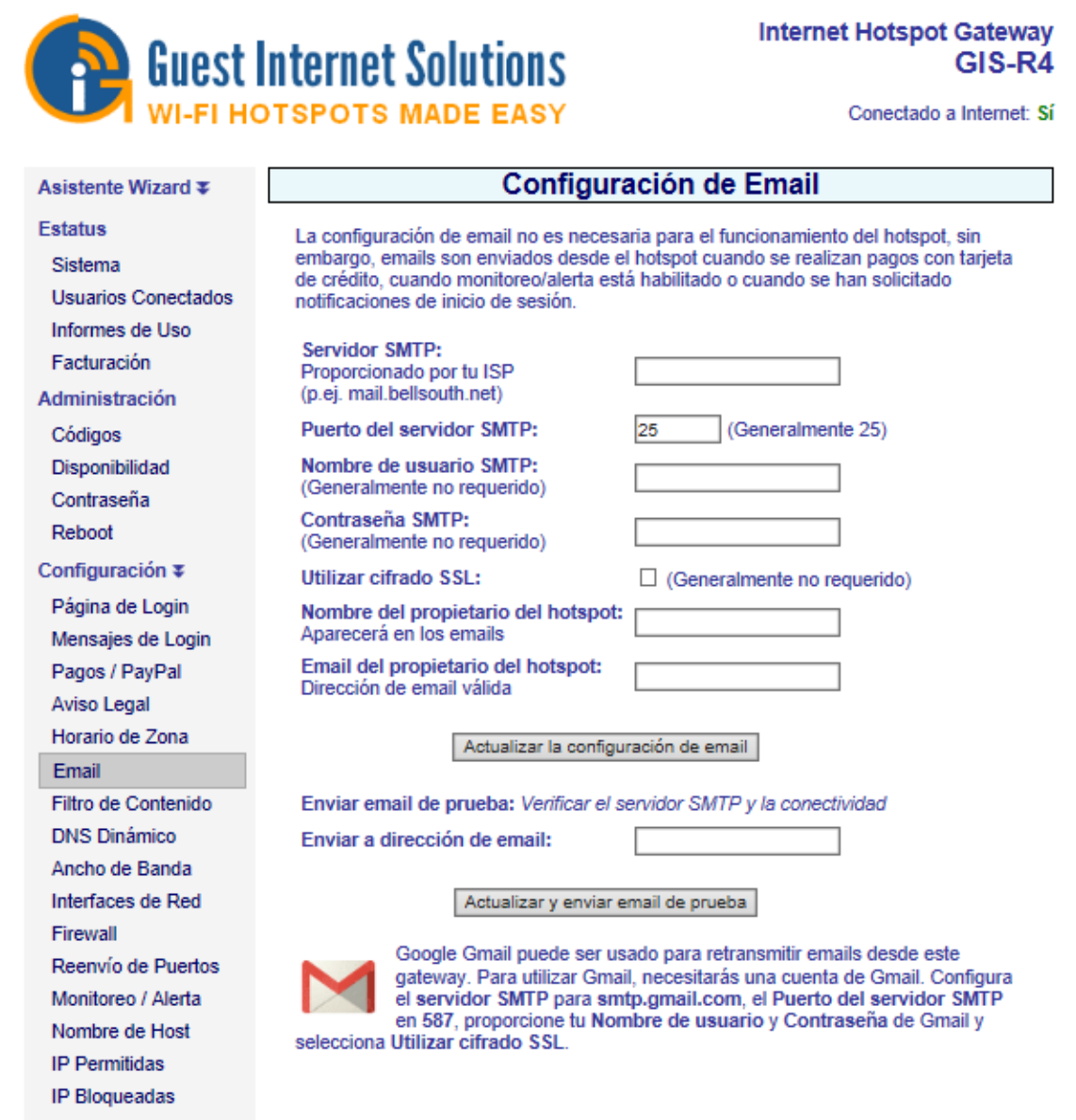

Alternativamente, el servidor de correo electrónico puede usar uno de varios servicios de correo electrónico diferentes: Outlook, Gmail, AOL y Hotmail.

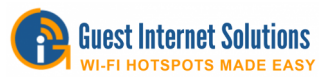

# **Outlook**

- **Servidor SMTP**: smtp-mail.outlook.com
- **Puerto del servidor SMTP**: 587
- **Nombre de usuario SMTP**: su dirección de correo electrónico de Outlook
- **Contraseña SMTP**: contraseña de Outlook
- **Use SSL Encryption**: Seleccione
- **Nombre del propietario del punto de acceso**: el nombre que desea que aparezca en los correos electrónicos
- **Correo electrónico del propietario del punto de acceso**: tu dirección de correo electrónico

#### **Gmail**

- **Servidor SMTP: smtp.gmail.com**
- **Puerto del servidor SMTP**: 587
- **Nombre de usuario SMTP**: su dirección de correo electrónico de gmail (excluyendo @ gmail.com)
- **Contraseña SMTP**: tu contraseña de gmail
- **Use SSL Encryption**: Seleccione
- **Nombre del propietario del punto de acceso**: el nombre que desea que aparezca en los correos electrónicos
- **Correo electrónico del propietario del punto de acceso**: tu dirección de correo electrónico

Si recibe el mensaje de error 534 o similar, es posible que deba permitir el acceso a aplicaciones menos seguras al final de esta página:

https://myaccount.google.com/security?pli=1

y desbloquear google captcha:

https://accounts.google.com/displayunlockcaptcha

Si ha optado por la opción de 2 pasos, ya no existe una configuración específica para "permitir aplicaciones menos seguras". Lo que debe buscar es "Contraseñas de aplicaciones" que se encuentran en Configuración de inicio de sesión y seguridad aquí: https://security.google.com/settings/security/apppasswords

#### **Aol**

- **Servidor SMTP**: smtp.aol.com
- **Puerto del servidor SMTP**: 587
- **Nombre de usuario SMTP**: su dirección de correo electrónico de AOL
- **Contraseña SMTP**: tu contraseña AOL
- **Use SSL Encryption**: Seleccione
- **Nombre del propietario del punto de acceso**: el nombre que desea que aparezca en los correos electrónicos
- **Correo electrónico del propietario del punto de acceso**: tu dirección de correo electrónico

#### **Windows Live Hotmail**

- **Servidor SMTP**: smtp.live.com
- **Puerto del servidor SMTP**: 587
- **Nombre de usuario SMTP**: su dirección de correo electrónico de Windows Live Hotmail
- **Contraseña SMTP**: tu contraseña de Windows Live Hotmail
- **Use SSL Encryption**: Seleccione
- **Nombre del propietario del punto de acceso**: el nombre que desea que aparezca en los correos electrónicos
- **Correo electrónico del propietario del punto de acceso**: tu dirección de correo electrónico

Si su proveedor de correo electrónico no está en la lista, haga clic [aquí.](https://www.guest-internet.com/docs/en/extrainformation)

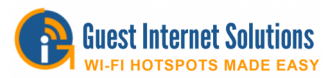

#### **Filtro de contenido**

El filtrado de contenido garantiza que la navegación por Internet sea apta para familias.

Se bloquea cualquier intento de acceder a sitios que tienen contenido no deseado (por ejemplo, sitios para adultos) para ver en lugares públicos como vestíbulos de hoteles, bibliotecas o escuelas; los sitios web se visualizan utilizando nombres de dominio en lugar de direcciones IP.

Guest Internet Solutions se asocia con un servicio de filtrado de contenido de terceros, OpenDNS, que mantiene una lista actual de sitios web para bloquear.

Para obtener más información, visite el sitio web de OpenDNS: http://www.opendns.com/

Antes de poder utilizar el servicio de filtrado de contenido GIS, se debe crear una cuenta con OpenDNS.

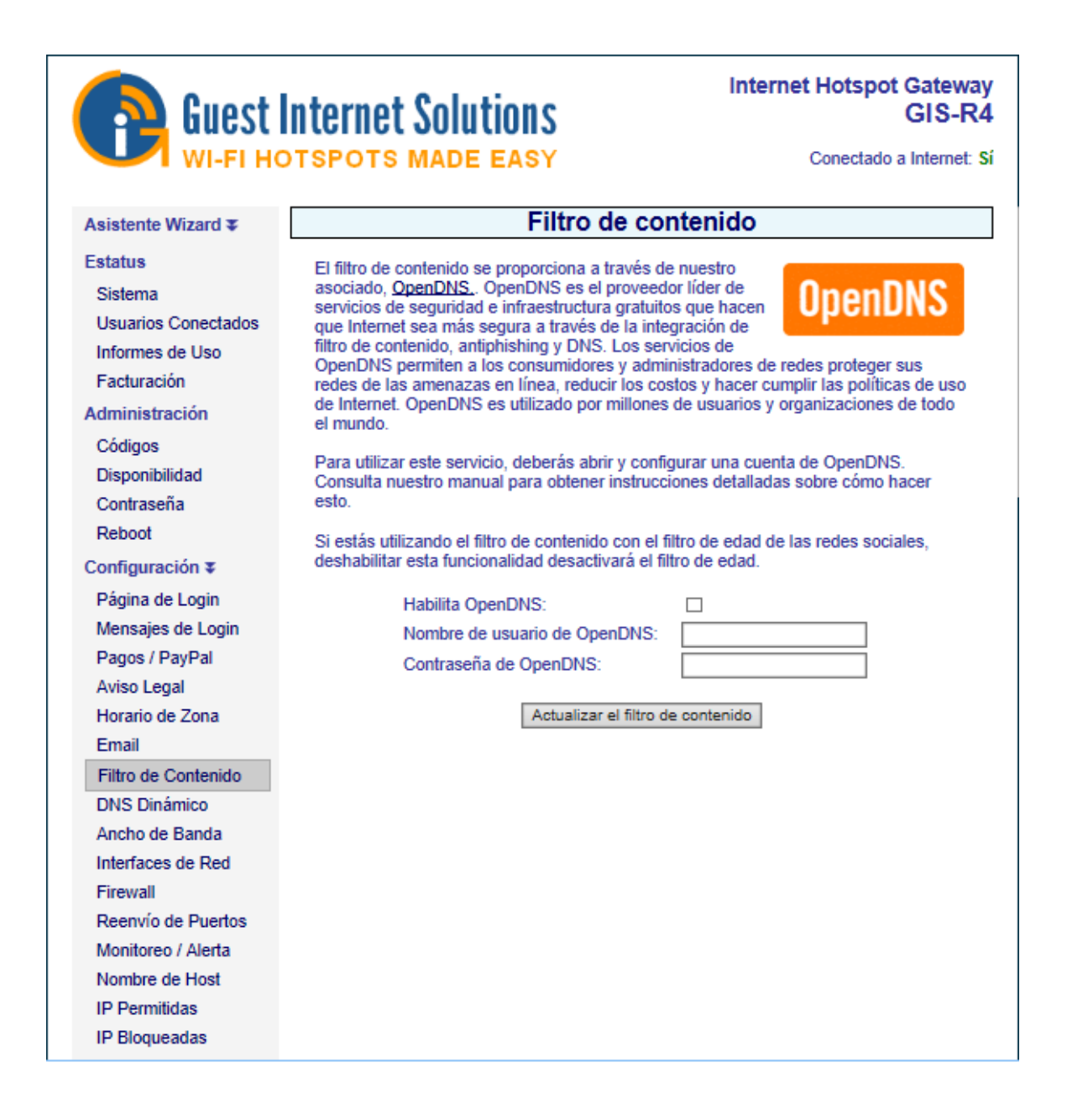

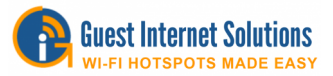

# **Dynamic DNS**

El DNS dinámico se usa para acceder a la puerta de enlace de forma remota cuando el servicio de Internet por cable o DSL tiene una configuración de dirección IP dinámica.

La puerta de enlace se encuentra utilizando los servicios de DynDNS (http://www.dyndns.com/).

La configuración de DNS dinámico requiere una cuenta con DynDNS. Cuando se marca la casilla para habilitar el DynDNS, se deben ingresar el nombre de host DynDNS, el nombre de usuario y la contraseña.

Posteriormente, el enrutador DSL o por cable se puede ubicar usando la URL del nombre de host que se resuelve en una IP usando el servidor DynDNS.

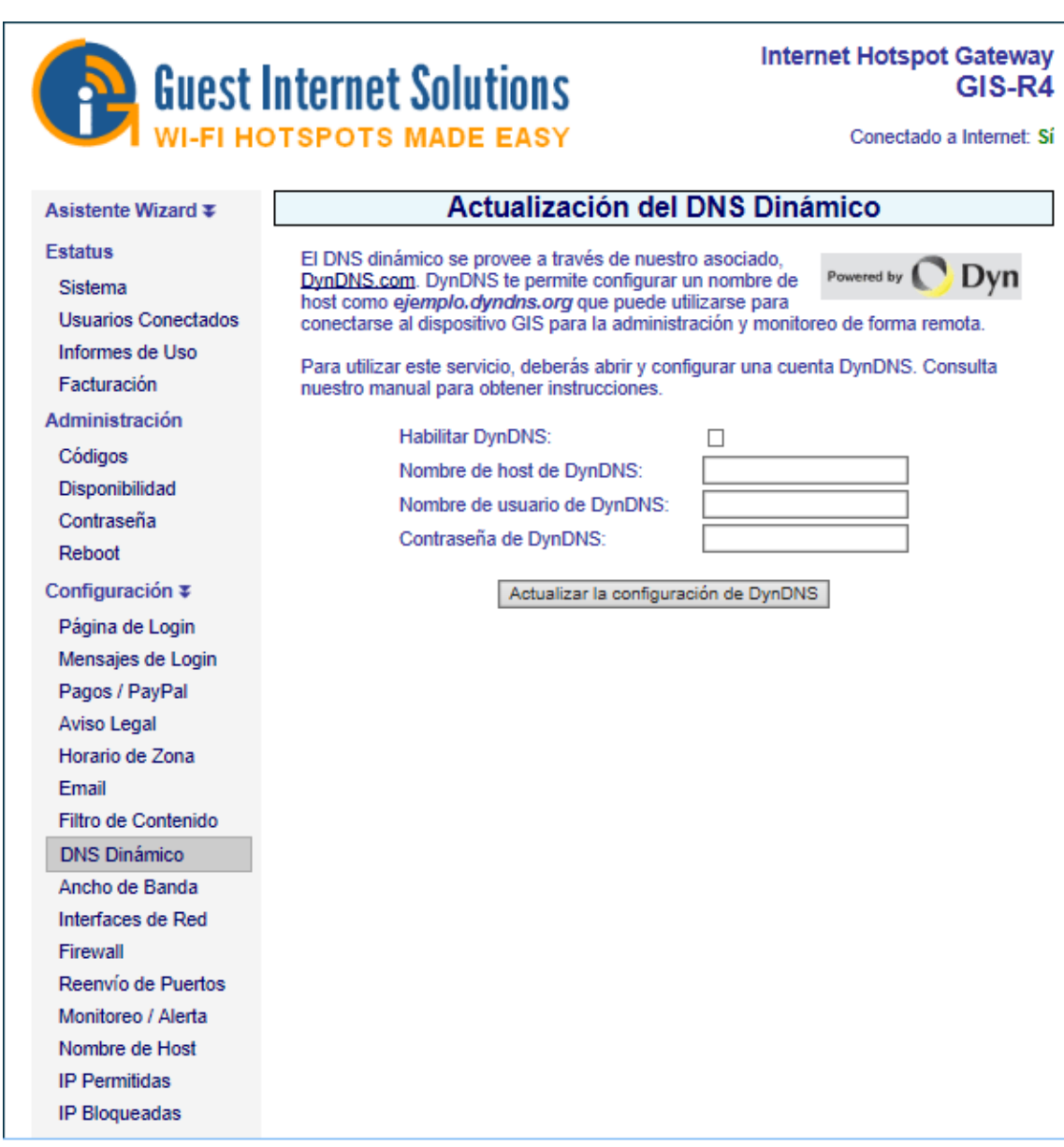

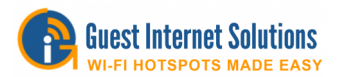

## **Control de Ancho de Banda**

El control de ancho de banda evita que los usuarios con aplicaciones de gran ancho de banda ralenticen a los usuarios que tienen aplicaciones con poco ancho de banda al establecer un límite máximo de velocidad de carga y descarga. Se requieren límites de velocidad tanto de carga como de descarga porque las velocidades de conexión a Internet varían con el ancho de banda de descarga disponible, generalmente más alto que el ancho de banda de carga.

Las velocidades de descarga y de carga se establecen haciendo clic en cada menú desplegable y seleccionando las velocidades deseadas. Cuando se hayan seleccionado las velocidades, haga clic en Cambiar configuración para que las nuevas velocidades surtan efecto.

Si se han seleccionado los ajustes de velocidad de carga y descarga con los códigos de acceso, entonces esos ajustes de velocidad anularán los ajustes de ancho de banda en esta página. Esto permite que se proporcione un servicio de Internet gratuito lento, mientras que se puede cobrar por un servicio de Internet rápido.

De manera similar, si se han seleccionado límites de bytes de carga y descarga con los Códigos de acceso, esos ajustes de velocidad anularán los ajustes de ancho de banda en esta página.

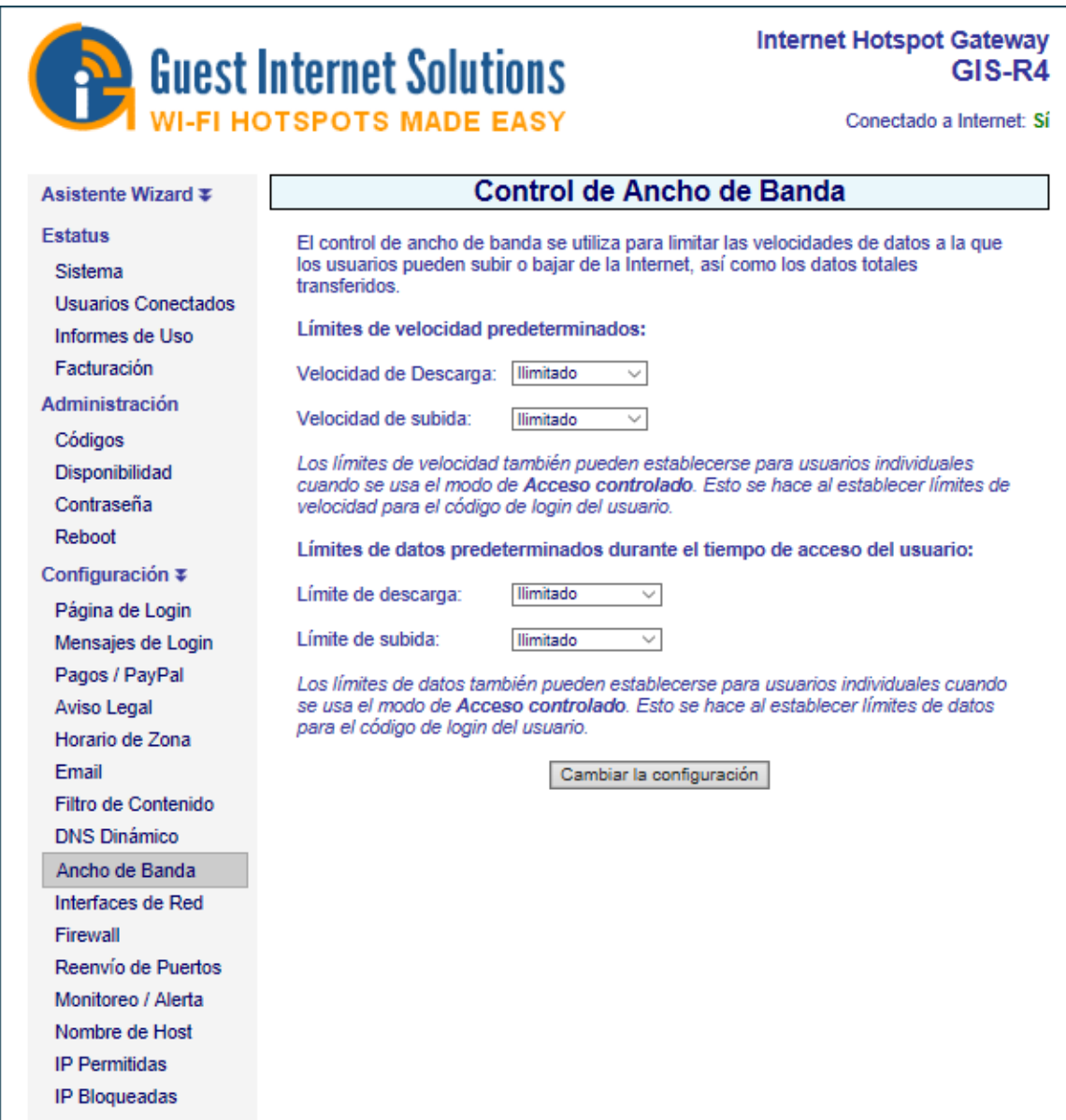

Copyright (c) Fire4 Systems Inc., 2005 a 2020. Todos los derechos reservados. 127

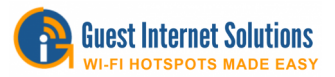

#### **Interfaz de red**

La mayoría de los diseños de red siguen reglas simples: el enrutador de Internet es un "servidor DHCP" y todas las computadoras son "clientes DHCP". Sin embargo, algunas redes requieren configuraciones especiales.

Su conexión a Internet puede requerir que todas las computadoras y dispositivos de red estén configurados con 'direcciones IP fijas'.

La opción de menú Interfaces de red está seleccionada para cambiar la configuración del dispositivo para redes no estándar.

Al configurar el producto Guest Internet para una configuración de red no estándar, puede ser necesaria la ayuda de un especialista de red, ya que hay muchas opciones de configuración.

Un error puede impedir que el producto Guest Internet funcione correctamente. En el peor de los casos, un error de configuración podría impedirle comunicarse con los productos de Internet de invitados y quedará bloqueado. En este caso, el único curso de acción es restablecer los valores predeterminados de fábrica y comenzar de nuevo.

## **WAN**

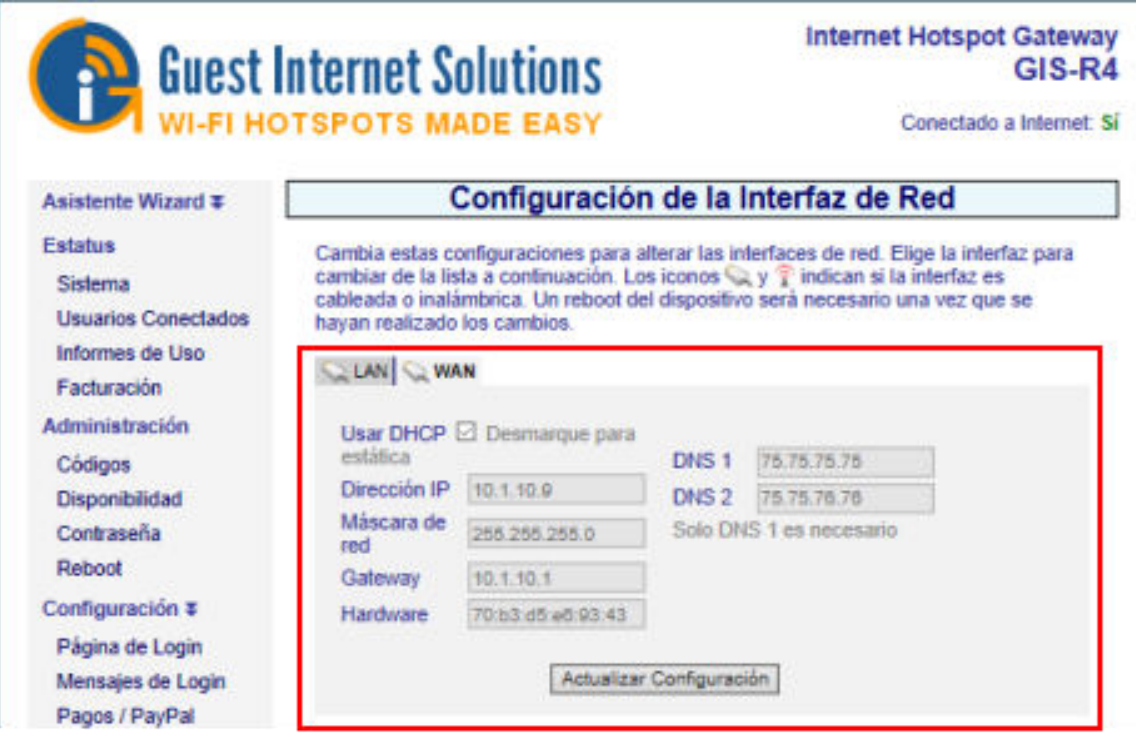

La configuración de la pestaña WAN (red de área amplia) es para el puerto de Internet de la unidad de puerta de enlace.

La casilla DHCP marcó la configuración por defecto. En este caso, el enrutador DSL o el cable módem proporcionan la dirección IP de la puerta de enlace.

Su conexión a Internet puede requerir configurar la unidad a una IP fija. En este caso, la casilla Usar DHCP no está marcada y las tres direcciones IP que se muestran deben escribirse manualmente: Dirección IP, Máscara de red y Puerta de enlace.

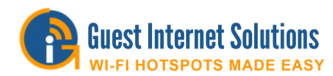

## **LAN**

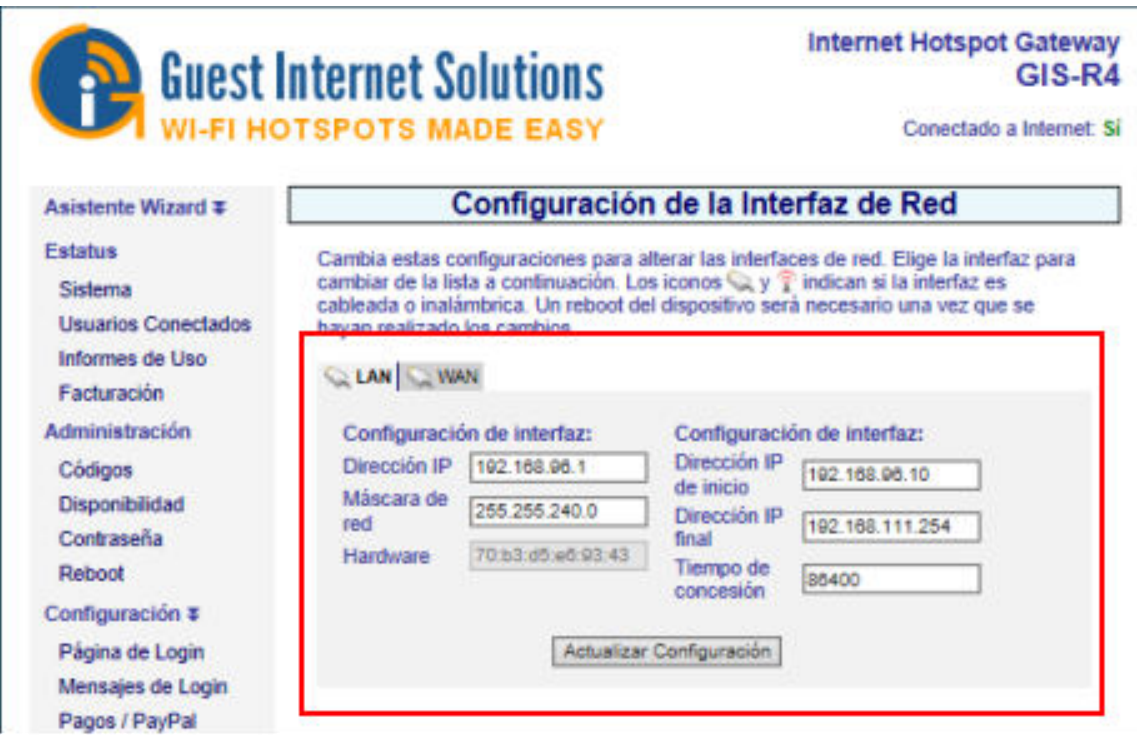

La pestaña LAN (Red de área local) muestra la configuración utilizada para los puertos LAN en la puerta de enlace.

Los puertos LAN son siempre un servidor DHCP y proporcionan direcciones IP para dispositivos conectados a los puertos LAN.

Las computadoras conectadas a puntos de acceso inalámbrico solicitan una dirección IP desde los puertos LAN de la puerta de enlace.

La configuración de las interfaces de red LAN le permite establecer parámetros que mejorarán el servicio para sus invitados. Por ejemplo, puede establecer un límite en la cantidad de invitados que pueden conectarse a la unidad de puerta de enlace simultáneamente:

Haga clic en la pestaña LAN (interfaz de red). Verá el inicio del rango de IP y el final del rango de IP.

El rango de IP se establece para un máximo de 240 usuarios conectados (consulte los últimos dígitos de las direcciones IP, 250 - 10 = 230). Obviamente, este número es más alto de lo que puede soportar una línea DSL.

Un buen valor para limitar el número de invitados es entre 20 para una línea DSL estándar y 50 para una línea DSL muy rápida.

Puede establecer el número máximo de usuarios en 25, por ejemplo, cambiando los últimos 3 dígitos del final del rango de IP, de 240 a 35. El número de usuarios se determina restando el inicio del rango de IP del final del rango de IP (en este caso 35 - 10 = 25 usuarios).

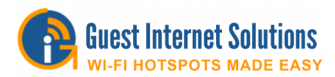

## **Uno WAN**

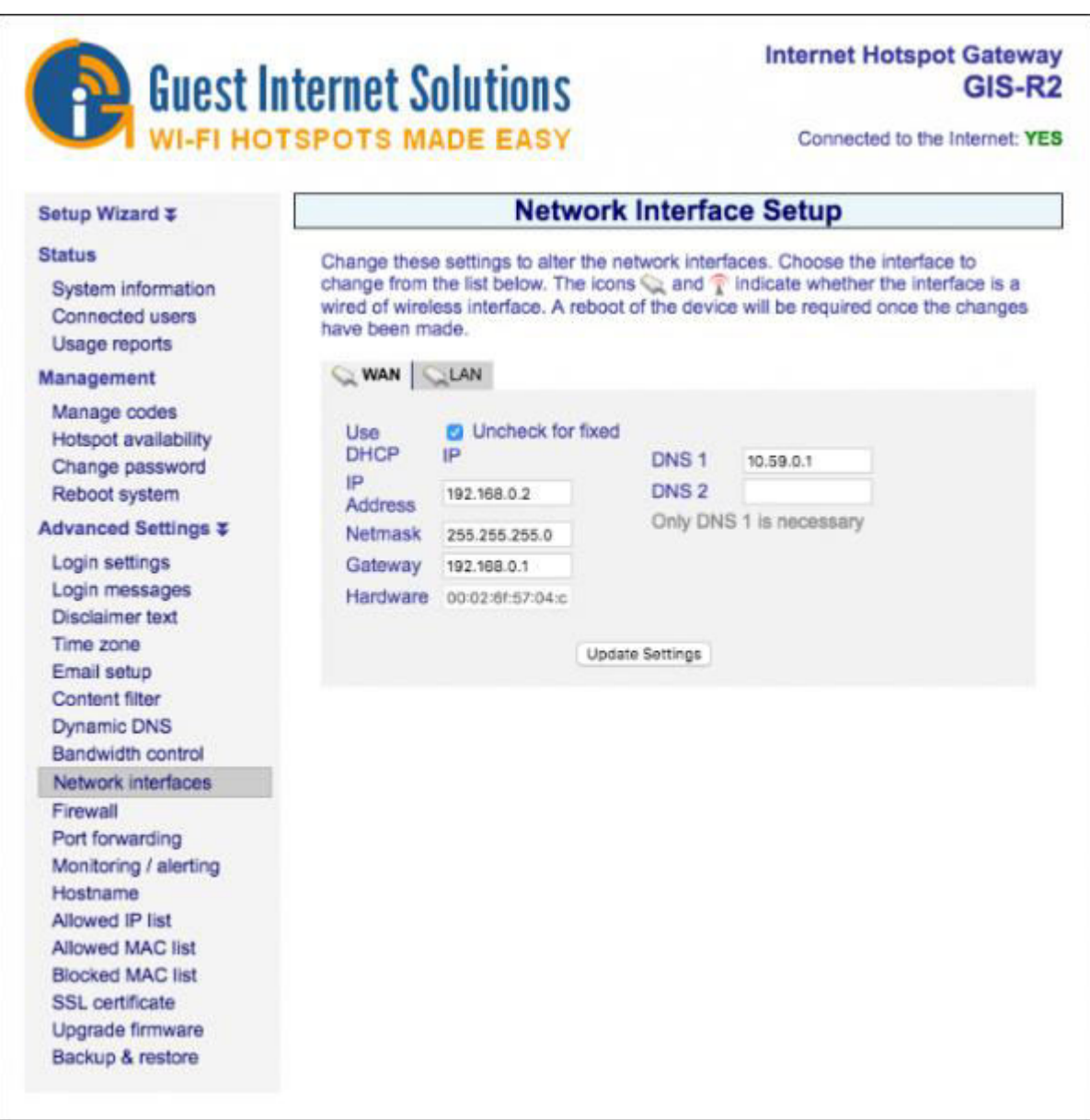

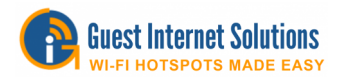

## **Doble WAN**

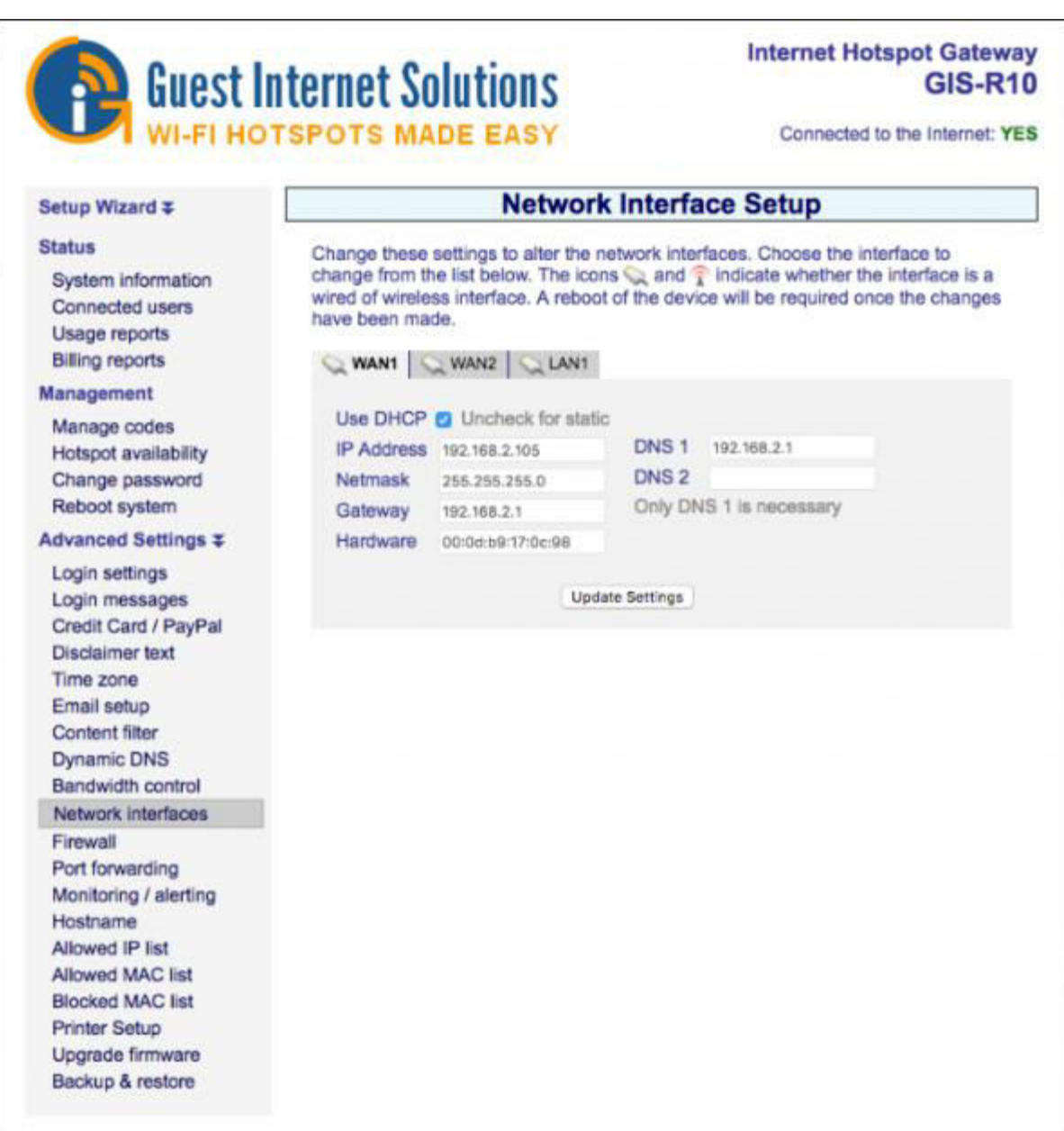

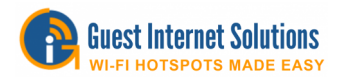

# **Quatro WAN**

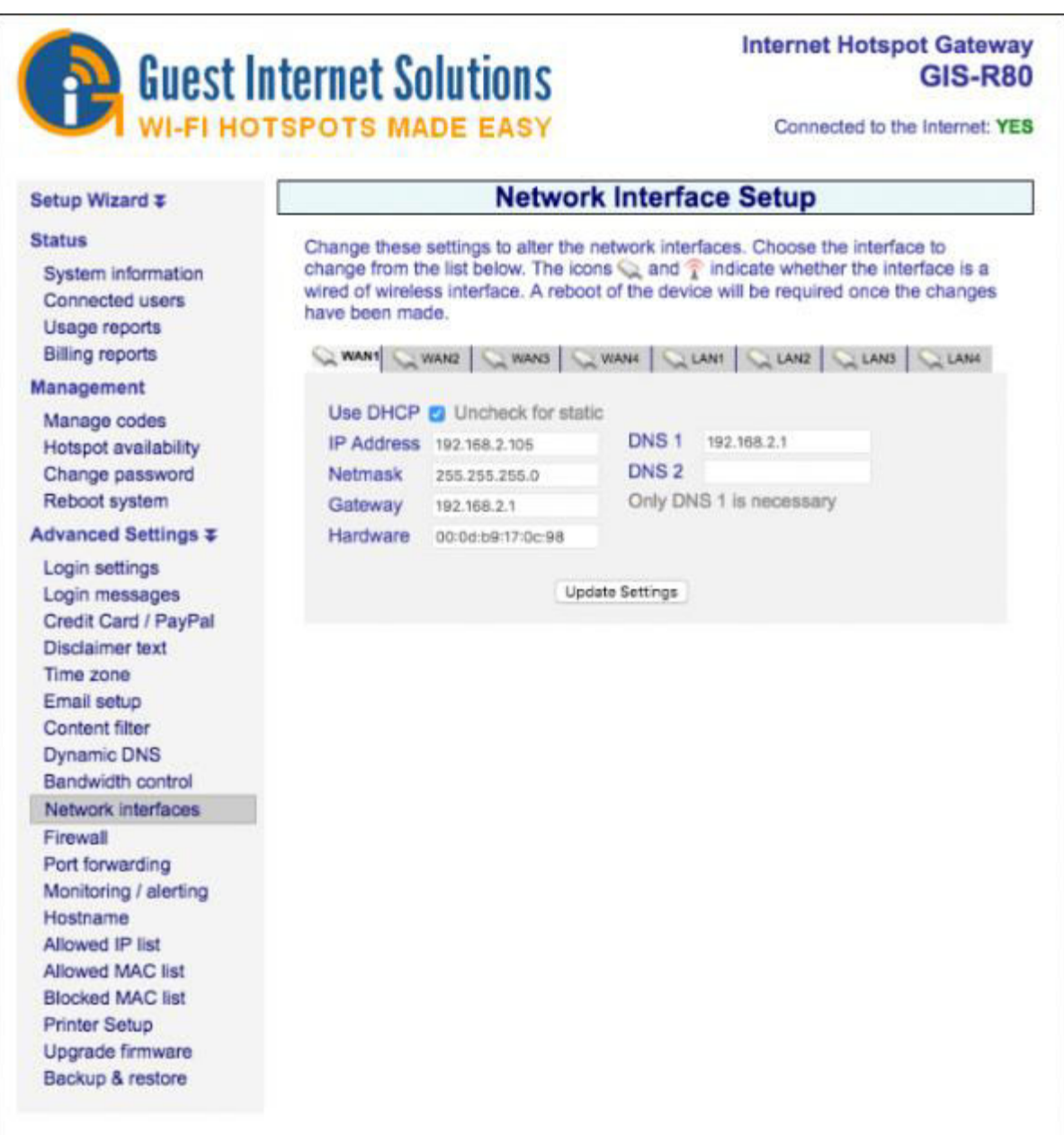

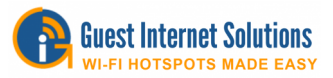

# **K1/K3**

Los productos con una interfaz inalámbrica (GIS-K1 / GIS-K3) tienen tres pestañas en la página de la interfaz de red:

- WLAN: la interfaz inalámbrica
- WAN: el puerto Ethernet que se conecta a Internet a través del enrutador DSL
- LAN: los puertos Ethernet que están protegidos contra incendios para computadoras PoS

La pantalla muestra la configuración IP de WLAN (red de área local inalámbrica). Esta interfaz es siempre un servidor DHCP.

La configuración de la WAN (red de área amplia) es idéntica a la de otros productos de puerta de enlace, se puede configurar como un cliente DHCP o con una dirección IP fija.

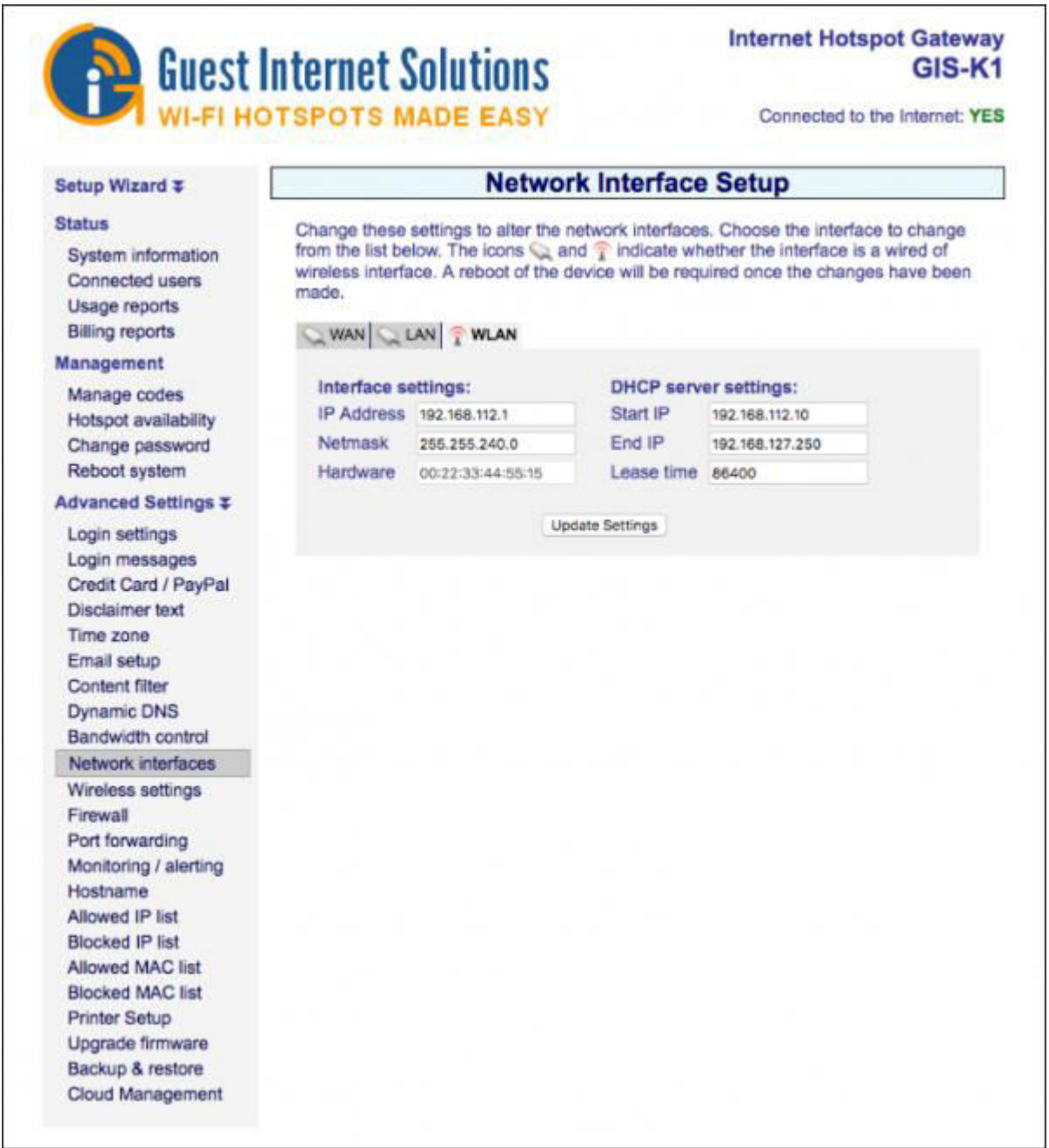

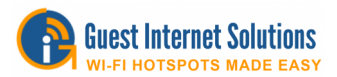

La configuración de IP de la LAN (red de área local) se configura como un servidor DHCP. Se debe tener cuidado si se modifica la dirección IP de la LAN: el cortafuegos de aislamiento solo es válido para los rangos de direcciones privadas 192.168.x. 172.16.x.x y 10.x.x.x. El cortafuegos no funcionará para otros rangos de direcciones IP (públicas) si se selecciona utilizando esta página.

Los productos que tienen una interfaz inalámbrica (GIS-K1, GIS-K3) también tienen una página de menú adicional para la **configuración inalámbrica**.

Hay dos opciones de configuración: Nombre (SSID) y Canal. La página del menú se muestra a continuación:

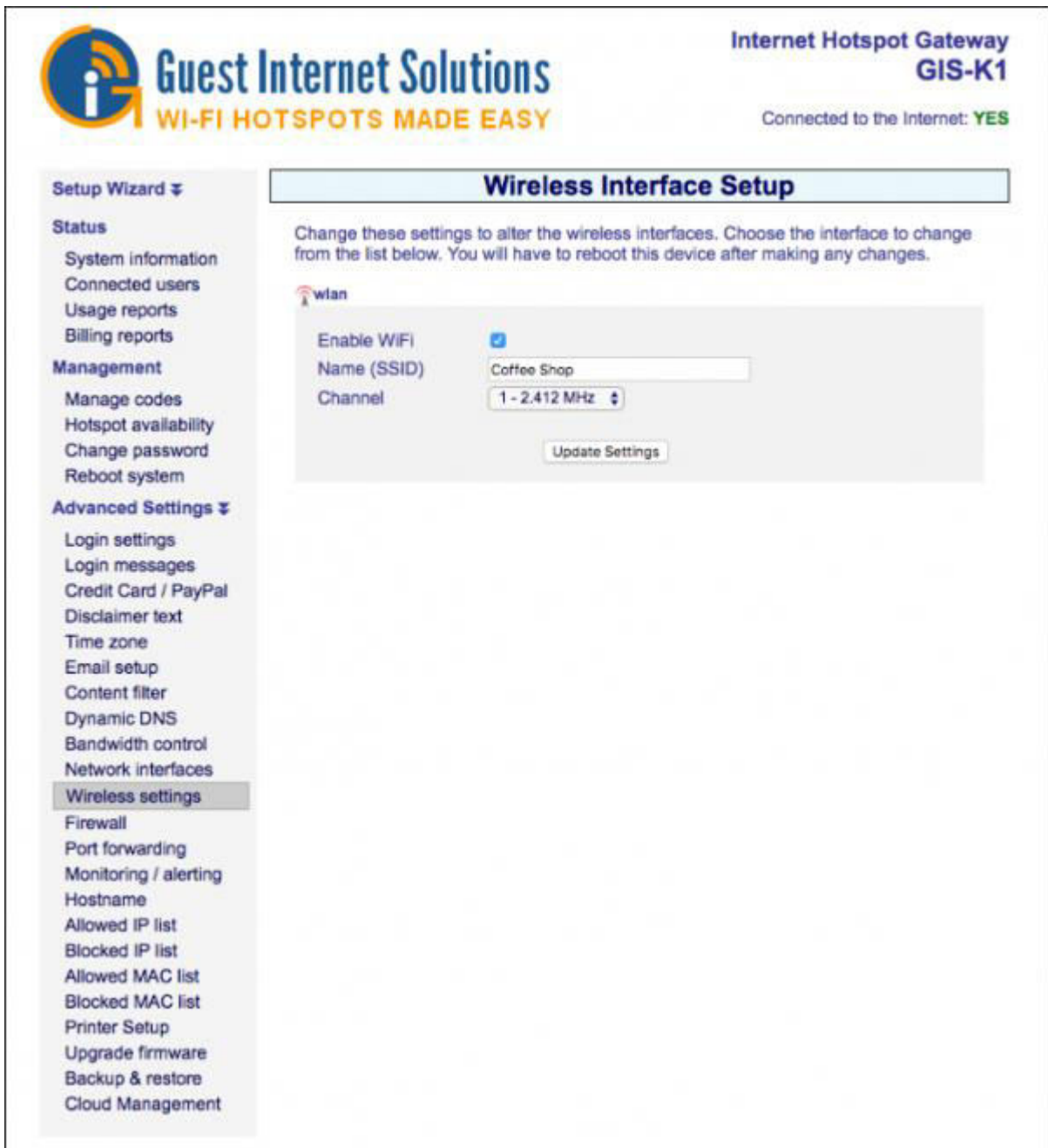

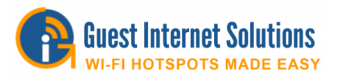

El Nombre (SSID) (Identificador de conjunto de servicios) es el nombre que se transmite por la transmisión inalámbrica. Cualquier computadora portátil dentro del alcance de la transmisión detectará y mostrará el SSID de las unidades K1 y K3.

El canal se puede seleccionar para evitar conflictos con los transmisores adyacentes si hay más de un punto de acceso en una ubicación. Será necesario utilizar un software de identificación de computadora portátil para identificar el número de canal de las transmisiones adyacentes.

## **Rangos de IP predeterminados de GIS**

Los puertos LAN son siempre un servidor DHCP y proporcionan direcciones IP para dispositivos conectados a los puertos LAN. La siguiente tabla muestra el rango para cada puerto LAN en la unidad GIS:

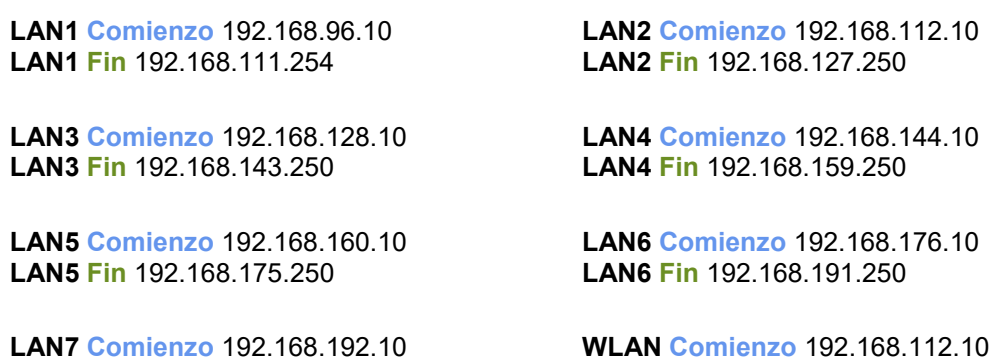

**Si está configurando una IP estática, use una dirección IP fuera del grupo DHCP, pero dentro de la misma subred:** 

Esto debe usarse cuando se configura un punto de acceso en modo puente.

**LAN1 Comienzo** 192.168.96.2 **LAN1 Fin** 192.168.96.9

**LAN7 Fin** 192.168.207.250

**LAN3 Comienzo** 192.168.128.2 **LAN3 Fin** 192.168.128.9

**LAN5 Comienzo** 192.168.160.2 **LAN5 Fin** 192.168.160.9

**LAN7 Comienzo** 192.168.192.2 **LAN7 Fin** 192.168.192.9

**LAN2 Comienzo** 192.168.112.2 **LAN2 Fin** 192.168.112.9

**WLAN Fin** 192.168.127.250

**LAN4 Comienzo** 192.168.144.2 **LAN4 Fin** 192.168.144.9

**LAN6 Comienzo** 192.168.176.2 **LAN6 Fin** 192.168.176.9

**WLAN Comienzo** 192.168.112.2 **WLAN Fin** 192.168.112.9

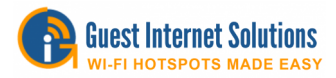

# **Cortafuegos (Firewall)**

La puerta de enlace tiene un servidor de seguridad que proporciona varias características:

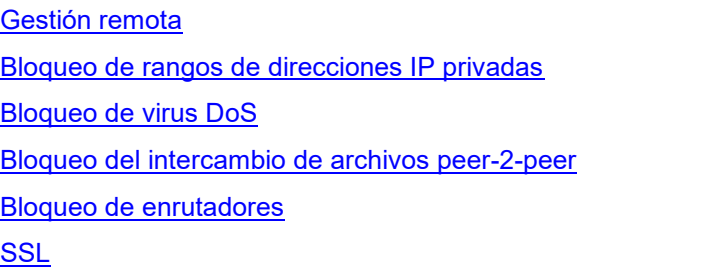

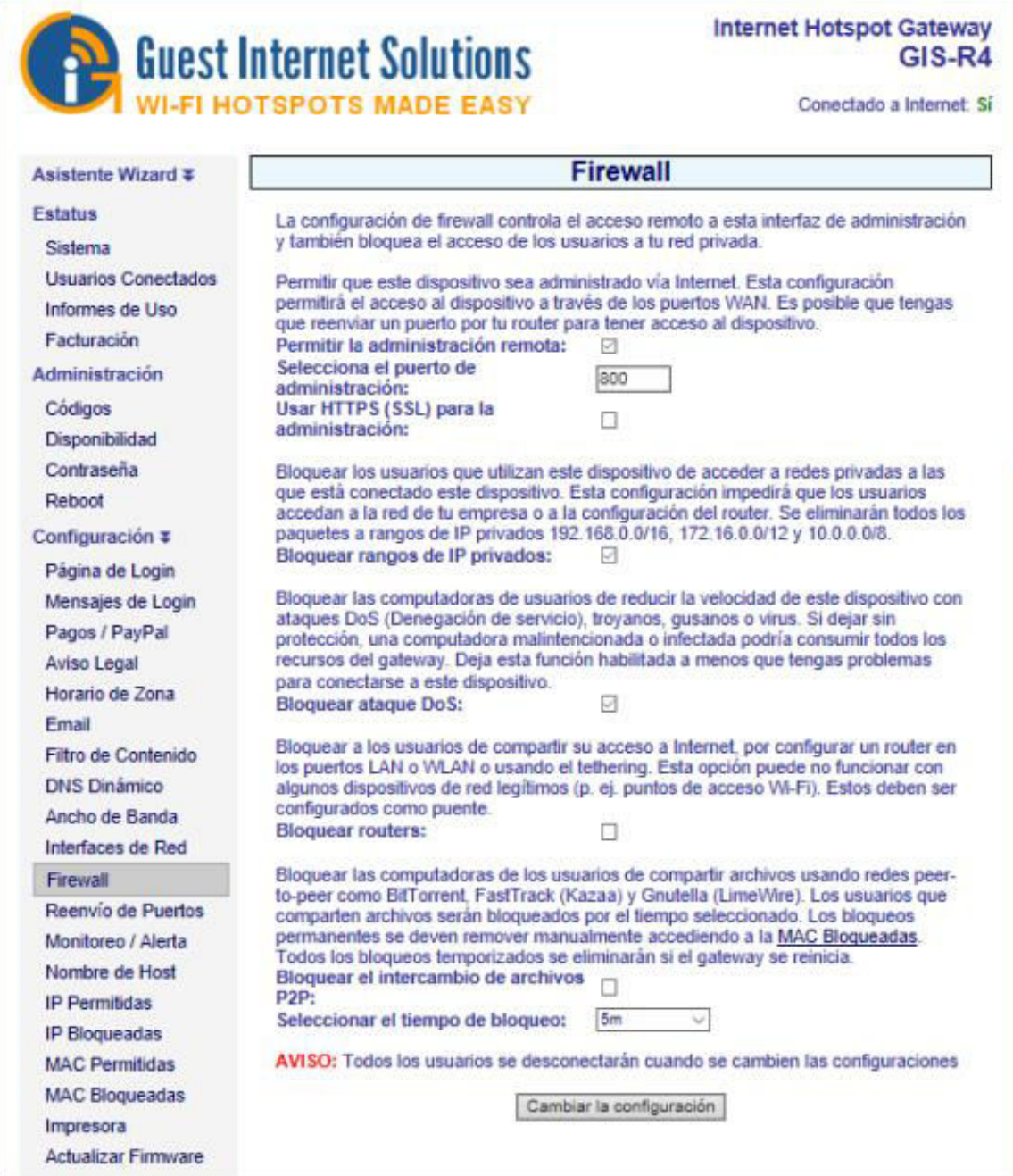

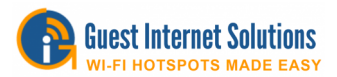

## **Gestión remota**

La gestión remota permite el acceso de inicio de sesión del administrador a través del puerto de Internet para permitir la administración remota de la puerta de enlace abriendo el puerto HTTP / HTTPS. Al hacer clic en la casilla para activar el acceso al puerto de Internet, el inicio de sesión del administrador está disponible en el puerto de Internet al escribir una dirección IP fija en el navegador.

La puerta de enlace se puede administrar desde cualquier lugar en Internet siempre que la red comercial tenga una dirección IP fija y que el enrutador empresarial tenga reenvío de puertos.

El reenvío de puertos es necesario desde un dispositivo que posee la dirección IP pública hacia un dispositivo que tiene una dirección IP privada (NAT).

Si el dispositivo GIS obtiene una IP pública, entonces no se requiere un reenvío de puerto, si obtiene una dirección IP en el rango 192.168.XX, 172.16.XX, o 10.XXX, entonces los paquetes deben reenviarse para el puerto TCP 80 / HTTP (y 443 para HTTPS / SSL) en el dispositivo público frente a la unidad GIS.

## **Bloqueo de rangos de direcciones IP privadas**

El bloqueo de los intervalos de direcciones IP privadas impide que los usuarios públicos de Internet accedan a las computadoras de la red a la que está conectado el puerto de Internet (WAN).

Esta opción está seleccionada de forma predeterminada para garantizar el cumplimiento de las recomendaciones de PCI DSS

#### **Bloqueo de virus DoS**

El bloqueo de los ataques de virus DoS bloquea cualquier computadora infectada con un virus de software o un troyano que está enviando un flujo de paquetes como parte de un ataque DoS (denegación de servicio).

Si se permite que la computadora se conecte a Internet, el servicio será muy lento para todos los usuarios.

Por lo tanto, la configuración predeterminada es bloquear las computadoras infectadas.

#### **Bloqueo del intercambio de archivos peer-2-peer**

Cuando se selecciona "bloquear el uso compartido de archivos P2P", bloquea cualquier computadora que tenga un software activo para compartir archivos de torrent.

Al activar el servicio de bloqueo P2P (punto a punto), la empresa puede evitar que cualquier computadora con software P2P se conecte a Internet. Un menú desplegable permite que la computadora ofensiva sea bloqueada por un período de tiempo o permanentemente.

Recomendamos que se seleccione el bloqueo permanente, ya que un usuario malintencionado que se reconecta puede utilizar un servicio cifrado para compartir archivos, y no se pueden detectar las comunicaciones cifradas.

#### **Bloqueo de enrutadores**

El bloqueo de enrutadores evita que los usuarios conecten un enrutador y compartan su código de acceso de uso único con múltiples dispositivos.

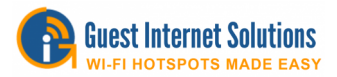

## **Reenvío de puertos**

El reenvío de puertos permite que una computadora en el lado WAN de la puerta de enlace se conecte a un dispositivo en el lado de LAN de la puerta de enlace.

El reenvío de puertos es muy útil para la configuración remota de puntos de acceso inalámbricos.

El reenvío de puertos se puede configurar para hasta 25 dispositivos (hasta 250 en el R10 / R20 / R40 / R80).

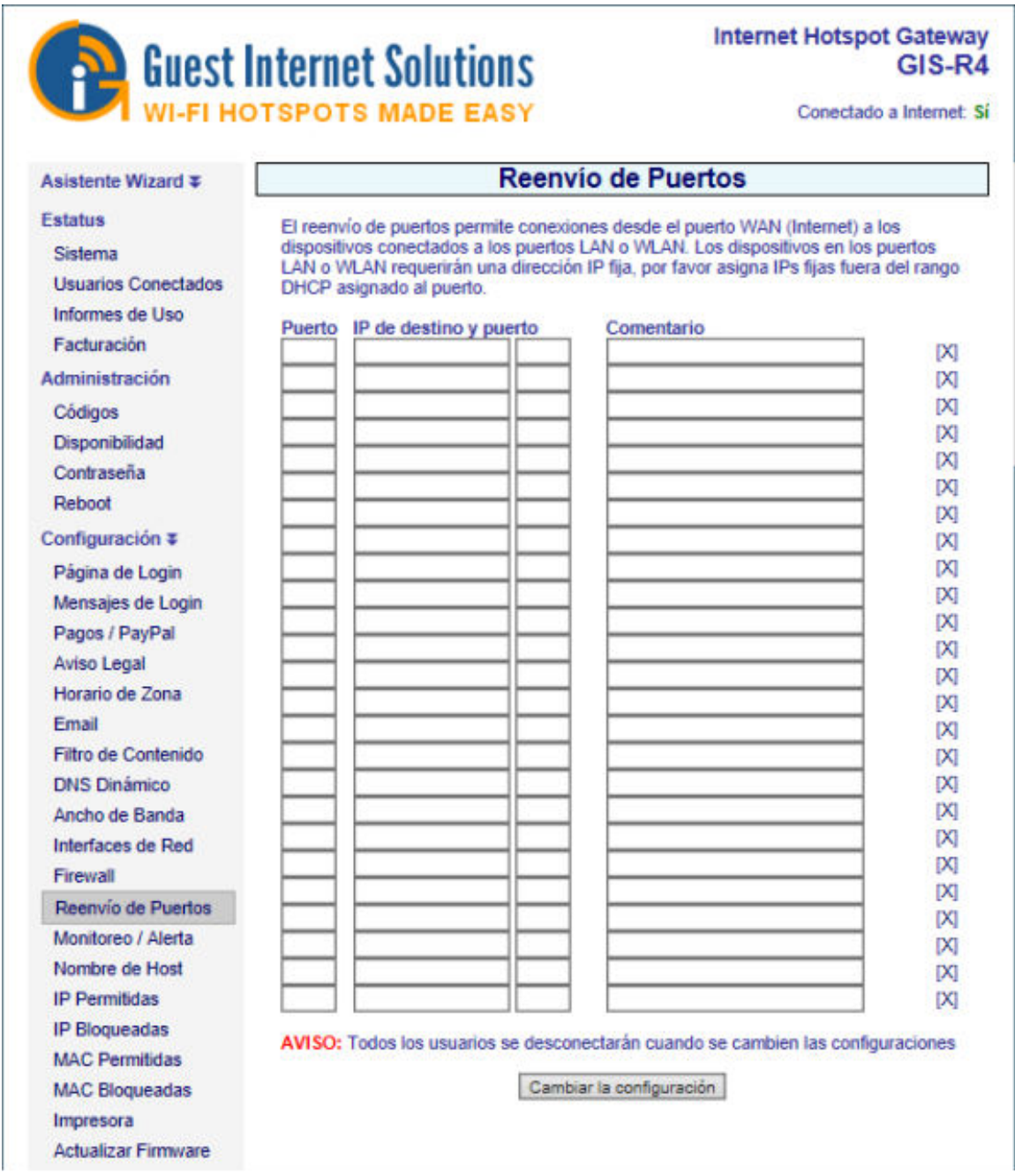

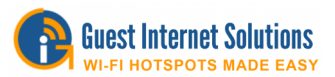

La página de configuración de reenvío de puertos requiere cuatro parámetros para cada dispositivo.

- El primer campo es el número de puerto asignado para el dispositivo.
- El segundo campo es la IP de destino (fija) del dispositivo del lado LAN.
- El tercer campo es el número de puerto utilizado para acceder al dispositivo (generalmente el puerto 80, sin embargo, la mayoría de los dispositivos permiten que esto se modifique).
- El cuarto campo es para comentarios utilizados para identificar el dispositivo.

Se requiere una configuración de puerto WAN estático para acceder a los dispositivos reenviados.

Importante: la IP fija del dispositivo del lado LAN debe estar en la misma subred que el rango DHCP de la LAN, sin embargo, el rango DHCP de la subred debe modificarse para que las IP fijas del dispositivo estén fuera del rango DHCP.

Cada dispositivo conectado a un puerto LAN es direccionado por:

http: // <IP del puerto WAN>: <número de puerto asignado>

#### **Monitoreo y alerta**

El propósito de la función de monitoreo y alerta es avisarle que un punto de acceso inalámbrico u otro dispositivo conectado al puerto LAN ha fallado.

La puerta de enlace GIS se puede configurar para que "haga ping" periódicamente a cada dispositivo en la lista de dispositivos.

Si un dispositivo no responde, se realiza un segundo intento de "hacer ping" al dispositivo. Si el dispositivo no responde después de dos intentos, se envía un mensaje utilizando el correo electrónico configurado previamente.

El mensaje de correo electrónico tiene una línea de asunto y contenido derivado del nombre del dispositivo ingresado al configurar el monitoreo y las alertas de la siguiente manera:

- Asunto: AP Lounge en el GIS-R2 está ABAJO
- El dispositivo 'AP Lounge en el GIS-R2' con la dirección MAC '00 -80-48-50-93-3a 'adjunto al Hotspot ID 000000000 dejó de responder al 2011-05-28 16:19:51 EDT

También se envía un mensaje similar si el dispositivo vuelve a estar en línea.

La pantalla de configuración de monitoreo y alerta se muestra a continuación:

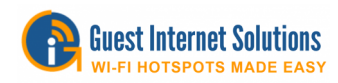

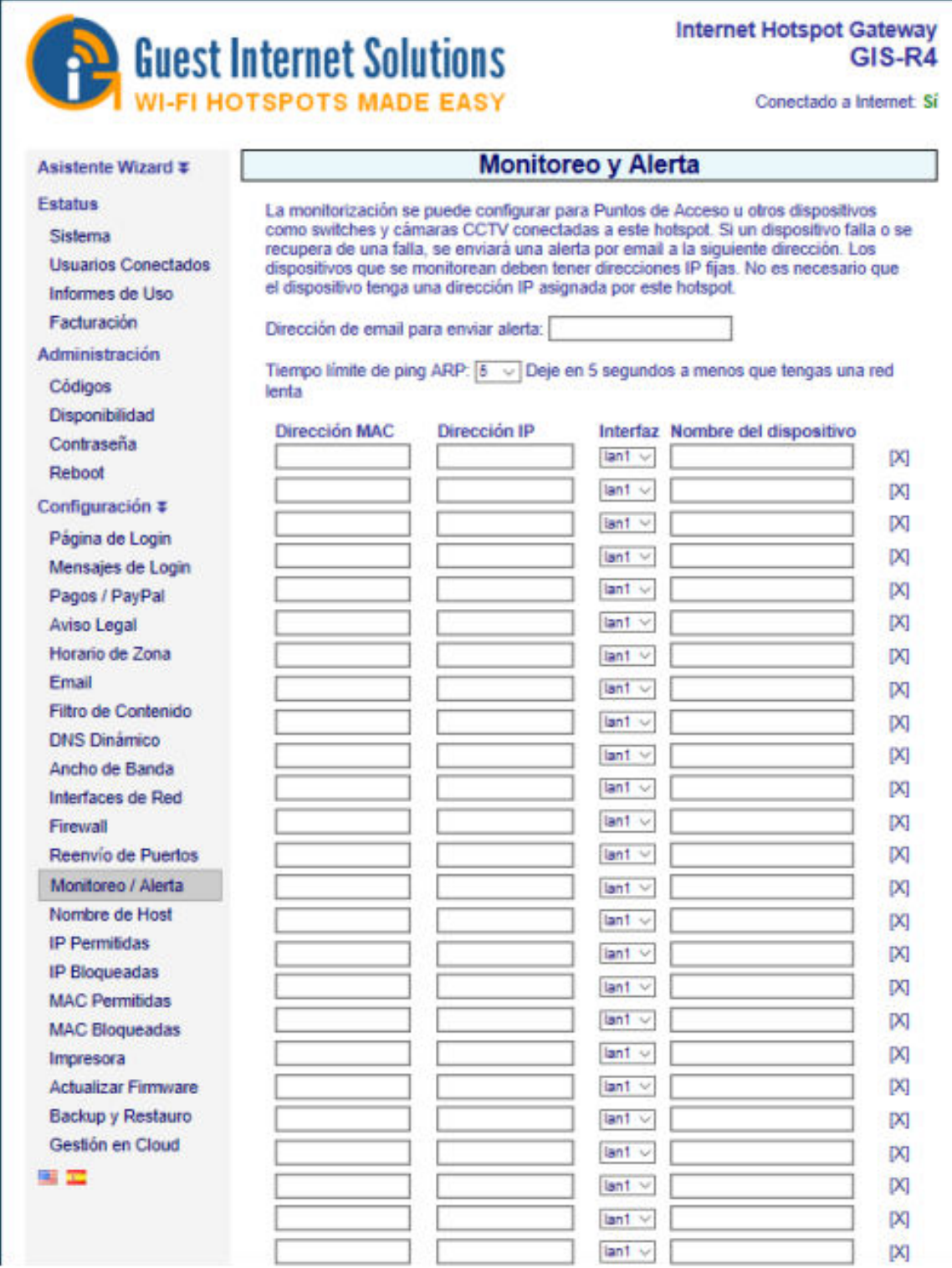

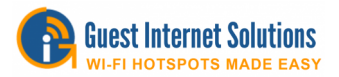

#### **Nombre de host**

El nombre de host es una dirección URL o web especial que utilizan los productos de Guest Guest Internet para la página de inicio de sesión y para acceder a las páginas de configuración. El nombre de host predeterminado es: aplogin.com

Por lo tanto, para acceder a las páginas de configuración en un navegador ingrese la URL en la línea de dirección como: http://aplogin.com/admin

El nombre de usuario es admin; la contraseña se ingresó durante la configuración del asistente. Cuando se hace clic en la entrada del menú Nombre de host, aparece la página que se muestra a continuación en la ventana del navegador.

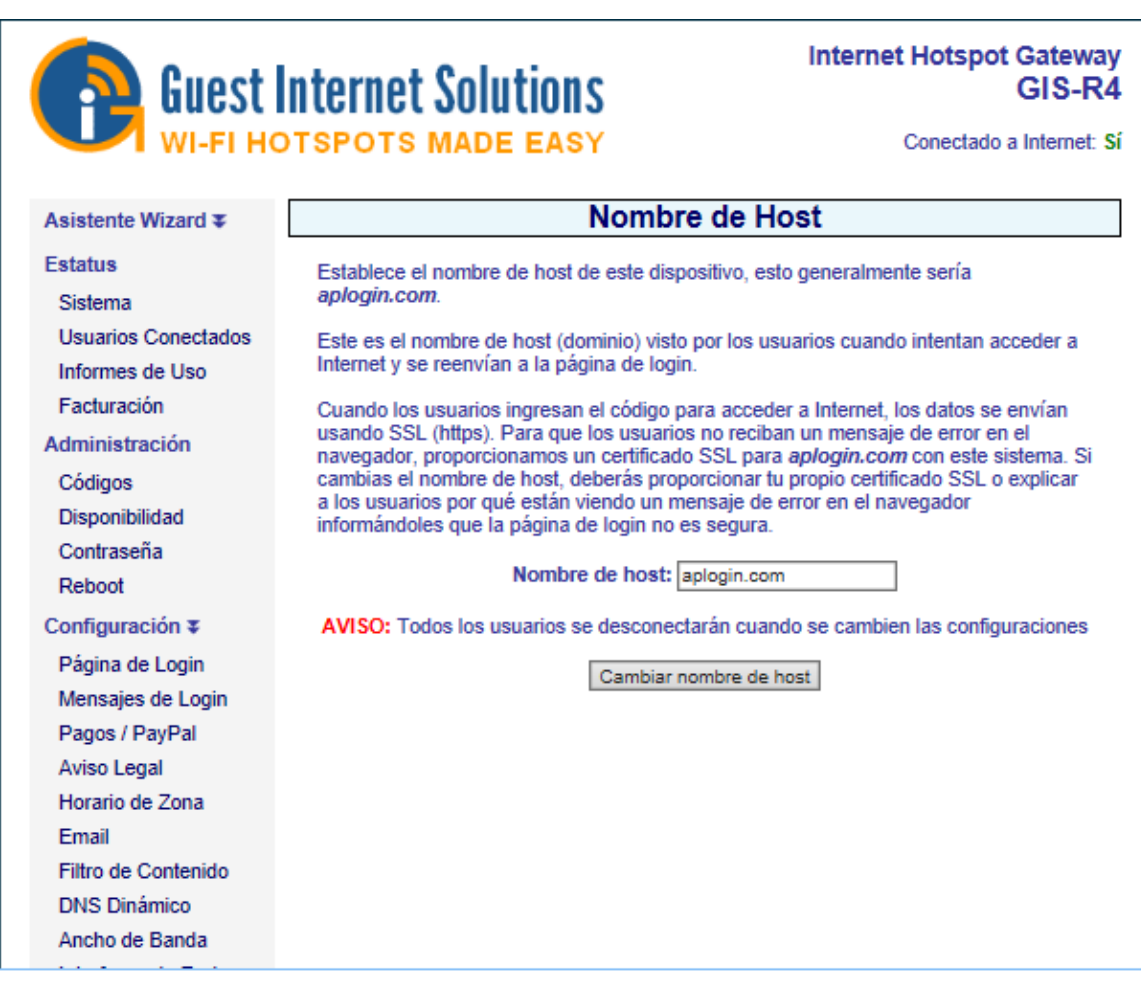

El nombre de host se puede cambiar, sin embargo, la URL para el nuevo nombre debe comprarse y debe ser una URL de Internet válida. Cuando se haya cambiado el nombre de host, haga clic en el botón Cambiar nombre de host. El nombre de host se cambia solo para aplicaciones especiales. Cambiar el nombre de host **no se recomienda** para uso normal. Se debe comprar un certificado SSL válido para la URL que se ha comprado y cargar en el menú del certificado SSL.

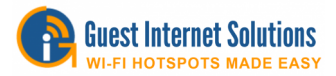

## **Lista de IP permitidos**

Las direcciones IP permitidas permiten a sus invitados acceder a sitios web sin completar el proceso de la página de inicio de sesión.

Si ingresó la dirección del sitio web de su empresa durante el proceso de configuración del asistente, verá que la dirección de su sitio web ya está incluida en esta tabla.

Puede agregar otras direcciones de sitios web a las que desea que sus invitados accedan directamente sin iniciar sesión.

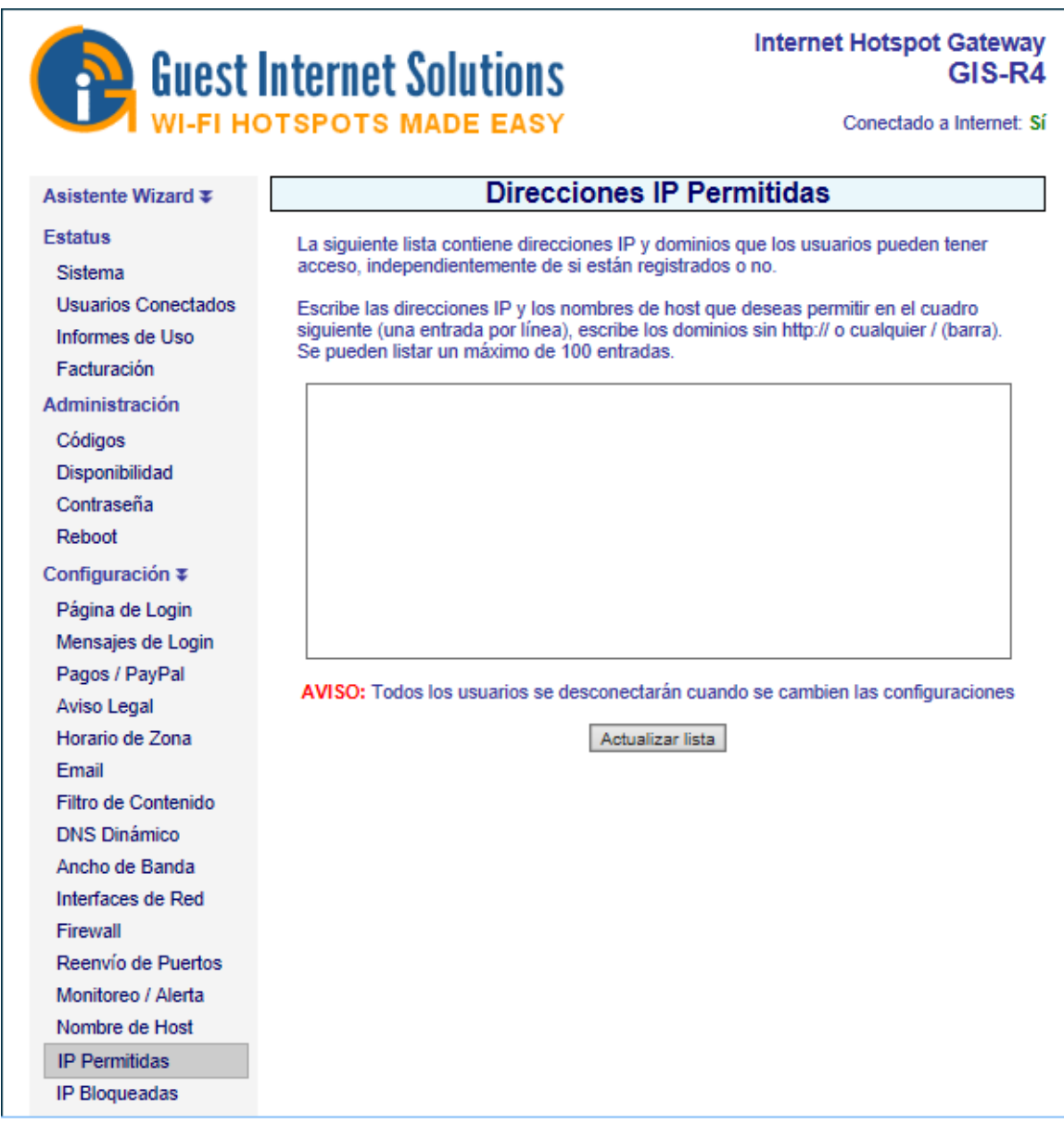

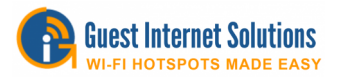

#### **Lista de direcciones IP bloqueadas**

Las direcciones IP bloqueadas impiden que sus invitados tengan acceso a sitios web después de que el invitado haya completado el proceso de inicio de sesión.

Se puede ingresar la dirección IP del sitio web, o el nombre de dominio del sitio web se puede ingresar en la tabla que se muestra en la siguiente figura.

Tenga en cuenta que cuando ingrese el nombre de dominio, ingrese solo www .... No incluya http: // delante del nombre de dominio.

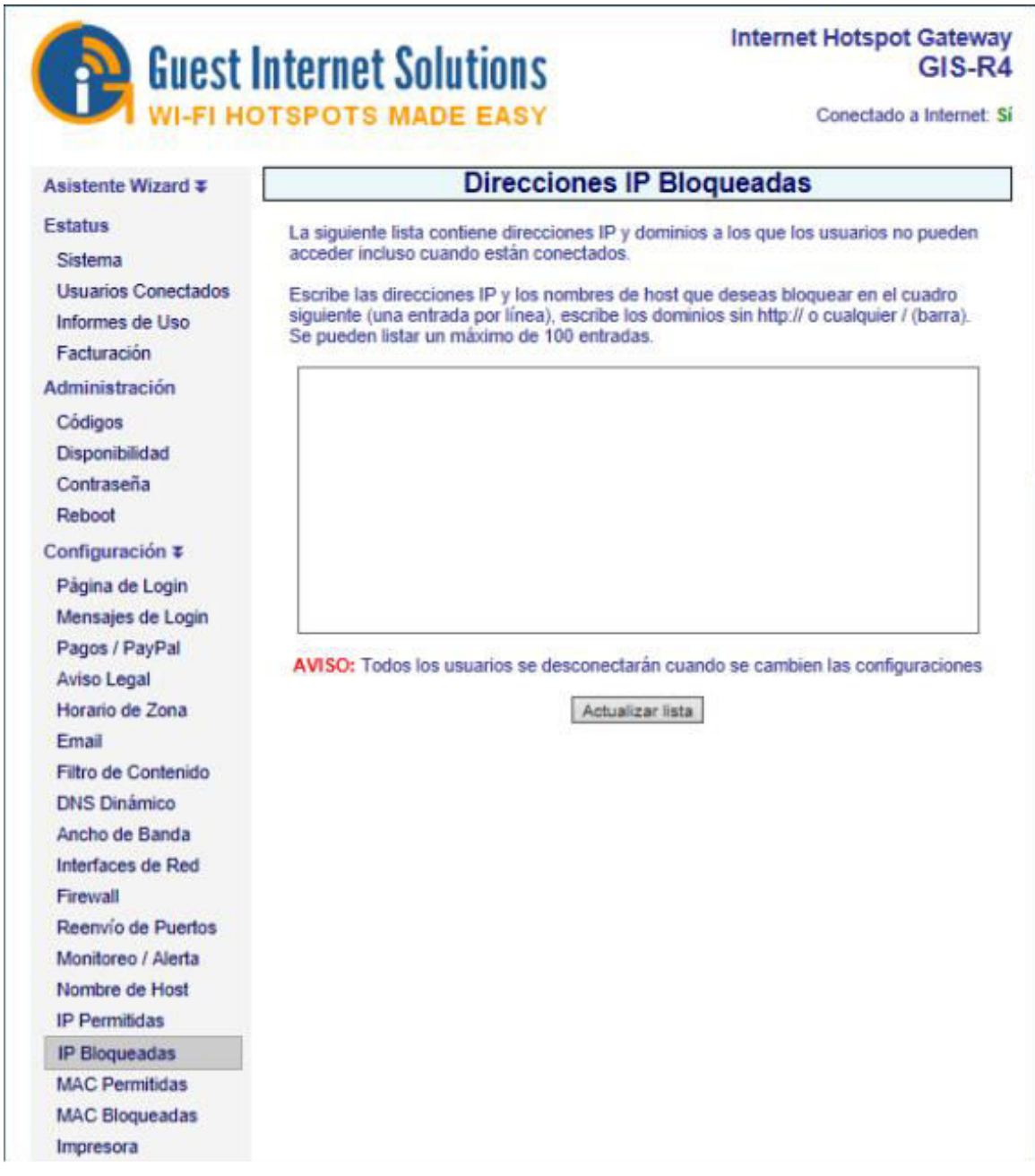

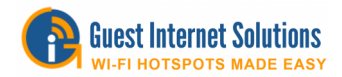

# **Lista de MAC permitida**

Las direcciones MAC permitidas le permiten configurar la unidad de Internet para invitados para que computadoras específicas puedan evitar el proceso de inicio de sesión. Estas computadoras pueden ser las computadoras de su empresa o una computadora portátil utilizada para el mantenimiento de la red.

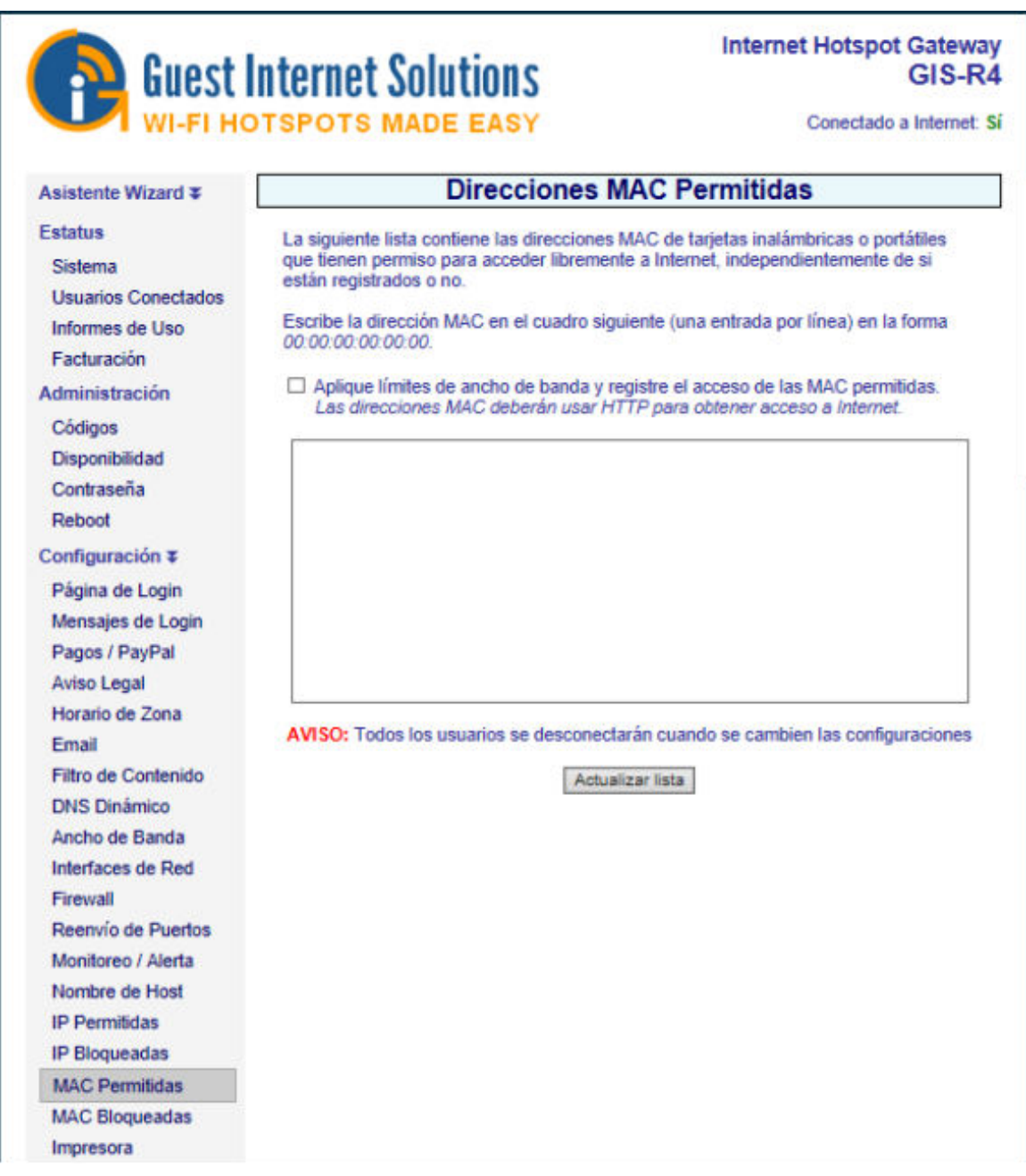

La dirección MAC de su computadora se anotará en una etiqueta con el número de identificación de la FCC. La dirección MAC es una secuencia de seis códigos alfanuméricos de 2 dígitos separados por dos puntos.
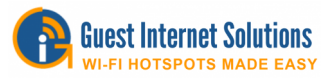

No hay límite en el número de direcciones MAC que se pueden introducir. Una dirección MAC típica podría tener este aspecto: **00:2C:0D:55:A3:1E** 

Escriba la dirección MAC en la tabla y haga clic en el botón Actualizar lista para permitir que cada computadora acceda a Internet, sin pasar por la pantalla de inicio de sesión. La casilla 'aplicar límites de ancho de banda' debería estar marcada si se desea aplicar las reglas del firewall al usuario anulado.

## **Lista de MAC bloqueada**

Se puede evitar que cualquier usuario que haya iniciado sesión actualmente en su red acceda a Internet agregando la dirección MAC de ese usuario en la lista de direcciones MAC bloqueadas.

Para agregar una dirección MAC a la lista bloqueada, primero debe ir a los **Usuarios conectados** en la interfaz de administración y hacer clic en el rectángulo rojo.

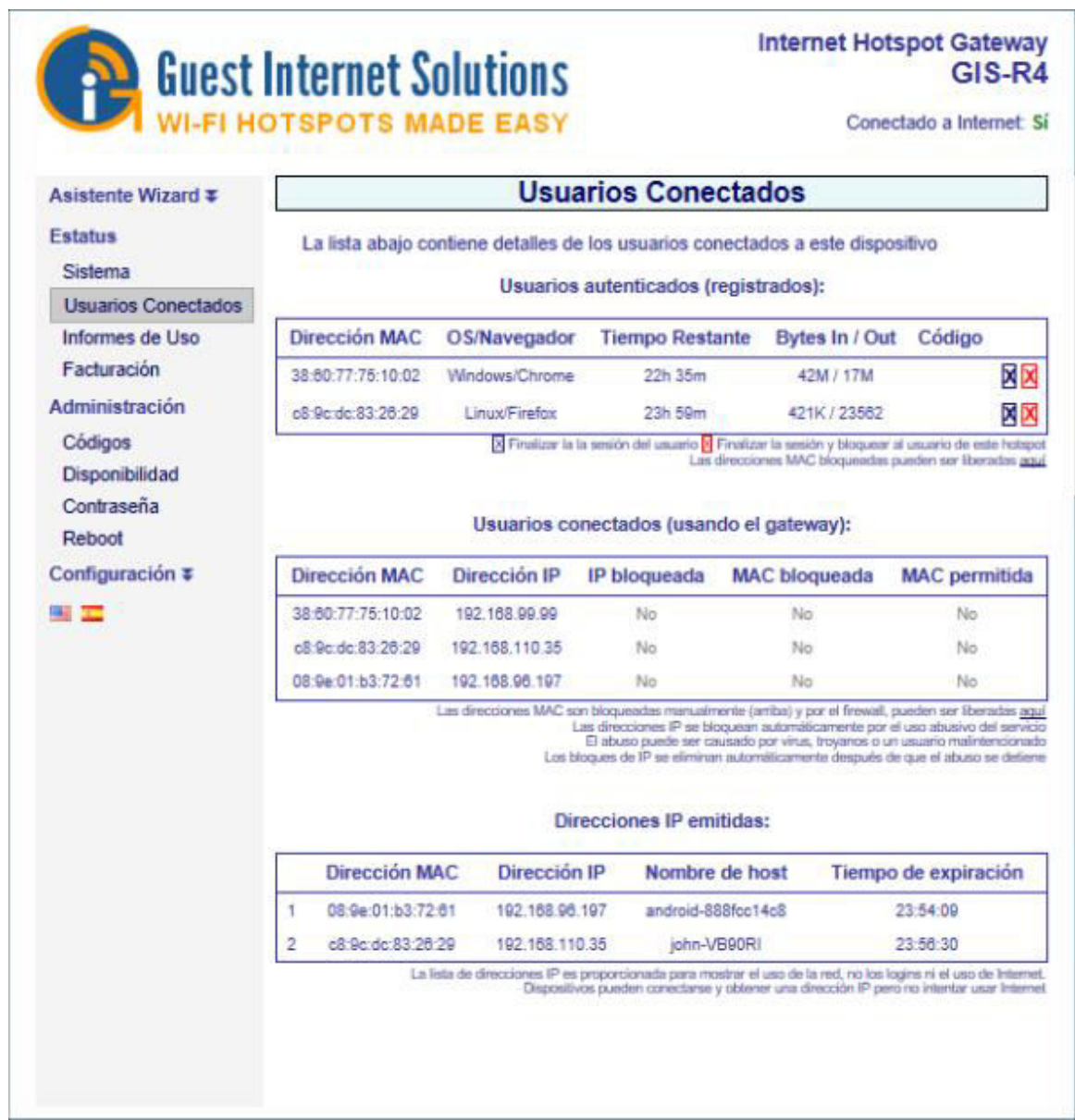

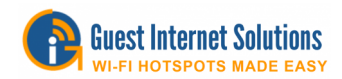

Luego puedes revisar tu lista y desbloquear usuarios.

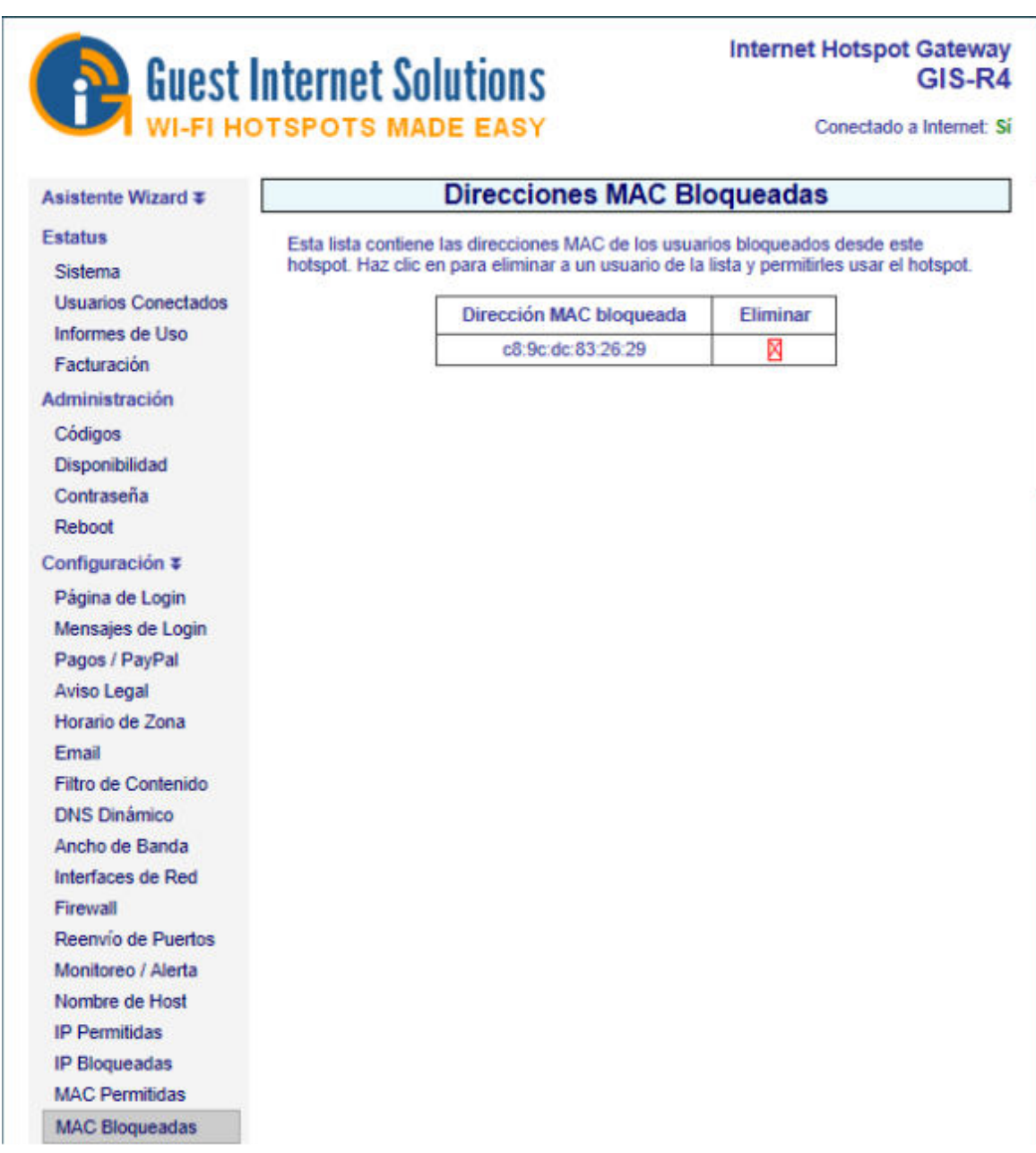

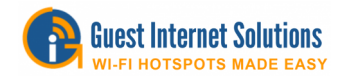

## **Configuración de la impresora GIS-TP1**

La impresora de tickets GIS-TP1 se usa para imprimir códigos de acceso para una estación de punto de venta en cibercafés o para empresas usuarias, como el servicio de conserjería del hotel o el servicio de gestión de ferias comerciales.

El GIS-TP1 se conecta al puerto LAN de la puerta de enlace a través de un cable Ethernet conectado a un conmutador. La impresora utiliza papel térmico estándar de 58 mm ampliamente disponible para terminales de puntos de venta.

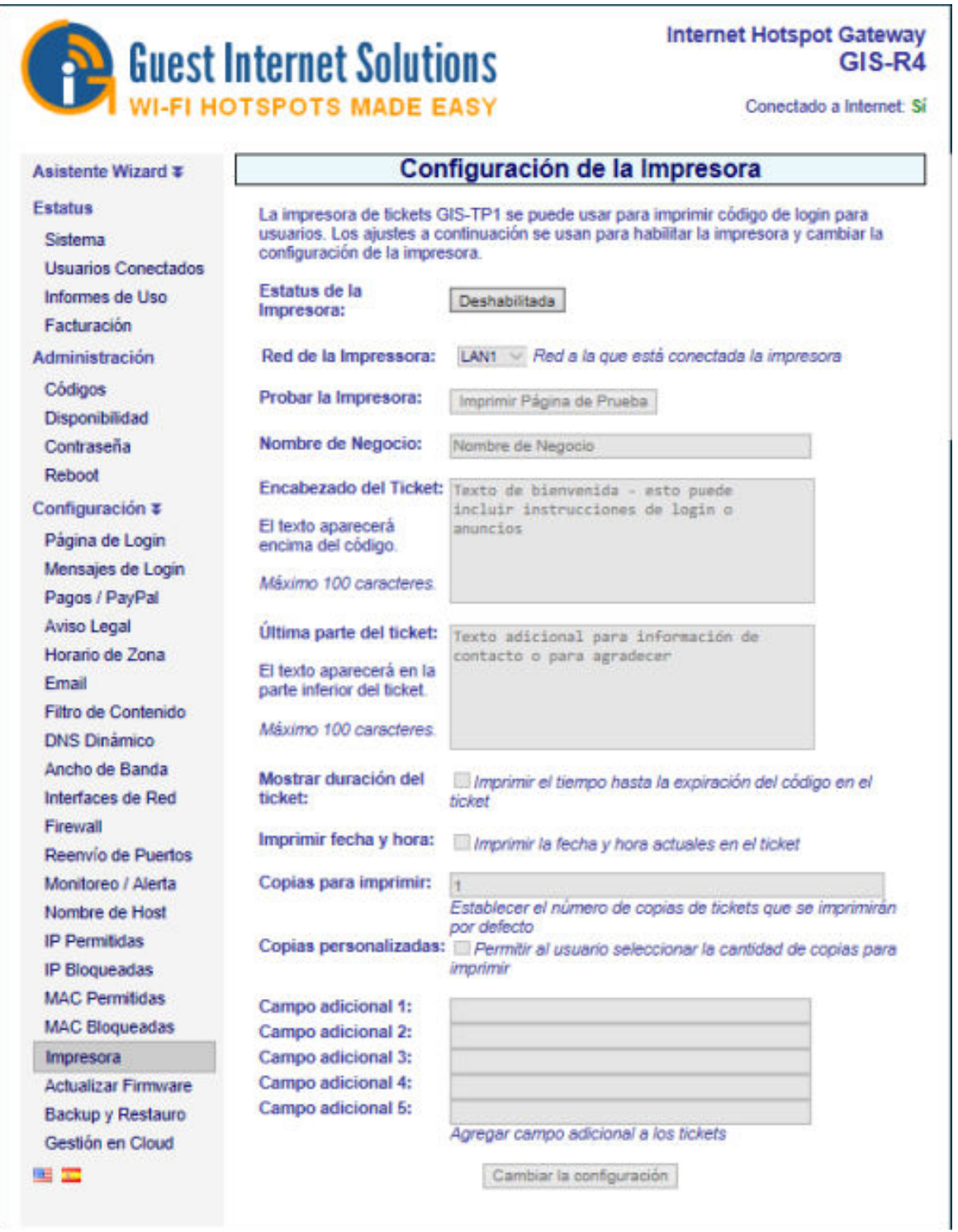

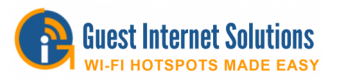

La impresora de boletos GIS-TP1 puede operarse con una tablet, computadora personal o una computadora portátil.

Cuando la página de configuración se abre por primera vez, el estado de la impresora se mostrará como desactivado. Necesitas:

- Haga clic en el botón de habilitación del estado de la impresora para habilitar la impresión.
- Escriba los mensajes que se mostrarán antes del código de acceso en el ticket:
	- o el nombre del negocio
	- o el texto del encabezado del ticket
- El texto del pie de página del ticket se imprime debajo del código de acceso.
- Una casilla de verificación selecciona la opción para imprimir la duración del código de acceso y debajo, otra casilla de verificación selecciona la opción para imprimir la fecha y hora actuales.
- Además, puede escribir el número de copias o seleccionar la opción que permita al usuario seleccionar un número personalizado de copias en el momento de la impresión.
- Finalmente, tiene 5 campos adicionales, donde puede ingresar cualquier otra información útil que se imprimirá en el boleto.

Debe asegurarse de que se haya establecido una contraseña de CÓDIGOS en la sección Cambiar contraseña.

Abra el navegador, en lugar de la página de inicio, se mostrará la página de inicio de sesión. Ahora escriba lo siguiente en la línea de URL del navegador: aplogin.com/codes

Se abrirá un cuadro solicitando el nombre de usuario y la contraseña.

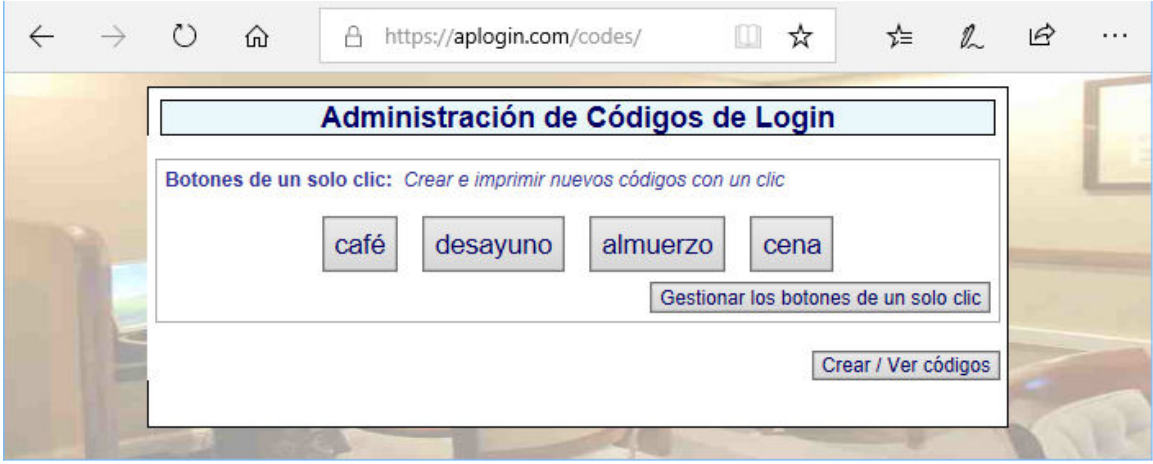

Se pueden configurar hasta diez botones de impresora de tickets para la pantalla de la tableta. Cada botón representa la duración de un código de acceso y también puede representar el costo del boleto.

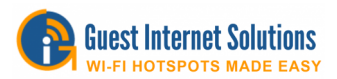

## **Configuración de la impresora para productos GIS K-series y GIS-R2 / 4/6**

Los productos GIS-K-series y GIS-R2, R4 y R6 tienen una función adicional en la página de configuración de la impresora. Además de la configuración para el GIS-TP1, estas unidades también tienen un procedimiento de configuración para diseñar un bono. La aplicación para la impresión de vales se llama "Internet-por-ficha", que es muy popular en América Latina y el Caribe. La pantalla de configuración de la impresora se muestra en la figura siguiente.

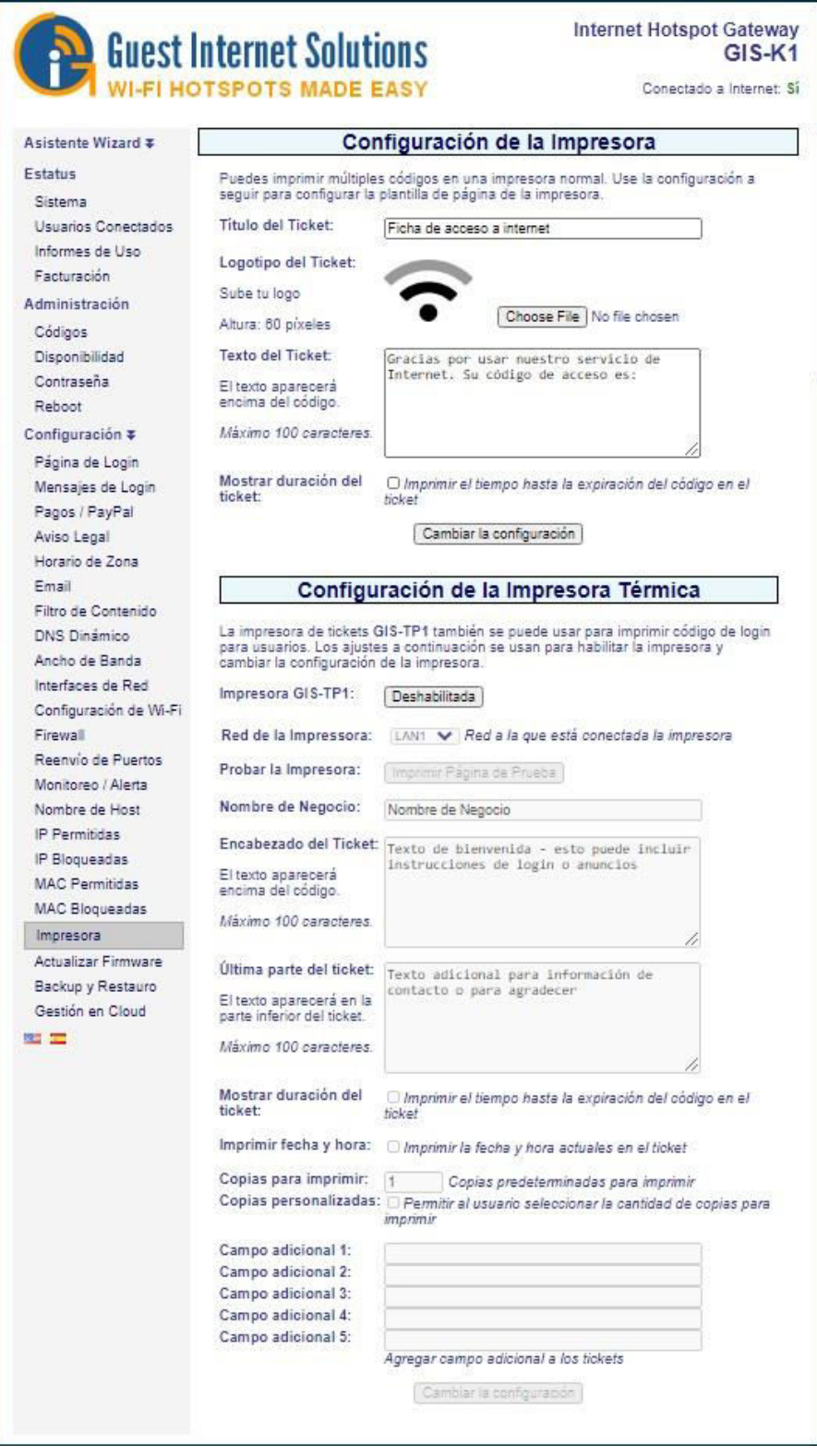

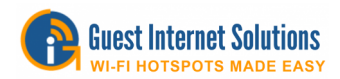

Hay cuatro parámetros de configuración para el bono.

- Agrega texto para el título del boleto
- Sube el logotipo de la empresa
- Agregue texto que explique cómo usar el cupón
- Marque una casilla para mostrar la duración del código de acceso si es necesario

La configuración de la impresora para el cupón se muestra en la siguiente figura

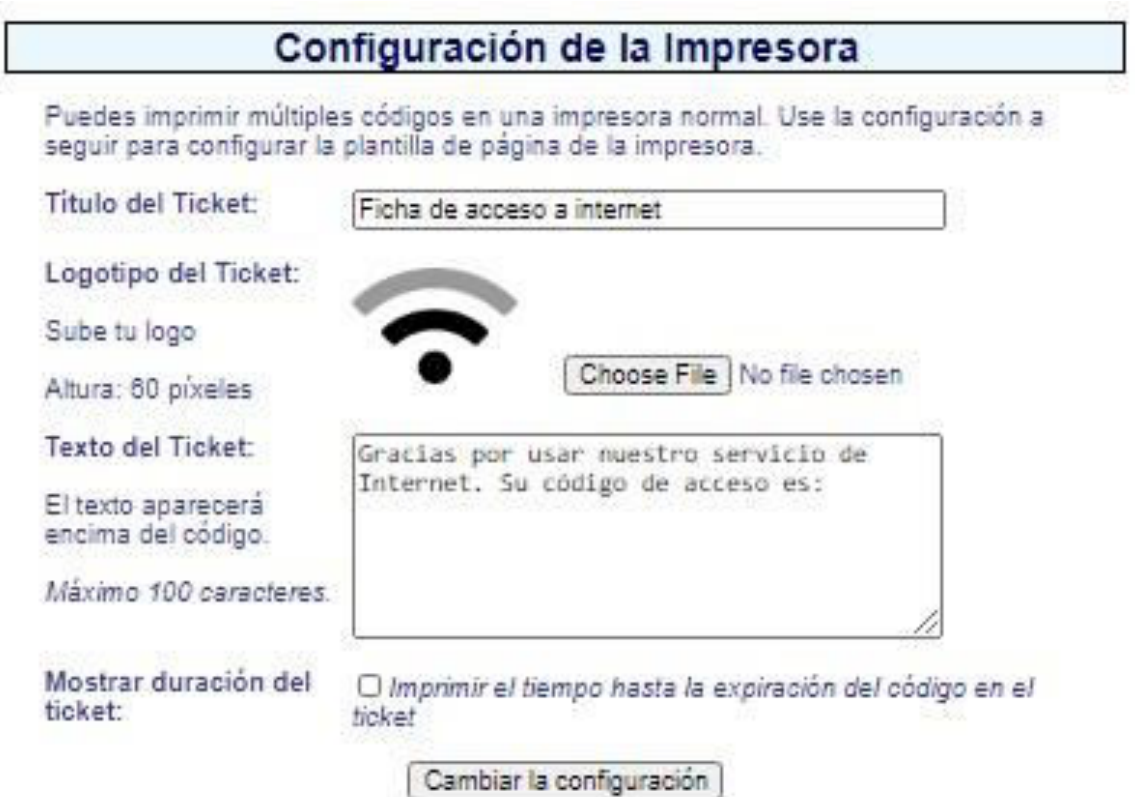

La siguiente figura muestra cómo se imprimen los campos de texto y el logotipo en el cupón. El código de acceso es único para cada vale..

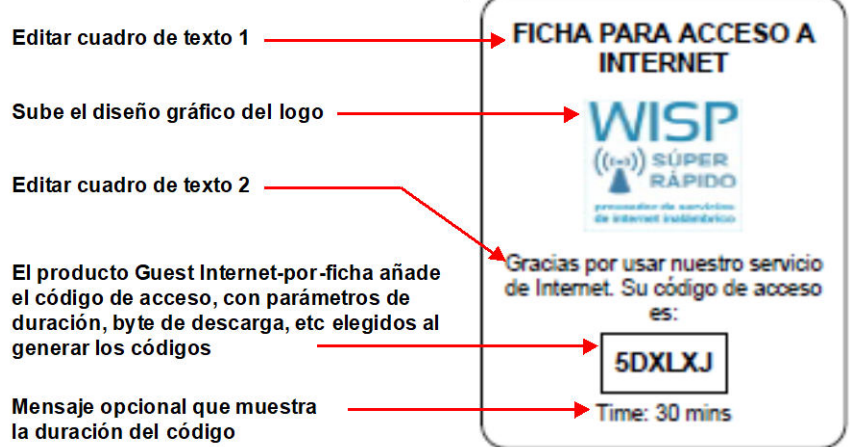

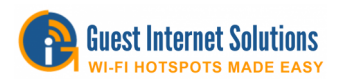

Cuando se ha configurado el diseño del cupón, se pueden generar e imprimir hasta 10,000 cupones en hojas en formato 4x4 utilizando cualquier impresora tamaño carta. La página de generación de códigos de acceso se utiliza para iniciar la generación e impresión de los comprobantes con códigos de acceso; consulte la sección correspondiente de este manual para obtener información sobre la generación de códigos de acceso.

El comando de impresión muestra los comprobantes en una ventana del navegador, que luego se pueden imprimir. Alternativamente, los cupones se pueden imprimir como un archivo PDF para imprimir en una fecha posterior.

Cada hoja impresa se corta en vales individuales para ventas en efectivo.

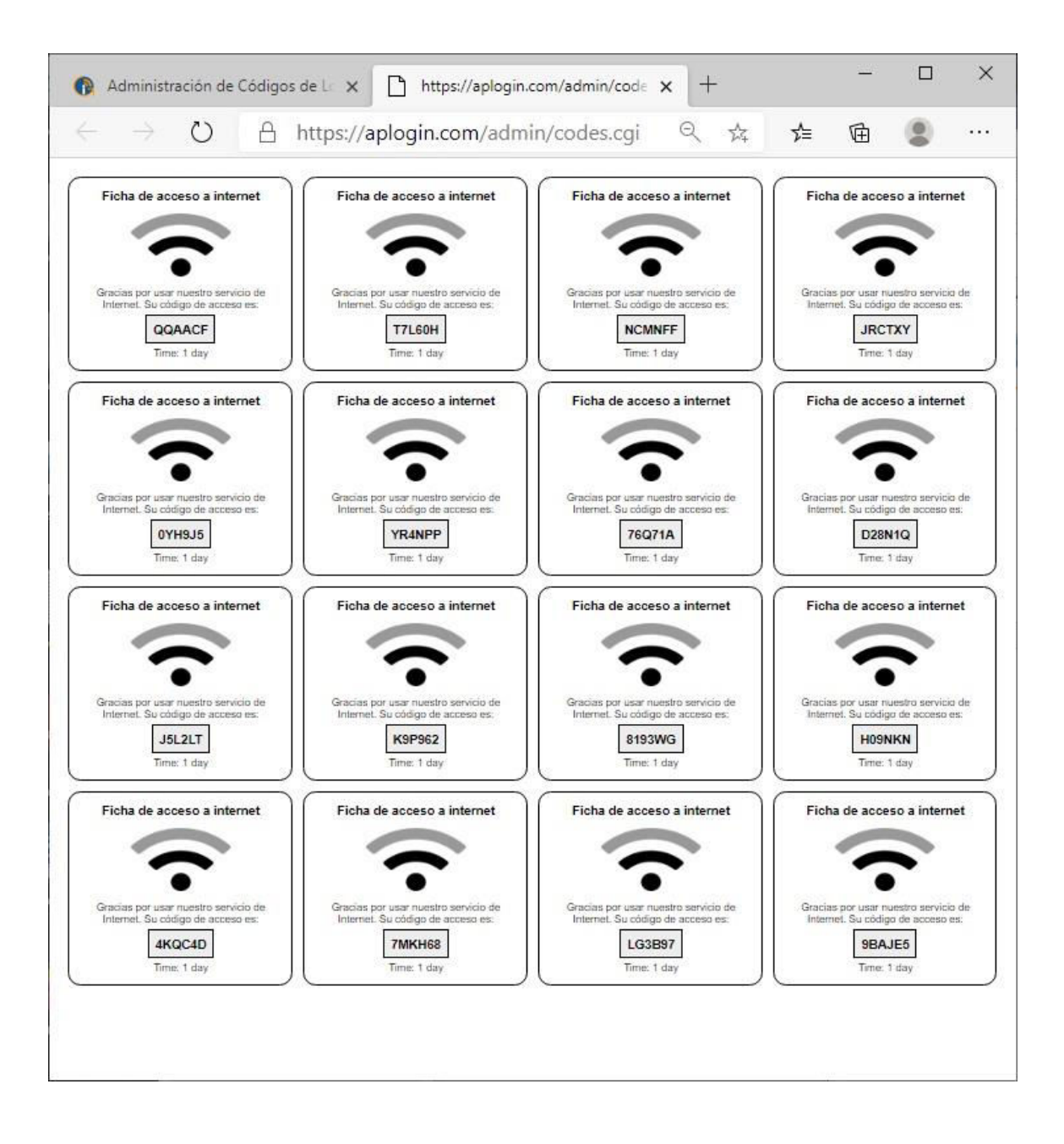

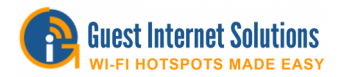

## **Actualización de firmware**

Los productos de Internet para huéspedes se pueden actualizar a la última especificación de firmware de forma gratuita. Por favor, consulte nuestra página de soporte del sitio web para solicitar una actualización de firmware.

Instale el archivo de actualización utilizando la función de actualización de firmware que se muestra en el menú. Una vez iniciada la actualización, deje la unidad encendida durante 10 minutos antes de usarla o apagarla. Este tiempo es necesario para almacenar el nuevo firmware en la memoria del producto.

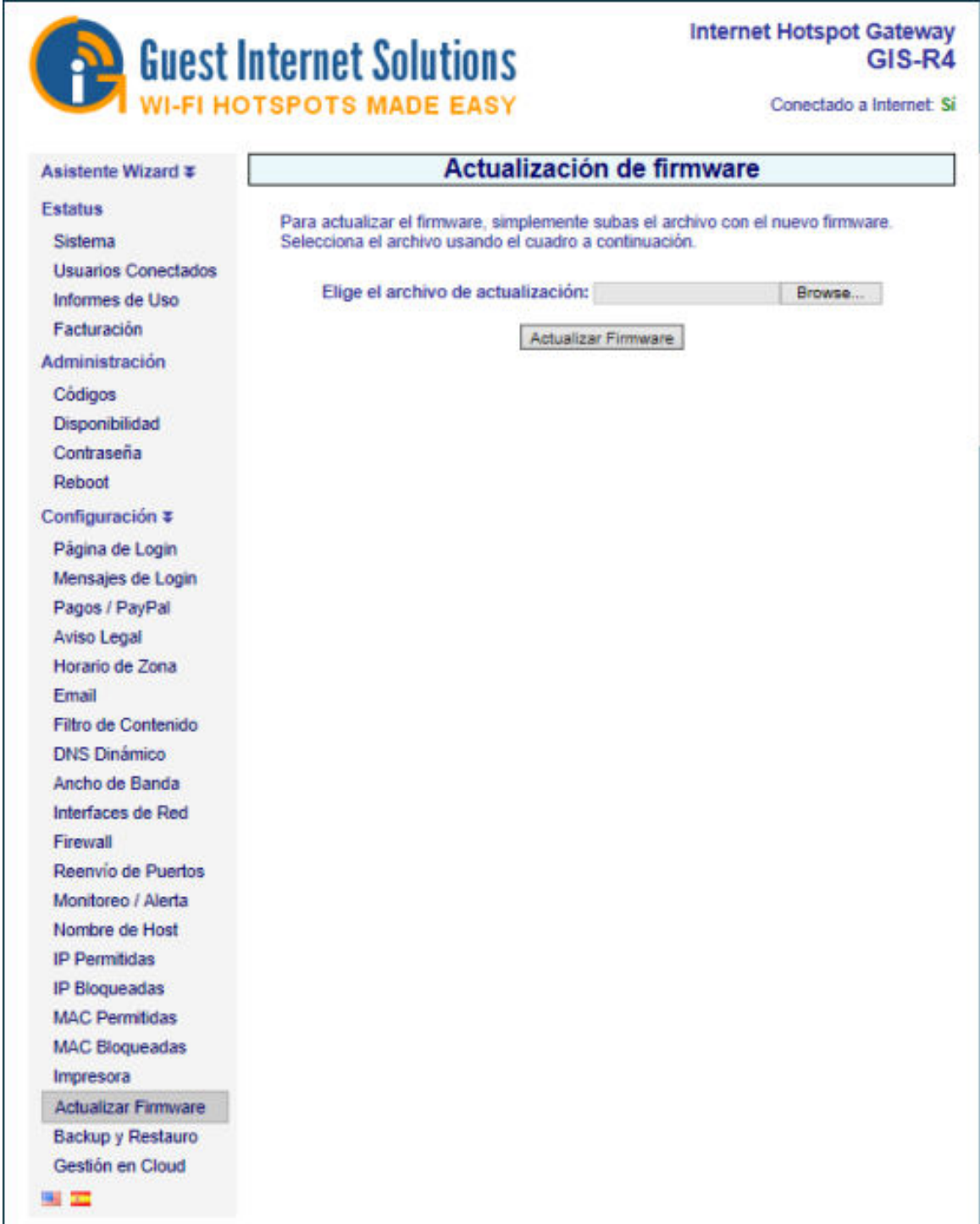

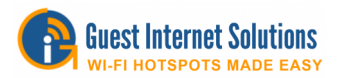

Las actualizaciones de firmware se lanzan periódicamente para todos los productos de puerta de enlace. Las actualizaciones incluyen nuevas características que han sido solicitadas por los clientes. También trabajamos en mejoras de rendimiento del producto.

#### **Copia de seguridad de restauracion**

Todos los parámetros de configuración que se han establecido en una unidad de puerta de enlace se almacenan en un archivo en la memoria.

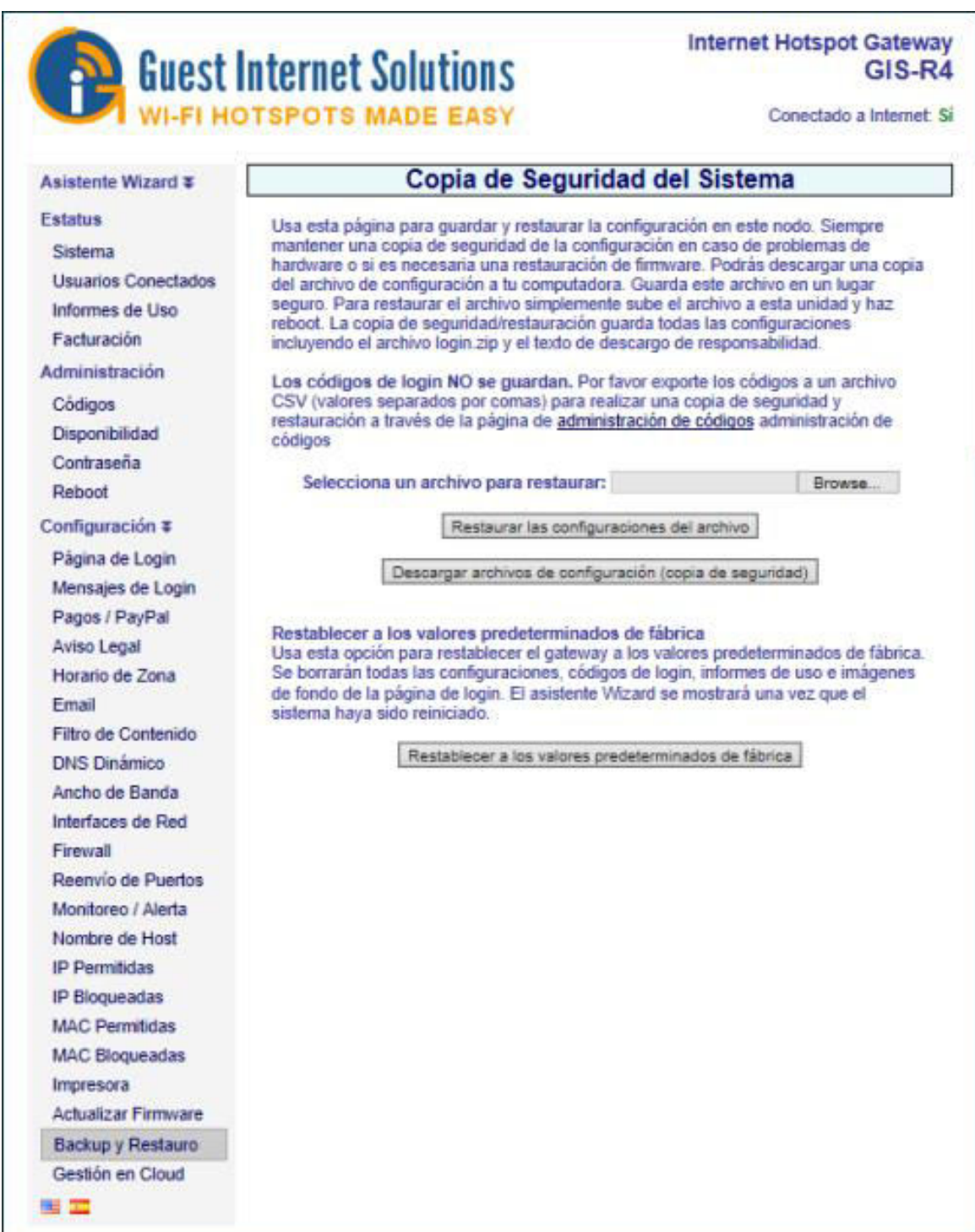

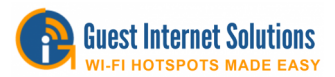

El archivo de configuración puede descargarse en una computadora y guardarse con fines de copia de seguridad. Esta página también permite que el archivo de copia de seguridad de la configuración se cargue en la puerta de enlace para restaurar un ajuste de configuración anterior.

El archivo de copia de seguridad contiene la siguiente información:

- Todos los ajustes de configuración
- El archivo zip de la página de inicio de sesión (si está cargado)
- El texto de términos y condiciones modificado.

Los ajustes de configuración de copia de seguridad y restauración tienen dos aplicaciones importantes:

- Lo primero es guardar el archivo de configuración cada vez que se cambia la configuración de la puerta de enlace. Si se produce algún problema con un cambio de configuración, se puede restaurar la configuración anterior.
- La segunda aplicación es para instaladores que están poniendo muchas puertas de enlace configuradas similares. Se configura una puerta de enlace para la aplicación y luego se guarda el archivo de configuración, por lo que el archivo de configuración se puede restaurar en todas las demás puertas de enlace para que se instalen en diferentes ubicaciones, lo que acelera el proceso de instalación.

#### **Restablecer a los valores predeterminados de fábrica**

Utilice esta opción para restaurar la puerta de enlace a los valores predeterminados de fábrica. Se borrarán todos los ajustes, códigos de inicio de sesión, registros de uso e imágenes de fondo de inicio de sesión.

#### **Activación de la gestión de la nube.**

Los productos de Internet invitados deben activarse antes de que se pueda utilizar una cuenta en la nube para administrar el producto.

Haga clic en la entrada del menú Administración de la nube en la sección Configuración avanzada, consulte la página siguiente.

Marque la casilla: Habilitar la gestión de la nube

Agregue el número de serie a una cuenta nueva o existente.

La creación y el uso de una cuenta de administración en la nube se describen en la siguiente sección.

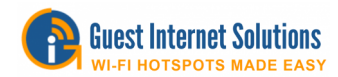

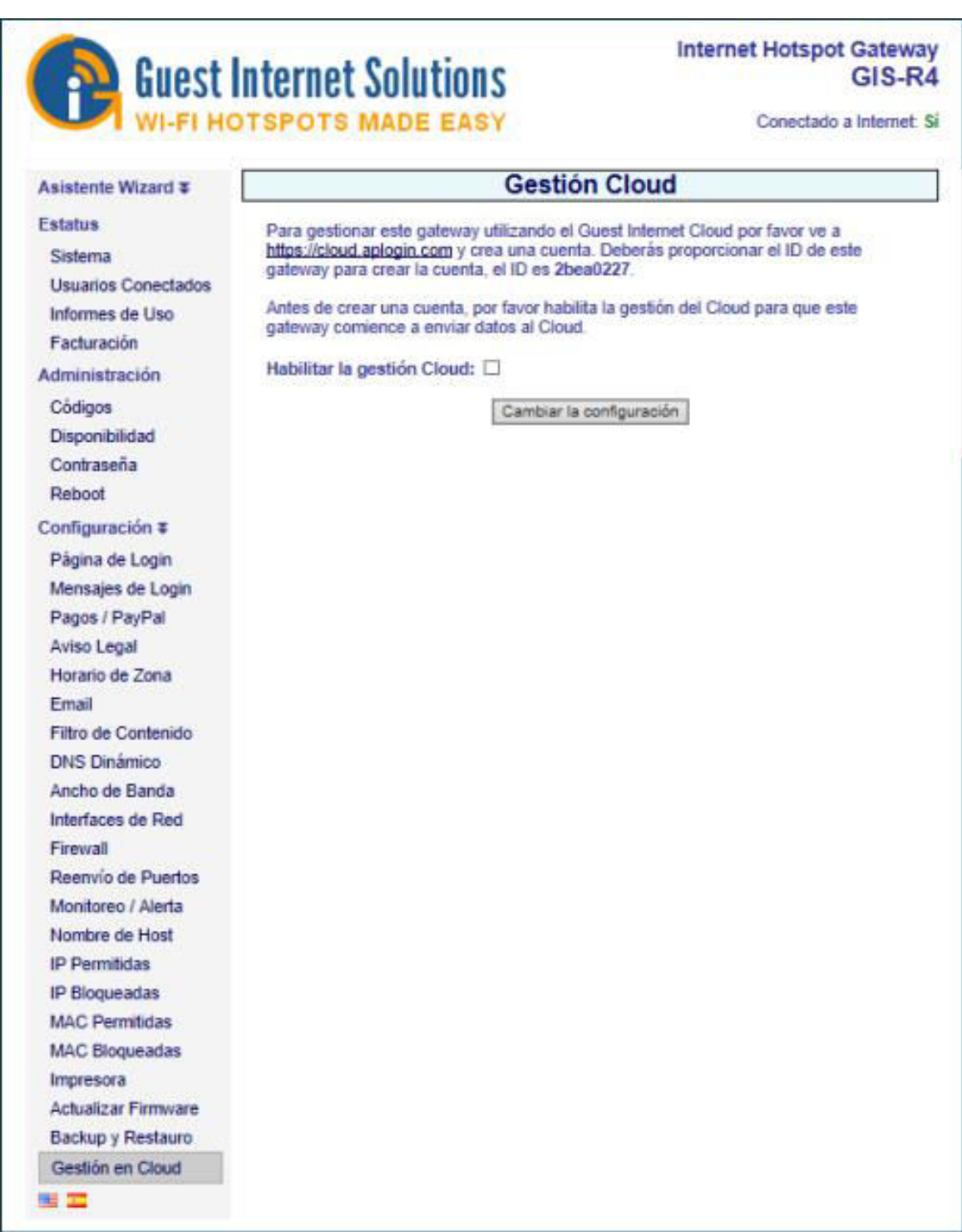

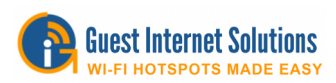

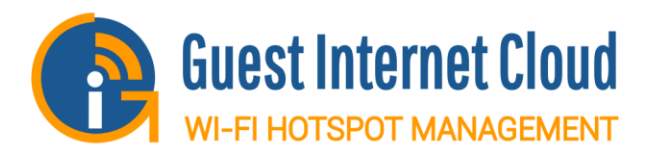

# **Gestión de la nube (Cloud Management)**

Puede crear una cuenta en la nube GIS **gratuita** que le permita iniciar sesión en su portal desde cualquier lugar y luego monitorear y administrar todos sus productos GIS.

Para obtener más información sobre la Nube GIS, haga clic click [aquí.](https://guest-internet.com/guest_internet_cloud.html)

[Guía de uso de la nube de configuración](https://guest-internet.com/usage_guide_cloud.php) 

[Solicitud de firmware habilitado en la nube](https://guest-internet.com/guest_internet_hotspot_support.php) 

#### **La nube de Guest Internet (Cloud)**

Regístrese para obtener una cuenta gratuita usando el número de serie de su unidad GIS y vea los beneficios de usar la nube.

A diferencia de otros sistemas basados en la nube, su unidad GIS continuará ejecutándose sin acceso a la nube, lo que la hace más resistente a las interrupciones.

Haga clic [aquí](https://guest-internet.com/QS_cloud.php) para registrarse en su cuenta.

\* La funcionalidad de la nube puede no estar disponible en hardware antiguo

## **Gestión de la nube**

GIS Cloud permite a cualquier cliente iniciar sesión en su portal personal desde cualquier lugar y luego monitorear y administrar todos sus productos GIS.

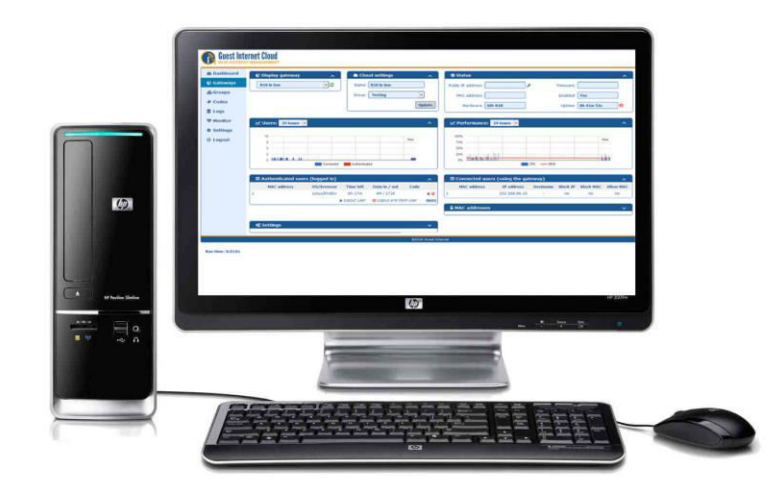

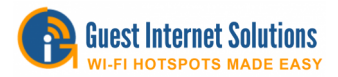

## **Una cuenta en la nube es gratis**

Cuando se instale un nuevo producto GIS, se le dará la opción de crear una nueva cuenta de Cloud o registrar el producto con una cuenta de Cloud existente. Luego acceda al portal de la nube para monitorear y administrar el producto.

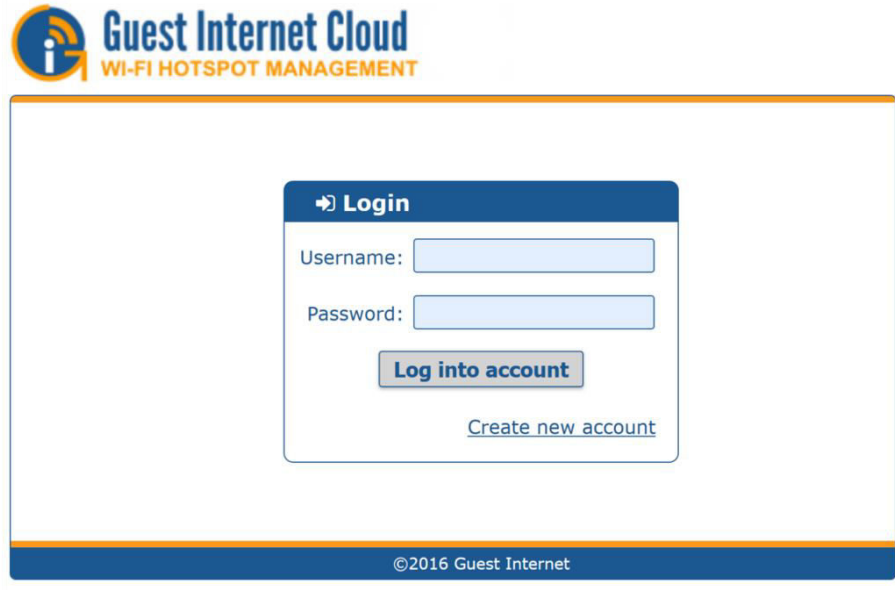

### **La nube es opcional**

Conecte una computadora a la red y abra el navegador para acceder a la GUI GIS para monitorear y configurar el producto. Sin embargo, la mayoría de los clientes prefieren usar la nube para la gestión de productos.

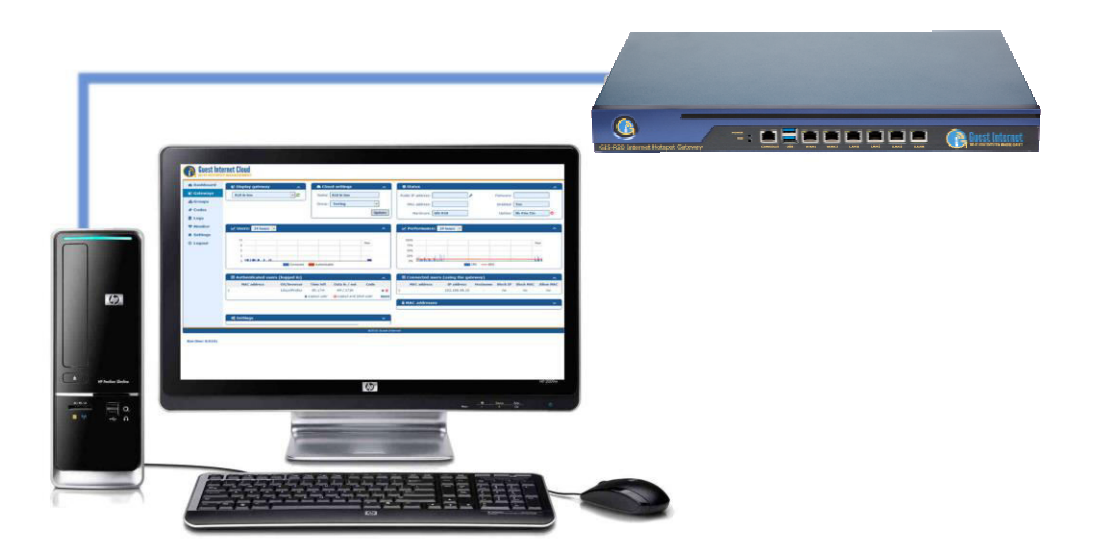

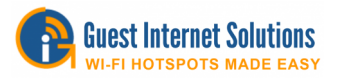

#### **Gestionar de forma remota**

Acceda a cualquier producto GIS desde cualquier lugar iniciando sesión en el portal personal. No es necesario modificar la configuración de red, no es necesario configurar el reenvío de puertos.

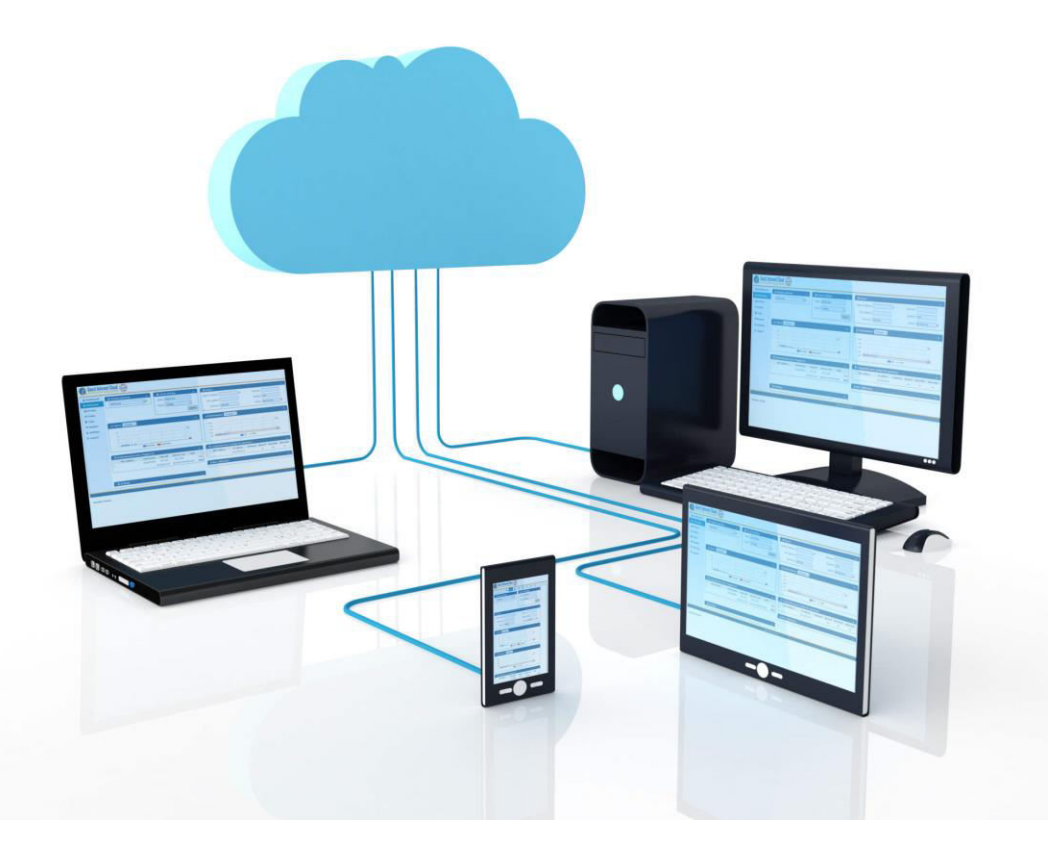

#### **El poder de la nube.**

El GIS Cloud da acceso a uno o a muchos productos GIS, no hay límite en la cantidad de productos que se pueden monitorear y administrar mediante el portal de Cloud, y no hay límite para el crecimiento de la red.

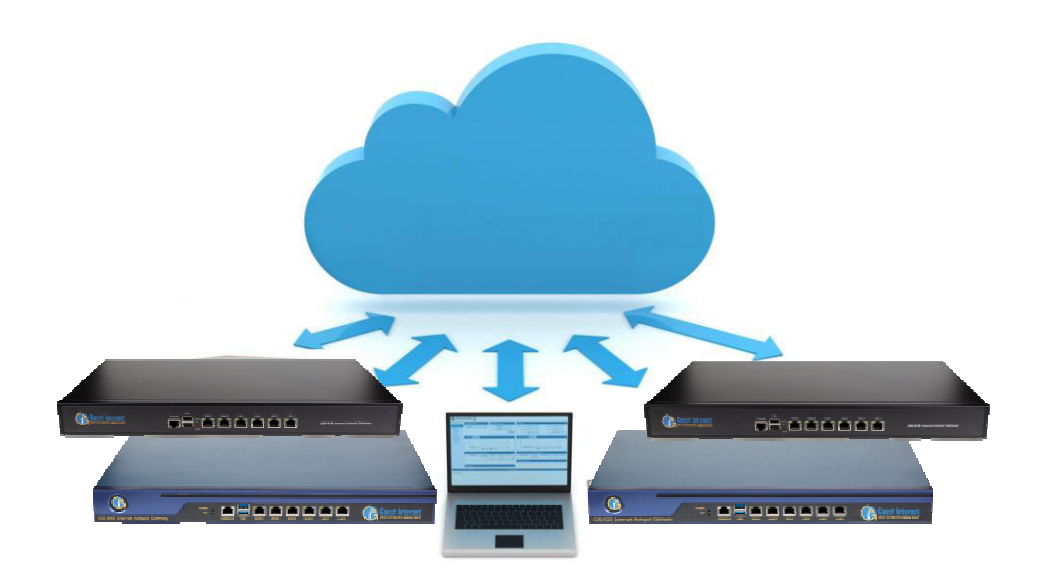

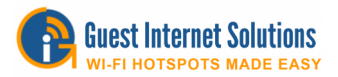

# **Administrar muchos como uno**

GIS Cloud permite que muchos productos se administren como un solo grupo. Mira las estadísticas de los grupos, cambia la configuración del grupo. Es como tener un gran producto GIS distribuido en muchos lugares.

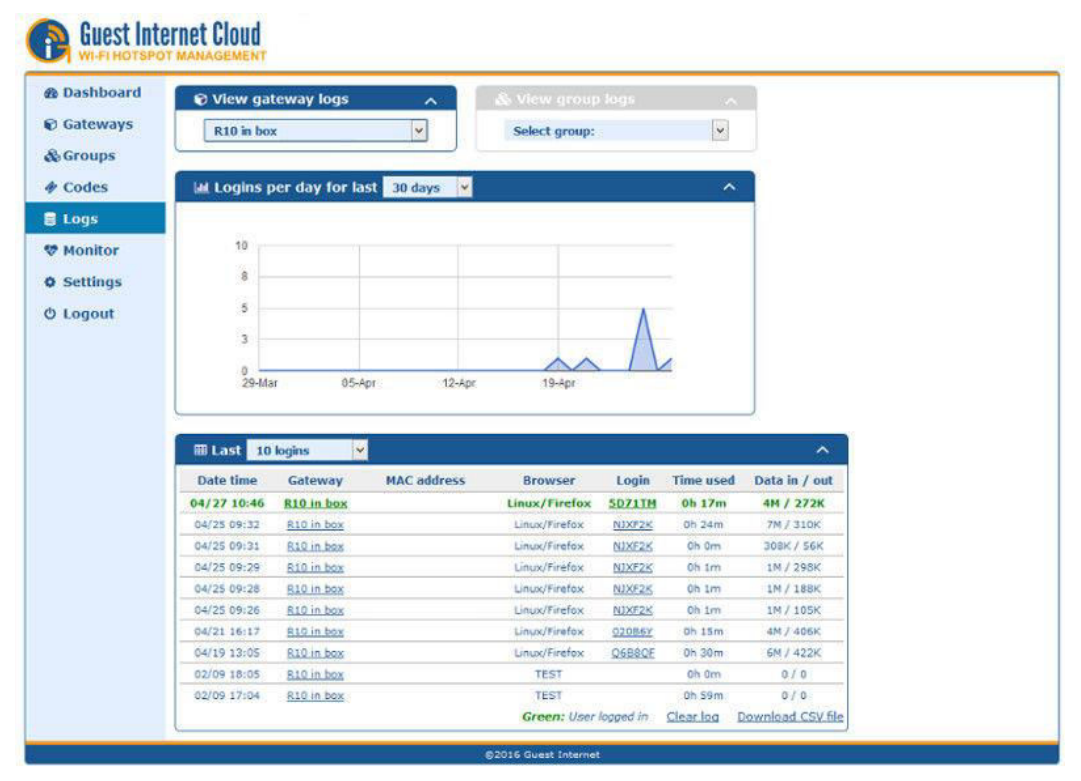

**Run time: 0.015s** 

#### **La ventaja de la nube**

El portal de la nube puede enviar una alarma por correo electrónico cuando cualquier producto no puede conectarse a la nube, para facilitar el soporte y el mantenimiento.

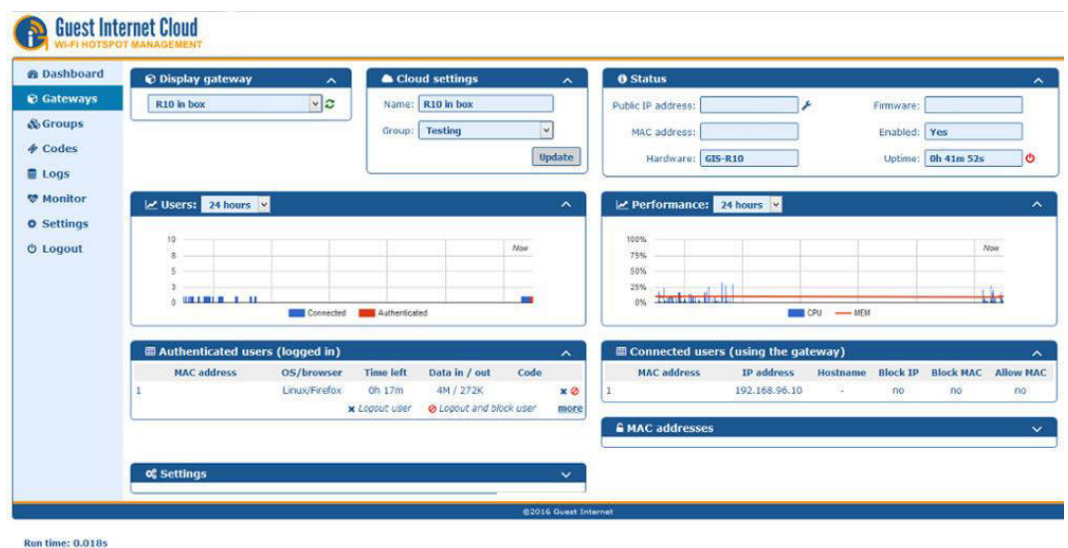

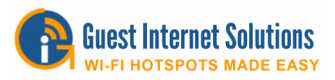

## **Administrar sobre la marcha**

Se puede acceder al portal GIS Cloud desde una tableta 4G o un teléfono inteligente. Recibe advertencias y problemas correctos 24 x 7 x 365

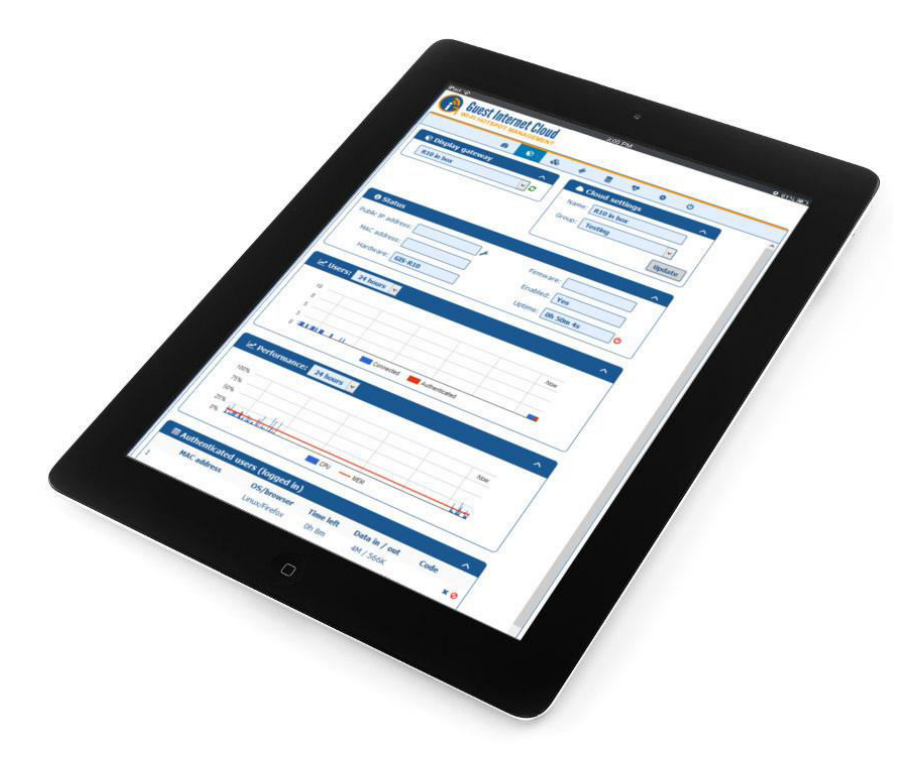

#### **Servicios gestionados**

Los proveedores de servicios de IT aprecian el valor de GIS Cloud como la plataforma ideal para ofrecer servicios gestionados para sus clientes.

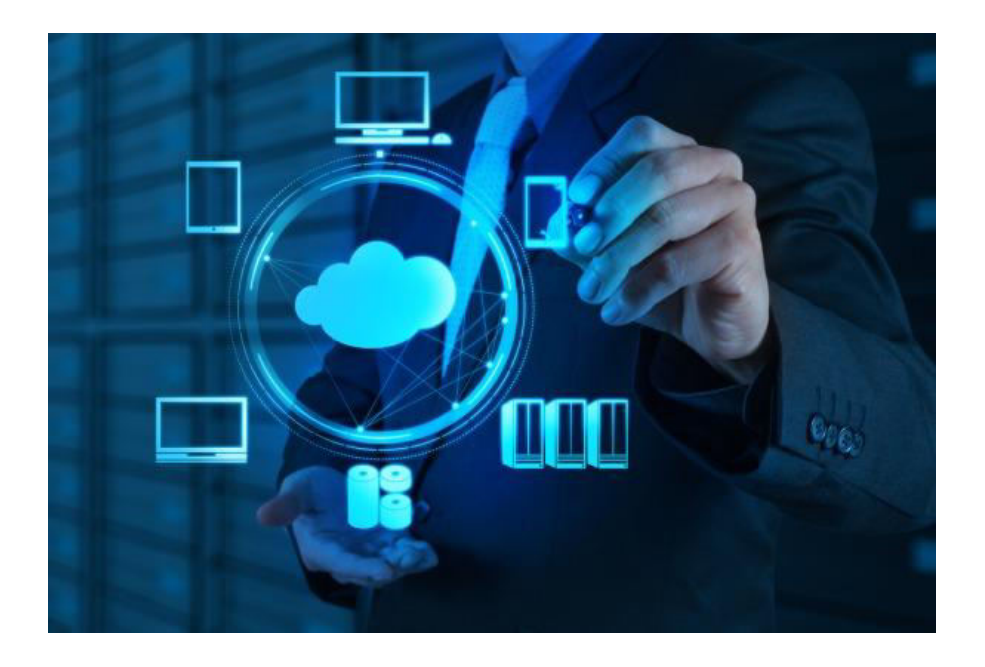

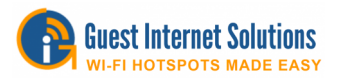

# **GIS Cloud Guía de Uso**

Esta guía fue diseñada para ayudarte a aprovechar al máximo el GIS Cloud y utilizar todas las funciones. Si te encuentras con alguna dificultad, ponte en contacto aquí. Si necesitas ayuda para configurar tu cuenta de Cloud, consulte la Guía de Configuración

# **Dashboard**

Esta página muestra la información básica de todas tus unidades

Aquí encontrarás todo lo que necesitas saber de inmediato para ayudarte a comprobar si hay problemas con tu red

 El "Gateway Status" muestra una lista de tus unidades GIS registradas en Cloud, el status de las unidades y el grupo en el que se encuentran (si lo hay).

 Nota: Cuando rojo, esto muestra que la unidad fallo en conectarse o está desconectada; estas unidades siempre estarán en la parte superior de la tabla.

- El gráfico "Logins" muestra el número de logins
- La tabla "Logins" muestra información detallada sobre los logins más reciente.

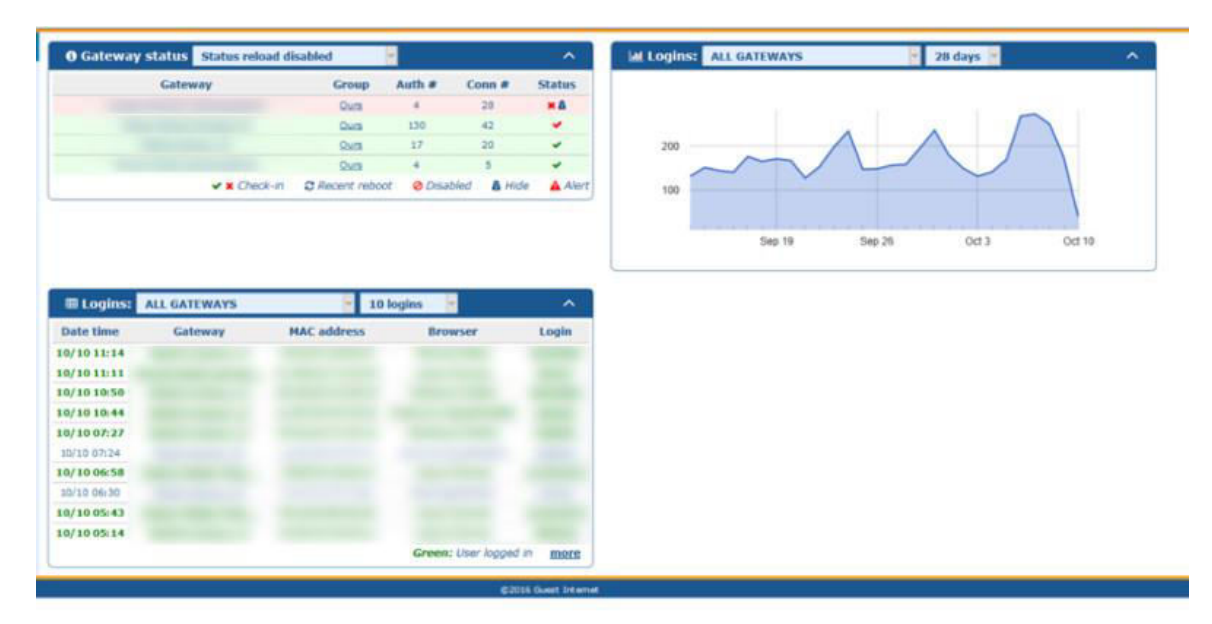

Al hacer clic en el nombre de una unidad, te llevará a la página Gateway de esa unidad.

# **Gateways**

Esta página proporciona información detallada sobre una de tus unidades GIS y te permite administrar tus gateways

Cuando abras esta página por primera vez, verás muy poca información. Primero, debes seleccionar una de sus unidades registradas en el menú "Display a Gateway" (tendrás al menos 1).

#### Guest Internet Documentación de Productos

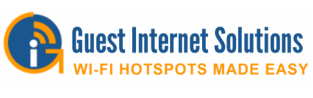

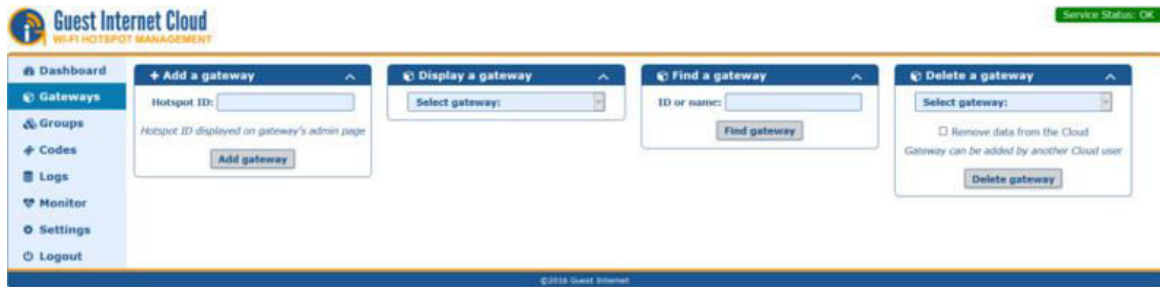

Una vez que selecciones una unidad, podrás ver el Status, gráficos que muestran los Usuarios Conectados y el uso del WAN, una lista de Usuarios Autenticados y una lista de Usuarios Conectados.

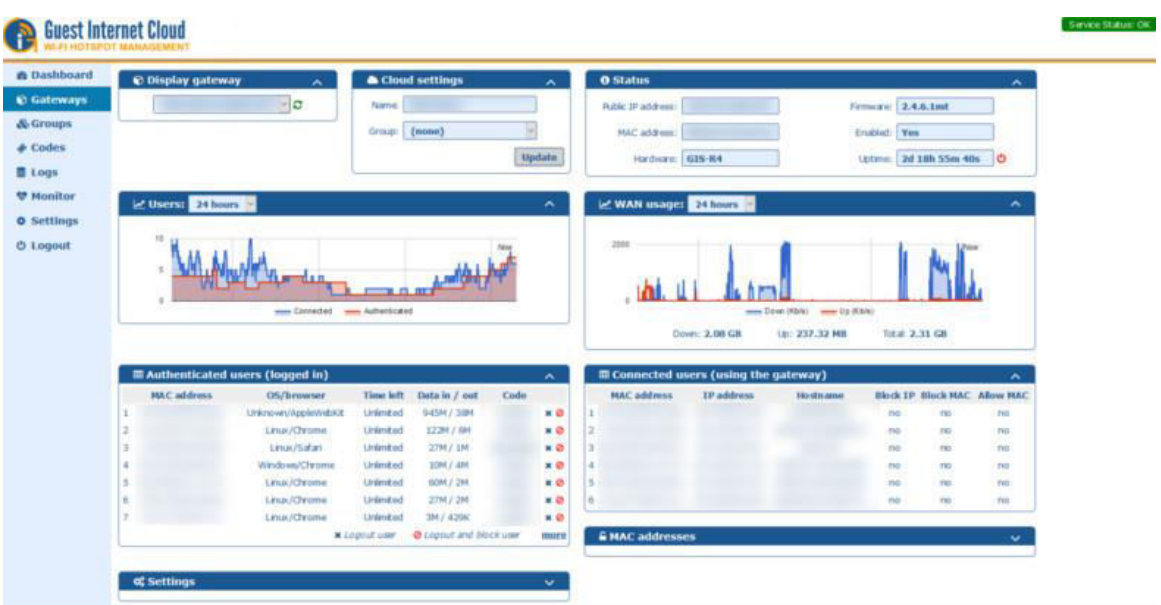

También puedes modificar la configuración básica y establecer las direcciones MAC permitidas/bloqueadas.

## **Cloud Settings**

Permite cambiar el nombre de tu gateway y agregarlo a un grupo.

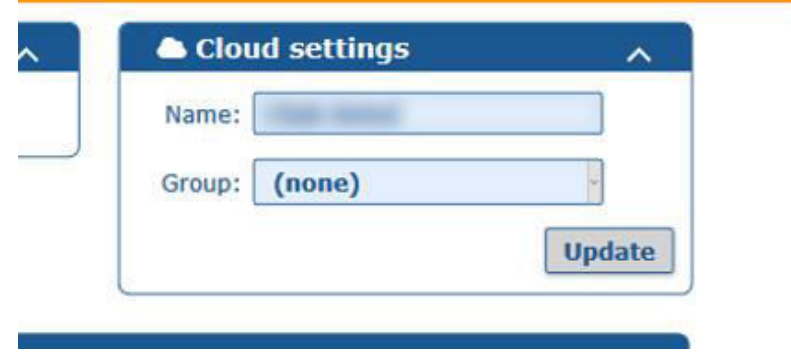

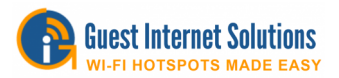

## **Status**

Muestra información sobre tu unidad GIS (dirección MAC, firmware actual, etc.)

También muestra el tiempo de actividad de la unidad y si está activa en el momento. Si tienes habilitado el acceso remoto, podrás acceder a la unidad aquí con el icono de la llave inglesa (junto al cuadro "Public IP address").

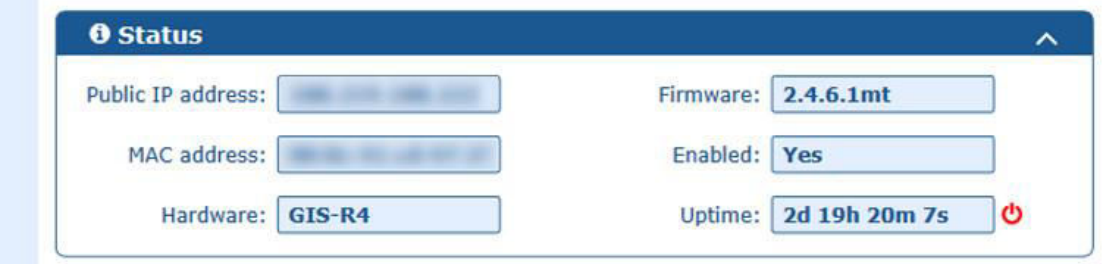

#### **WAN usage**

Muestra los Kbps en tu unidad a lo largo del tiempo. El período de tiempo se puede cambiar para mostrar más o menos información, y pasar el cursor sobre el gráfico te dará valores absolutos.

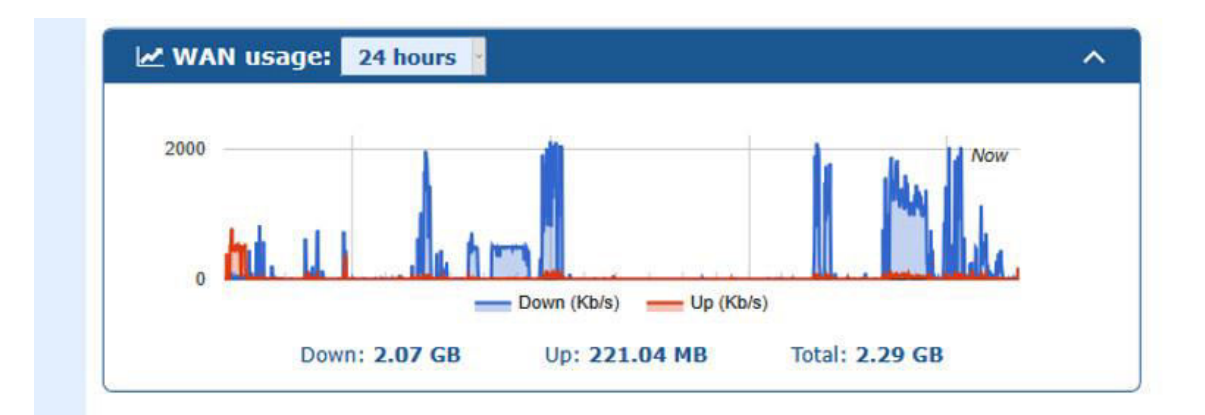

#### **Connected/Authenticated Users**

El gráfico "Users" muestra los usuarios conectados y autenticados a lo largo del tiempo.

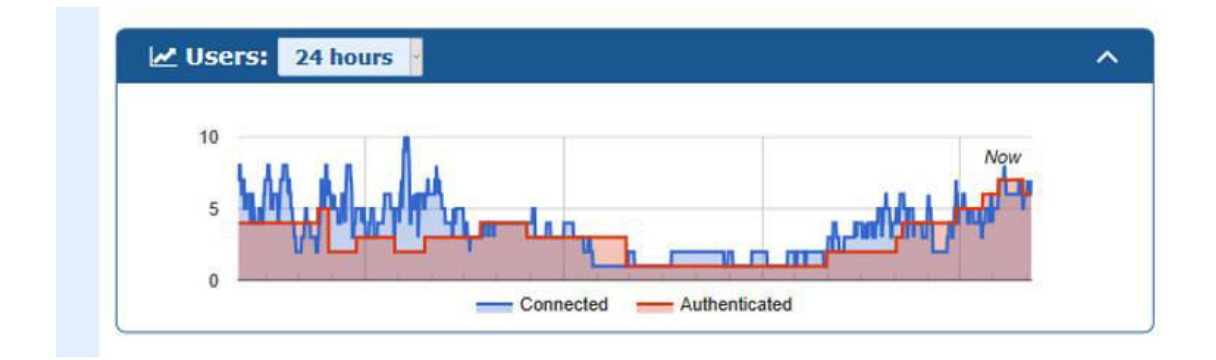

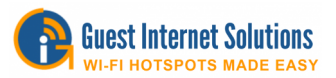

Connected users: Usuarios que se han conectado al gateway, pero no han iniciado la sesión.

La tabla "Connected users" muestra las direcciones MAC, el nombre de host y la dirección IP asignada de los usuarios conectados

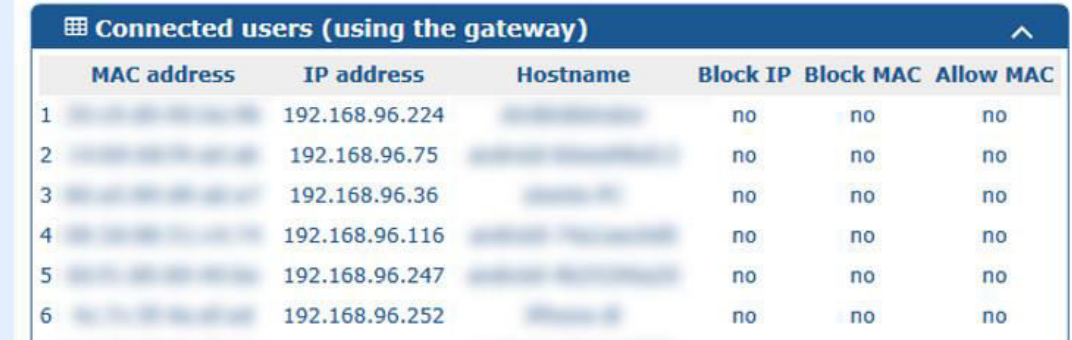

Authenticated users: Usuarios que han iniciado sesión en el gateway y tienen acceso a Internet.

La tabla "Authenticated users" muestra las direcciones MAC, el navegador, el tiempo restante, los datos de upload/download y el código utilizado para el login de cada usuario autenticado. Aquí puedes banear a un usuario o desconectar a un usuario.

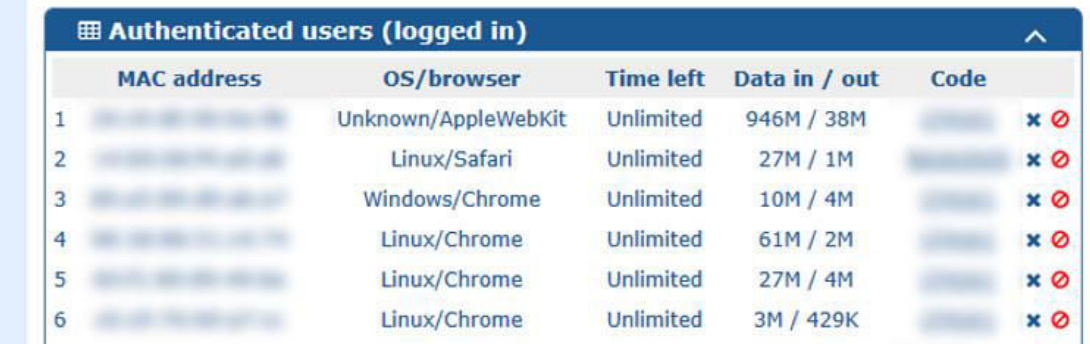

"Allowed/Blocked MAC list" muestra las dirrecciones MAC que están actualmente permitidas y bloqueadas.

Allowed MAC: permite a un dispositivo omitir la página de acceso y tener acceso completo a Internet en todo momento. Blocked MAC: impedirá que el dispositivo inicie sesión.

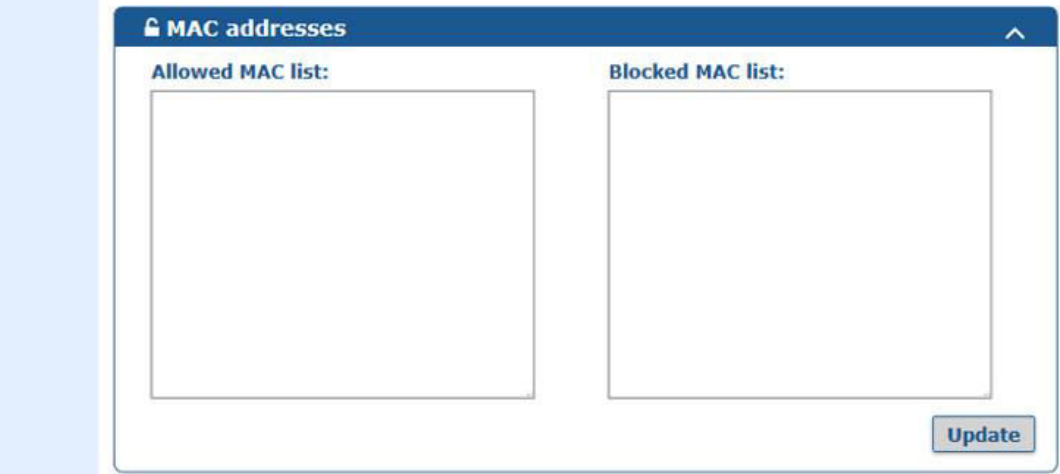

Copyright (c) Fire4 Systems Inc., 2005 a 2020. Todos los derechos reservados. 164

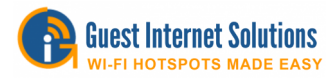

# **Settings**

En "Settings" puedes editar la configuración básica de tu unidad. Más configuraciones se agregarán a medida que se desarrolle el Cloud.

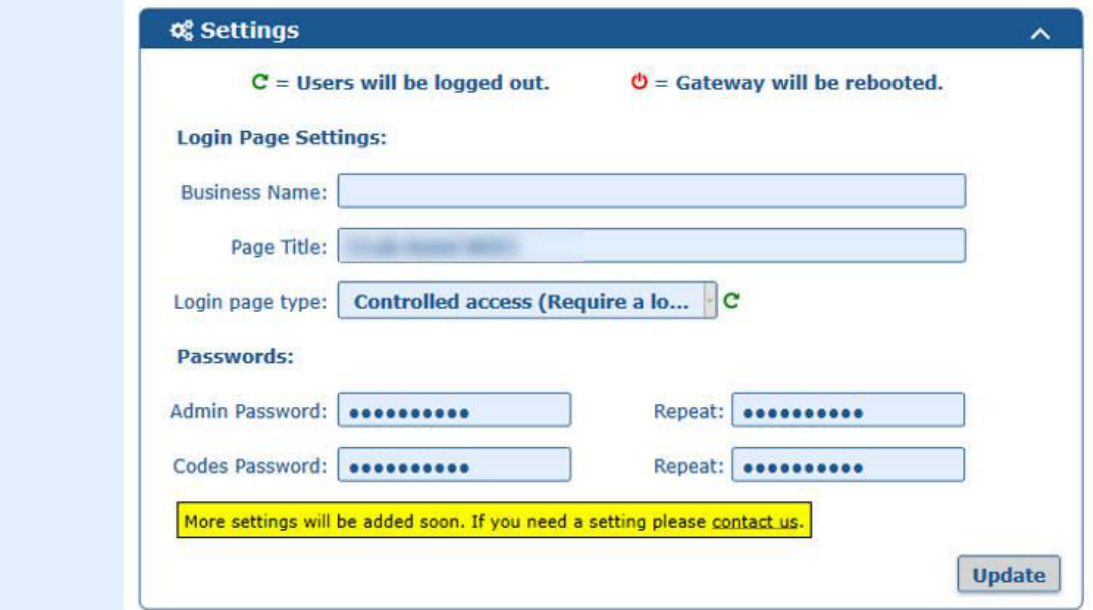

## **Agregando un gateway**

Cuando configuras tu cuenta, la unidad GIS con la que se ha registrado se agrega automáticamente a tu cuenta. Si deseas agregar más unidades a tu cuenta, simplemente introduzcas el ID de la unidad en el cuadro "Add a Gateway" y luego haga clic en "Add gateway".

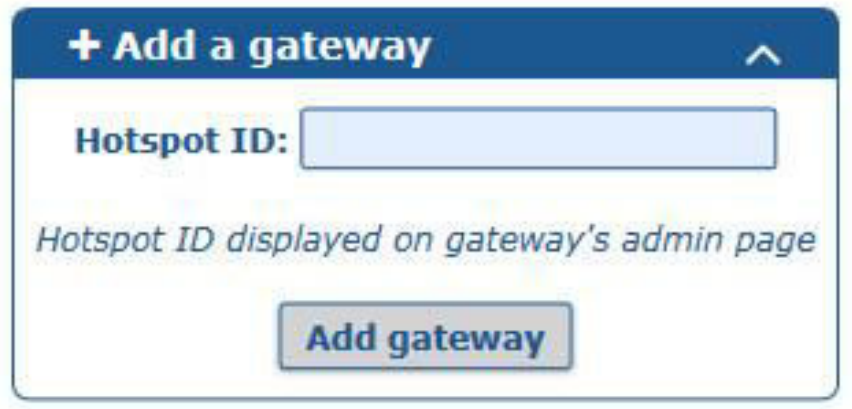

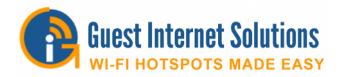

## **Eliminación de una unidad GIS de Cloud**

Si desea remover una unidad GIS de su cuenta Cloud, en la página Gateway, en "Delete a Gateway", simplemente seleccione la ID de la unidad que desea eliminar y haga clic en "Delete Gateway".

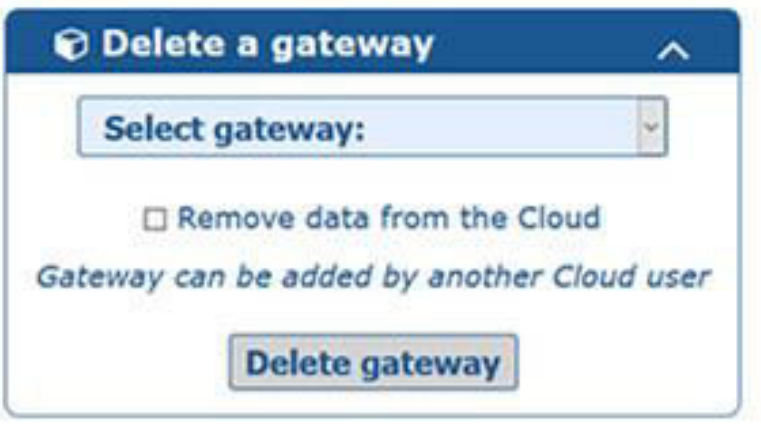

# **Groups**

Crear códigos de grupos (compartir códigos entre varias unidades GIS)

En "Groups", puedes crear códigos para uso en varias unidades GIS. Grupos también permiten una gestión y monitoreo más fácil de múltiples unidades.

Para utilizar los grupos, primero debes crear un grupo utilizando un nombre único.

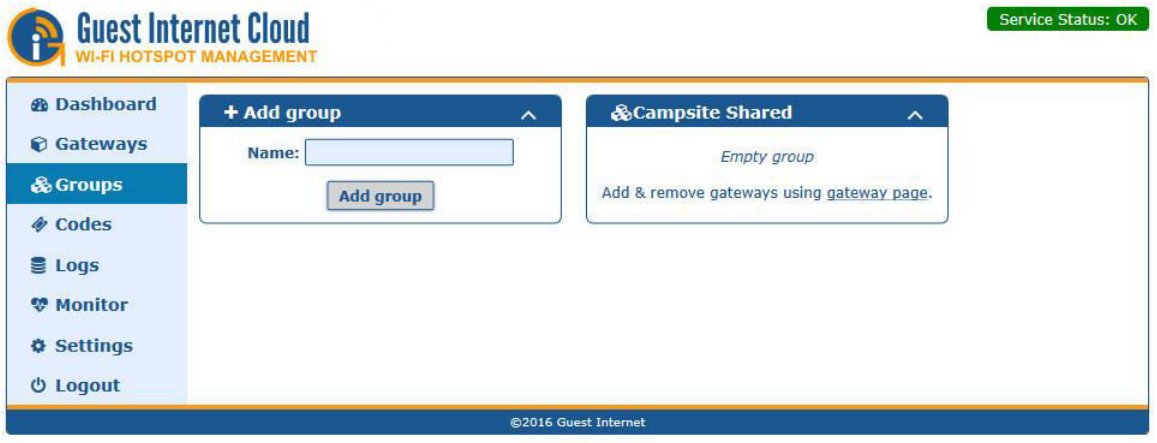

Una vez que el grupo se ha creado, puedes agregar unidades seleccionando el grupo en el Cloud Settings en la página Gateways. Ahora puedes crear códigos de grupo que se compartirán en cualquier unidad GIS del grupo. Los códigos se crean en la página Codes

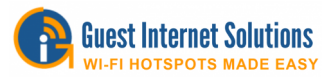

# **Codes**

**Service** 

Crear códigos para una única unidad GIS o grupos

Puedes crear códigos para una única unidad utilizando el mismo método de la interfaz de administración de GIS.

- Code Text El nombre del código ("Random" crea un código alfanumérico aleatorio)
- Number of codes to create El número de códigos "random" que deseas crear
- Expiry time La cantidad de tiempo que desea dar al usuario
- Usage Número de usuarios por código (1-5 o ilimitado)
- Down speed Máximo permitido Mb/s down
- Up speed Máximo permitido Mb/s up
- Down limit Máximo permitido de descarga de datos
- Up limit Máximo permitido de carga de datos

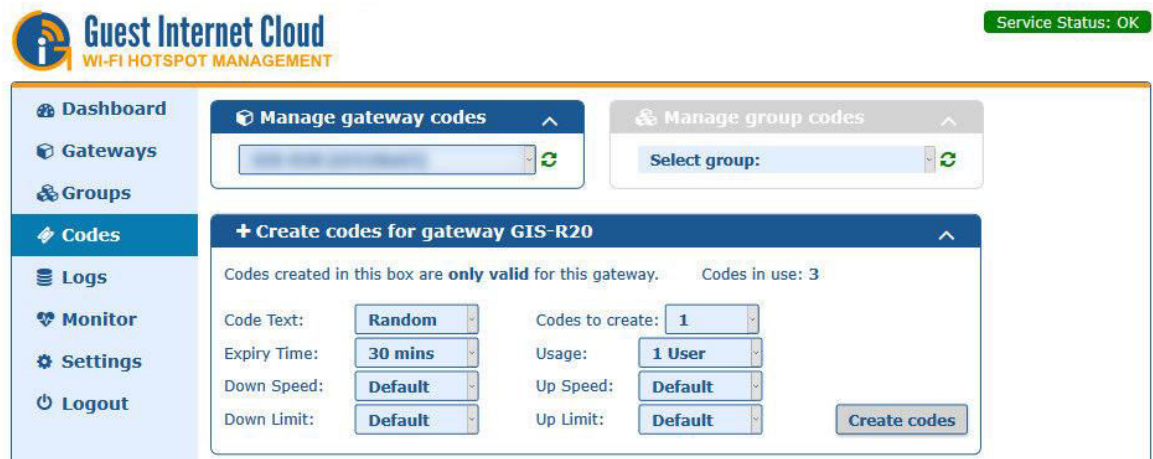

También puedes seleccionar un grupo para crear códigos. Los códigos de grupo se crean de la misma manera que los códigos individuales.

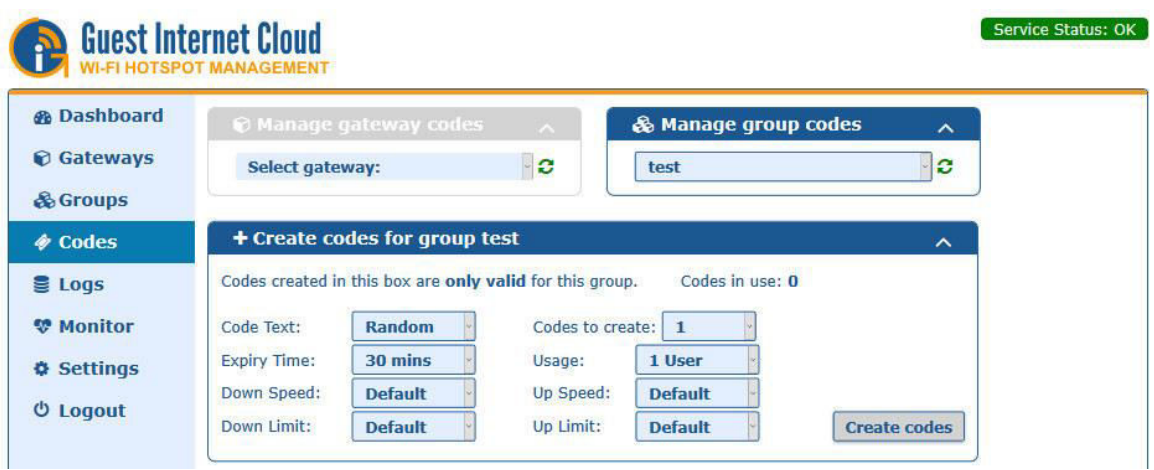

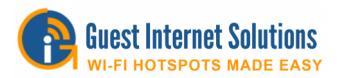

Puedes ver todos los códigos para la unidad o grupo seleccionado. Los códigos de grupo aparecerán resaltados en verde. (Lo mismo que en la interfaz de administración de la unidad GIS > Manage codes page.)

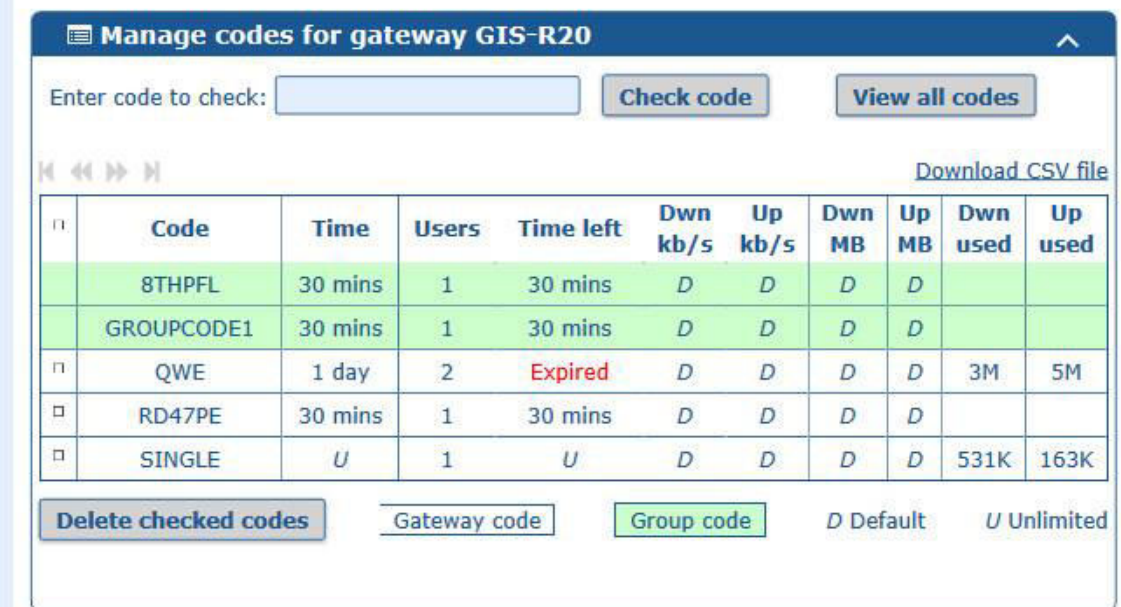

# **Logs**

## **Ver registros (informes de uso)**

En esta página, puedes monitorear el uso por el gráfico de usos pasados, a una única unidad o grupo.

También puedes ver una tabla de las conexiones más recientes para una única unidad o grupo, igual que el "Usage Reports" de la interfaz de administración de la unidad GIS. Puedes elegir de qué unidad o grupo desea ver los registros.

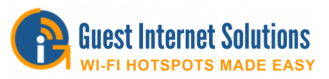

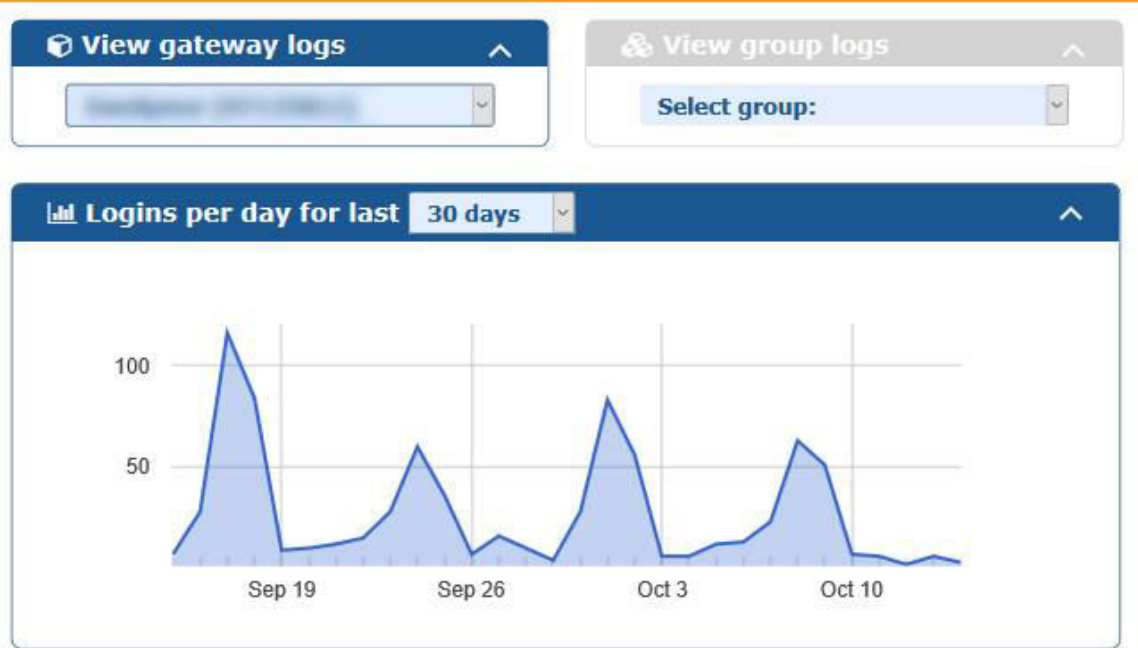

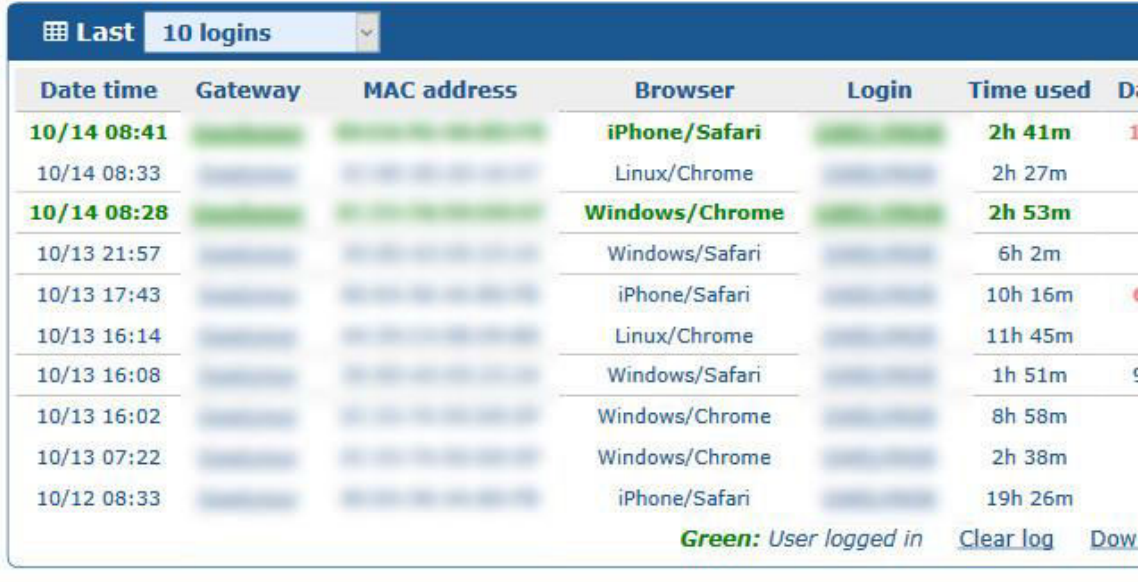

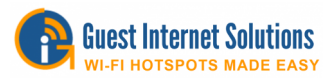

El gráfico y la tabla del grupo de la nube se muestran a continuación.

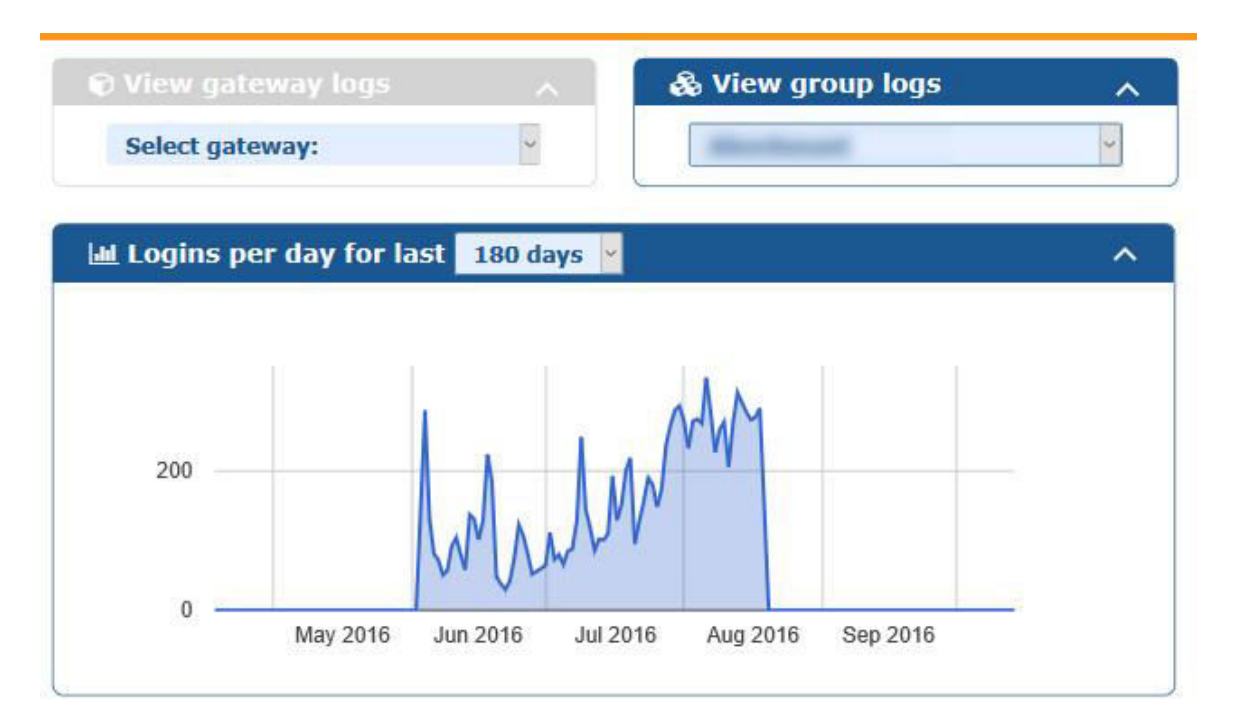

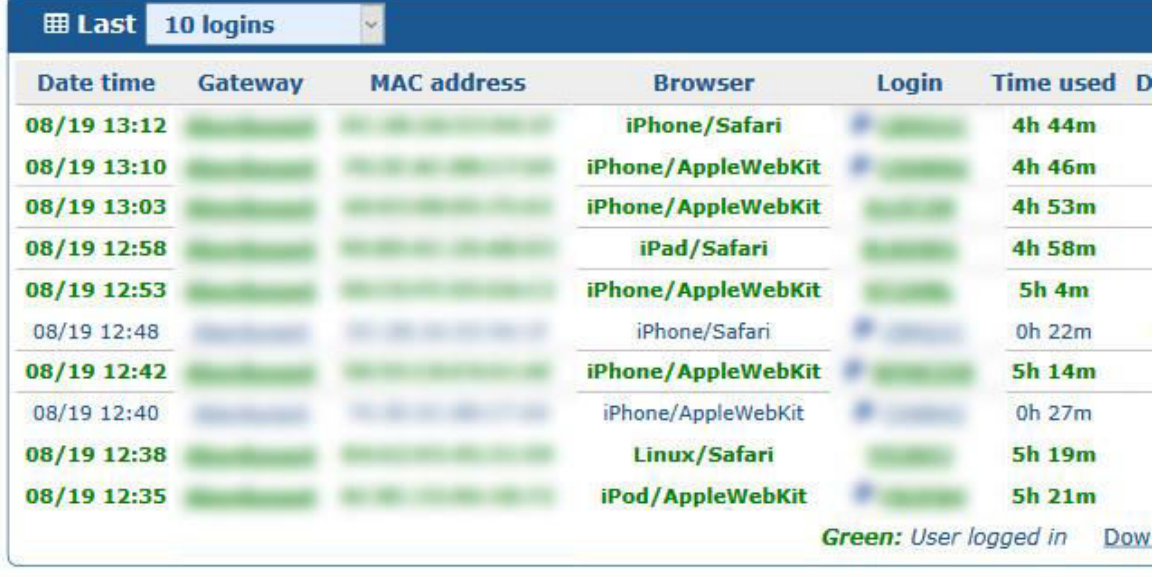

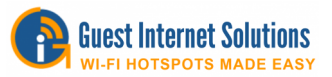

# **Monitor**

#### **Monitorear el status de la unidad y configurar alertas**

El "Monitor" muestra en vivo cualquier unidad que actualmente no se está conectando a Cloud y por cuanto tiempo la unidad está desconectada.

Consejo: puedes pasar el cursor sobre la cruz o la marca en "Status" para ver cuando la unidad se registró por última vez.

También puedes crear alertas automáticas para informarle por email tan pronto como una de tus unidades se desconecte.

Cuando se selecciona, si una unidad no se conecta a Cloud durante 5 minutos, te enviará un email de alerta a la dirección con la que se registró. Un segundo email será enviado cuando vuelva a estar conectada.

Al lado de cada unidad registrada, verás una casilla de verificación con las opciones Alert y Hide. Cuando se selecciona Alert, se envía una alerta por email si esta unidad se desconecta de Cloud. Si se selecciona Hide, lo eliminará de la página Gateways.

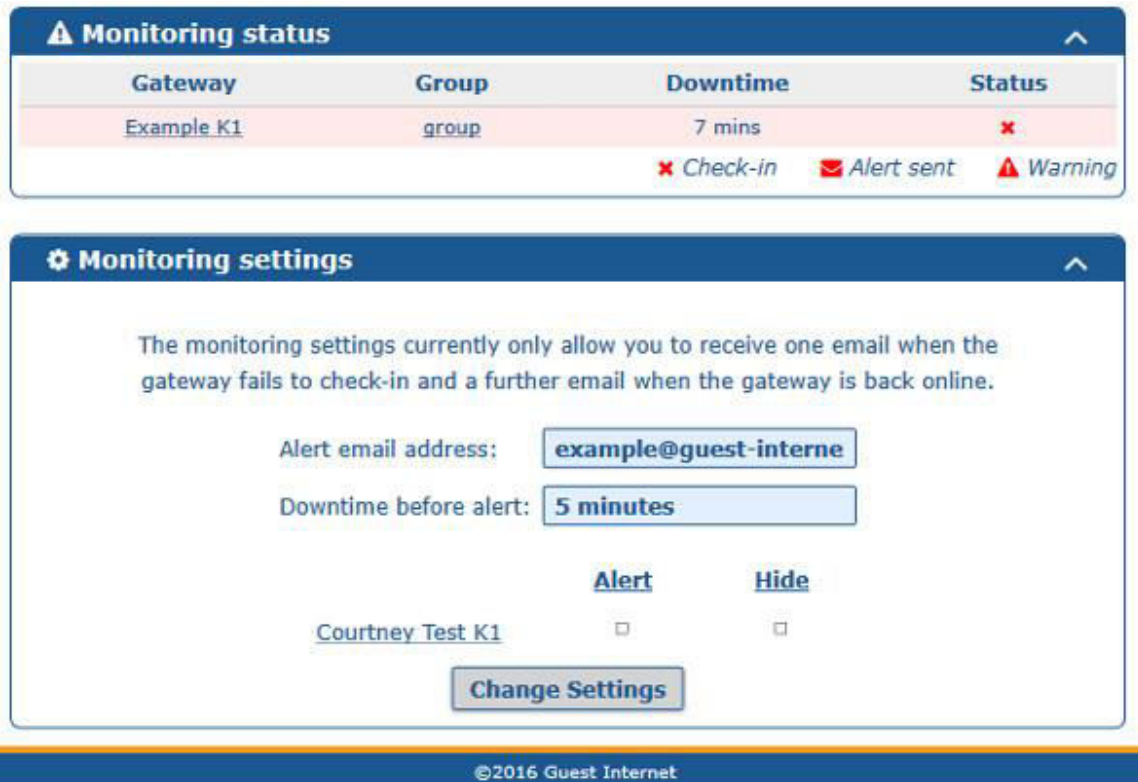

# **Settings**

#### **Permite cambiar la contraseña**

Esta página te permite cambiar tu contraseña. Otras configuraciones se pueden agregar en el futuro..

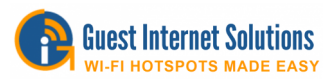

## **¿Qué significa si la unidad se muestra como sin conexión?**

#### Failure to check-in/offline

**X** Si tu unidad está mostrando en el "Dashboard" o en el "Monitor", significa que tu unidad está desconectada o que no se conecta con Cloud en más de 5 minutos.

**/** Si ves uno al lado de tu unidad, significa que no se conectó con Cloud en más de un minuto pero, por debajo del período de corte de 5 minutos para mostrarse como sin conexión. Esto potencialmente indicaría un problema con la comunicación entre la unidad y el Cloud.

En cualquiera de los casos anteriores, no significa necesariamente que la unidad no esté funcionando, sólo que no se está comunicando con el Cloud. Las causas más probables son que la unidad ha perdido el acceso a Internet, tiene un error que impide que la unidad establezca contacto con el Cloud o que no esté funcionando.

Si la unidad está sin conexión, debes investigar para encontrar la causa. Si la unidad parece estar funcionando correctamente, pero no se comunica con Cloud, por favor contáctenos aquí.

# **Mobile**

#### **En los móviles la interfaz es un poco diferente**

En los móviles y las tabletas, para maximizar el espacio disponible, el menú se encuentra en la parte superior de la página y sólo muestra iconos. Los iconos de izquierda a derecha están en el mismo orden de arriba hacia abajo en la interfaz de las computadoras.

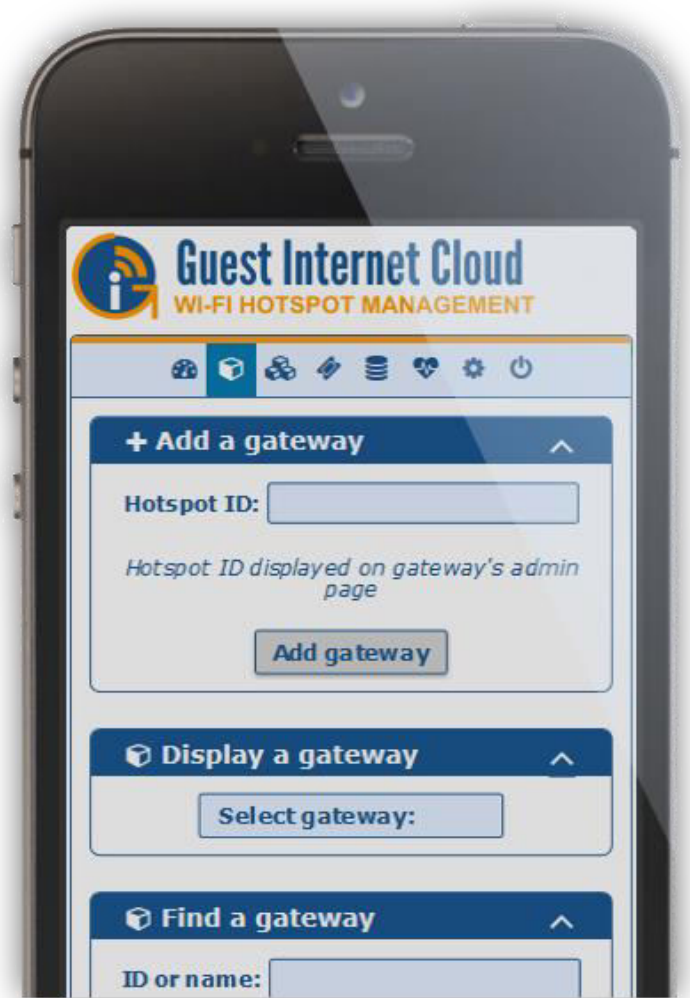

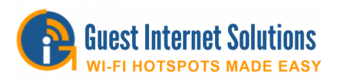

# **Cloud FAQ**

## **Preguntas más frecuentes**

- P: ¿Cómo puedo configurar una nueva cuenta?
- R: Consulte la Guía de Configuración aquí.
- P: ¿Cómo agrego otra unidad a mi cuenta?
- R: Simplemente ingresa el ID de tu unidad en "Add a gateway" en la página Gateways.
- P: ¿Cómo puedo crear un código / código de grupo?

R: Los códigos se crean de la misma manera que en la interfaz de administración de la unidad GIS. Seleccione la configuración del código y haga clic en "create codes". Esto se puede hacer en la página Codes.

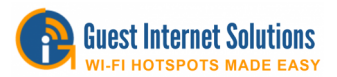

# **Información extra**

Restablecer a los valores predeterminados de fábrica

Es posible que el producto de la puerta de enlace a Internet para invitados quede bloqueado, olvidando la contraseña o cambiando incorrectamente una de las direcciones IP que se muestran en la página de configuración de la red.

Esta sección describe los procedimientos para restablecer todos los parámetros necesarios del producto a los valores predeterminados de fábrica para que se pueda acceder al producto una vez más.

#### **Si desea borrar todos los datos de su unidad, vea la información [aquí.](https://www.guest-internet.com/docs/en/admininterface/advanced/backuprestore)**

Restablecer los valores predeterminados de la siguiente manera:

- 1. Encienda la unidad de puerta de enlace y localice el orificio en el gabinete para el botón de reinicio.
- 1. Con un clip, presione el botón de reinicio (se hará clic) y manténgalo presionado durante 10 segundos, después de lo cual se restablecerán los valores predeterminados de fábrica.

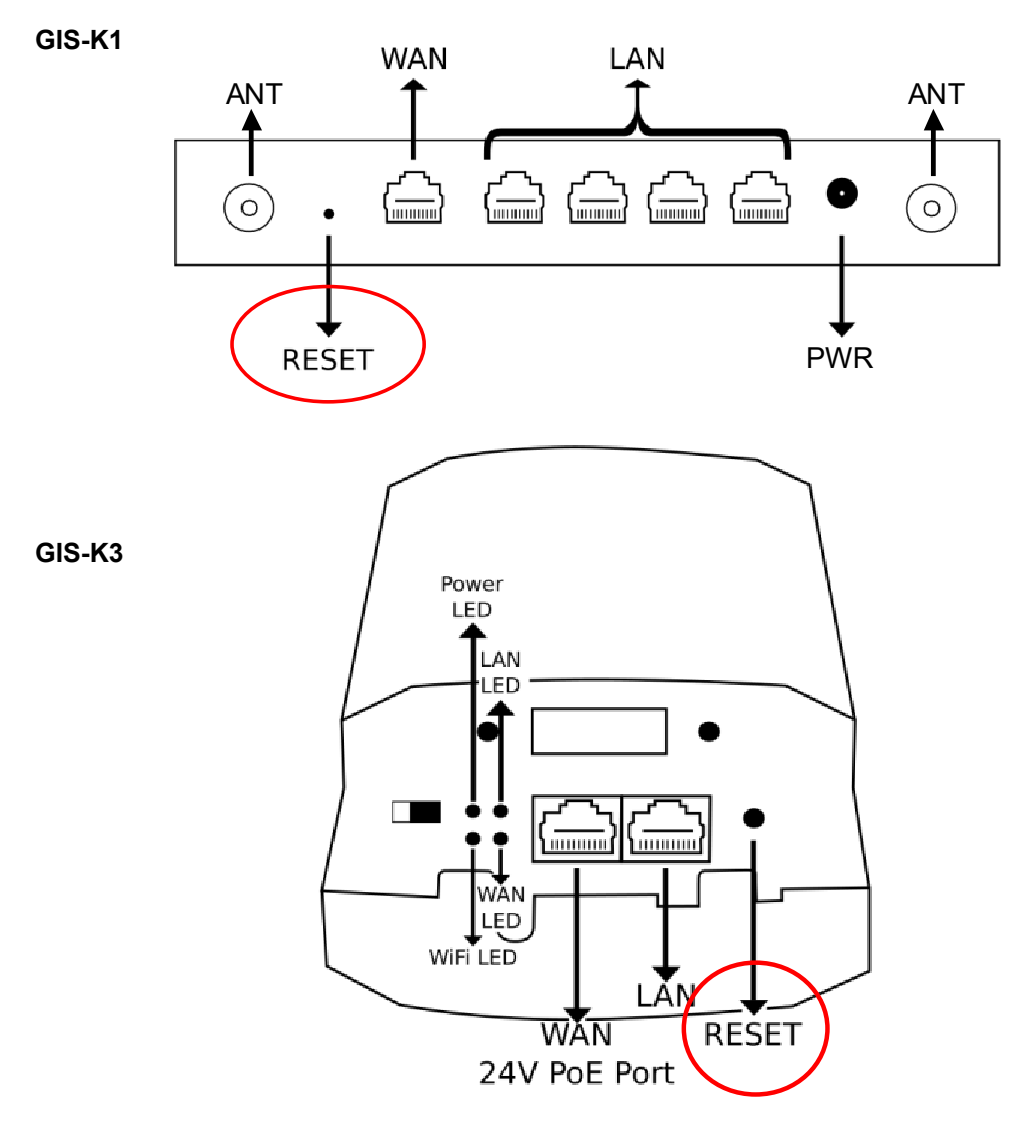

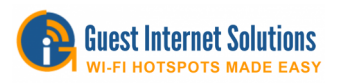

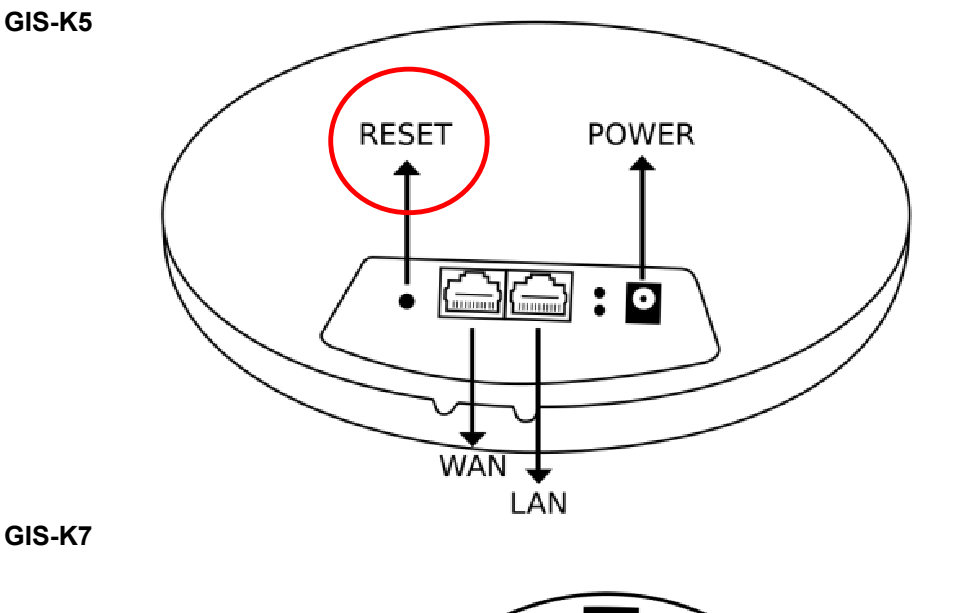

**GIS-K7**

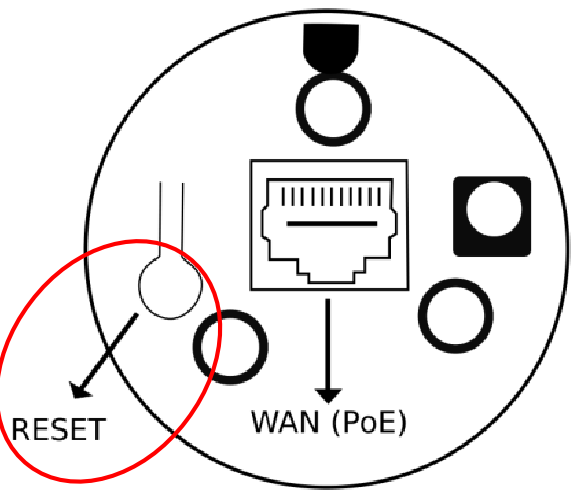

**GIS-R2**

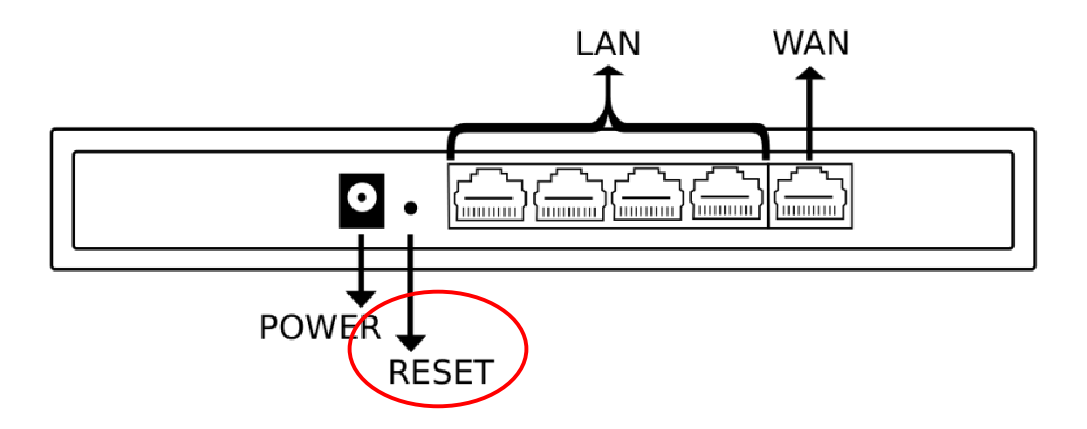

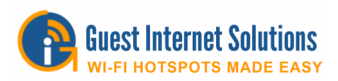

**GIS-R4**

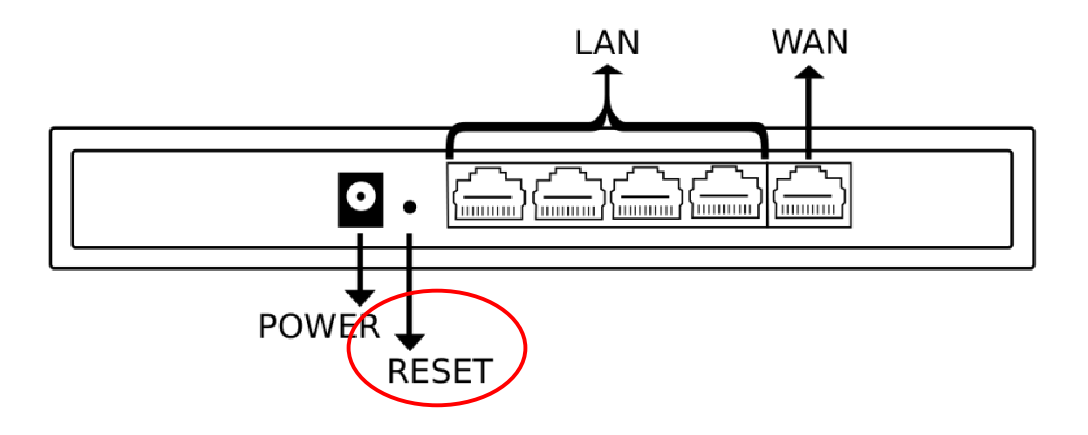

**GIS-R6**

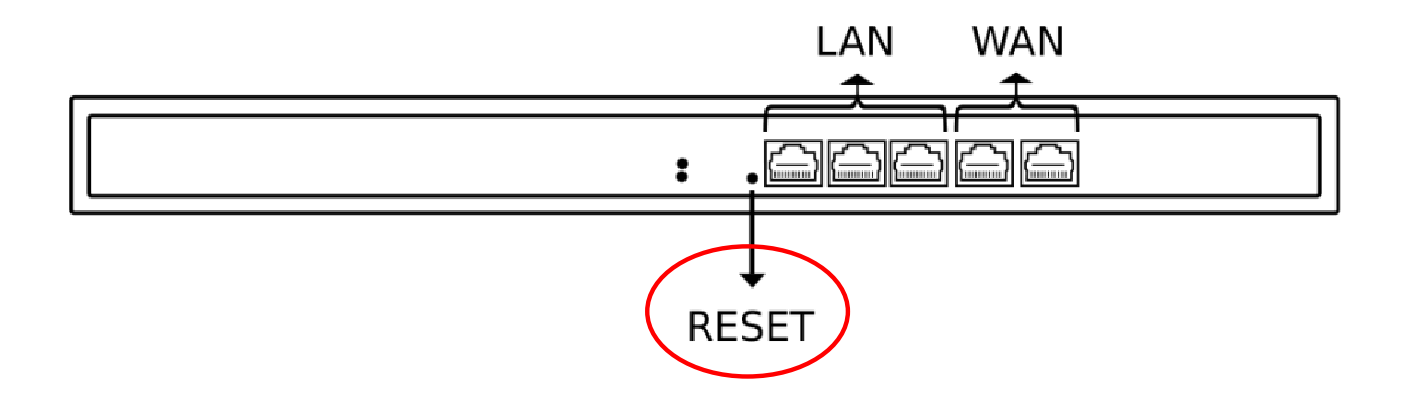

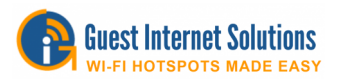

Los productos GIS-R10, GIS-R20, GIS-R40 y GIS-R80 no tienen un botón de reinicio.

Para restablecer la configuración predeterminada de fábrica:

- 1. Conecte una computadora al puerto WAN primario del dispositivo.
- 2. Configure el puerto Ethernet de la computadora a una IP de 192.168.200.2 y Máscara de subred 255.255.255.0.
- 3. Para aprender cómo configurar una dirección IP estática en su dispositivo, haga clic aquí.
- 4. Abra el navegador en una dirección IP de: 192.168.200.1.
- 5. Escriba el nombre de usuario y la contraseña.
- 6. Haga clic en entrar, aparecerá otra página.
- 7. Haga clic en el botón Restablecer valores predeterminados y luego espere dos minutos.
- 8. Apague y encienda el producto.
- 9. Proceda a reconfigurar el producto utilizando el asistente como se describe en una sección anterior.

**GIS-R10** 

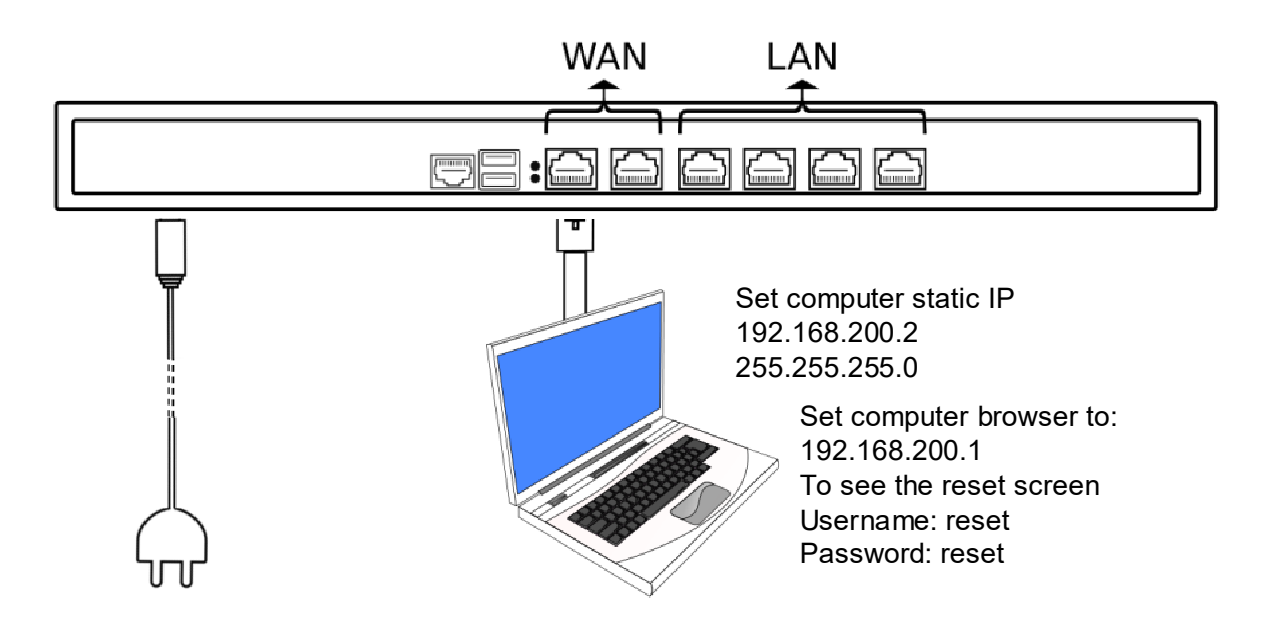

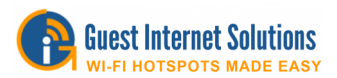

## **GIS-R20**

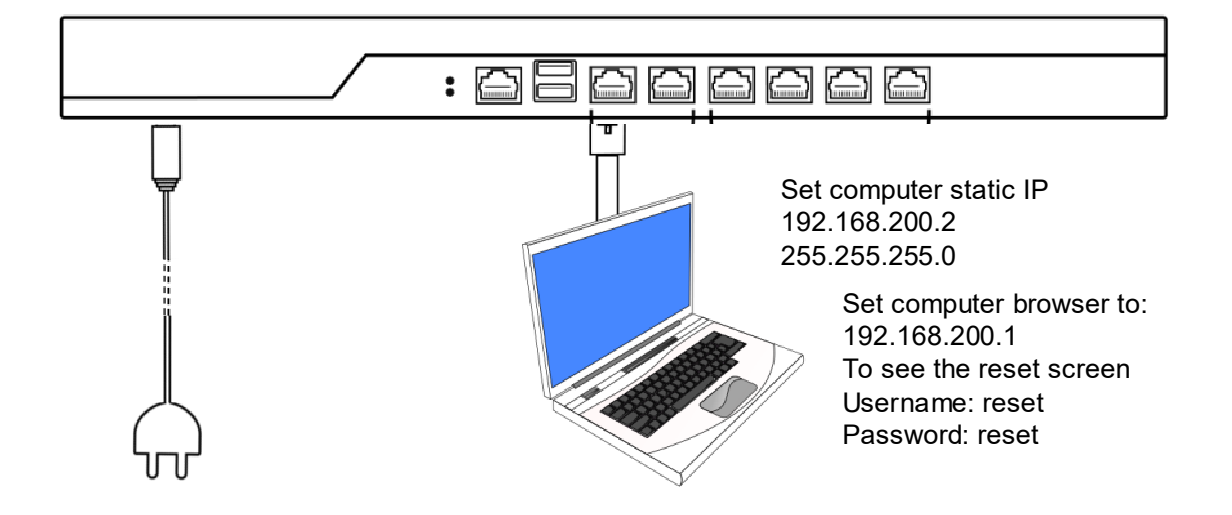

**GIS-R40** 

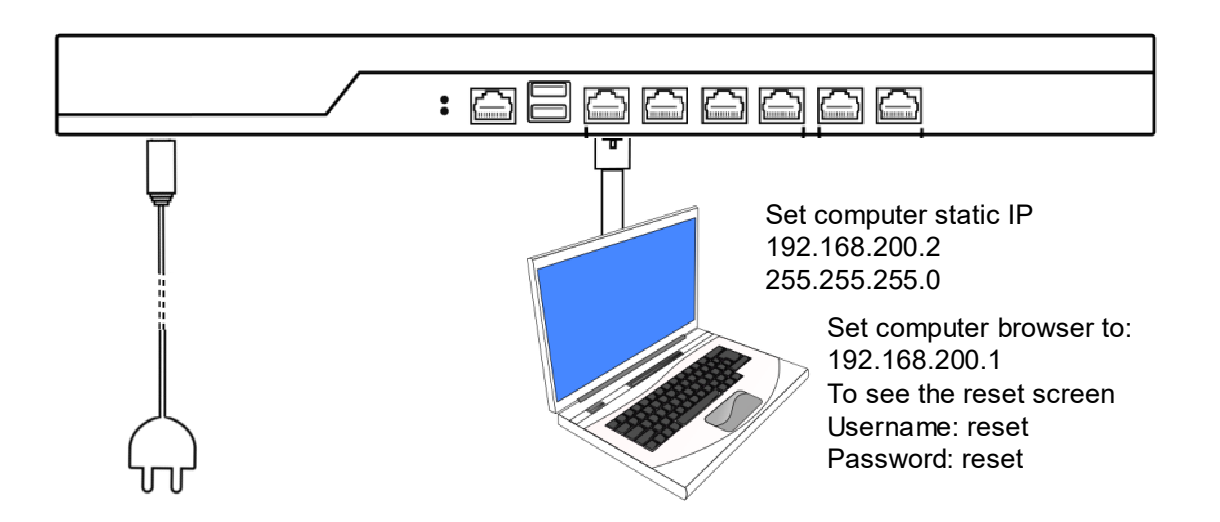

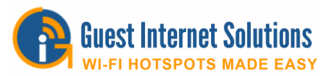

# **Solución de problemas de su GIS**

#### **Unidad atascada en "System Test Please Wait..." ("Prueba del sistema, espere ...")**

Si su unidad está bloqueada en "Prueba del sistema, espere ...", lo primero que debe hacer es restablecer los valores predeterminados de fábrica.

Si después de reiniciar su unidad, sigue sin funcionar, comuníquese con nosotros, ya que la unidad deberá ser devuelta para su reparación.

#### **La unidad no tiene acceso a internet**

Las unidades GIS ejecutarán una serie de comprobaciones por un tiempo potencialmente considerable para determinar si la conexión a Internet es lo suficientemente estable como para regresar, para evitar que las quejas de sus invitados tengan problemas con la conexión a Internet, pero no haya errores en la unidad GIS.

Por favor, siga los pasos a continuación:

- 1. Compruebe el acceso a Internet con su enrutador
- 2. Verifique que su enrutador esté conectado al puerto WAN de su unidad GIS
- 3. En la página de Preferencias del sistema de la interfaz de administración, verifique si está obteniendo una IP en el puerto WAN

Si tiene problemas continuos con esto, póngase en contacto con nosotros para que podamos seguir analizando el problema.

#### **No puedo llegar a la interfaz de administración**

Primero verifique que esté conectado directamente a la unidad a través de Ethernet (esto es preferible para la resolución de problemas), luego visite http://aplogin.com/admin.

Si esto falla, verifique que esté **recibiendo una IP** de la unidad. Si es así, visite la dirección IP de LAN de la unidad GIS manualmente (por defecto en LAN1, esto es 192.168.96.10).

Si no es así, reinicie la unidad y verifique todas las conexiones.

Si el problema persiste, intente un restablecimiento de fábrica.

Si todavía tiene problemas, por favor contáctenos.

#### **Los usuarios no pueden ver la página de inicio de sesión**

Compruebe si el usuario está realmente conectado a la unidad y verifique que vea la página de inicio de sesión cuando visite manualmente http://aplogin.com.

La redirección es un problema cuando la página de inicio de los usuarios está cifrada (https), que se está volviendo cada vez más común.

Si se intenta redirigir una conexión encriptada, el navegador mostrará un mensaje que indica que la computadora está siendo pirateada o algo similar. La redirección de una conexión encriptada se denomina ataque "hombre en el medio".

Por esta razón, si el usuario intenta establecer una conexión https detrás de la página de inicio de sesión, no respondemos, con la esperanza de que el usuario intente una conexión http.

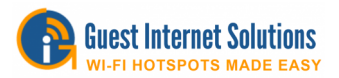

Por favor, indique a sus invitados que utilicen un HTTP o le aconsejarán que visite **http://aplogin.com**

La mayoría de los dispositivos modernos abrirán un navegador de forma predeterminada al reconocer la conexión detrás de un portal cautivo y abrirán su navegador predeterminado o mini navegador en una página http, para permitir la redirección. Este será el caso para la mayoría de los usuarios.

#### **Solo un usuario concurrente puede conectarse a internet**

Cuando solo un usuario puede iniciar sesión a la vez, cada usuario tendrá acceso a Internet, pero se eliminará tan pronto como otro se conecte. La mayoría de los administradores no se darían cuenta de esto y, en su lugar, verían que los usuarios pueden iniciar sesión durante un corto período de tiempo y luego cerrar sesión.

Esto significa que su punto de acceso no está configurado en modo puente, por lo que todos los usuarios obtienen la misma dirección IP. Por lo tanto, solo un usuario puede acceder.

Hemos establecido algunos ejemplos sobre cómo configurar su punto de acceso correctamente en modo puente.

Esto también podría ser el problema si los usuarios ven el mensaje genérico "Hubo un error" (**"There was an error"**).
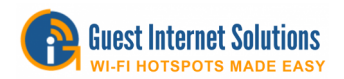

# **Portal cautivo**

Un portal cautivo es una página web que requiere un método de inicio de sesión antes de otorgar el acceso a la red. Los métodos de inicio de sesión pueden ser simplemente ver y aceptar un descargo de responsabilidad, conectarse a través de Facebook ™ o correo electrónico, acceso de pago con PayPal® o usar un código de acceso.

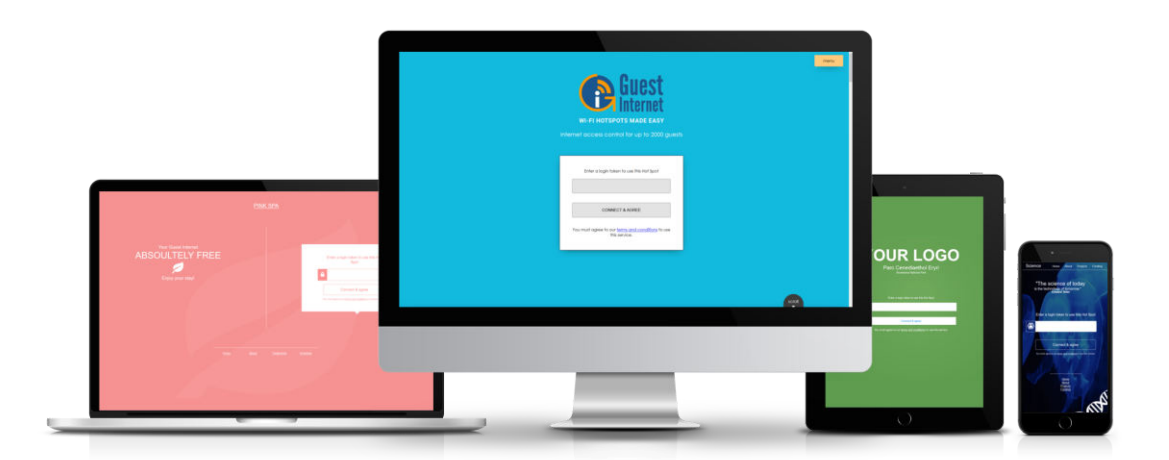

#### **Beneficios**

El primer y más importante beneficio del Portal cautivo es liberarlo de la responsabilidad en caso de cualquier actividad ilegal por parte de un huésped. El uso de un portal cautivo también le da control sobre su ancho de banda, puede establecer límites (tiempo, ancho de banda o velocidad) para cada usuario que se conecte a su red. Captive Portal es una excelente oportunidad de marketing, ya que su página de inicio de sesión se puede personalizar completamente con el logotipo, información y promociones de su empresa.

**1. Identifique su negocio.** Al identificar su empresa, evita que los usuarios se conecten a la red de un pirata informático.

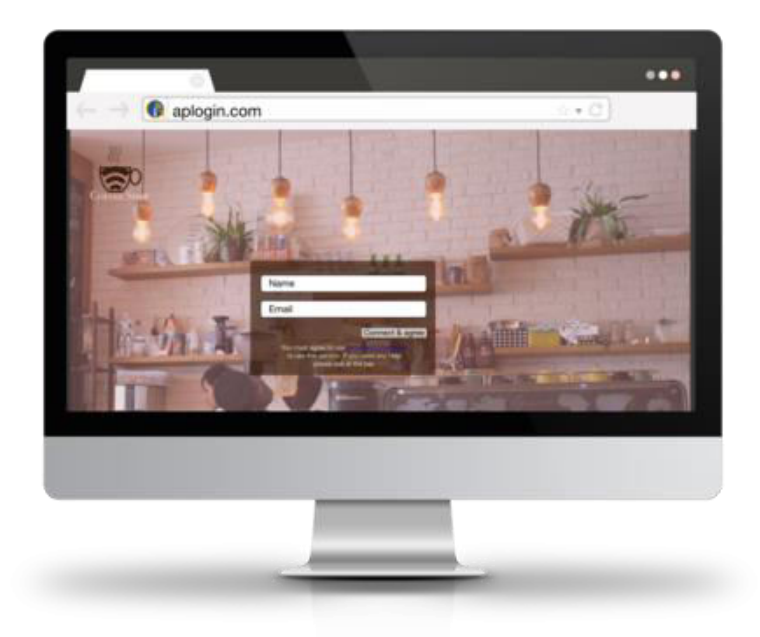

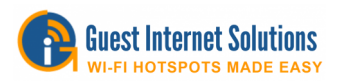

# **2. Promociona tu negocio**

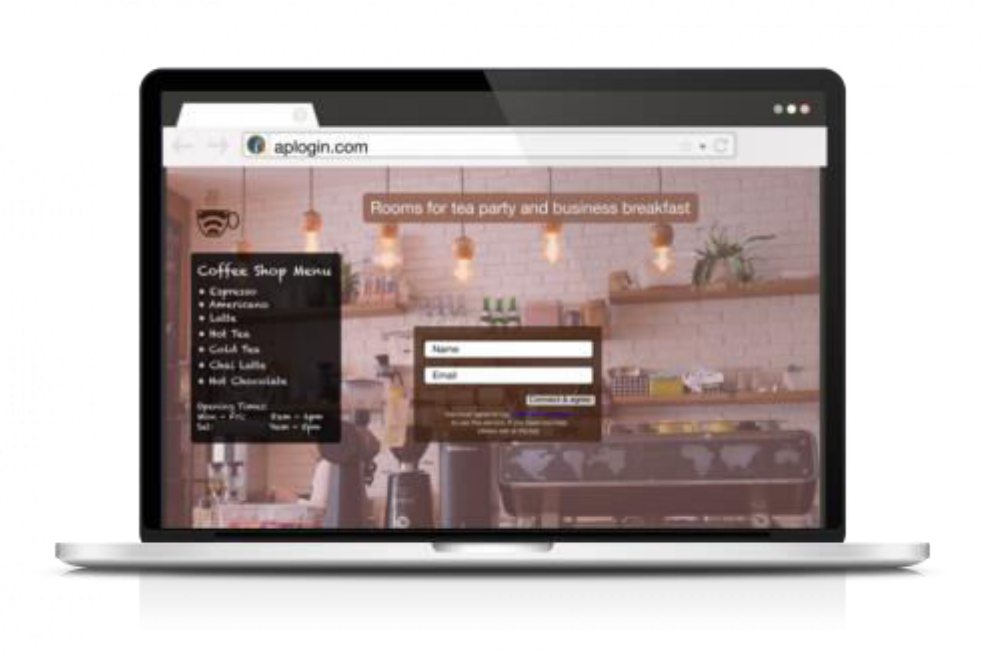

Puede crear una Página de inicio de sesión personalizada y mostrar información sobre su negocio, ofertas y pedir a los usuarios que se conecten con usted en Facebook ™. También puede recopilar datos de usuarios y utilizarlos para marketing. Por ejemplo: puede recopilar la dirección de correo electrónico de los usuarios y agregarlos a una lista de correo con ofertas.

#### **3. Protege tu negocio**

A medida que proporciona acceso abierto, se introducen algunos riesgos en su red. Si un invitado hace algo ilegal, puede bloquear al usuario y mantener la dirección MAC de los usuarios, así como otra información.

#### **CSV**

Los valores separados por comas (**CSV - Comma Separated Values**) almacenan los datos tabulares en texto sin formato. Los archivos ".csv" se pueden importar y exportar desde cualquier programa de hoja de cálculo. Cada línea del archivo es un registro y el registro está formado por campos que están separados por comas.

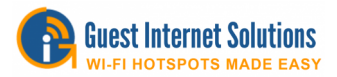

# **HTTP Post**

La recopilación de datos con la unidad GIS se configura en la 'página de configuración de inicio de sesión':<http://aplogin.com/admin/loginpage.cgi>

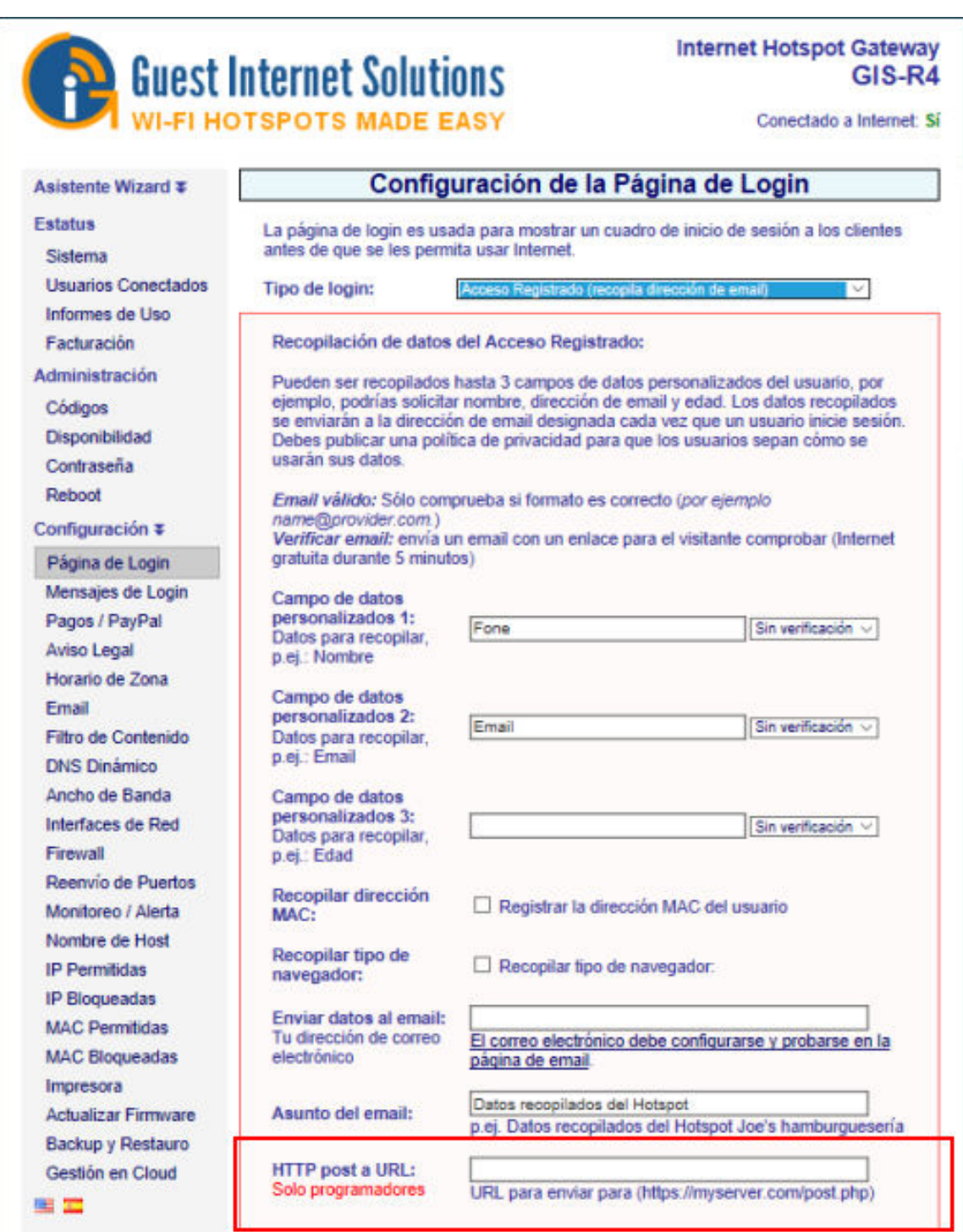

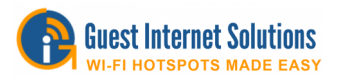

Esta información puede enviarse a una dirección de correo electrónico o enviarse para ser procesada por un script que se ejecuta en su servidor. Este script se puede escribir en muchos lenguajes diferentes basados en la web, sin embargo, el siguiente ejemplo básico se realiza mediante PHP.

Los datos se envían mediante HTTP POST desde la unidad GIS cuando el usuario presiona el botón "Conectar y aceptar" a la URL que proporciona en la "página de configuración de inicio de sesión". La URL debe ser la ubicación en su servidor de la secuencia de comandos que está utilizando para hacer uso de estos datos. Un ejemplo sería:

#### **http://www.myserver.com/example.php**

Se envían los siguientes datos:

Hasta 3 pares clave / valor definidos en la página de configuración de inicio de sesión. Key (clave) = nombre definido en la página de configuración de inicio de sesión

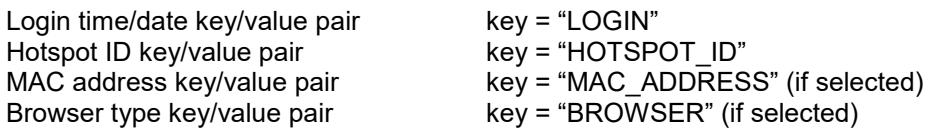

Estos están todos contenidos en la matriz \$ POST.

Puede acceder a los pares clave / valor en la matriz \$ POST solicitando el valor utilizando la "clave". Esto se hace con lo siguiente:

## \$\_POST["key"];

Donde "clave" es un ejemplo de clave de un par clave / valor. Esto se puede pasar a una variable con lo siguiente:

 $$example\ variable = $ POST['key']$ ;

\$ example variable ahora contiene el valor asociado con el par de valores clave de la clave dada. Esta variable ahora se puede utilizar como desee, por ejemplo. para pasar a su base de datos. También puede obtener un volcado de toda la información de la matriz \$ POST utilizando lo siguiente:

var\_export(\$\_POST, true);

Ou

var\_dump(\$\_POST);

El siguiente ejemplo toma la información de \$ \_POST y pasa cada valor de los pares clave / valor a las variables, y también realiza una var\_export de \$ \_POST para ver todos los datos que contiene. Luego agrega estas variables a un archivo de texto ubicado en el mismo directorio que el script php, para que pueda ver fácilmente el resultado.

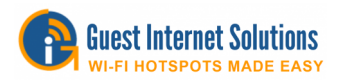

# **Ejemplo del Código**

<?php //set variable \$file to be the text file located on server  $$file = 'test.txt':$ 

//set variables to take the value of  $$$  POST based on the "key" given for that value \$name = \$\_POST["Name"]; //name set by user \$age = \$\_POST["Age"]; //name set by user \$favorite\_colour = \$\_POST["FavoriteColour"]; //name set by user \$login = \$\_POST["LOGIN"]; \$hotspotID = \$\_POST["HOTSPOT\_ID"]; \$mac = \$\_POST["MAC\_ADDRESS"]; // Needs to be selected on login settings page \$browser = \$\_POST["BROWSER"]; // Needs to be selected on login settings page

//Exports all the key/value pairs from \$\_POST  $$all = var$  export( $$$  POST, true);

//Append the values of the above variables to a file \$file file\_put\_contents(\$file, "Name:\$name\n Age:\$age\n Favourite Colour: \$favorite\_colour\n Login:\$login\n Hotspot ID:\$hotspotID\n MAC address:\$mac\n Browser:\$browser\n\n Everything from the var export  $\frac{\alpha}{\alpha}$ ll\n\n\n", FILE APPEND | LOCK EX); //The End ?>

Esto debería escribir algo similar a lo siguiente en el archivo test.txt ubicado en el mismo directorio que el script PHP:

Name:Mike Age:25 Favourite Colour:Blue Login:2015-08-03 07:36:33 Hotspot ID:152axxx MAC address:00:00:00:00:00:00 Browser:Linux/Firefox

```
Everything from the var_export array ( 
'LOGIN' = > '2015-08-03 07:36:33',
'HOTSPOT_ID' = > '152axxx', 
'Name' = \sqrt{ } > 'Mike', 'Age' = \sqrt{ } > '25',
'FavoriteColour' = > 'Blue', 
'MAC_ADDRESS' = > '00:00:00:00:00:00', 
'BROWSER' = > 'Windows/Firefox', 
)
```
Esto no es muy fácil de leer, ni muy útil, sin embargo, muestra el concepto básico de recibir la información de la unidad GIS y guardarla en su servidor para luego utilizarla.

En lugar de imprimir estas variables en un archivo de texto, puede pasarlas a su base de datos y utilizarlas cuando desee proporcionar datos analíticos sobre sus usuarios y su uso de Internet.

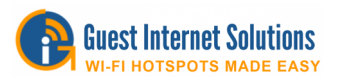

# **API (Application Program Interface - Interfaz de programa de aplicación)**

La API de solicitud de código de acceso se implementa en todas las versiones de firmware de GIS y está disponible para los proveedores de PoS y otros integradores de sistemas a pedido.

El firmware GIS incluye un firewall desde la DMZ a la red privada para garantizar el cumplimiento de las recomendaciones de PCI-DSS.

El servidor de seguridad impide el acceso público de DMZ a la subred privada, lo que protege la información confidencial almacenada en las computadoras de PoS.

La puerta de enlace GIS tiene cuatro puertos LAN para conectar dispositivos DMZ.

La API tiene tres funciones separadas:

- Generar uno o más códigos (hasta el límite permitido por la puerta de enlace)
- Liste los códigos de acceso disponibles en la puerta de enlace con el estado de cada uno
- Eliminar códigos y eliminar de la base de datos.

#### **Creación de códigos**

Los códigos se pueden agregar al sistema a través de una sola llamada HTTP, la URL es:

<http://aplogin.com/codes/makecode.cgi>

La contraseña para los códigos se debe crear primero en:

<http://aplogin.com/admin/password.cgi>

Si no ha iniciado sesión en la interfaz de códigos en http://aplogin.com/codes, la contraseña debe pasarse como un argumento:

<http://codes:password@aplogin.com/codes/makecode.cgi>

La IP del dispositivo GIS también se puede utilizar en lugar del nombre de host.

Un ejemplo de llamada sería:

<http://aplogin.com/codes/makecode.cgi?num=1&time=30&type=n>

Esto crearía un código de usuario único normal con una duración de 30 minutos.

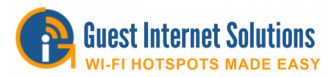

Los parámetros a pasar se muestran en la siguiente tabla:

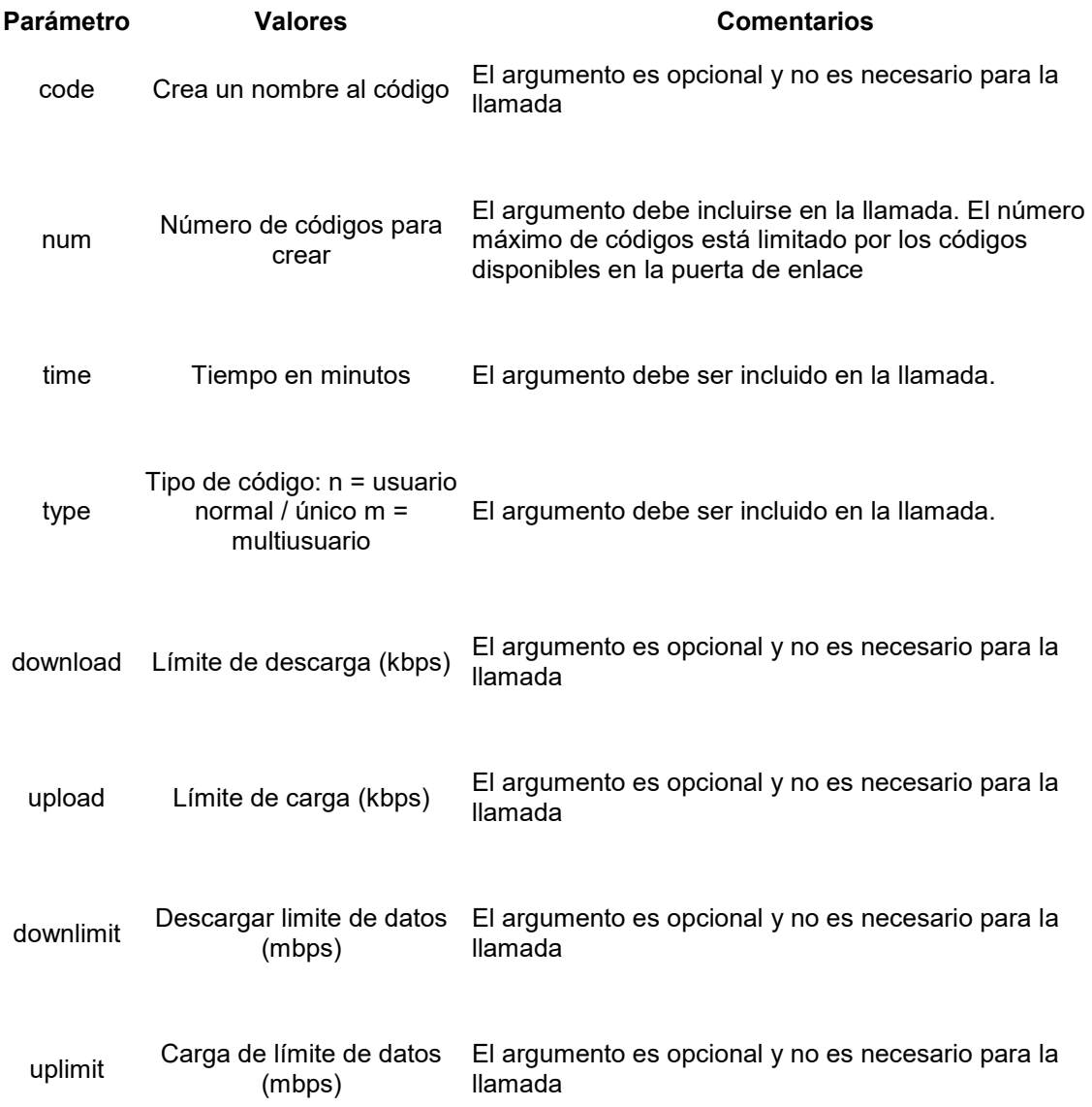

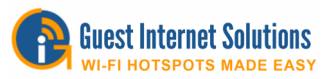

La llamada a la API devolverá un nuevo código que esté listo para usar o un error; Los posibles errores se enumeran a continuación:

- ERROR: Parámetros inválidos
- ERROR: No puedes crear más de XX códigos
- ERROR: Tipo de código no válido
- ERROR: código de tiempo no válido
- ERROR: el límite de carga del código no es válido
- ERROR: el límite de descarga del código no es válido

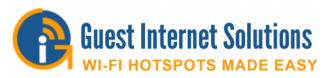

## **Borrando codigos**

Los códigos se pueden eliminar del sistema a través de una sola llamada HTTP, la URL a usar es:

<http://aplogin.com/codes/deletecode.cgi>

Parameters to pass include:

## **Parámetro Valores Comentarios**

code Código que se eliminará El argumento debe incluirse en la llamada.

Un ejemplo de llamada sería:

<http://aplogin.com/codes/deletecode.cgi?code=876DTW>

Esto eliminaría el código 876DTW si existe en el sistema.

La llamada a la API devolverá OK o un error; Los posibles errores se enumeran a continuación:

- ERROR: Parámetros inválidos
- ERROR: el código no existe
- **ERROR:** No se puede borrar el código

## **Visualización de Códigos**

Los códigos no se pueden probar individualmente, pero se puede hacer una llamada para enumerar todos los códigos en el sistema, luego depende del software que realiza la llamada a la API para analizar los datos devueltos y presentarlos en el formato requerido para el usuario o hacer cualquier Búsqueda o pruebas requeridas en un código.

Se puede obtener una lista de códigos del sistema a través de una sola llamada HTTP, la URL a usar es:

<http://aplogin.com/codes/showcode.cgi>

No hay parámetros para pasar por esta llamada a la API.

La llamada a la API devolverá una lista de códigos o un mensaje de error, la lista de códigos se presenta en un formato delimitado por tabulaciones (\ t) con una fila de encabezado.

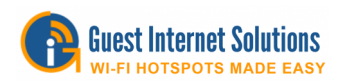

# **CÓDIGO HORA TIPO USADO RESTANTE ABAJO ARRIBA**

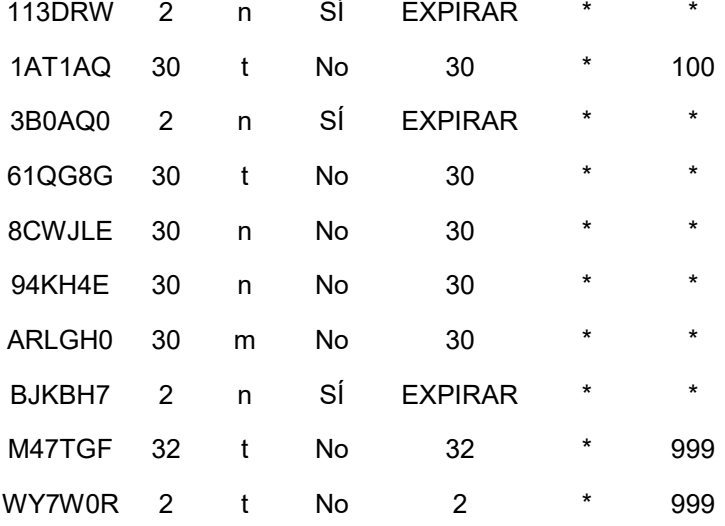

# **Obtener lista de MACs permitidos**

<http://aplogin.com/admin/macmanage.cgi?list=allowed>

# **Obtener lista de MACs bloqueados**

<http://aplogin.com/admin/macmanage.cgi?list=blocked>

# **Bloquear un MAC**

La dirección MAC debe escribirse en el formato separado por dos puntos. <http://aplogin.com/admin/macmanage.cgi?mac=00:11:22:33:44:55&action=block>

# **Permitir un MAC**

La dirección MAC debe escribirse en el formato separado por dos puntos. <http://aplogin.com/admin/macmanage.cgi?mac=00:11:22:33:44:55&action=allow>

# **Habilitar la administración remota**

La administración remota se puede habilitar sustituyendo a aplogin.com por la dirección IP de la puerta de enlace.

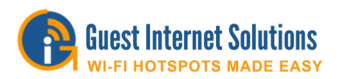

# **PCI DSS**

El Estándar de seguridad de datos de la industria de tarjetas de pago **(PCI DSS** - **Payment Card Industry Data Security Standard**) requiere que todas las empresas se aseguren de que la información de la tarjeta de crédito esté protegida, evitando el acceso no autorizado a través de la red, utilizando uno o más productos de firewall.

Los diseños de red tienen dos puntos de entrada para los hackers que intentan robar la información de la tarjeta de crédito de las computadoras del punto de venta.

El primer punto de entrada es a través de la conexión a Internet. Se requiere la conexión a Internet saliente para procesar la información de la tarjeta de crédito. Sin embargo, la dirección de entrada debe bloquearse para evitar que los piratas informáticos utilicen Internet para acceder a las computadoras en el punto de venta.

El segundo punto de entrada es a través de cualquier punto de acceso inalámbrico que se proporciona a los huéspedes y visitantes para obtener acceso a Internet.

Las normas PCI DSS recomiendan que se utilicen dos circuitos de Internet separados: uno para el sistema de punto de venta y otro para la red pública de Internet de invitados.

Se puede utilizar un circuito de Internet cuando se instalan dispositivos de firewall para proteger el sistema de punto de venta contra ataques. Sin embargo, un firewall es tan bueno como la persona que configura el firewall. Es necesario tener mucho cuidado al escribir las reglas del firewall para asegurar que no exista una ruta para un posible atacante.

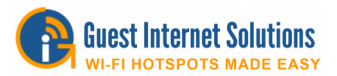

# **FAQs (Preguntas frecuentes)**

#### **P. ¿Cómo obtengo el último firmware?**

R . Ver el recuadro de solicitud de firmware en la página de soporte. Proporcione la siguiente información: modelo del producto, versión actual del firmware, número de serie y su dirección de correo electrónico. Le responderemos y le enviaremos el firmware correcto para su producto. Tenga en cuenta que es posible que algunos proveedores de correo electrónico no le permitan recibir un archivo binario por correo electrónico.

#### **P. ¿Cómo puedo determinar qué producto de gateway es el mejor para mi aplicación?**

R. Cada producto tiene una capacidad máxima de ancho de banda y puede seleccionarse para el circuito de Internet. No hay límite a la cantidad de usuarios.

#### **Unidad Circuito Internet**

- GIS-K1: Circuito de hasta 50 Mbps
- GIS-K3: Circuito de hasta 75 Mbps
- GIS-K5: Circuito de hasta 75 Mbps
- GIS-K7: Circuito de hasta 75 Mbps
- GIS-R2: Circuito de hasta 100 Mbps
- GIS-R4: Circuito de hasta 150 Mbps
- GIS-R6: Circuito de hasta 200 Mbps
- GIS-R10: Circuito de hasta 400 Mbps
- GIS-R20: Circuito de hasta 600 Mbps
- GIS-R40: Circuito de hasta 800 Mbps

#### **P. ¿Puedo vender el acceso a Internet mediante el cobro a los usuarios de Internet con tarjetas de crédito?**

R. Todas las unidades, aparte del GIS-R2, permitirán que un operador de Hotspot cobre por el acceso a Internet. El operador del Hotspot tendrá que obtener una cuenta de PayPal® para recibir los pagos.

#### **P. Tengo un motel y acabo de recibir una carta de mi proveedor de servicios DSL que me dice que mi servicio se cortará debido a descargas ilegales de archivos. ¿Cómo puedo evitar que mis invitados descarguen archivos ilegales?**

R. Todas las unidades, aparte del GIS-R2, tienen la capacidad de bloquear el software que se utiliza para las descargas ilegales de material con derechos de autor. Los ISP pueden detectar cuándo se está utilizando un programa de intercambio de archivos punto a punto, como

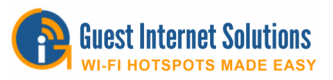

bittorrent. Tenga en cuenta que cuando se activa el bloqueo del recurso compartido de archivos, se reduce el número máximo de usuarios.

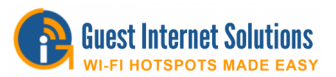

## **P. ¿Cómo evito que los invitados vean los sitios web con clasificación X en el lobby del hotel?**

R. Todos nuestros productos de puerta de enlace tienen filtrado de contenido, que se puede activar durante la instalación. El filtro de contenido requiere una cuenta con OpenDNS, el servicio líder de filtrado de contenido.

## **P. ¿Puedo acceder a la puerta de enlace de forma remota después de haberla instalado?**

R. Sí, puedes. Todos nuestros productos de puerta de enlace tienen una casilla de verificación como parte de la configuración del firewall para permitir el acceso remoto. La puerta de enlace deberá configurarse con una IP fija y el enrutador DSL o por cable deberá configurarse para el reenvío de puertos. Si el servicio DSL o Cable tiene una IP fija, el acceso remoto solo requiere la dirección IP y el número de puerto asignado a la puerta de enlace. Si el DLS o la dirección IP del cable es dinámico, se puede utilizar el servicio DynDNS de la puerta de enlace. Se requiere una cuenta con DynDNS y su servicio permite obtener la IP de la puerta de enlace.

#### **P. ¿Cómo puedo aislar a los usuarios para evitar que uno acceda a la información de otro?**

R. El aislamiento del usuario se implementa configurando cada punto de acceso inalámbrico para la operación de WVLAN. Los puntos de acceso de grado comercial admiten la configuración WVLAN, incluidos los fabricados por Engenius y Ubiquiti. Todos nuestros productos de puerta de enlace proporcionan funciones de soporte para la operación avanzada de punto de acceso inalámbrico, incluido el reenvío de puertos para la configuración remota y el monitoreo de fallas.